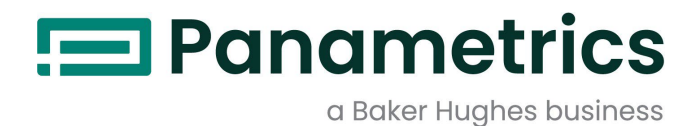

# DigitalFlow™ XGM868i

Transmisor de caudal de gas de uso general Panametrics (1 y 2 canales)

Manual de programación

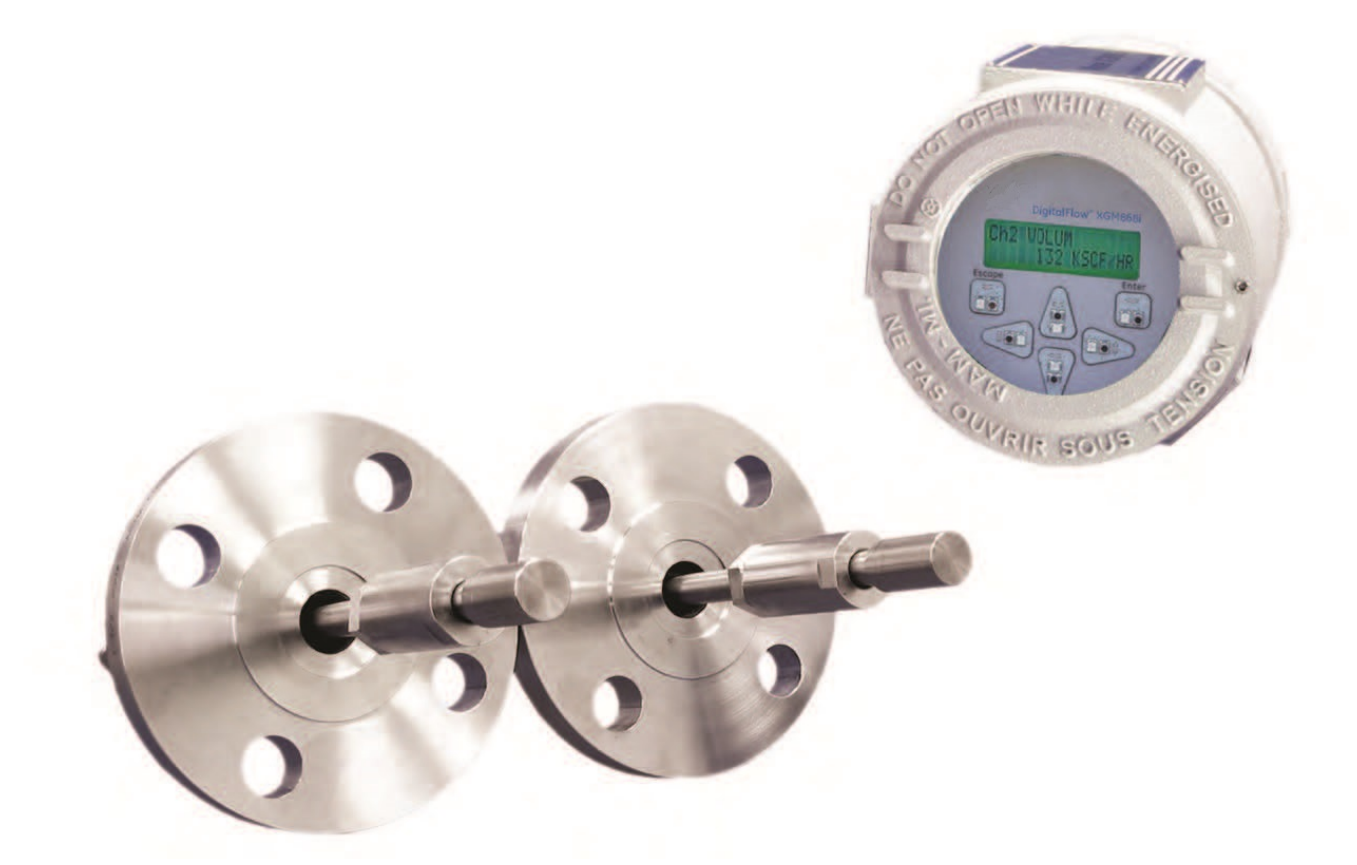

[panametrics.com](http://www.panametrics.com/) BH061C31 ES F

Baker Hughes Confidential

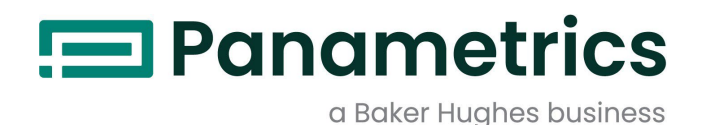

# DigitalFlow™ XGM868i

# *Transmisor de caudal de gas de uso general Panametrics (1 y 2 canales)*

Manual de programación

BH061C31 Rev. F Julio de 2021

[panametrics.com](http://www.panametrics.com/)

Copyright 2021 Baker Hughes company.

Este material contiene una o más marcas registradas de Baker Hughes Company y sus filiales en uno o más países. Todos los nombres de productos y empresas de terceros son marcas comerciales de sus respectivos propietarios.

Baker Hughes Confidential

[no hay contenido previsto para esta página]

# Párrafos informativos

*Nota: Estos párrafos proporcionan información que permite comprender mejor la situación, pero no es esencial para completar correctamente las instrucciones.*

IMPORTANTE: Estos párrafos proporcionan información enfatizando instrucciones que son esenciales para la correcta puesta a punto del equipo. El incumplimiento de estas instrucciones puede provocar un funcionamiento poco fiable.

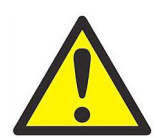

¡ADVERTENCIA! Indica una situación potencialmente peligrosa que, si no se evita, puede provocar lesiones graves o incluso la muerte.

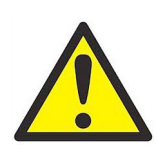

¡PRECAUCIÓN! Indica una situación potencialmente peligrosa que puede provocar lesiones leves o moderadas al personal o daños al equipo, si no se evita.

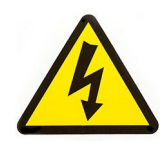

¡ALTA TENSIÓN! Este símbolo indica la presencia de alta tensión. Llama su atención sobre situaciones u operaciones que podrían ser peligrosas para usted y para otras personas que utilicen el equipo. Lea estos mensajes y siga atentamente las instrucciones.

# Cuestiones de seguridad

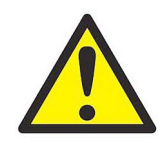

¡ADVERTENCIA! Es responsabilidad del usuario asegurarse de que se cumplen todos los códigos, reglamentos, normas y leyes locales, del condado, estatales y nacionales relacionados con la seguridad y las condiciones de funcionamiento seguro para cada instalación.

# Equipos auxiliares

#### Normas locales de seguridad

El usuario debe asegurarse de que utiliza todos los equipos auxiliares de acuerdo con los códigos, normas, reglamentos o leyes locales aplicables en materia de seguridad.

# Área de trabajo

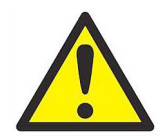

¡ADVERTENCIA! Los equipos auxiliares pueden tener modos de funcionamiento manual y automático. Dado que el equipo puede moverse repentinamente y sin previo aviso, no entre en la célula de trabajo de este equipo durante el funcionamiento automático, y no entre en el área de trabajo de este equipo durante el funcionamiento manual. Si lo hace, puede sufrir lesiones graves.

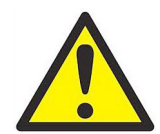

¡ADVERTENCIA! Asegúrese de que la alimentación del equipo auxiliar está desconectada y bloqueada antes de realizar procedimientos de mantenimiento en el equipo.

# Cualificación del personal

Asegúrese de que todo el personal tenga la formación aprobada por el fabricante aplicable al equipo auxiliar.

#### Equipo de seguridad personal

Asegúrese de que los operadores y el personal de mantenimiento disponen de todo el equipo de seguridad aplicable al equipo auxiliar. Por ejemplo, gafas de seguridad, casco protector, calzado de seguridad, etc.

#### Operación no autorizada

Asegúrese de que el personal no autorizado no pueda acceder al funcionamiento del equipo.

#### Cumplimiento de la normativa medioambiental

#### Directiva sobre residuos de aparatos eléctricos y electrónicos (RAEE)

Panametrics participa activamente en la iniciativa europea de la recogida de *residuos de aparatos eléctricos y electrónicos* (RAEE), directiva 2012/19/UE.

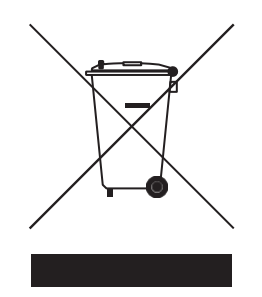

El equipo que has comprado ha requerido la extracción y el uso de recursos naturales para su producción. Puede contener sustancias peligrosas que podrían afectar a la salud y al medio ambiente.

Para evitar la diseminación de esas sustancias en nuestro medio ambiente y disminuir la presión sobre los recursos naturales, le animamos a utilizar los sistemas de recogida adecuados. Dichos sistemas reutilizarán o reciclarán la mayor parte de los materiales de sus equipos al final de su vida útil de forma racional.

El símbolo del contenedor tachado le invita a utilizar estos sistemas.

Si necesita más información sobre los sistemas de recogida, reutilización y reciclado, póngase en contacto con su administración de residuos local o regional.

Visite [www.bakerhughesds.com/health-safetyand-environment-hse](http://www.bakerhughesds.com/health-safetyand-environment-hse) para obtener instrucciones de devolución y más información sobre esta iniciativa.

#### Capítulo 1. Programación de los datos del sitio

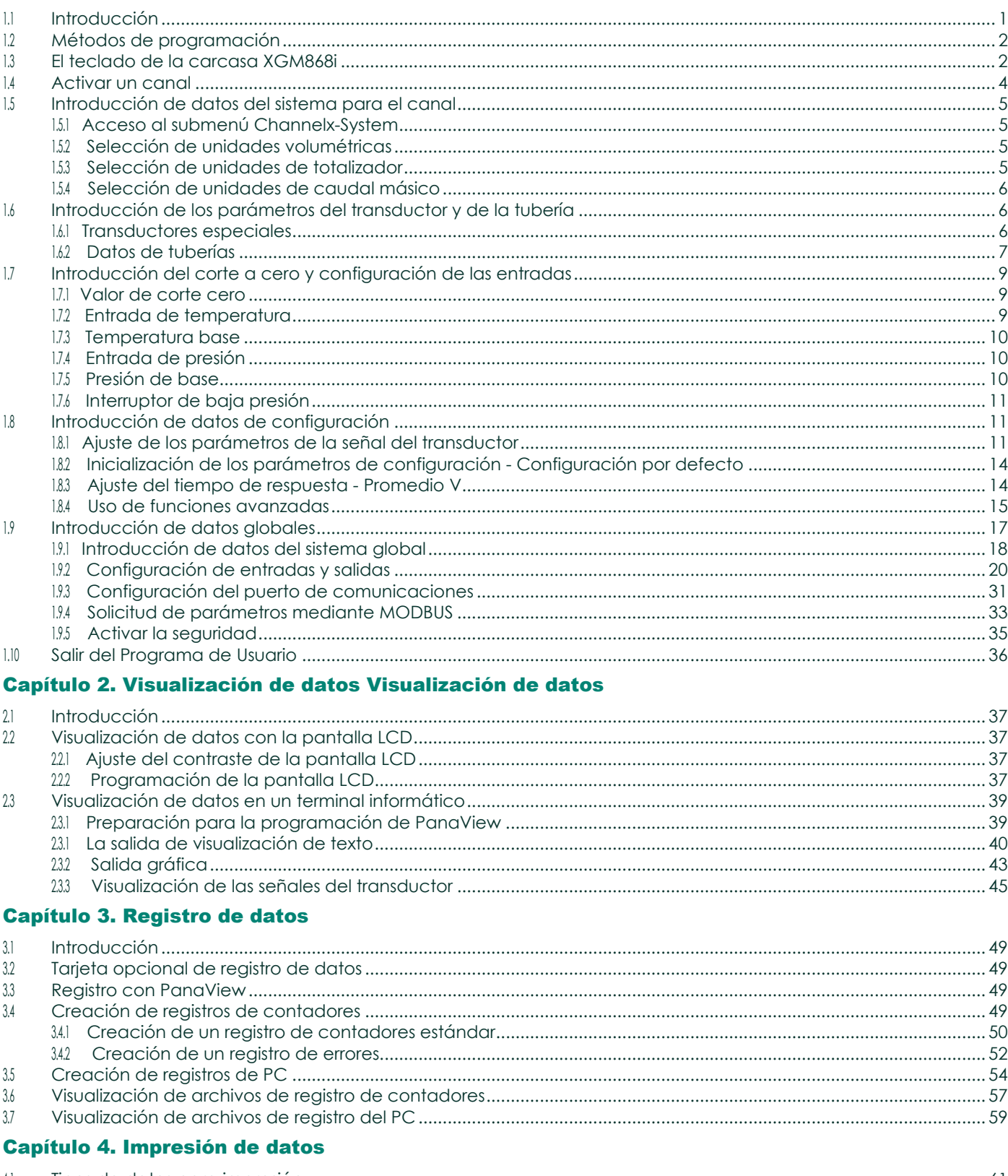

#### Capítulo 5. Borrado de datos

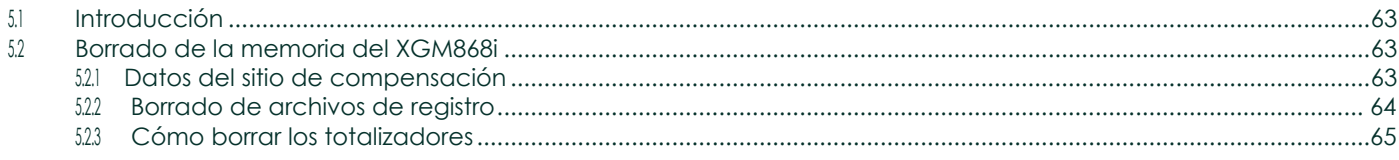

# **Apéndice A. Mapas de menús**

#### Apéndice B. Registros de datos

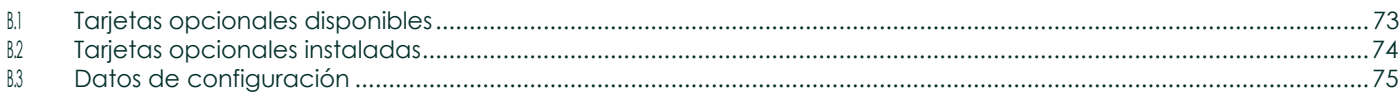

# Apéndice C. Programación del XGM868i mediante PanaView™.

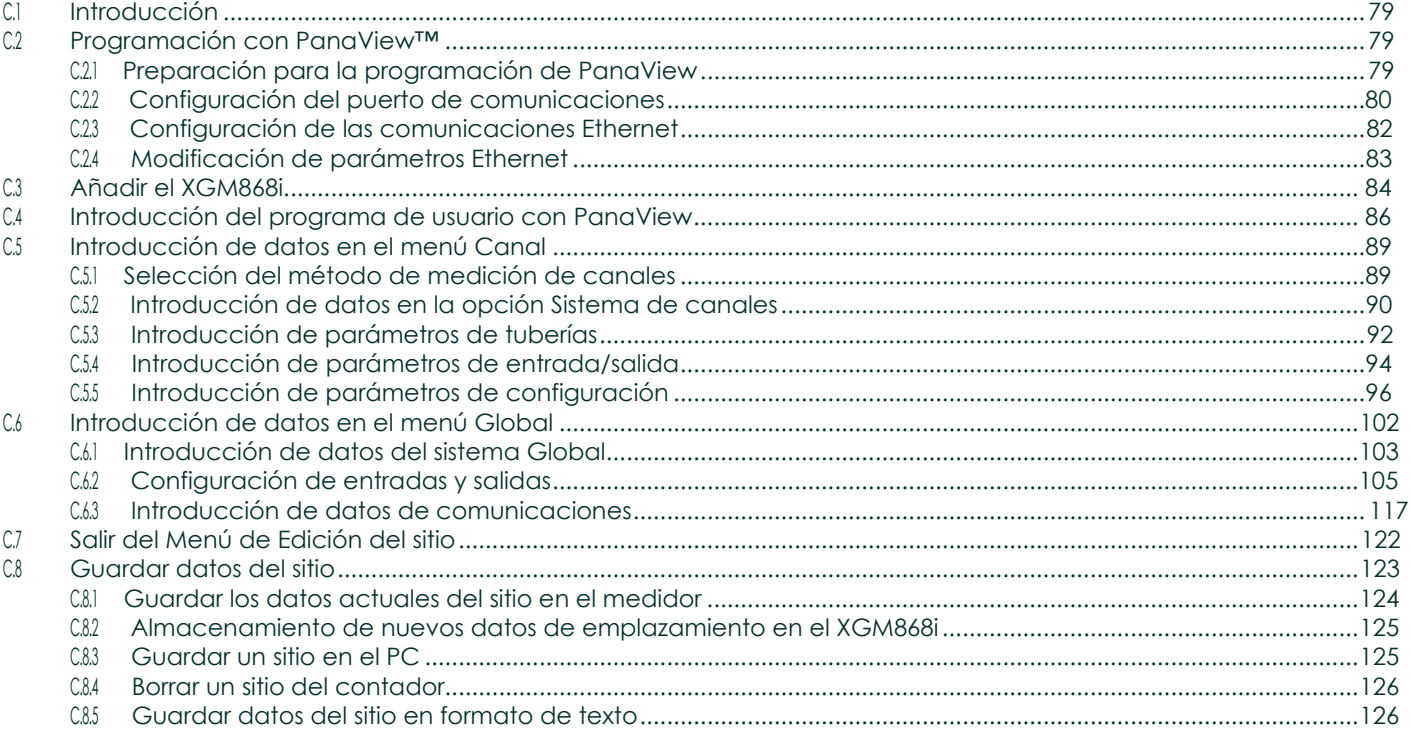

# Apéndice D. Mapas de menús de PanaView para el

#### **XGM868i**

# **Apéndice E. Comunicaciones Foundation Fieldbus**

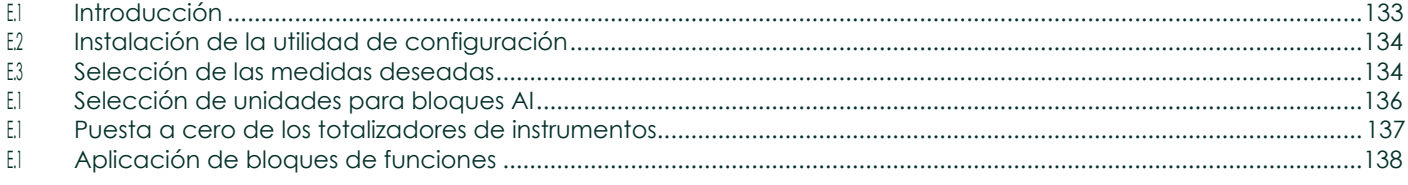

#### **Apéndice F. Tablas de Foundation Fieldbus**

# <span id="page-8-0"></span>Capítulo 1. Programación de los datos del sitio

# <span id="page-8-1"></span>1.1 Introducción

El transmisor de caudal Modelo XGM868i debe instalarse y programarse correctamente, tal como se describe en la *Guía de puesta en marcha*, antes de que pueda proporcionar mediciones precisas del caudal. Después de completar la instalación y la configuración inicial, utilice este capítulo para programar las funciones avanzadas del *Programa de teclado* del Modelo XGM868i.

En este capítulo se presentan instrucciones de programación paso a paso. Además, como ayuda para la programación, en el Apéndice A, *Mapas de menús, se incluye* un conjunto completo de mapas de menús para el XGM868i. A lo largo de este capítulo se hará referencia a los números de figura específicos, según sea necesario.

Consulte la sección correspondiente para obtener información sobre las siguientes funciones *del programa de teclado*.

- Channelx-ACTIV active uno o ambos canales y desplácese hasta el método de medición deseado.
- Channelx-SYSTM introduzca los parámetros de cada canal.
- **Channelx-PIPE -** introduzca la geometría de la tubería y otros parámetros.
- **Channelx-I/O** configura las entradas y salidas.
- Channelx-SETUP ajuste los límites de la señal, los tiempos de respuesta y el estado del caudal másico.
- **Global-SYSTM** desplácese a las unidades del sistema (inglés o métrico).
- Global-I/O configura el tratamiento de errores, las tarjetas opcionales y la pantalla.
- Global-COMM establece los parámetros del puerto serie.

*Nota: La "x" en CHx representa el número de canal. Si está utilizando un medidor de 1 canal, solo aparecerá CH1.*

Para poner en marcha el XGM868i lo antes posible, debe, como mínimo, activar el canal o canales, introducir los datos del canal y del sistema global y los parámetros de la tubería. La sección *Opciones de procedimiento*, al final de cada menú, le ayudará a programar los datos obligatorios (inicio rápido) y opcionales.

*Nota: En este manual solo se describirá la programación del Canal 1. Para programar el Canal 2 de un medidor de 2 canales, simplemente repita el mismo procedimiento presentado para el Canal 1.*

# <span id="page-9-0"></span>1.2 Métodos de programación

Puede programar el XGM868i mediante el teclado situado en la parte inferior de la carcasa de cristal, o PanaView™, un Programa de software no residente basado en PC que se comunica con el XGM868i a través de su puerto serie RS232. PanaView complementa las funciones básicas del XGM868i con varias capacidades adicionales. Con PanaView, puede:

- cargar y guardar datos del archivo del sitio
- crear y guardar archivos gráficos y de registro
- visualizar texto y gráficos de los datos de medición en tiempo real
- crear plantillas personalizadas para mostrar datos de texto, gráficos y registros
- acutar en interfaz con múltiples instrumentos Panametrics.

Aunque las pantallas reales difieren un poco, los procedimientos generales son los mismos para los tres métodos de programación. Este capítulo proporciona instrucciones de programación detalladas para su uso con el teclado. Si utiliza PanaView™, consulte el Apéndice C, *Programación del XGM868i mediante PanaView™,* y/o el *Manual del usuario de PanaView™* (910-211) para obtener instrucciones detalladas.

IMPORTANTE: Este manual es para instrumentos entes que utilicen la versión de software Y4AM o posterior.

# <span id="page-9-1"></span>1.3 El teclado de la caja XGM868i

#### Programa de teclado

Junto con la pantalla LCD de 2 líneas y 16 caracteres, el XGM868i incluye un teclado magnético de 6 teclas. El recorte de la calcomanía para cada tecla contiene un sensor de efecto Hall, un interruptor pulsador y un LED rojo visible. La varilla magnética utilizada para activar una tecla magnética se encuentra fijada al chasis del medidor, debajo del panel frontal. El operador activa la llave presionando la varilla magnética hasta la tapa de cristal sobre la llave deseada. El LED se iluminará para indicar que la tecla se ha pulsado correctamente.

*Nota: El interruptor pulsador también actuará como una pulsación de tecla, pero se realiza con la tapa de cristal abierta. No utilice el interruptor pulsador en una zona peligrosa en la que sea necesario instalar la tapa.*

Utilice el teclado magnético para navegar por el programa de usuario. Puede seguir el mapa de menús en secuencia o utilizar las cuatro teclas de flecha para desplazarse por las pantallas de indicaciones. La figura 1 muestra la parte frontal del XGM868i, con teclado magnético y vara magnética.

# **DigitalFlowTM XGM868i** C **ESCAPE INTRO Varilla**

## 1.3 El teclado de la carcasa armario XGM868i (cont.)

Figura 1: Teclado magnético y varilla XGM868i

IMPORTANTE: El teclado del XGM868i permite programar el instrumento a través de la placa frontal de cristal sin necesidad de retirar la cubierta. Por lo tanto, todos los procedimientos de programación se pueden realizar mientras la unidad está instalada en una zona peligrosa.

Seis teclas en el teclado permiten a los usuarios programar el XGM868i:

- [Intro] confirma la elección de una opción específica y la introducción de datos dentro de la opción.
- [Escape] permite a los usuarios salir de una opción específica sin introducir datos no confirmados.
- $\Rightarrow$   $\Box$  y  $\Rightarrow$   $\Box$  ; permiten a los usuarios resaltar una ventana específica en la opción de visualización o desplazarse por una lista de opciones (parámetros, letras y números del 0 al 9, así como el signo negativo y el punto decimal) en un menú.
- $[□]$  y  $\Rightarrow □]$  permiten a los usuarios desplazarse hasta una opción específica, entre las opciones de una opción o hasta un carácter de una entrada de texto.

Al encender el XGM868i, la pantalla muestra primero el modelo y la versión de software:

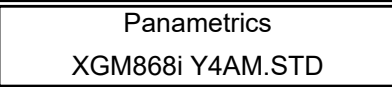

A continuación, el medidor comienza a mostrar los parámetros medidos.

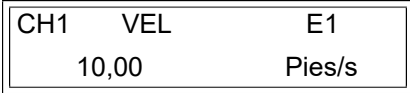

Para entrar en el *Programa de teclado*, pulse la tecla [Escape], seguida de la tecla [Intro] y de nuevo la tecla [Escape]. Cada tecla sucesiva debe introducirse antes de que transcurran 10 segundos desde la tecla anterior.

# 1.3 El teclado de la carcasa XGM868i (cont.)

Como guía para seguir las instrucciones de programación de este capítulo, las partes relevantes del mapa de menús del modelo XGM868i se han reproducido en la Figura 28 en la página 69 y en la Figura 29 en la página 70*.* Continúe en las secciones siguientes para introducir datos en los menús Canal o GLOBL.

IMPORTANTE: Si no se pulsa el teclado durante 10 minutos, el XGM868i sale del programa de teclado y vuelve a mostrar las mediciones. El medidor conserva cualquier cambio de configuración que se haya confirmado con la tecla [Intro] y se reinicia como si el operador hubiera completado el ciclo de programación.

# <span id="page-11-0"></span>1.4 Activar un canal

El submenú Channelx-ACTIV permite seleccionar el método de medida deseado. Además, se utiliza para activar/desactivar uno o ambos canales en un modelo XGM868i de 2 canales.

Mientras sigue las instrucciones de programación, consulte la Figura 28 en la página 69. Para acceder al submenú Channelx-ACTIV:

- 1. En el *Programa de teclado*, desplácese hasta PROG y pulse [Intro].
- 2. En el menú PROG, desplácese hasta CH1 o CH2 y pulse [Intro].
- 3. En el menú PROGRAMA CANAL, desplácese hasta ACTIV y pulse [Intro].
- 4. Desplácese hasta *Ráfaga* para activar el canal/trayectoria y pulse [Intro].

*Nota:* La ráfaga *se selecciona automáticamente para un medidor de 1 canal.*

- 5. Desplácese hasta uno de los métodos de medición descritos a continuación y pulse [Intro].
	- Solo Skan es la técnica preferida para localizar la señal acústica y realizar mediciones de alta velocidad. Es más robusta en un entorno ruidoso que la técnica de medida.
	- Skan/Medida es la técnica preferida para las mediciones de baja velocidad.

Si se selecciona Solo Skan en la pregunta anterior, el medidor utiliza exclusivamente esta técnica. Sin embargo, si se selecciona Skan/Medida, el medidor utiliza Solo Skan para encontrar la señal acústica y, a continuación, intenta utilizar la técnica Skan/Medida para la medición real.

*Nota: Para cambiar los parámetros Solo Skan y Skan/Medida, consulte la sección del submenú* Señal *en la [página](#page-18-2)  [11](#page-18-2) de este capítulo*

#### Opciones de procedimiento

Una vez completado el paso anterior, el XGM868i vuelve a la ventana Channel PROGRAM. Realice una de las siguientes acciones:

- Para seguir introduciendo datos de "inicio rápido", vaya al paso 3 de la sección siguiente.
- Para continuar con la programación habitual, consulte el Apéndice A, *Mapas de menús*, para navegar hasta el menú deseado.
- Para salir del *Programa Teclado*, pulse [Escape] dos veces.

# <span id="page-12-0"></span>1.5 Introducción de datos del sistema para el canal

El submenú Channelx-System se utiliza para introducir los parámetros del sistema para el canal. Mientras sigue las instrucciones de programación, consulte la Figura 28 en la página 69.

#### <span id="page-12-1"></span>1.5.1 Acceso al submenú Channelx-System

- 1. En el *Programa de teclado*, desplácese hasta PROG y pulse [Intro].
- 2. En el menú PROG, desplácese hasta CH1 o CH2 y pulse [Intro].
- 3. En el menú Channel PROGRAM, desplácese hasta SYSTM y pulse [Intro].
- 4. Utilice las teclas de flecha para introducir la *etiqueta de canal* deseada (hasta 5 caracteres) y pulse [Intro].
- 5. Utilice las teclas de flecha para introducir el *mensaje de sitio/canal* deseado (hasta 21 caracteres) y pulse [Intro].

#### <span id="page-12-2"></span>1.5.2 Selección de unidades volumétricas

- 1. Desplácese hasta las *Unidades Volumétricas* deseadas para la pantalla de caudal y pulse [Intro]. En la Tabla 1 se enumeran las unidades disponibles.
- 2. Desplácese hasta las unidades de *Tiempo Volumétrico* deseadas para la visualización del caudal y pulse [Intro].
- 3. Desplácese hasta el número deseado de dígitos decimales de *volumen* (dígitos situados a la derecha del punto decimal en la pantalla de caudal volumétrico) y pulse [Intro].

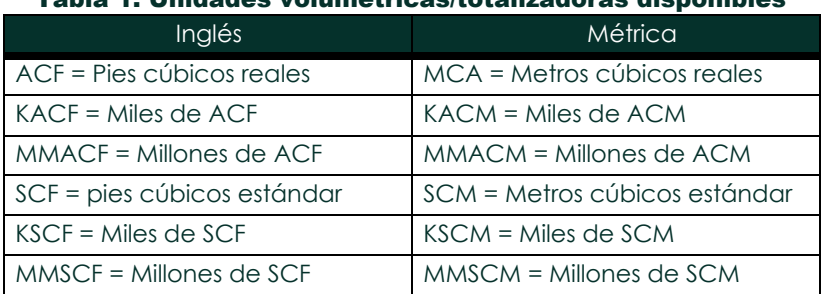

#### Tabla 1: Unidades volumétricas/totalizadoras disponibles

#### <span id="page-12-3"></span>1.5.3 Selección de las unidades del totalizador

- 1. Desplácese hasta las *Unidades del totalizador* deseadas para una pantalla de caudal totalizado y pulse [Intro]. En la Tabla 1 se enumeran las unidades disponibles.
- 2. Desplácese hasta el número deseado de *Dígitos decimales tot.* (dígitos a la derecha del punto decimal en la pantalla de caudal totalizado) y pulse [Intro].
- 3. Realice una de las siguientes acciones:
	- Si *CAUDAL MÁSICO* está ACTIVADO, proceda a *Seleccionar las unidades de caudal másico* en la página siguiente.
	- Si CAUDAL MÁSICO está DESACTIVADO, el medidor vuelve al Channel PROGRAM. Vaya a *Opciones de procedimiento* en la página siguiente.

*Nota: Para activar el flujo másico, consulte la página 16.*

#### <span id="page-13-0"></span>1.5.4 Selección de las unidades de caudal másico

1. Desplácese hasta las unidades de *caudal* másico deseadas para la pantalla de caudal y pulse [Intro]. Las unidades disponibles para este mensaje vienen determinadas por la selección realizada en Unidades del sistema (consulte la Tabla 2).

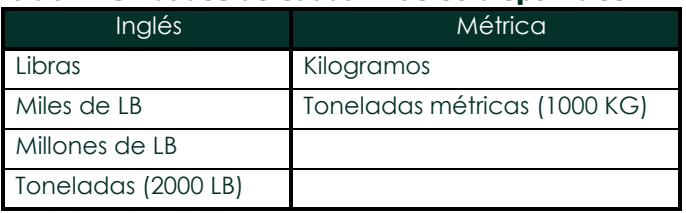

#### Tabla 2: Unidades de caudal másico disponibles

- 2. Desplácese hasta las unidades de *Tiempo de flujo másico* deseadas para la visualización del caudal másico y pulse [Intro].
- 3. Desplácese hasta el número deseado de dígitos decimales *Mdot* (dígitos situados a la derecha del punto decimal en la pantalla de caudal másico) y pulse [Intro].
- 4. Desplácese hasta las unidades de *masa (totalizador)* deseadas para la pantalla de caudal másico totalizado y pulse [Intro]. Las unidades disponibles para este mensaje vienen determinadas por la selección realizada en el mensaje *Unidades del sistema*.
- 5. Desplácese hasta el número deseado de *dígitos decimales de masa (*dígitos situados a la derecha del punto decimal en la pantalla de caudal másico totalizado) y pulse [Intro].

#### Opciones de procedimiento

Una vez completados los pasos de la página anterior, el XGM868i vuelve a la ventana Channel PROGRAM. Realice una de las siguientes acciones:

- Para seguir introduciendo datos de "inicio rápido", continúe con el Paso 1 de *Introducción de parámetros de transductores y tuberías* en la página siguiente.
- Para continuar con la programación habitual, consulte el Apéndice A, *Mapas de menús*, para navegar hasta el menú deseado.
- <span id="page-13-1"></span>• Para salir del *Programa Teclado*, pulse [Escape] dos veces.

# 1.6 Introducción de los parámetros del transductor y de la tubería

Introduzca los parámetros del transductor y de la tubería a través del submenú TUBERÍA. Mientras sigue las instrucciones de programación, consulte la Figura 28 en la página 69.

- 1. En el menú Channel PROGRAM, desplácese hasta la opción TUBERÍA y pulse [Intro].
- 2. La primera pregunta es el *número de transductor.*
	- Para un transductor estándar, utilice las teclas de flecha para introducir el número grabado en el cabezal del transductor y pulse [Intro].
	- Si no hay ningún número grabado en el cabezal del transductor, pulse la tecla de flecha derecha para desplazarse hasta la opción *ESTD* y utilice las teclas de flecha arriba y abajo para cambiar a *ESPEC*. A continuación, utilice las teclas de flecha para introducir un número asignado (de 91 a 99) y pulse [Intro].

IMPORTANTE: Los transductores especiales no tienen ningún número grabado en el cabezal y se utilizan raramente. Examine cuidadosamente el cabezal del transductor para ver si tiene un número.

- Si ha introducido el número de un transductor estándar, continúe en el mensaje sobre *Diámetro exterior de la tubería*  en el paso 5.
- Si ha introducido el número er para un transductor especial, vaya al paso 3.

#### <span id="page-13-2"></span>1.6.1 Transductores especiales

*Nota: Para transductores especiales, Panametrics suministrará una hoja de datos del transductor con información de programación.*

- 3. Desplácese hasta la *Frecuencia* del transductor (suministrada de fábrica) y pulse [Intro].
- *Nota: La frecuencia es necesaria para transmitir una tensión de excitación a la frecuencia natural del transductor.*

4. Introduzca el valor especial del transductor *Tw* (tiempo de retardo) (suministrado de fábrica) y pulse [Intro].

Tw es el tiempo necesario para que la señal del transductor recorra el transductor y su cable. Este tiempo de retardo debe restarse de los tiempos de tránsito de los transductores aguas arriba y aguas abajo para garantizar una medición precisa.

#### <span id="page-14-0"></span>1.6.2 Datos de tuberías

Si se utiliza un transductor estándar o especial, la secuencia de programación debe reanudarse en este punto.

5. Para seleccionar el tipo de *unidad de diámetro exterior de tubería* apropiado de la lista que se muestra en la Tabla 3, desplácese a la parte derecha de la pantalla y utilice las teclas de flecha arriba y abajo para desplazarse por la lista. Pulse [Intro]. A continuación, utilice las teclas de flecha para introducir el diámetro exterior o la circunferencia conocidos de la tubería en el lado izquierdo y pulse [Intro].

Obtenga la información necesaria midiendo el diámetro exterior (DE) o la circunferencia de la tubería en el lugar de instalación del transductor. Los datos también pueden obtenerse de las tablas de tamaños de tuberías estándar que se encuentran en *Velocidades acústicas y datos de tamaños de tuberías* (914-004).

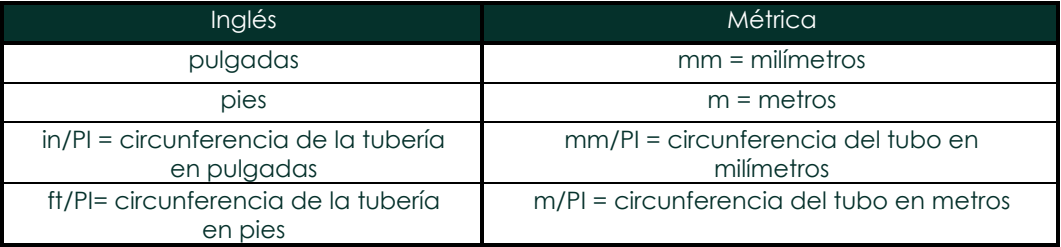

#### Tabla 3: Unidades de tamaño de tubo disponibles

6. Utilice las teclas de flecha para introducir el *Espesor de pared de tubería* conocido (en pulgadas o mm) y pulse [Intro]. Si el espesor de pared de la tubería no está disponible, busque el valor en una tabla de datos de tamaño de tubería estándar que puede encontrarse en el manual *Velocidades acústicas y datos de tamaño de tubería*  (914-004).

IMPORTANTE: Dado que las unidades no pueden elegirse independientemente para este parámetro, el valor debe introducirse en las mismas unidades utilizadas para el diámetro exterior/circunferencia de la tubería.

#### 1.6.2.1 Trayectoria y longitudes axiales

- 7. Para introducir la *longitud de la ruta:*
	- a. Utilice la tecla de flecha [D] para resaltar el tipo de unidad de longitud de ruta a la derecha de la pantalla. A continuación, utilice las teclas de flecha [ $\Delta$ ] y [ $\nabla$ ] para desplazarse hasta el tipo de unidad dese
	- b. Utilice la tecla de flecha [<] para volver a la entrada numérica de la izquierda e introduzca la longitud del trayecto de la señal ultrasónica. Pulse [Intro].

#### 1.6.2.1 Longitudes de trayectoria y axiales (cont.)

- *Nota: Si se ha pedido un carrete con el medidor, la longitud de la trayectoria de la señal del transductor y la longitud axial de la señal del transductor están grabadas en la celda de flujo y/o se incluyen en la documentación suministrada con el medidor. Para la instalación del transductor in situ, consulte el Apéndice C,* Medición de las dimensiones P y L*, en la* Guía de puesta en marcha.
- 8. De la misma manera, introduzca el tipo de unidad *Axial Length L* y la longitud axial de la señal ultrasónica apropiados, y pulse [Enter].
- 9. Desplácese hasta el *Tipo de fluido* deseado y pulse [Intro]. A continuación, realice una de las siguientes acciones:
	- Si se ha seleccionado **OTRO**, vaya al paso 10.
	- Si se ha seleccionado **AIRE**, vaya al paso 11.
- 10. Utilice las teclas de flecha para introducir la *Velocidad del sonido del fluido* (en pies por segundo) en el gas a medir y pulse [Intro].
- 11. Desplácese hasta la opción adecuada para indicar si desea *Corrección de Reynolds* y pulse [Intro].
	- Si se selecciona *Apagado*, vaya al paso 12.
	- Si se selecciona *On*, el programa pregunta por la *Viscosidad cinemática.* Utilice las teclas de flecha para introducir el valor deseado y pulse [Intro].
- 12. Utilice las teclas de flecha para introducir un valor para el *Factor de Calibración del* caudal y pulse [Intro]. El valor por defecto es 1,00, pero pueden introducirse valores entre 0,50 y 2,0.

#### Opciones de procedimiento

Después de introducir el Factor de Calibración, el XGM868i vuelve al PROGRAMA DE CANALES. Realice una de las siguientes acciones:

- Para continuar introduciendo datos de "inicio rápido", pulse [Escape] una vez y continúe con el Paso 1 de Introducción de datos del sistema global en la [página 18.](#page-25-0)
- Para continuar con la programación habitual, consulte el Apéndice A, *Mapas de menús*, para navegar hasta el menú deseado.
- Para salir del *Programa Teclado*, pulse dos veces la tecla [Escape].

# <span id="page-16-0"></span>1.7 Introducción del corte a cero y configuración de las entradas

Introduzca el valor de corte a cero y configure las entradas de temperatura y presión a través del submenú E/S. Mientras programa el medidor, consulte la Figura 28 en la página 69.

IMPORTANTE: Si una tarjeta opcional de la ranura 1 no aparece en este menú, es posible que esté desactivada. Consulte las **Opciones globales de E/S** en la página 22 para obtener instrucciones de configuración.

#### <span id="page-16-1"></span>1.7.1 Valor de corte cero

Cerca de un caudal cero, las lecturas del modelo XGM868i pueden fluctuar debido a pequeñas desviaciones causadas por deriva térmica o factores similares. Para forzar una lectura de pantalla cero cuando hay un caudal mínimo, introduzca un *valor de corte cero* como se describe a continuación.

- 1. En el *Programa de teclado*, desplácese hasta PROG y pulse [Intro].
- 2. En el menú PROG, desplácese hasta CH1 o CH2 y pulse [Intro].
- 3. En el menú PROGRAMA CANAL, desplácese hasta E/S y pulse [Intro].
- 4. Introduzca un valor de 0 a 0,30 m/s para el *Corte a cero* y pulse [Intro]. El ajuste recomendado es 0,0009 m/s (0,0200 pies/seg).

#### <span id="page-16-2"></span>1.7.2 Entrada de temperatura

El XGM868i puede utilizar un valor de temperatura fijo o una entrada de temperatura en tiempo real para calcular la densidad para la visualización del caudal másico.

- 1. Desplácese hasta un valor de Temperatura *fija* o para configurar la tarjeta opcional de la *ranura 1* que suministrará la entrada de temperatura en directo y pulse [Intro].
- **Nota:** Si la Ranura 1 contiene una tarieta opcional activada con una entrada analógica asignada a o una *entrada, la Ranura 1 aparece como una opción en el indicador anterior. Si la temperatura del proceso es estable, puede utilizarse un valor fijo, pero la mayoría de las aplicaciones requieren una entrada de temperatura activa. Si no hay ninguna tarjeta opcional activa para temperatura, el medidor asume que está utilizando una temperatura fija.*
- 2. Continúe con una de las siguientes secciones:
	- Si ha seleccionado *Fijo*, vaya al paso 3.
	- Si ha seleccionado la *ranura 1*, vaya al paso 4.
- 3. Introduzca la *Temp. fija* conocida (temperatura de proceso) y pulse [Intro]. El medidor aceptará valores de -328 a 1,832 °F (-200 a 1000 °C). Continúe con *Temperatura base* en la página siguiente.
- 4. Desplácese hasta *Entrada A* o *Entrada B* y pulse [Intro]. Las entradas se etiquetaron durante la configuración.

*Nota: La configuración de la entrada A se utiliza como ejemplo. Se utilizarán procedimientos idénticos para configurar la entrada B.*

#### <span id="page-17-0"></span>1.7.3 Temperatura base

- 1. Utilice las teclas de flecha para introducir la *Temperatura base* y pulse [Intro]. La relación entre este valor y la temperatura real se utiliza para calcular el caudal másico estándar.
- 2. Realice una de las siguientes acciones:
	- Si seleccionó Presión como Tipo de Entrada, proceda a la *Entrada de Presión* a continuación.
	- Si seleccionó Temperatura como Tipo de Entrada, proceda a *Presión Base* a continuación.

#### <span id="page-17-1"></span>1.7.4 Entrada de presión

- 1. Desplácese hasta un valor de Presión *fija* o para configurar la tarjeta opcional de la *ranura 1* que suministrará la entrada de presión en vivo y pulse [Intro].
- *Nota: Si la Ranura 1 contiene una tarjeta opcional activada con una entrada asignada a* **Presión,** la **ranura 1** *aparecerá como una opción en el mensaje anterior. Si la presión del proceso es estable, se puede utilizar un valor fijo, pero la mayoría de las aplicaciones requieren una entrada de presión activa. Si no hay una tarjeta de opción activa para presión, el medidor asume que está utilizando una presión fija.*
- 2. Continúe con uno de los siguientes pasos:
	- Si ha seleccionado Fijo, vaya al paso 3.
	- Si ha seleccionado la ranura 1, vaya al paso 4.
- 3. Introduzca la *Presión de* proceso *fija* conocida y pulse [Intro]. El medidor solo aceptará valores de 0 a 5000 psia. Proceda con la *Presión base* a continuación.
- 4. Desplácese hasta *Entrada A* o *Entrada B* y pulse [Intro]. Las entradas se etiquetaron durante la configuración.

*Nota: La configuración de la entrada A se utiliza como ejemplo. Se utilizarán procedimientos idénticos para configurar la entrada B.*

#### <span id="page-17-2"></span>1.7.5 Presión base

1. Introduzca la *Presión Base* y pulse [Intro]. La relación entre este valor y la presión real se utiliza para calcular el caudal másico estándar.

#### <span id="page-18-0"></span>1.7.6 Interruptor de baja presión

- 1. Desplácese hasta *Sí* o *No* para activar o desactivar la función de software *Interruptor de baja* y pulse [Intro].
- 2. Continúe con uno de los siguientes pasos:
	- Si ha seleccionado Sí, vaya al paso 3.
	- Si ha seleccionado No, vaya a *Opciones de procedimiento* más abajo.
- 3. Introduzca el *Límite de presión*, el punto de ajuste del presostato de baja, y pulse [Intro]. El rango aceptable es de 0 a 5000 psia. El medidor dejará de tomar lecturas si la presión cae por debajo de este valor.

#### Opciones de procedimiento

Una vez completados los pasos anteriores, el XGM868i vuelve a la ventana Channel PROGRAM. Realice una de las siguientes acciones:

- Para continuar con la programación, consulte el Apéndice A, *Mapas de menús*, para navegar hasta el menú deseado.
- Para salir del *Programa Teclado*, pulse [Escape] tres veces.

# <span id="page-18-1"></span>1.8 Introducción de datos de configuración

Los límites de señal, tiempos de respuesta, caudal másico y factores K múltiples para el modelo XGM868i se especifican a través del submenú **Configuración.** 

En esta sección se incluyen los cuatro submenús siguientes:

- **Señal** giuste los parámetros relacionados con la señal del transductor (véase más abajo).
- **Configuración por defecto**: restablece todos los parámetros a los valores por defecto [\(página 14\)](#page-21-0).
- **Promedio V** especifica la respuesta del medidor a los cambios de paso [\(página 14\)](#page-21-0).
- Características avanzadas: active el flujo másico e introduzca los factores K [\(página 15\)](#page-22-0).

Mientras sigue las instrucciones de programación, consulte la Figura 29 en la página 70. Registre todos los datos programados en el Apéndice B, *Registros de datos*.

#### <span id="page-18-2"></span>1.8.1 Ajuste de los parámetros de la señal del transductor

Utilice esta opción para establecer los límites de la señal entrante y otros parámetros que afectan a la señal del transductor. Por ejemplo, el límite bajo de intensidad de señal programado puede utilizarse para determinar el punto de activación de una alarma.

#### ATENCIÓN Los ajustes por defecto de la señal son adecuados para la mayoría de las aplicaciones. Consulte a la fábrica antes de cambiar cualquiera de estos parámetros.

Solo después de consultar con la fábrica, complete los siguientes pasos para programar los parámetros de señal:

- 1. En el *Programa de teclado*, desplácese hasta PROG y pulse [Intro].
- 2. En el menú PROG, desplácese hasta CH1 o CH2 y pulse [Intro].
- 3. En el menú PROGRAMA DE CANALES, desplácese hasta Configuración y pulse [Intro].
- 4. Desplácese hasta SIGNL y pulse [Intro].
- 5. Utilice la Tabla 4 de la página siguiente para elegir los valores deseados. Utilice las teclas de flecha para introducir un valor (o desplácese hasta un valor para un parámetro con opciones de menú) y pulse [Intro].

#### Opciones de procedimiento

Una vez completados los pasos anteriores, el XGM868i vuelve a la ventana de configuración del canal. Realice una de las siguientes acciones:

- Para continuar con la programación, consulte el Apéndice A, *Mapas de menús*, para navegar hasta el menú deseado.
- Para salir del *Programa Teclado*, pulse [Escape] tres veces.

# 1.8.1 Ajuste de los parámetros de la señal del transductor (cont.)

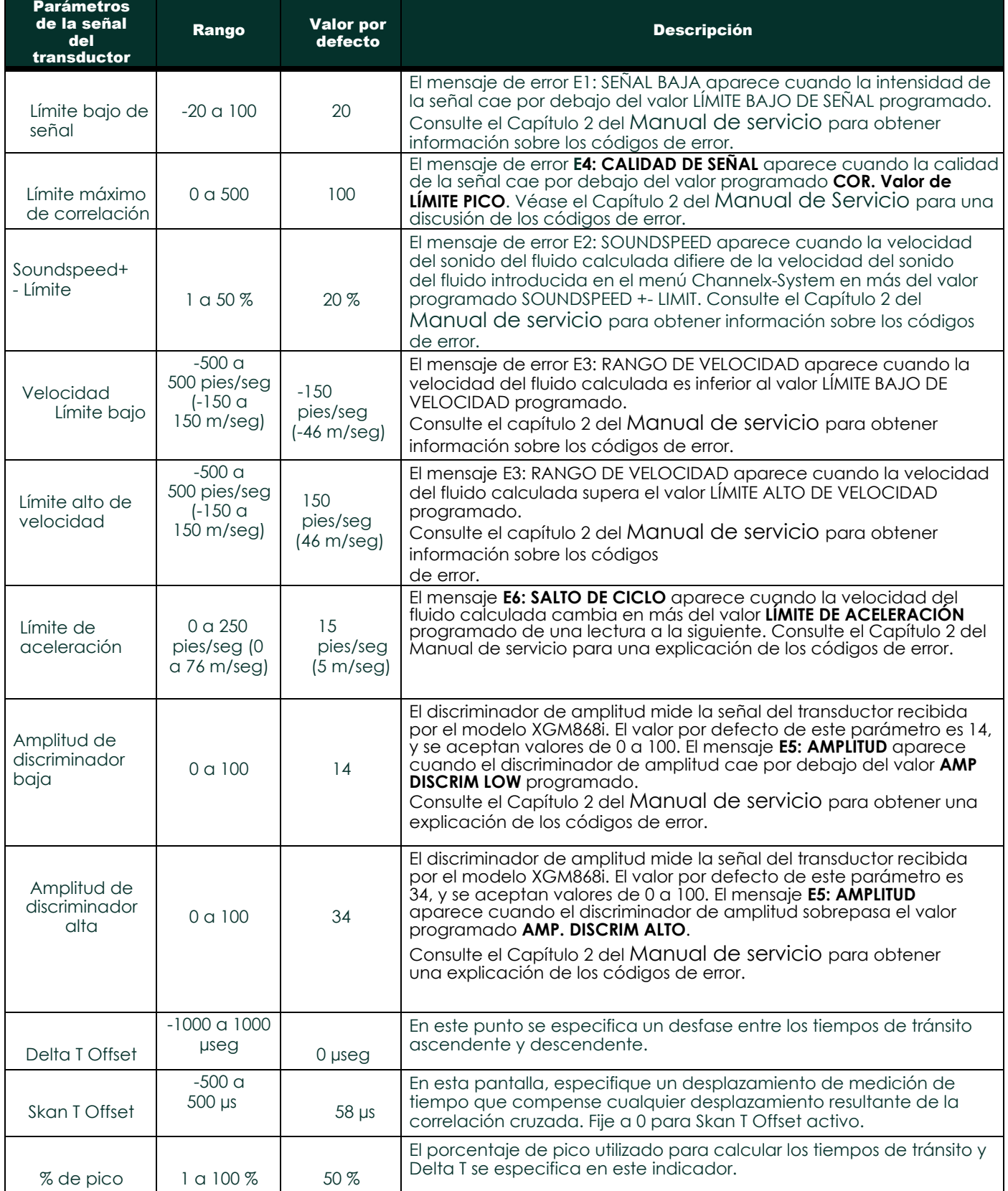

#### Tabla 4: Ajustes de la señal del transductor

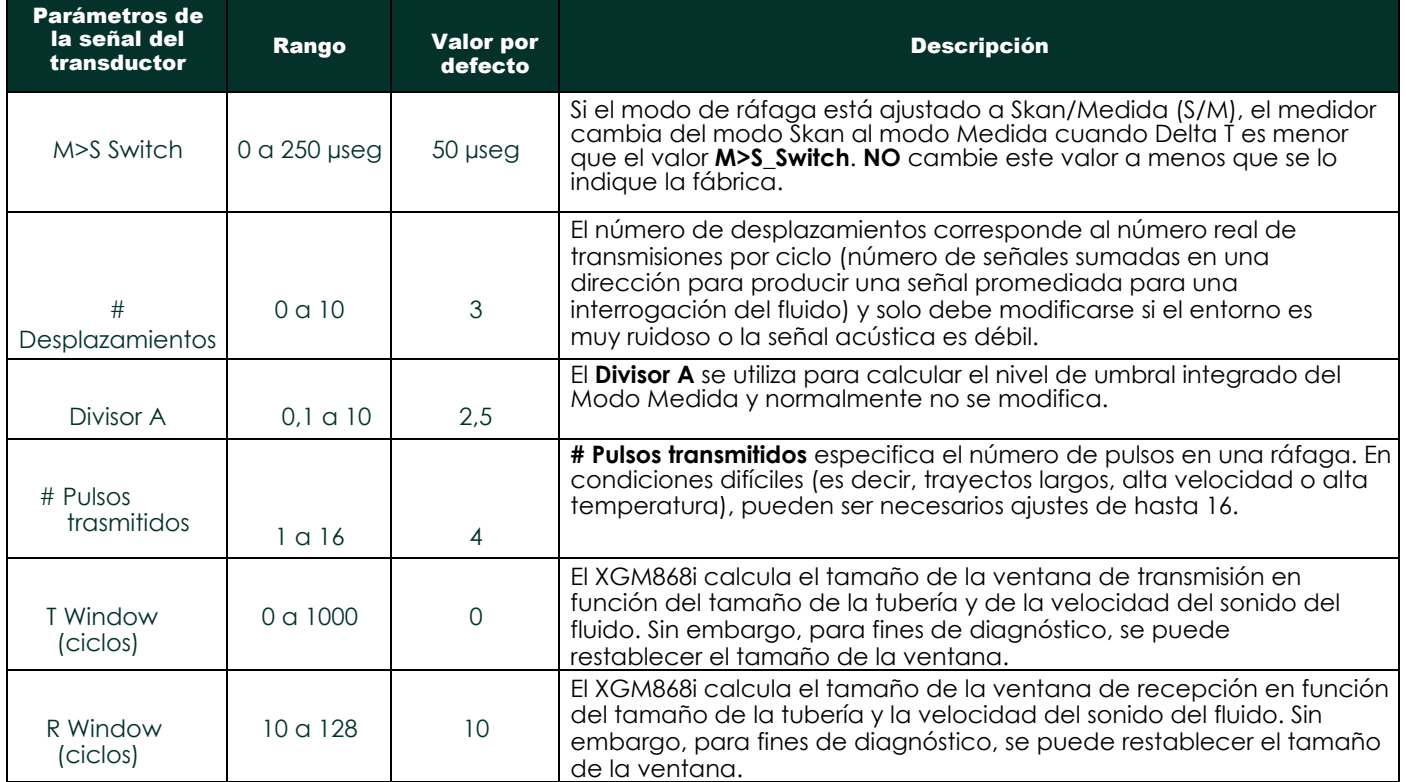

# Tabla 4: Ajustes de la señal del transductor (cont.)

#### <span id="page-21-0"></span>1.8.2 Inicialización de los parámetros de configuración - Configuración por defecto

Utilice esta opción para inicializar (restablecer) todos los parámetros del menú **Configuración** a sus valores por defecto. Siga los siguientes pasos para restablecer todos los parámetros:

- 1. En el *Programa de teclado*, desplácese hasta PROG y pulse [Intro].
- 2. En el menú PROG, desplácese hasta CH1 o CH2 y pulse [Intro].
- 3. En el menú PROGRAMA DE CANALES, desplácese hasta Configuración y pulse [Intro].
- 4. Desplácese hasta INIT. Pulse [Intro].
- 5. Desplácese hasta Sí para inicializar los parámetros por defecto o No para abortar este comando. Pulse [Intro].

#### Opciones de procedimiento

Una vez completados los pasos anteriores, el XGM868i vuelve a la ventana de configuración de canal. Realice una de las siguientes acciones:

- Para continuar con la programación, consulte el Apéndice A, *Mapas de menús*, para navegar hasta el menú deseado.
- Para salir del *Programa Teclado*, pulse [Escape] cuatro veces.

#### <span id="page-21-1"></span>1.8.3 Ajuste del tiempo de respuesta - Promedio V

Utilice esta opción para especificar el número de lecturas que se producen antes de que el medidor responda a un cambio de paso en el caudal. En general, cuanto menor sea el número de lecturas, menos constante aparecerá la pantalla. Siga los siguientes pasos para ajustar el tiempo de respuesta:

**IMPORTANTE:** No cambie este número a menos que se lo indique el personal de Panametrics.

- 1. En el *Programa de teclado*, desplácese hasta PROG y pulse [Intro].
- 2. En el menú PROG, desplácese hasta CH1 o CH2 y pulse [Intro].
- 3. En el menú PROGRAMA DE CANALES, desplácese hasta Configuración y pulse [Intro].
- 4. Desplácese hasta AVRG y pulse [Intro].
- 5. Desplácese hasta *Tiempo de respuesta* (en número de lecturas) en el menú desplegable y pulse [Intro]. Para obtener los mejores resultados, seleccione un valor de 30 para garantizar la señal más estable.

#### Opciones de procedimiento

Una vez completados los pasos anteriores, el XGM868i vuelve a la ventana de configuración del canal. Realice una de las siguientes acciones:

- Para continuar con la programación, consulte el Apéndice A, *Mapas de menús*, para navegar hasta el menú deseado.
- Para salir del *Programa Teclado*, pulse [Escape] cuatro veces.

#### <span id="page-22-0"></span>1.8.4 Uso de funciones avanzadas

Esta opción le permite acceder a las funciones más avanzadas del medidor. En esta opción puede hacer lo siguiente:

- *introducir una tabla de factores K*  para compensar los caudales no lineales (véase más abajo).
- *permitir el caudal másico*  calculado para la densidad estática del fluido (véase la página siguiente).

#### 1.8.4.1 Introducción de factores K

Utilice esta opción para introducir una tabla de factores K. Los factores K se utilizan para crear una curva para el rango de caudal (basada en la velocidad) que compensa los caudales no lineales. El medidor acepta de 2 a 20 pares de datos. Complete los siguientes pasos para introducir múltiples factores K para valores de velocidad:

*Nota: Los factores K se suministran de fábrica; sin ellos no se puede editar la tabla de factores K.*

- 1. En el *Programa de teclado*, desplácese hasta PROG y pulse [Intro].
- 2. En el menú PROG, desplácese hasta CH1 o CH2 y pulse [Intro].
- 3. En el menú PROGRAMA DE CANALES, desplácese hasta Configuración y pulse [Intro].
- 4. Desplácese hasta ADVAN. Pulse [Intro].
- 5. Desplácese hasta MULTK y pulse [Intro].
- 6. Desplácese hasta *Sí* para activar o hasta *No* para desactivar varios factores K y pulse [Intro].

*Nota: Si ha seleccionado No, vaya a* Opciones de procedimiento *más abajo.*

- 7. Desplácese hasta el *Tipo personalizado* de factor K deseado: CstV (velocidad) o CstR (Reynolds). Pulse [Intro].
- 8. Desplácese hasta *Sí* para *editar la tabla* o hasta *No* para conservar los valores actuales y pulse [Intro].

*Nota: Si se desplaza a No, vaya a* Opciones de procedimiento *en la página siguiente.*

#### 1.8.4.2 Edición de los factores K

- 1. Utilice las teclas de flecha para introducir el número de factores K (de 2 a 20) en la tabla y pulse [Intro].
- 2. Introduzca el valor de velocidad (o Reynolds) para el factor K número "X" y pulse [Intro].

*Nota: Al editar la tabla de factores K, las velocidades deben introducirse en orden creciente.*

- 3. Introduzca el factor K correspondiente al número de velocidad "X" (0,333 a 3,0) y pulse [Intro].
- 4. Repita los pasos 2 y 3 para cada par de valores.

#### Opciones de procedimiento

Una vez completados los pasos anteriores, el XGM868i vuelve a la ventana Características avanzadas. Realice una de las siguientes acciones:

- Para continuar con la programación, consulte el Apéndice A, *Mapas de menús*, para navegar hasta el menú deseado.
- Para salir del *Programa Teclado*, pulse [Escape] cinco veces.

#### 1.8.4.3 Activación del flujo másico

Utilice esta opción para calcular el caudal másico a partir de una densidad estática del fluido. Complete los siguientes pasos para introducir la densidad estática del fluido:

IMPORTANTE: El modelo XGM868i puede utilizar una densidad estática a partir de un único valor de densidad (Rho), o a partir de las entradas de temperatura y presión en vivo o fijas, según se programe en el menú E/S, junto con un único valor introducido de Peso Molecular (MW). Para ello, seleccione Sí en la opción Cálculo de caudal másico y siga las instrucciones que aparecen a continuación para calcular el caudal másico.

- 1. En el *Programa de teclado*, desplácese hasta PROG y pulse [Intro].
- 2. En el menú PROG, desplácese hasta CH1 o CH2 y pulse [Intro].
- 3. En el menú PROGRAMA DE CANALES, desplácese hasta Configuración y pulse [Intro].
- 4. Desplácese hasta ADVAN. Pulse [Intro].
- 5. Desplácese hasta MASA y pulse [Intro].
- 6. Desplácese hasta *Sí* para activarla o hasta *No* para *desactivarla* y pulse [Intro].

*Nota: Si se desplaza a No, vaya a* Opciones de procedimiento *más abajo.*

- 7. Desplácese hasta *Tipo de densidad* (densidad del fluido (Rho) o peso molecular (Mw)) y pulse [Intro].
- Realice una de las siguientes acciones:
	- Si ha seleccionado Rho, vaya al paso 9.
	- Si ha seleccionado Mw, vaya al paso 11.
- 9. Desplácese hasta el tipo de unidades volumétricas (estándar StVOL o real-AcVOL) para la visualización de los datos de medición y pulse [Intro].
- 10. Introduzca la *Densidad del fluido* (0,00001 a 0,100 lb/pie3 o 0,00001 a 123,18 kg/m3) y pulse [Intro]. Ir a *Opciones de procedimiento* abajo.
- 11. Introduzca el *Peso Molecular* y pulse [Intro].

#### Opciones de procedimiento

Una vez completados los pasos de la página anterior, el XGM868i vuelve a la ventana Características avanzadas. Realice una de las siguientes acciones:

- Para continuar con la programación, consulte el Apéndice A, *Mapas de menús*, para navegar hasta el menú deseado.
- Para salir del *Programa Teclado*, pulse [Escape] cinco veces.

# <span id="page-24-0"></span>1.9 Introducción de datos globales

El menú Global se utiliza para introducir información que no es específica de ninguno de los canales individuales. La información programada a través de este menú se utiliza para calcular parámetros como la suma, la diferencia o la media de las señales del canal 1 y del canal 2 (para un medidor de 2 canales). Además, en el menú Global se pueden introducir varios parámetros generales del sistema.

IMPORTANTE: Al calcular las lecturas de suma, diferencia o promedio, se utilizan los datos del submenú Sistema Global. Cualquier dato conflictivo introducido en el submenú Channelx-System se anula.

En el menú Global se incluyen los siguientes submenús:

- SYSTM se utiliza para especificar las unidades de medida utilizadas en los cálculos (véase la página siguiente).
- E/S se utiliza para configurar el tratamiento de errores y para configurar las entradas y salidas analógicas (véase [la](#page-27-0)  [página 20\)](#page-27-0).
- COMM- se utiliza para configurar el puerto de comunicaciones serie (véase [la página 31\)](#page-38-0).

En función de la selección realizada anteriormente, proceda a la sección correspondiente de este capítulo para obtener instrucciones. Mientras sigue las instrucciones de programación, consulte la Figura 30 en la página 71. Recuerde registrar todos los datos programados en el Apéndice B, *Registros de Datos*.

#### <span id="page-25-0"></span>1.9.1 Introducción de datos del sistema global

Este menú permite seleccionar las unidades del sistema que utilizará el XGM868i cuando se sumen, resten o promedien los datos de los canales.

- 1. En el *Programa de teclado*, desplácese hasta PROG y pulse [Intro].
- 2. En el menú PROG, desplácese hasta GLOBL y pulse [Intro].
- 3. En el menú Global PROGRAM, desplácese hasta SYSTM y pulse [Intro].
- 4. En el indicador *Unidades del sistema*, desplácese hasta *Eng* para mostrar las mediciones en unidades inglesas o hasta *Metrc* para unidades métricas y pulse [Intro].
- 5. Desplácese hasta las *Unidades de presión* deseadas (absoluta o manométrica) y pulse [Intro].
- 6. Realice una de las siguientes acciones:
	- Si se ha seleccionado absoluto, pase inmediatamente al paso 7.
	- Si se ha seleccionado manómetro, introduzca la *Presión Atmosférica* deseada, pulse [Intro] y vaya al paso siguiente.
- 7. Realice una de las siguientes acciones:
	- Medidor de 1 canal, vaya a *Opciones de procedimiento* en la página 19.
	- medidor de 2 canales, vaya a *Selección de unidades volumétricas* más abajo.

#### 1.9.1.1 Selección de unidades volumétricas

1. Desplácese hasta las *Unidades Volumétricas* deseadas para la pantalla de caudal y pulse [Intro]. Las unidades disponibles se enumeran en la Tabla 5.

#### Tabla 5: Unidades volumétricas/totalizadoras disponibles

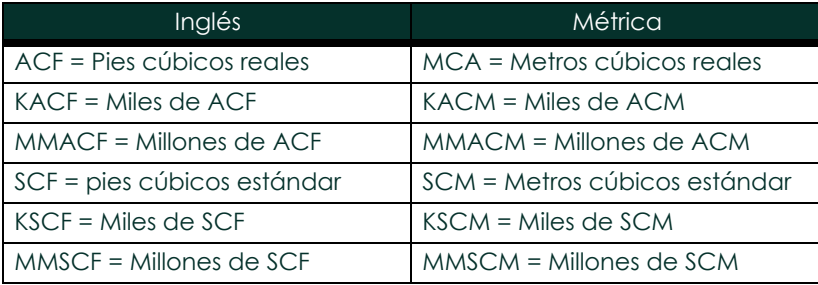

- 2. Desplácese hasta las unidades de tiempo deseadas para la visualización del caudal y pulse [Intro].
- 3. Desplácese hasta el número deseado de *dígitos decimales Vol* (dígitos situados a la derecha del punto decimal en la pantalla de caudal volumétrico) y pulse [Intro].

#### 1.9.1.2 Selección de la unidad del totalizador s

- 1. Desplácese hasta las *Unidades del totalizador* deseadas para la pantalla de caudal totalizado y pulse [Intro]. Las unidades disponibles se enumeran en la Tabla 5 de la página anterior.
- 2. Desplácese hasta el número deseado de *Dígitos decimales tot.* (dígitos a la derecha del punto decimal en la pantalla de caudal totalizado) y pulse [Intro].
- 3. Realice una de las siguientes acciones:
	- Si *CAUDAL MÁSICO* está ACTIVADO, proceda a *Seleccionar las unidades de caudal másico* a continuación
	- Si CAUDAL MÁSICO está DESACTIVADO, el medidor vuelva a la ventana Channel PROGRAM. Vaya a *Opciones de procedimiento* en la página siguiente.
- *Nota: Para activar el flujo másico, consulte la página 16. Las siguientes indicaciones solo aparecerán si el flujo másico está activado para ambos canales.*

#### 1.9.1.3 Selección de las unidades de caudal másico

1. Desplácese hasta las unidades de *caudal* másico deseadas para la pantalla de caudal y pulse [Intro]. Las unidades disponibles para este mensaje vienen determinadas por la selección realizada en Unidades del sistema (consulte la Tabla 6).

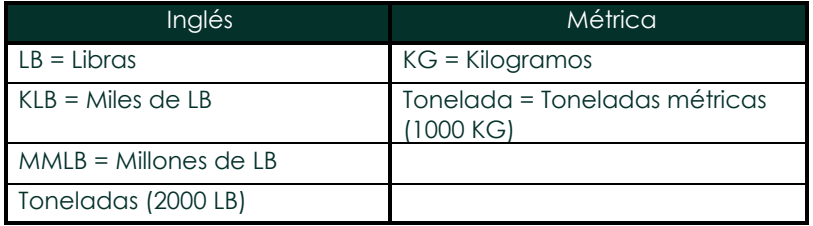

#### Tabla 6: Unidades de caudal másico disponibles

- 2. Desplácese hasta las unidades de *Tiempo de flujo másico* deseadas para la visualización del caudal másico y pulse [Intro].
- 3. Desplácese hasta el número deseado de dígitos decimales *Mdot* (dígitos situados a la derecha del punto decimal en la pantalla de caudal másico) y pulse [Intro].
- 4. Desplácese hasta las unidades de *masa (totalizador)* deseadas para la pantalla de caudal másico totalizado y pulse [Intro]. Las unidades disponibles para este mensaje vienen determinadas por la selección realizada en el mensaje *Unidades del sistema*.
- 5. Desplácese hasta el número deseado de *dígitos decimales de masa (*dígitos situados a la derecha del punto decimal en la pantalla de caudal másico totalizado) y pulse [Intro].

#### Opciones de procedimiento

Una vez completados los pasos anteriores, el XGM868i vuelve a la ventana Global PROGRAM. Realice una de las siguientes acciones:

- Para continuar con la programación, consulte el Apéndice A, *Mapas de menús*, para navegar hasta el menú deseado.
- Para salir del *Programa Teclado*, pulse [Escape] dos veces.

#### <span id="page-27-0"></span>1.9.2 Configuración de entradas y salidas

Configure las entradas y salidas del XGM868i mediante el submenú E/S. Mientras sigue las instrucciones de programación, consulte la Figura 31 en la página 72. En esta sección se incluyen los tres submenús siguientes:

- **ERROR** programa la respuesta del medidor durante una condición de error (ver más abajo)
- **OPTN** configura las tarjetas opcionales y las salidas analógicas de la **ranura 0** (página 22)
- LCD configurar la pantalla LCD. Consulte el Capítulo 2, *Visualización de datos.*

*Nota: En esta sección, la* **Ranura 1** *aparece como opción solo si se instala una tarjeta opcional adecuada en la Ranura 1.*

Proceda a la sección apropiada para programar la selección de opción realizada en la pregunta anterior. Recuerde registrar todos los datos programados en el Apéndice B, *Registros de Datos*.

#### 1.9.2.1 Selección del tratamiento de errores

Esta opción de menú permite programar la forma en que las salidas del Modelo XGM868i responden durante una condición de error. Consulte el Capítulo 2, *Códigos de error*, del *Manual de servicio* para conocer los códigos de error incorporados. Para acceder a este submenú

*Nota: Los medidores de 2 canales tienen una opción adicional para el tratamiento de errores.*

- 1. En el *Programa de teclado*, desplácese hasta PROG y pulse [Intro].
- 2. En el menú PROG, desplácese hasta GLOBL y pulse [Intro].
- 3. En el menú Global PROGRAM, desplácese hasta E/S y pulse [Intro].
- 4. Desplácese hasta ERROR y pulse [Intro].
- 5. Desplácese hasta la opción deseada para la gestión de errores y pulse [Intro]. Si selecciona Nivel de error en mA, vaya al Paso 6 de la página siguiente. (Consulte la Tabla 7 en la página 21 para obtener una descripción de las opciones de manejo de errores disponibles y cómo responden a ellas los totalizadores y las salidas analógicas).
- *Nota: Las respuestas de error enumeradas en la Tabla 7 de la página 21 solo se aplican al modo de medición* **Channelx** *y a los modos de medición* **Suma/Diferencia***, si uno o ambos canales están en error. El tratamiento de errores en el modo de medición* **Promedio** *se establece en el Paso 7 de la página 21.*

#### 1.9.2.1 Selección del tratamiento de errores (cont.)

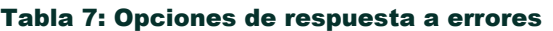

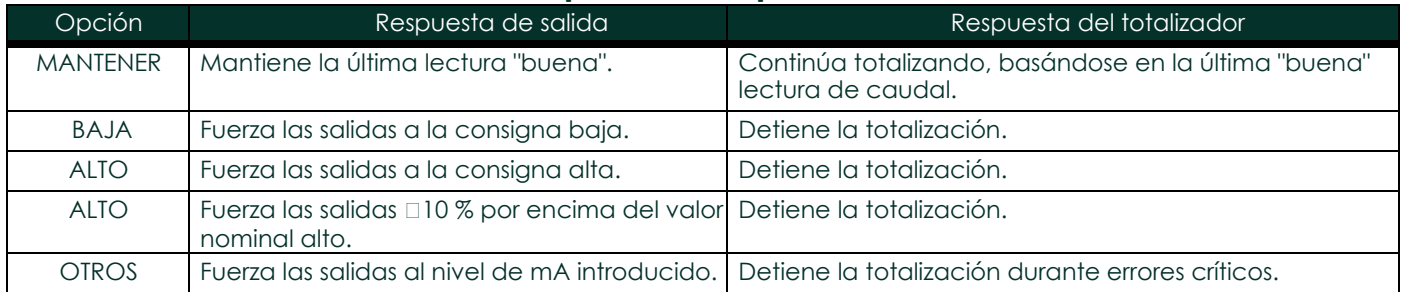

- 6. Utilice las teclas de flecha para introducir una corriente específica que signifique errores en el contador y pulse [Intro]. A continuación, realice una de las siguientes acciones:
	- Para un medidor de 1 canal, vaya a *Opciones de procedimiento* en la página siguiente.
	- Para un medidor de 2 canales proceda al Paso 7 a continuación.
- 7. Desplácese hasta *Sí* o *No* para activar o desactivar la gestión de errores de 2 rutas. Las respuestas específicas de la pantalla y el totalizador se enumeran en la Tabla 8. La opción de **gestión de errores de 2 rutas** está pensada para aplicaciones en las que se instalan dos conjuntos de transductores en la misma ubicación en la misma tubería para mejorar la precisión y el medidor funciona en modo **AVE**. Con esta función activada, el modelo XGM868i realiza la gestión de errores solo si ambos canales están en error. Si esta función está desactivada, la gestión de errores se produce cuando cualquiera de los canales entra en error.

#### Tabla 8: Opciones de respuesta a errores de 2 rutas

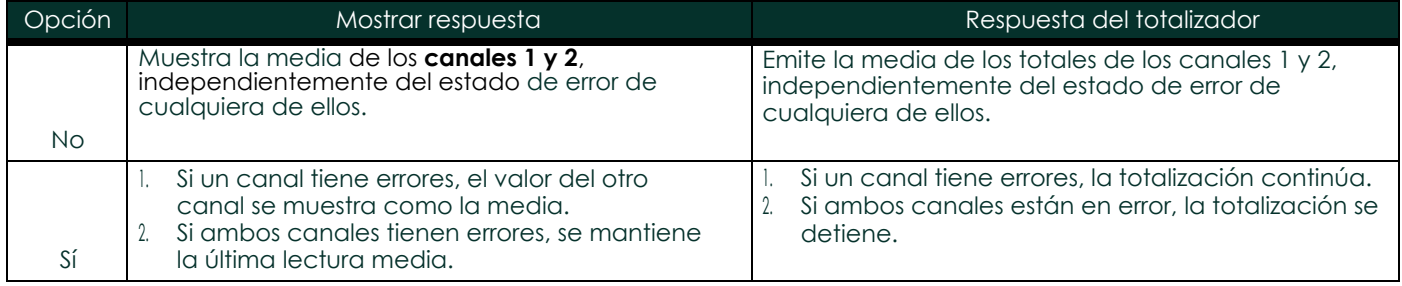

#### Opciones de procedimiento

Una vez completados los pasos anteriores, el XGM868i vuelve a la ventana Global I/O. Realice una de las siguientes acciones:

- Para continuar con la programación, consulte el Apéndice A, *Mapas de menús*, para navegar hasta el menú deseado.
- Para salir del *Programa Teclado*, pulse [Escape] cuatro veces.

#### 1.9.2.2 Configuración de las entradas/salidas de las ranuras 0 y 1

El modelo XGM868i tiene dos salidas analógicas incorporadas, que se asignan a la Ranura 0. Además, en la Ranura 1 pueden instalarse diversas tarjetas opcionales de entrada/salida. Consulte el Capítulo 1, *Instalación*, de la *Guía de puesta en marcha* para obtener una descripción completa de las tarjetas opcionales disponibles.

Para configurar las tarjetas opcionales, consulte una de las siguientes secciones:

- Salidas analógicas consulte la sección siguiente.
- Entradas analógicas ver página 25
- Entradas RTD ver página 26
- Relés de alarma ver página 27
- Salidas del totalizador ver página 28
- Salidas de frecuencia ver página 30

#### 1.9.2.3 Salidas analógicas

Mientras sigue las instrucciones de programación, consulte la Figura 31 en la página 72.

#### Acceso a la salida

- 1. En el *Programa de teclado*, desplácese hasta PROG y pulse [Intro].
- 2. En el menú PROG, desplácese hasta GLOBL y pulse [Intro].
- 3. En el menú Global PROGRAM, desplácese hasta E/S y pulse [Intro].
- 4. Desplácese hasta OPTN y pulse [Intro].
- 5. Desplácese hasta Ranura 0 o Ranura 1, según la salida que desee configurar.
- 6. Desplácese hasta la *Salida* deseada y pulse [Intro].
- *Nota: Las letras de salida (A, B, etc.) corresponden a los números de terminal del cableado de salida de arriba a abajo. Por ejemplo, la salida A corresponde a los pines 1,2 y 3; la salida B corresponde a los pines 4, 5 y 6; etc.*

Configuración de la escala de salida

- 1. Desplácese hasta la escala de salida deseada y pulse [Intro].
- 2. Realice una de las siguientes acciones:
	- Si ha seleccionado *Desactivado*, el XGM868i vuelve a la ventana E/S. Vaya a *Opciones de procedimiento* en la página 24. Medidor de 1 canal, vaya a *Opciones de procedimiento* en la página 24.
	- Si ha seleccionado *0-20 mA* o *4-20 mA*, y está utilizando un
		- medidor de 1 canal, vaya al paso 4.
		- Medidor de 2 canales, continúe con el paso siguiente.
- 3. Desplácese hasta la opción de *Canal* deseada (CH1, CH2, SUM, DIF o AVE) y pulse [Intro].
- 4. Desplácese hasta el *Parámetro de Medida* deseado y pulse [Intro]. Consulte la Tabla 9 para ver una descripción de las opciones disponibles.
- 5. En Cero, introduzca un valor para el extremo inferior del rango de salida analógica y pulse [Intro].
- 6. En Lleno, introduzca un valor para el extremo superior del rango de salida analógica y pulse [Intro].

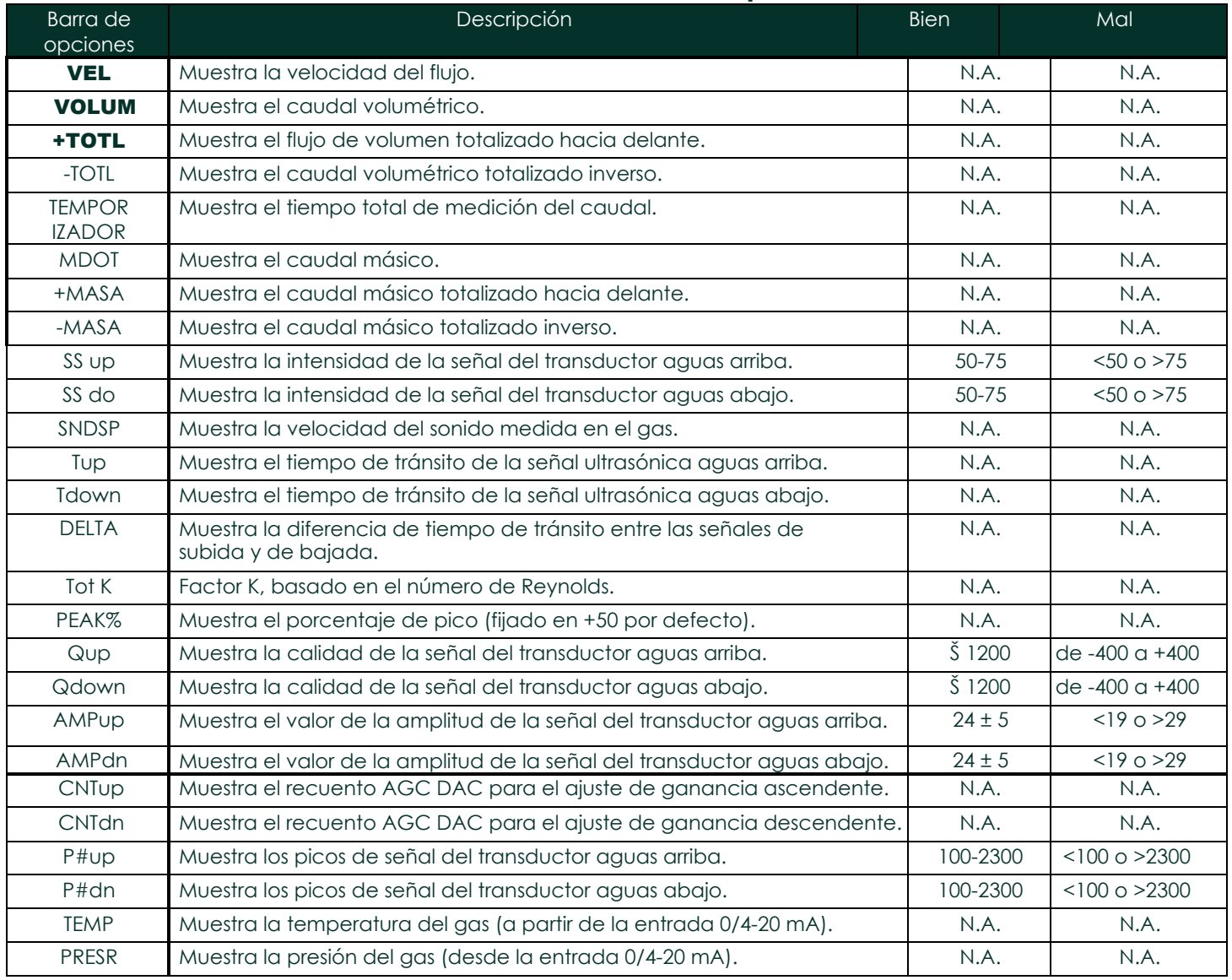

#### Tabla 9: Parámetros de medición disponibles

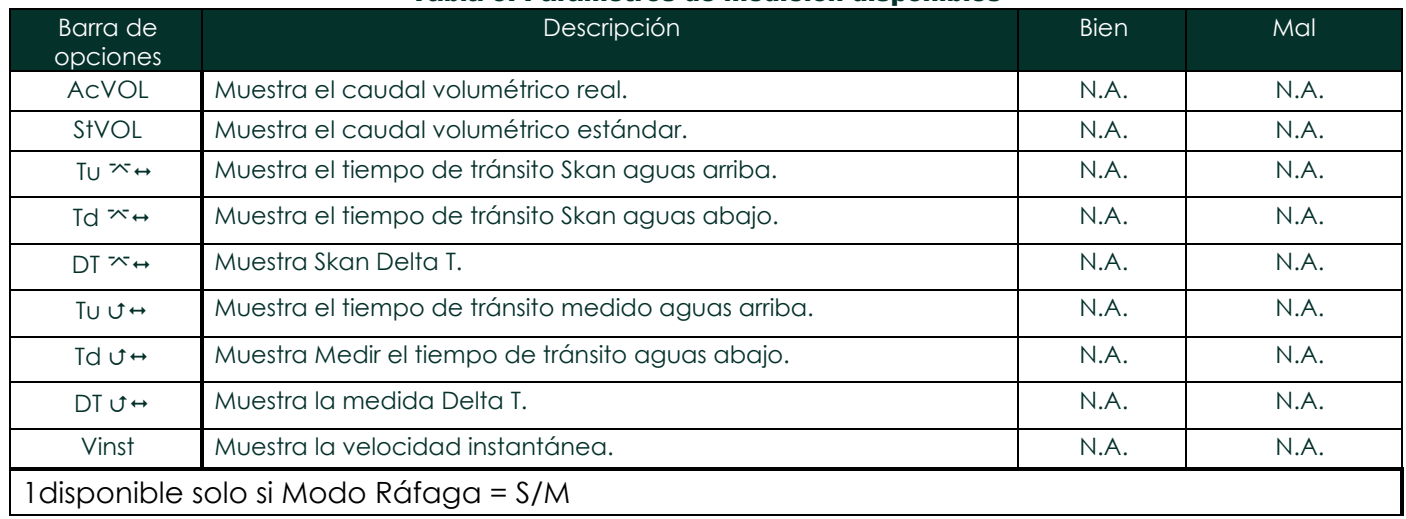

#### Tabla 9: Parámetros de medición disponibles

*Nota: Las unidades de medida que aparecen en estas indicaciones son las seleccionadas en la ventana*  **Global-System** *anteriormente en esta sección.*

#### Opciones de procedimiento

Una vez completados los pasos anteriores, el XGM868i vuelve a la ventana de E/S. Realice una de las siguientes acciones: Realice una de las siguientes acciones:

- Para continuar con la programación, consulte el Apéndice A, *Mapas de menús*, para navegar hasta el menú deseado.
- Para salir del *Programa Teclado*, pulse [Escape] tres veces.

#### 1.9.2.4 Entradas analógicas

Consulte en Figura 31 en la página 72, y complete los siguientes pasos para configurar las entradas analógicas de una tarjeta opcional instalada en la Ranura 1:

#### Acceso a la entrada

- 1. En el *Programa de teclado*, desplácese hasta PROG y pulse [Intro].
- 2. En el menú PROG, desplácese hasta GLOBL y pulse [Intro].
- 3. En el menú Global PROGRAM, desplácese hasta E/S y pulse [Intro].
- 4. Desplácese hasta OPTN y pulse [Intro].
- 5. Desplácese hasta Ranura 1 y pulse [Intro].
- 6. Desplácese hasta la *Entrada* deseada y pulse [Intro].
- *Nota: Las letras de entrada (A, B, etc.) corresponden a los números de terminal del cableado de entrada de arriba a abajo (por ejemplo, la entrada A corresponde a los pines 1,2 y 3; la entrada B corresponde a los pines 4, 5 y 6; etc.).*

#### Configuración de la entrada

- 1. Introduzca una *etiqueta* de hasta ocho caracteres y pulse [Intro].
- 2. Desplácese hasta la *Medida de* entrada deseada y pulse [Intro]. Realice una de las siguientes acciones:
	- Si se ha seleccionado Desactivado, vaya a *Opciones de procedimiento* más abajo.
	- Si se seleccionó Presión o Temperatura, proceda al Paso 5.
	- Si se ha seleccionado **Especial** para configurar la entrada como entrada especial en directo, vaya al paso siguiente.
- 3. Utilice las teclas de flecha para introducir un *Nombre* para la entrada y pulse [Intro].
- 4. Utilice las teclas de flecha para introducir una *Unidad de* medida para la entrada y pulse [Intro].
- 5. Utilice las teclas de flecha para introducir un valor (un valor de temperatura para entradas especiales) para el extremo inferior del rango de entrada analógica y pulse [Intro].
- 6. Utilice las teclas de flecha para introducir un valor (un valor de temperatura para entradas especiales) para el extremo superior del rango de entrada analógica y pulse [Intro].

#### Opciones de procedimiento

Una vez completados los pasos anteriores, el XGM868i vuelve a la ventana de E/S. Realice una de las siguientes acciones: Realice una de las siguientes acciones:

- Para continuar con la programación, consulte el Apéndice A, *Mapas de menús*, para navegar hasta el menú deseado.
- Para salir del *Programa Teclado*, pulse [Escape] tres veces.

#### 1.9.2.5 Entradas RTD

Las tarjetas opcionales con entradas RTD tienen un rango de temperatura de -148 a 662°F (-100 a 350°C). Mientras sigue las instrucciones de programación, consulte la Figura 31 en la página 72, y complete los siguientes pasos para configurar las entradas RTD de una tarjeta opcional instalada en la Ranura 1.

#### Acceso a la entrada

- 1. En el *Programa de teclado*, desplácese hasta PROG y pulse [Intro].
- 2. En el menú PROG, desplácese hasta GLOBL y pulse [Intro].
- 3. En el menú Global PROGRAM, desplácese hasta E/S y pulse [Intro].
- 4. Desplácese hasta OPTN y pulse [Intro].
- 5. Desplácese hasta Ranura 1 y pulse [Intro].
- 6. Desplácese hasta la *Entrada* deseada y pulse [Intro].
- *Nota: Las letras de entrada (A, B, etc.) corresponden a los números de terminal del cableado de entrada de arriba a abajo (por ejemplo, la entrada A corresponde a los pines 1,2 y 3; la entrada B corresponde a los pines 4, 5 y 6; etc.).*

#### Configuración de la entrada RTD

- 1. Introduzca una *etiqueta* para la entrada RTD y pulse [Intro].
- 2. Desplácese hasta el tipo de entrada deseado y pulse [Intro]. Realice una de las siguientes acciones:
	- Si se ha seleccionado Desactivado, vaya a *Opciones de procedimiento* más abajo.
	- Si se ha seleccionado Temperatura, vaya al paso siguiente.
- 3. Introduzca un valor de temperatura para el extremo *inferior* del rango de entrada analógica y pulse [Intro].
- 4. Introduzca un valor de temperatura para el extremo *superior* del rango de entrada analógica y pulse [Intro].

#### Opciones de procedimiento

Una vez completados los pasos anteriores, el XGM868i vuelve a la ventana de E/S. Realice una de las siguientes acciones: Realice una de las siguientes acciones:

- Para continuar con la programación, consulte el Apéndice A, *Mapas de menús*, para navegar hasta el menú deseado.
- Para salir del *Programa Teclado*, pulse [Escape] cuatro veces.

#### 1.9.2.6 Relés de alarma

Consulte la Figura 31 en la página 72, y complete los siguientes pasos para configurar los relés de alarma de una tarjeta opcional instalada en

#### Ranura 1:

#### Acceso al relé de alarma

- 1. En el *Programa de teclado*, desplácese hasta PROG y pulse [Intro].
- 2. En el menú PROG, desplácese hasta GLOBL y pulse [Intro].
- 3. En el menú Global PROGRAM, desplácese hasta E/S y pulse [Intro].
- 4. Desplácese hasta OPTN y pulse [Intro].
- 5. Desplácese hasta Ranura 1 y pulse [Intro].
- 6. Desplácese hasta la *Salida* deseada y pulse [Intro].
- *Nota: Las letras de salida (A, B, etc.) corresponden a los números de los terminales del cableado de salida de arriba a abajo (por ejemplo, la salida A corresponde a los pines 1,2 y 3; la salida B corresponde a los pines 4, 5 y 6; etc.).*

#### Selección del tipo de alarma

- 1. Desplácese hasta el tipo de *alarma* deseado y pulse [Intro].
- 2. Realice una de las siguientes acciones:
	- Si ha seleccionado *Desactivado*, el XGM868i vuelve a la ventana E/S. Vaya a *Opciones de procedimiento* en la página 24. Vaya a *Opciones de procedimiento* en la página siguiente.
	- Si ha seleccionado *Alto*, *Bajo* o *Fallo*, vaya al paso siguiente.
- 3. Desplácese hasta el modo adecuado (*Estándar* o *A prueba de fallos)* y pulse [Intro]. (Consulte el Capítulo 1, *Instalación*, de la *Guía de inicio* para obtener instrucciones sobre el cableado).
- 4. Realice una de las siguientes acciones:
	- Si utiliza un medidor de 1 canal y selecciona
		- alto o bajo pase al paso 7 de la página siguiente.
		- fallo pase al paso 9 de la página siguiente.
	- Si utiliza un medidor de 2 canales, vaya al paso siguiente.
- 5. Desplácese hasta la opción Canal deseada y pulse [Intro].

#### 1.9.2.6 Ρελ σδε αλαρμα (χοντ.)

- Realice una de las siguientes acciones:
	- alto o bajo pase al paso 7.
	- avería pase al punto 9.
- 7. Desplácese hasta el parámetro de medición deseado y pulse [Intro]. (Consulte la Tabla 9 en la página 26 para obtener una descripción de las opciones disponibles).
- *Nota: Las unidades de medida que aparecen en estas indicaciones son las seleccionadas en la ventana*  **Global-System** *anteriormente en esta sección.*
- 8. Introduzca un valor para el *Punto de activación* de la alarma y pulse [Intro]. Vaya a *Opciones de procedimiento* más abajo.
- 9. Desplácese hasta el tipo de *Error* (caudal, no caudal o ambos) que activará la alarma de fallo y pulse [Intro].

#### Opciones de procedimiento

Una vez completados los pasos anteriores, el XGM868i vuelve a la ventana de E/S. Realice una de las siguientes acciones: Realice una de las siguientes acciones:

- Para continuar con la programación, consulte el Apéndice A, *Mapas de menús*, para navegar hasta el menú deseado.
- Para salir del *Programa Teclado*, pulse [Escape] tres veces.

#### 1.9.2.7 Salidas del totalizador

La salida del totalizador emite un impulso por cada volumen de caudal seleccionado. El medidor produce un pulso cada vez que la cantidad programada de caudal pasa por la tubería. Consulte la Figura 31 en la página 72, y complete los siguientes pasos para configurar las salidas del totalizador de una tarjeta opcional instalada en la Ranura 1:

#### Acceso a la salida del totalizador

- 1. En el *Programa de teclado*, desplácese hasta PROG y pulse [Intro].
- 2. En el menú PROG, desplácese hasta GLOBL y pulse [Intro].
- 3. En el menú Global PROGRAM, desplácese hasta E/S y pulse [Intro].
- 4. Desplácese hasta OPTN y pulse [Intro].
- 5. Desplácese hasta Ranura 1 y pulse [Intro].
- 6. Desplácese hasta la *Salida* deseada y pulse [Intro].
- 7. Realice una de las siguientes acciones:
	- Si ha seleccionado *Desactivado*, el XGM868i vuelve a la ventana E/S. Vaya a *Opciones de procedimiento* en la página 24. Vaya a *Opciones de procedimiento en la* página siguiente.
	- Si ha seleccionado *TTLZR*, y está utilizando un
		- medidor de 1 canal, vaya al paso 2 de la página siguiente.
		- medidor de 2 canales, vaya al paso 1 de la página siguiente.
- *Nota: Las letras de salida (A, B, etc.) corresponden a los números de los terminales del cableado de salida de arriba a abajo (por ejemplo, la salida A corresponde a los pines 1,2 y 3; la salida B corresponde a los pines 4, 5 y 6; etc.).*
## 1.9.2.7 Salidas del totalizador (cont.) Configuración del totalizador

- 1. Desplácese hasta la opción *Canal* deseada y pulse [Intro].
- 2. Desplácese hasta el parámetro de *medición* deseado y pulse [Intro]. Consulte la Tabla 10 para ver una lista de las opciones disponibles.

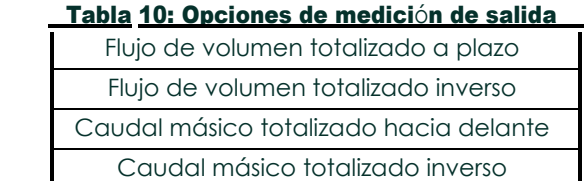

- *Nota: Las unidades de medida que aparecen en estas indicaciones son las seleccionadas en la ventana*  **Global-System** *anteriormente en esta sección.*
- 3. Utilice las teclas de flecha para introducir un valor para el tiempo mínimo de *Pulse On* (entre 1 µseg y 10.000 µseg) para la frecuencia de los pulsos del totalizador y pulse [Enter].
- *Nota: Un pulso completo consiste en cantidades iguales de tiempos* ON *y* OFF*. Elija un valor compatible con el contador de frecuencia que vaya a utilizar.*
- 4. Utilice las teclas de flecha para introducir un valor para el número de unidades de medida representadas por cada pulso y pulse [Enter].

## Opciones de procedimiento

Una vez completados los pasos anteriores, el XGM868i vuelve a la ventana de E/S. Realice una de las siguientes acciones: Realice una de las siguientes acciones:

- Para continuar con la programación, consulte el Apéndice A, *Mapas de menús*, para navegar hasta el menú deseado.
- Para salir del *Programa Teclado*, pulse [Escape] tres veces.

#### 1.9.2.8 Salidas de frecuencia

La salida de frecuencia emite una señal continua con una frecuencia proporcional a la medida seleccionada. Consulte la Figura 31 en la página 72, y complete los siguientes pasos para configurar las salidas del totalizador de una tarjeta opcional instalada en la Ranura 1:

#### Acceso a la salida de frecuencia

- 1. En el *Programa de teclado*, desplácese hasta PROG y pulse [Intro].
- 2. En el menú PROG, desplácese hasta GLOBL y pulse [Intro].
- 3. En el menú Global PROGRAM, desplácese hasta E/S y pulse [Intro].
- 4. Desplácese hasta OPTN y pulse [Intro].
- 5. Desplácese hasta Ranura 1 y pulse [Intro].
- 6. Desplácese hasta la *Salida* deseada y pulse [Intro].
- 7. Realice una de las siguientes acciones:
	- Si ha seleccionado *Desactivado*, el XGM868i vuelve a la ventana Entrada/Salida. Vaya a *Opciones de procedimiento en la* página siguiente.
	- Si ha seleccionado *Frecuencia* y utiliza un
		- medidor de 1 canal, vaya al paso 2 de la página siguiente.
		- medidor de 2 canales, vaya al paso 1 de la página siguiente.
- *Nota: Las letras de salida (A, B, etc.) corresponden a los números de los terminales del cableado de salida de arriba a abajo (por ejemplo, la salida A corresponde a los pines 1,2 y 3; la salida B corresponde a los pines 4, 5 y 6; etc.).*

#### Configuración de la frecuencia

- 1. Desplácese hasta la opción *Canal* deseada y pulse [Intro].
- 2. Desplácese hasta el parámetro de *medición* deseado y pulse [Intro]. Consulte la Tabla 9 en la página 26 para obtener una descripción de las opciones disponibles. Consulte la página 3-2 del *Manual de servicio* para obtener una descripción de los parámetros de diagnóstico.

*Nota: Las unidades de medida que aparecen en estas indicaciones son las seleccionadas en la ventana*  Sistema Global *anteriormente en esta sección.*

- 3. Utilice las teclas de flecha para introducir un valor para el extremo *Bajo* del rango de salida de frecuencia y pulse [Intro].
- *Nota: Un pulso completo consiste en cantidades iguales de tiempos* ON *y* OFF*. Elija un valor compatible con el contador de frecuencia que vaya a utilizar.*
- 4. Utilice las teclas de flecha para introducir un valor para el extremo *Alto* del rango de salida de frecuencia y pulse [Intro].
- 5. Utilice las teclas de flecha para introducir un valor entre 1 y 10.000 para la *Frecuencia* a fondo de escala y pulse [Intro].

#### Opciones de procedimiento

Una vez completados los pasos anteriores, el XGM868i vuelve a la ventana de E/S. Realice una de las siguientes acciones: Realice una de las siguientes acciones:

- Para continuar con la programación, consulte el Apéndice A, *Mapas de menús*, para navegar hasta el menú deseado.
- Para salir del *Programa Teclado*, pulse [Escape] tres veces.

#### 1.9.3 Configuración del puerto de comunicaciones

El caudalímetro modelo XGM868i está equipado con una interfaz serie RS232 o RS485. También está disponible una opción RS485 con capacidad MODBUS. Cuando se instala la opción MODBUS, el XGM868i también puede tener la interfaz serie RS232 estándar.

El contador puede configurarse con una tarjeta opcional MODBUS para comunicaciones MODBUS, una tarjeta opcional Foundation Fieldbus para comunicaciones Foundation Fieldbus, una tarjeta opcional Ethernet para comunicaciones Ethernet, o con una tarjeta opcional MODBUS/TCP para comunicación MODBUS a través de Ethernet, si se desea.

**Nota:** Para configurar los parámetros de comunicaciones Fieldbus, consulte el Apéndice E, Comunicaciones Foundation Fieldbus*.*

El puerto serie se utiliza para transmitir los datos almacenados y las lecturas visualizadas a un ordenador personal conectando la interfaz serie del medidor al puerto serie del PC. Además, el modelo XGM868i puede recibir y ejecutar comandos remotos, utilizando el software *PanaView* a través de este enlace.

Utilice el submenú COMM para configurar el puerto de comunicaciones y los parámetros MODBUS. Mientras programa el medidor, consulte la Figura 30 en la página 71.

#### 1.9.3.1 Configuración del puerto serie

Siga estos pasos para configurar el puerto de comunicaciones:

- 1. En el *Programa de teclado*, desplácese hasta PROG y pulse [Intro].
- 2. En el menú PROG, desplácese hasta GLOBL y pulse [Intro].
- 3. En el menú Global PROGRAM, desplácese hasta COMM y pulse [Intro].
- 4. Introduzca una *dirección de contador* (entre 1 y 127) y pulse [Intro]. (La dirección por defecto es 1.)

La dirección del contador es necesaria para la comunicación con el software Panametrics *PanaView*. Consulte el Apéndice C,

*Programación del XGM868i con PanaView™*, o el *Manual del usuario de PanaView™* (910-211) para obtener más información.

IMPORTANTE: Si se cambia la dirección del contador o la velocidad en baudios, la comunicación con PanaView debe restablecerse con los nuevos parámetros.

- 5. Desplácese hasta la velocidad en *baudios* deseada y pulse [Intro]. (Las velocidades en baudios disponibles van de 300 a 19.200).
- 6. Realice una de las siguientes acciones:
	- Si dispone de la opción MODBUS RS485, vaya al Paso 1 de *Configuración de las comunicaciones MODBUS* en la página siguiente.
	- Si dispone de la interfaz serie RS232 estándar, vaya a *Opciones de procedimiento* en la página siguiente.

#### 1.9.3.2 Configuración de las comunicaciones MODBUS

Cuando está equipado con una tarjeta de salida MODBUS opcional, el XGM868i puede transmitir datos de caudal en serie a un ordenador de caudal, o SCADA, utilizando un protocolo RTU tipo Gould. Por lo tanto, solo es válido el comando de función MODBUS, 3 (leer registros múltiples), 6 (escribir registros múltiples). El XGM868i utiliza el siguiente formato para el intercambio de datos:

- El comando *Enviar* (iniciado por el ordenador de control de flujo o el controlador) tiene la siguiente forma: [delimitador de tiempo]<Addr><3><Primer registro MSB> <Primer registro LSB> <Cuento de registros MSB> <Registro Cuenta LSB><CRC Bajo><CRC Alto>[delimitador de tiempo]
- La *respuesta* (iniciada por el ordenador de flujo principal o el controlador) tiene la siguiente forma: [delimitador de tiempo]<Addr><3><Cuento de bytes><Datos> <CRC Bajo><CRC Alto>[delimitador de tiempo]

El formato de los tipos de datos devueltos es:

- Integer (entero de 16 bits) <MSB><LSB> 1 Registro - entero de 16 bits
- Entero (32 bit IntegerI) <MSB><LSB><LSB><LSB> 2 Registros - entero de 32 bits
- Punto flotante (FP)<EXP><MAN><MAN><MAN> 2 Registros - 32 bits de coma flotante IEEE

Siga estos pasos para configurar las comunicaciones MODBUS:

IMPORTANTE: Los ajustes de comunicaciones MODBUS del XGM868i elegidos en los cuatro pasos siguientes deben coincidir con los del sistema de control MODBUS.

- 1. Desplácese hasta la *velocidad en baudios MODBUS* deseada y pulse [Intro].
- 2. Desplácese hasta *Paridad MODBUS* y pulse [Intro].
- 3. Desplácese hasta *Bits de parada MODBUS* y pulse [Intro].
- 4. Introduzca una *dirección* MODBUS *de contador* (entre 1 y 254) y pulse [Intro]. (La dirección por defecto es 1.)

IMPORTANTE: Debe reiniciar el XGM868i para cargar la nueva configuración.

#### Opciones de procedimiento

Una vez completados los pasos anteriores, el XGM868i vuelve a la ventana Global PROGRAM. Realice una de las siguientes acciones:

- Consulte la sección *Solicitud de parámetros mediante MODBUS* en la página siguiente para recuperar datos del XGM868i mediante MODBUS.
- Para continuar con la programación habitual, consulte el Apéndice A, *Mapas de menús*, para navegar hasta el menú deseado.
- Para salir del *Programa Teclado*, pulse [Escape] tres veces.

#### 1.9.4 Solicitud de parámetros mediante MODBUS

Para solicitar parámetros específicos al XGM868i a través del MODBUS, el sistema de control debe introducir el número de registro apropiado. Solo los registros 1 a 90 están disponibles para las comunicaciones MODBUS, mientras que los registros 508 a 512 son utilizados por el XGM868i para almacenar los parámetros MODBUS. Para más detalles, consulte la Tabla 11 para un medidor de 1 canal o la Tabla 12 en la página 39 para un medidor de 2 canales.

*Nota: Si solicita datos de Canal2 o Promedio de un medidor de 1 canal, todos los valores serán cero.*

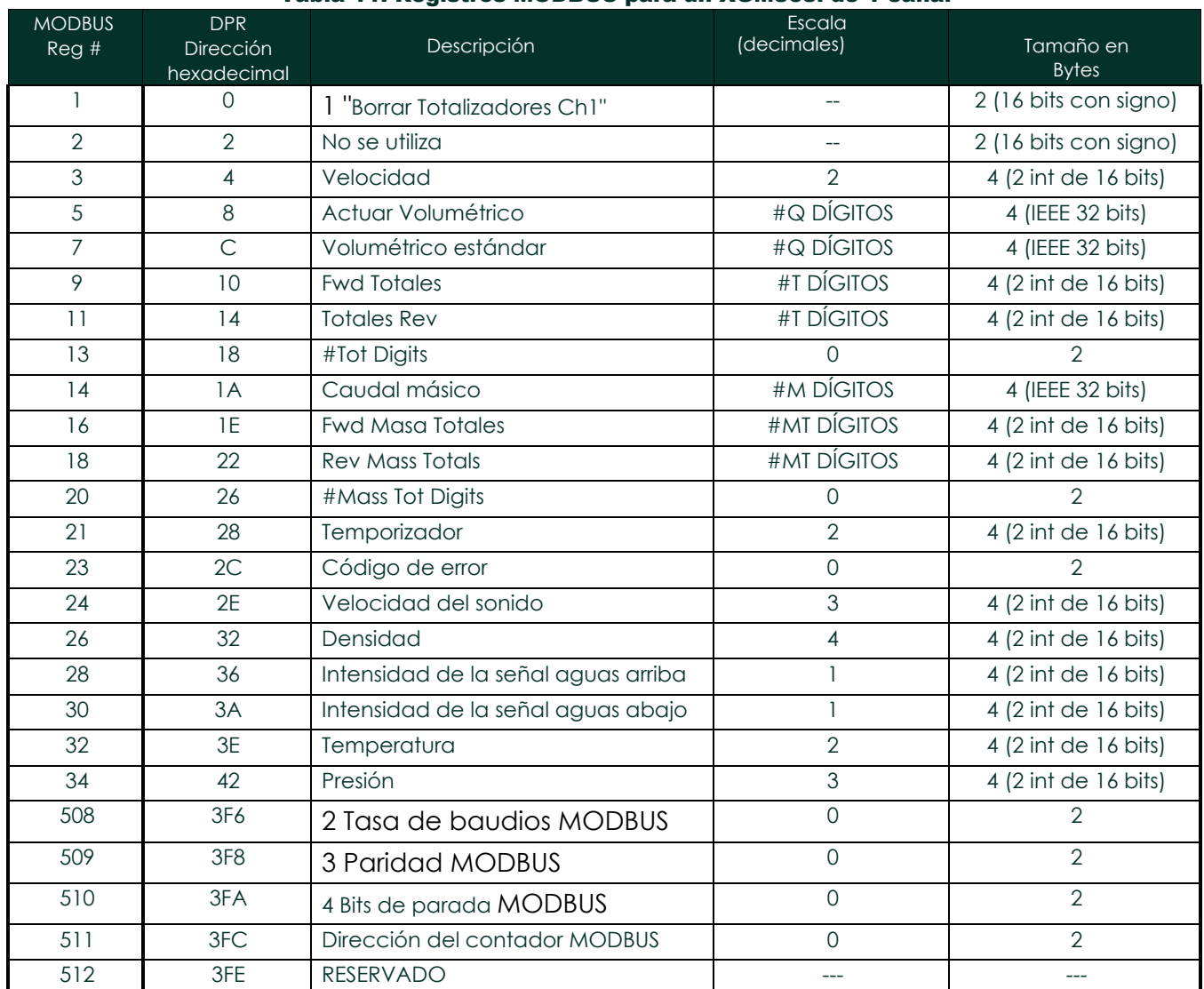

#### Tabla 11: Registros MODBUS para un XGM868i de 1 canal

#### Tabla 12: Registros MODBUS para un XGM868i de 2 canales

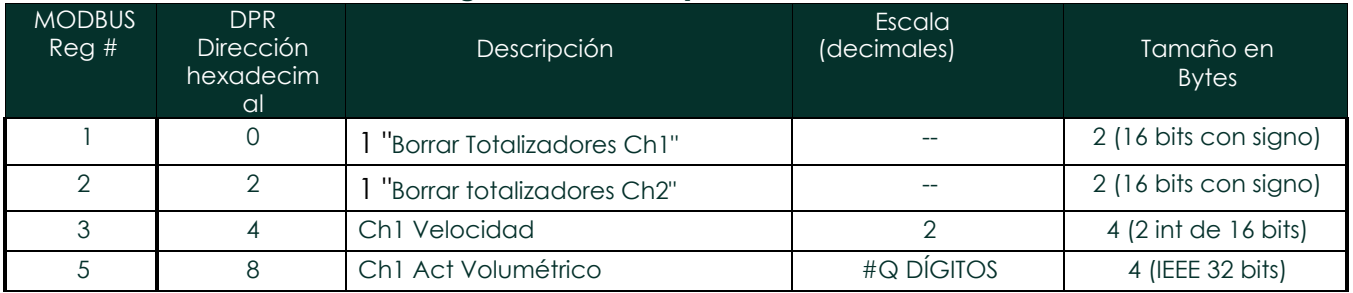

DigitalFlow™ XGM868i Manual de

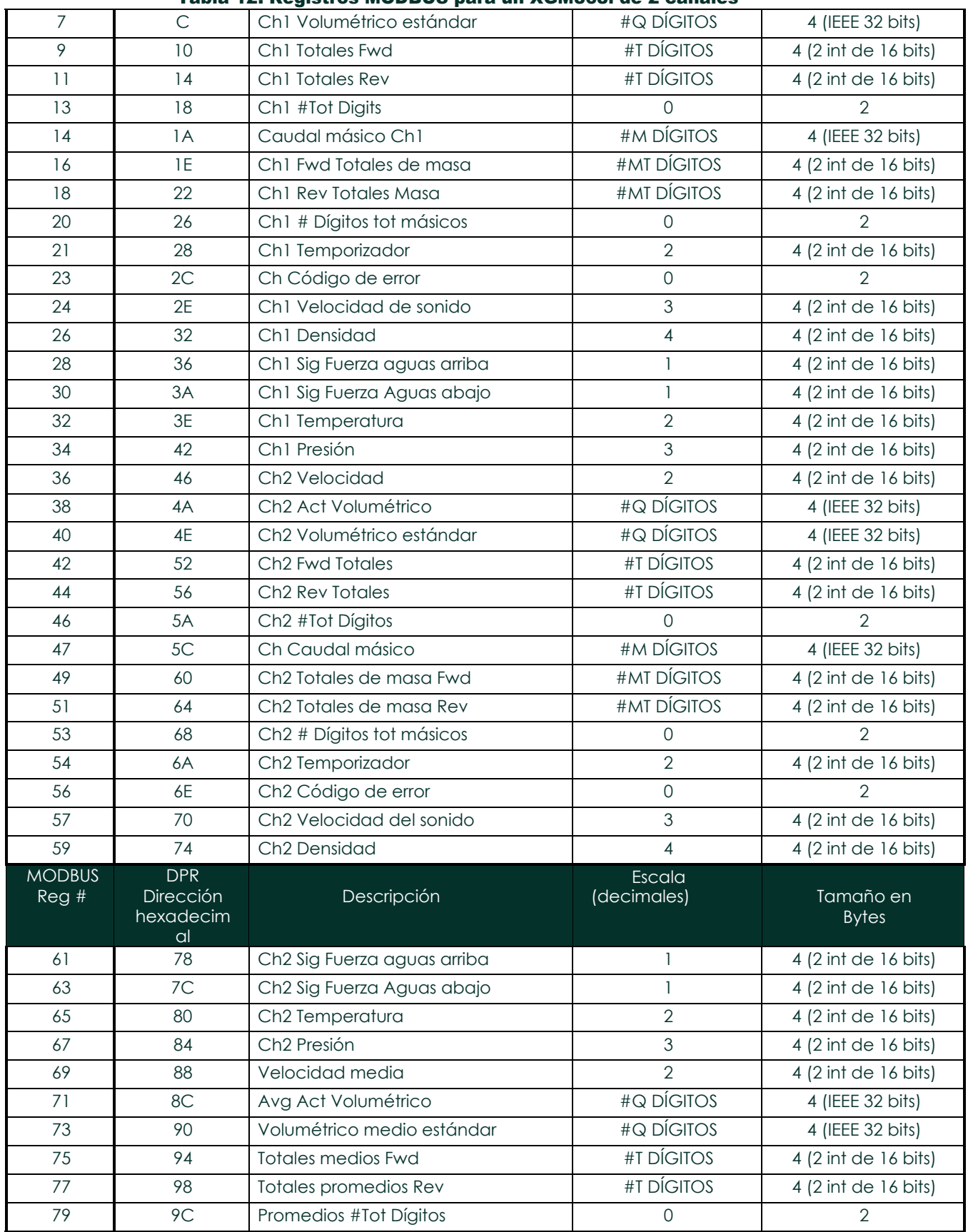

### Tabla 12: Registros MODBUS para un XGM868i de 2 canales

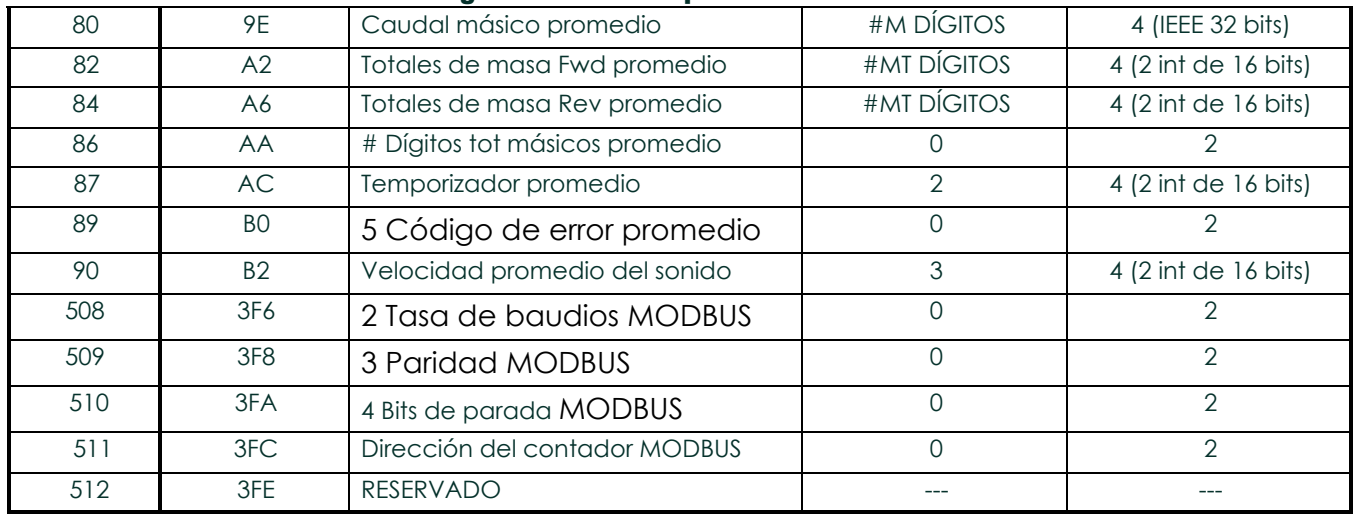

#### Tabla 12: Registros MODBUS para un XGM868i de 2 canales

#### 1.9.4.1 Notas:

- 1. **Borrar totalizadores:** alerta del 8051 para borrar los totalizadores del Canal 1 o del Canal 2.
- 2. **Velocidad de transmisión MODBUS:**  $5 = 2400, 6 = 4800, 7 = 9600$
- 3. **Paridad MODBUS:**  $0 =$  ninguna,  $1 =$  impar,  $2 =$  par
- 4. **Bits de parada MODBUS:**  $1 = 1$  bit de parada,  $2 = 2$  bits de parada
- 5. **Código de error de AVG:** 0=Ambos Ch1 y Ch2 están en error. 1=Solo Ch1 está en error 2=Ch2 solo es un error 3=Los dos canales están libres de errores

#### 1.9.5 Activar la seguridad

Para evitar la manipulación no autorizada de la programación del caudalímetro, el XGM868i está equipado con una función de seguridad que bloquea todas las teclas excepto [PROG] (que, al pulsarla, requiere la contraseña).

Cuando el sistema está bloqueado, se denegará el acceso a los menús a menos que se introduzca la contraseña correcta. El XGM868i se entrega con una contraseña predeterminada (2719 y tres espacios). Para aumentar la seguridad, debe cambiarse la contraseña predeterminada.

IMPORTANTE: Una vez bloqueado el sistema, solo se puede desbloquear introduciendo la contraseña, ya que el acceso al submenú SECUR está restringido.

Mientras sigue las instrucciones de programación, consulte el mapa de menús de la Figura 30 en la página 71.

- IMPORTANTE: Se recomienda registrar todos los parámetros del programa antes de cambiar la contraseña. (Esta información debe registrarse en el Apéndice B, Registros de datos, de forma rutinaria). Si se pierde la contraseña, no se podrán recuperar los datos del sitio y habrá que volver a introducirlos.
- 1. En el *Programa de teclado*, desplácese hasta **PROG** y pulse **[Intro]**.
- 2. En el menú **PROGRAMA**, desplácese hasta **GLOBL** y pulse **[Intro]**.
- 3. Desplácese hasta **SECUR** y pulse **[Intro]**.
- 4. En la pantalla de bloqueo, desplácese hasta **UNlck** para desbloquear el sistema y volver al menú inicial **PROGRAM**, o desplácese hasta BLOQUEAR para bloquear el sistema.
- *Nota: Si el sistema fue desbloqueado en el prompt anterior, los siguientes pasos no aparecen.*

- 5. Introduzca la contraseña actual o predeterminada y pulse **[Intro]**.
- 6. En la pantalla Editar contraseña, desplácese hasta **NO** y pulse **[Intro]** para no modificar la contraseña, o desplácese hasta **SÍ** para introducir una contraseña nueva.
- IMPORTANTE: Dado que la contraseña por defecto está impresa en este manual, deberá introducirse una nueva contraseña. Si alguna vez se pierde la contraseña, póngase en contacto con la fábrica para obtener ayuda.
- 7. Introduzca la nueva contraseña y pulse **[Intro]**. Se puede utilizar como contraseña cualquier combinación de letras y números hasta un total de 7 caracteres.
- 8. Verifique la Nueva Contraseña introduciéndola de nuevo y pulse **[Intro]**. Asegúrese de anotar la nueva contraseña en un lugar seguro.

# 1.10 Salir del programa de usuario

Una vez completada la opción COMUNICAR, el XGM868i vuelve al indicador PROGRAMA global. Pulse [Escape] dos veces para volver al Programa de *teclado,* y una tercera vez para volver a la pantalla del medidor. A continuación, pase al Capítulo 3, *Funcionamiento*, de la *Guía de puesta en marcha* para obtener instrucciones sobre la realización de mediciones, o consulte los capítulos correspondientes de este manual para obtener instrucciones detalladas sobre el uso de las demás funciones del transmisor de caudal XGM868i.

# Capítulo 2. Visualización de datos Visualización de datos

# 2.1 Introducción

En este capítulo se explica cómo visualizar los datos de medición utilizando cualquiera de los métodos disponibles:

- **Pantalla LCD:** muestra los datos en la pantalla integrada
- **PanaView:** visualización de datos en un terminal de ordenador mediante el software opcional PanaView

## 2.2 Visualización de datos con la pantalla LCD

Cuando está equipado con la pantalla de cristal líquido (LCD), el modelo XGM868i puede programarse para mostrar hasta cuatro variables en secuencia. Además, el contraste de la pantalla LCD puede ajustarse para una visualización óptima. Vaya a la sección correspondiente n para obtener instrucciones y consulte la Figura 30 en la página 71 del Apéndice A, *Mapas de menús.*

## 2.2.1 Ajuste del contraste de la pantalla LCD

El contraste de la pantalla LCD puede ajustarse mediante el *programa de teclado* para adaptarlo a las necesidades individuales.

- 1. Pulse [Escape]. [Intro], [Escape].
- 2. En la ventana *Programa de teclado*, desplácese hasta CNTRS y pulse [Intro].
- 3. Desplácese hasta *DARKN* o *LITEN* y pulse [Enter] hasta que la pantalla muestre el contraste deseado.
- 4. Cuando haya conseguido el contraste deseado, desplácese a *GUARDAR* para conservar el ajuste, o a *ABORT*  para salir del menú sin cambiar el ajuste. En cualquier caso, el XGM868i vuelve al *Programa de teclado.*
- 5. A continuación, pulse [Escape] para volver a la pantalla de visualización.

## 2.2.2 Programación de la pantalla LCD

*Nota: Cuando inicializa el XGM868i por primera vez, el número de parámetros de la pantalla LCD está ajustado en OFF. Debe programar la pantalla LCD para que muestre cualquier parámetro medido.*

A través del *Programa de teclado*, puede programar la pantalla LCD para que muestre hasta cuatro variables en secuencia. Siga los siguientes pasos para programar la pantalla LCD:

- 1. Encienda el XGM868i y espere a que se inicialice.
- 2. Pulse [Escape], [Intro], [Escape].
- 3. En la ventana *Programa de teclado*, desplácese hasta PROG y pulse [Intro].
- 4. En el menú PROG, desplácese hasta GLOBL y pulse [Intro].
- 5. Desplácese hasta I/O y pulse [Intro].
- 6. Desplácese hasta LCD y pulse [Intro].
- 7. La ventana pregunta ahora por el *# de Parámetros LCD*. Desplácese hasta el número deseado (de OFF a 1-4 y KEY) y pulse [Intro].

El ajuste APAGADO desactiva la visualización de la medición, mientras que el ajuste TECLA permite a los usuarios cambiar la visualización de la medición mediante las teclas de flecha, sin acceder al *Programa de teclado.* Si selecciona TECLA:

- Para ver un parámetro diferente, pulse las teclas [<] or [D] para desplazarse por los distintos parámetros.
- Para desplazarse por las opciones de canal en un XGM868i de dos canales, pulse las teclas [ $\triangle$ ] or [ $\triangledown$ ] hasta llegar a la opción deseada.

Para un XGM868i de 1 canal, los datos del canal 1 se muestran automáticamente, y puede saltar al paso 9. Sin embargo, para un medidor de 2 canales, los datos del canal que se van a mostrar se deben especificar en la siguiente pregunta.

## 2.2.2 Programación de la pantalla LCD (cont.)

8. Desplácese hasta la *opción de Canal* deseada, como se indica en la Tabla 13.

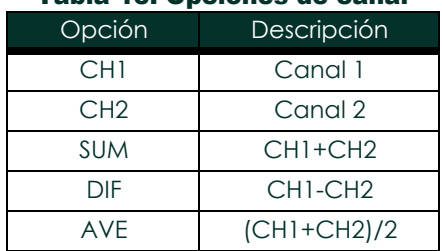

#### Tabla 13: Opciones de canal

- 9. Para cada canal, seleccione el *Parámetro de Medida* deseado, como se muestra en la Tabla 9 en la página 26.
- *Nota: Las unidades de medida que aparecen en estas indicaciones son las seleccionadas en el menú anteriormente en este manual. Además, cuando las diferencias en la programación de un canal invalidan una salida elegida previamente para el otro, la medición se realiza por defecto en el elemento seleccionable más cercano de la lista de parámetros.*

Los dos avisos anteriores se repiten hasta que todos los # Parámetros LCD especificados hayan sido configurados. Una vez configurados todos los parámetros de pantalla, el medidor vuelve a la ventana de E/S globales. Para salir del *programa de teclado*, pulse tres veces la tecla [Escape].

Tras salir del *programa de teclado*, el XGM868i se reiniciará y empezará a mostrar los parámetros especificados en esta sección. Si se ha configurado más de un parámetro, cada uno de ellos se mostrará en secuencia, con una pausa de varios segundos entre los cambios de visualización.

## 2.3 Visualización de datos en un ordenador

Los datos de caudal recogidos por el XGM868i pueden visualizarse en varios formatos en un terminal de ordenador remoto a través del puerto serie RS232 del medidor. Para ello es necesario utilizar el software opcional PanaView. Consulte las instrucciones siguientes para visualizar los datos a través de PanaView.

### 2.3.1 Preparación para la programación de PanaView

Antes de intentar comunicarse con el XGM868i, asegúrese de haber conectado el PC al XGM868i mediante una interfaz RS232. Para más detalles sobre el cableado de la interfaz, consulte *Cableado del puerto serie* en la *Guía de inicio* y el documento *Comunicaciones serie EIA-RS* (916-054). También debe instalar PanaView, como se explica en el *Manual del usuario de PanaView* (910-211), y en el Apéndice C, *Programación del XGM868i mediante PanaView™*.

- 1. Encienda el XGM868i y espere a que se inicialice.
- 2. Inicie PanaView y espere hasta que inicialice el XGM868i y muestre la ventana básica de PanaView.
- 3. Como se describe en el Apéndice C, abra la ventana *del Navegador de contadores* y resalte el

contador que va a utilizar. En este momento, se puede utilizar cualquiera de las amplias capacidades

de manejo de datos de PanaView. Entre ellas se incluyen:

- recogida y visualización de datos en tiempo real en formato de texto
- recogida y visualización de datos en tiempo real en formato gráfico
- recogida y registro de datos en tiempo real
- visualización de un archivo de registro en formato de texto
- visualización de un archivo de registro en formato gráfico

Para acceder a las opciones de tratamiento de datos de PanaView, despliegue el menú Output *(Salida)*, como se muestra en la Figura 2.

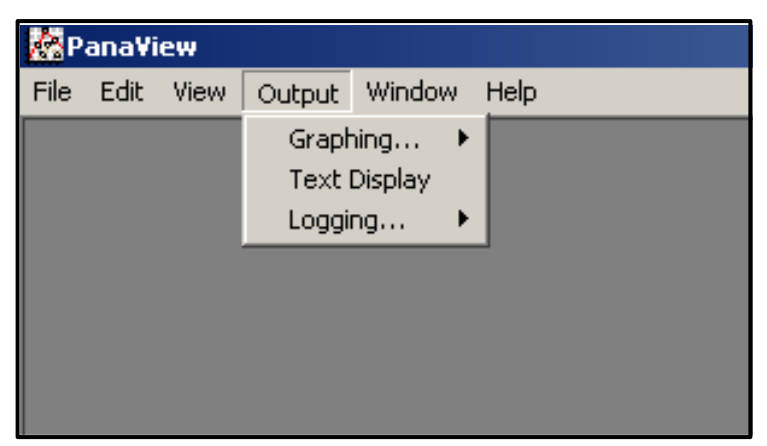

Figura 2: Menú de salida

## 2.3 Visualización de datos en un ordenador terminal (cont.)

Vaya directamente a la sección correspondiente para obtener instrucciones sobre cualquiera de las siguientes opciones de salida:

- Salida de *visualización de texto*, de la que se habla a continuación
- Salida *gráfica* en la [página 43](#page-50-0)

<span id="page-47-0"></span>*Nota: Para obtener información sobre la salida de* Registro, *consulte el Capítulo 3,* Registro de datos.

#### 2.3.1 Salida de Visualización de texto

Para recoger datos del instrumento y mostrarlos en una pantalla de texto, siga los siguientes pasos:

- 1. Complete los pasos 1-3 de la página anterior.
- 2. Despliegue el menú *Output (Salida)* y haga clic en la opción *Text Display (Visualización de texto)* (véase la Figura 2 en la página 39).
- *Nota: La ventana de* Visualización de Texto *que aparece después del Paso 2 se apila sobre cualquier ventana abierta previamente (como la ventana* del Navegador de Medidores*).*
- 3. Mediante el menú *Ventana,* organice las ventanas abiertas en el formato deseado. Para esta discusión, la Figura 3 muestra la Ventana de *Text Display (Visualización de texto)* en su tamaño maximizado (pantalla completa).

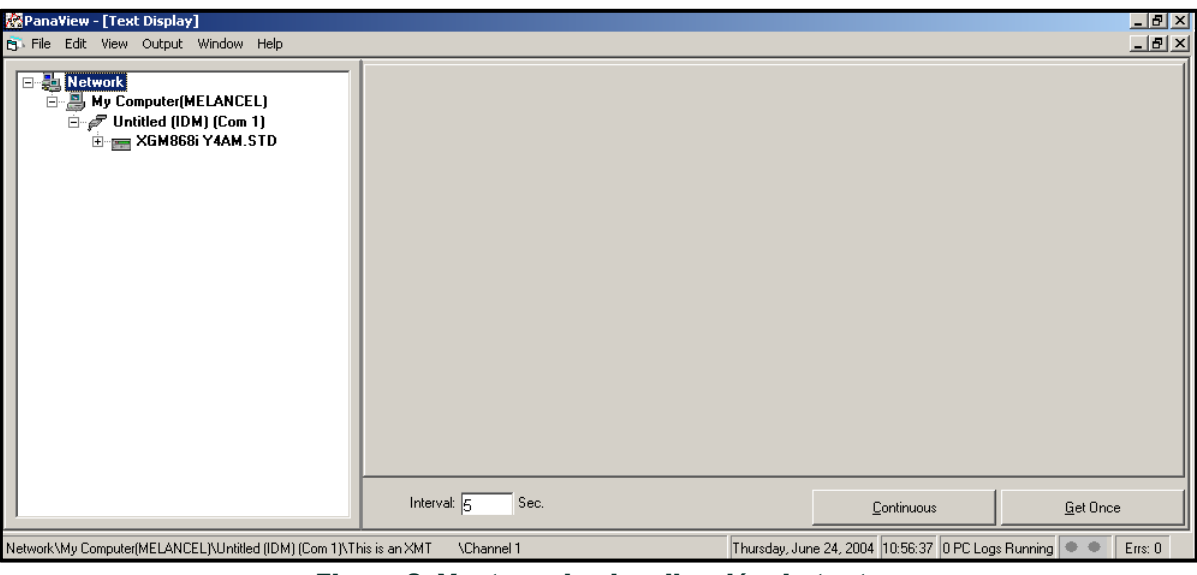

Figura 3: Ventana de visualización de texto

*Nota: La figura 3 se ha comprimido vertical y horizontalmente para mejorar la claridad.*

### 2.3.1 La salida de visualización de texto (cont.)

- 4. El panel izquierdo de la ventana de *Text Display (Visualización de texto)* contiene el árbol de red estándar de PanaView. Expanda este árbol tanto como sea necesario y haga doble clic en el parámetro de proceso deseado para mostrarlo en el panel derecho de la ventana.
- 5. Antes de poder mostrar los valores reales de los datos en el panel de texto, active uno de los siguientes modos de recogida de datos (consulte la Figura 3 en la página 40):
	- Haga clic en el botón de opción [Get Once] (Obtener una vez) situado en la parte inferior del panel derecho de la ventana *Text Display (Visualización de texto)*. El valor actual del parámetro de proceso seleccionado, tal y como se especifica en el árbol de red de PanaView, se muestra en el panel derecho de la ventana Visualización *de texto*.

o

• Introduzca un *intervalo* en el cuadro de texto situado en la parte inferior del panel derecho de la ventana *Visualización de texto*, o marque la casilla *Max. Comm Rate (Tasa máx. com.)* para recoger lecturas tan rápido como lo permita el sistema (1 seg). A continuación, haga clic en el botón de opción *[Continuous] (Continuo)* para comenzar a recopilar datos para su visualización en el panel derecho de la ventana Visualización *de texto*.

*Nota: Cualquier valor introducido en el cuadro de texto* "Intervalo" *se anula si se marca la casilla* "Max Com. Rate" (Tasa máx. com)."

6. Si se ha seleccionado la opción *[Continuous] (Continuo)* en el paso 5 anterior, haga clic en el botón de la opción **[Stop] (Detener)**, que ha sustituido al botón original de la opción [Continuous] (Continuo)**]**, para finalizar la recogida de datos.

La ventana *Text Display (Visualización de texto)* puede dejarse abierta mientras se realizan otras tareas, o puede cerrarse pulsando el botón de control inferior [X] situado en el extremo derecho de la barra de menús.

IMPORTANTE: Si hace clic en el botón de control superior [X] situado en el extremo derecho de la barra de título de PanaView, saldrá completamente de PanaView.

#### 2.3.1.1 Visualización de múltiples parámetros de proceso s

El procedimiento para visualizar un único parámetro de proceso en una pantalla de texto puede repetirse para visualizar simultáneamente varios parámetros de proceso. Para ello, proceda del siguiente modo:

- 1. Visualice el primer parámetro del proceso en una pantalla de texto, como se describe en la sección anterior.
- 2. Repita el paso 1 para los parámetros de proceso adicionales que desee, haciendo doble clic sobre ellos en el árbol de red de PanaView. PanaView mosaico automáticamente las pantallas de texto múltiples en el panel derecho de la ventana de *visualización de texto*.
- 3. Como en cualquier aplicación estándar de Windows, las múltiples pantallas de texto pueden redimensionarse arrastrando sus bordes. Además, los paneles individuales dentro de la pantalla de texto de un parámetro pueden cambiar de tamaño arrastrando los bordes dentro de esa pantalla de texto.
- 4. Para cerrar una pantalla de texto abierta, haga clic con el botón derecho del ratón en cualquier lugar de esa pantalla (excepto en la barra de título o en la sección de errores) y d haga clic en la opción **[Remove] (Eliminar)** que aparece en el menú contextual.
- *Nota: Después de redimensionar o eliminar cualquiera de las pantallas de texto múltiple, se puede restaurar la disposición en mosaico por defecto abriendo el menú* "Window" (Ventana) *(véase el* Manual del usuario de PanaView*) y haciendo clic en la opción* " Tile Output Displays" (Mosaico de pantallas de salida)*.*

#### 2.3.1.2 Visualización de varias ventanas de texto s

Los procedimientos para visualizar uno o más parámetros de proceso en una sola ventana de *Visualización de* Texto pueden repetirse para abrir múltiples ventanas de *Visualización de Texto*. Para ello, proceda del siguiente modo:

- 1. Para abrir otra ventana de *Visualización de Texto*, repita los pasos de las página[s 40](#page-47-0) y 41.
- 2. Para visualizar los parámetros de proceso deseados en la nueva ventana, repita los Pasos 1-4 de la página 42.
- 3. Organice las múltiples ventanas de *Visualización de Texto* como desee mediante el menú *Ventana*.

## <span id="page-50-0"></span>2.3.2 Salida gráfica

Para recoger datos del instrumento y mostrarlos gráficamente en un nuevo formato, siga los siguientes pasos:

#### 2.3.2.1 Configurar un gráfico

- 1. Realice los pasos 1-3 de la página 37.
- 2. Despliegue el menú *Output (Salida)* y haga clic en la opción *Graphing New (Gráfico Nuevo)* (véase la Figura 2 en la página 39).

*Nota: La ventana* Gráfico *se apila sobre cualquier ventana abierta previamente (como la ventana* Navegador de medidores*).*

3. Mediante el menú *Window (Ventana),* organice las ventanas abiertas en el formato deseado. Para esta discusión, la Figura 4 muestra la Ventana *Gráfico* en su tamaño maximizado (pantalla completa).

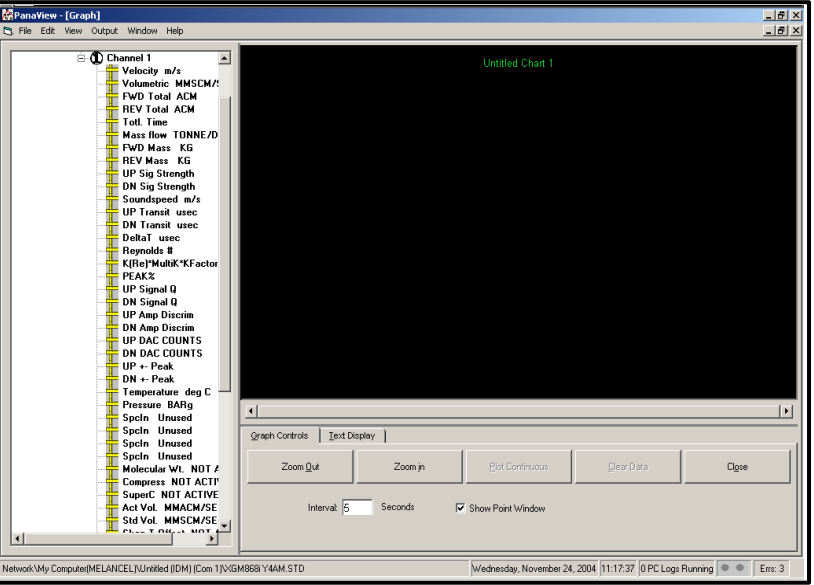

Figura 4: Ventana Gráfico

La ventana *Gráfico* que se muestra arriba consta de tres paneles:

- *panel izquierdo*  árbol de red PanaView
- *panel superior derecho*  gráfico con estilo predeterminado
- *panel inferior derecho*  controles de gráficos o visualización de texto

*Nota: Los tres paneles de la ventana* Gráfico *pueden redimensionarse simplemente arrastrando sus bordes.*

#### 2.3.2.2 Graficos de datos

El árbol de red de PanaView ya se ha descrito, y el panel de visualización solo muestra un gráfico en el estilo predeterminado sin puntos de datos. El panel inferior derecho le permite configurar el gráfico. Para comenzar a graficar sus datos, proceda de la siguiente manera:

- 1. Amplíe el árbol de la red tanto como sea necesario y haga doble clic en el parámetro del proceso que desea representar gráficamente. La cuadrícula del gráfico seleccionado aparece en el panel de visualización, con *el Tiempo* como eje x y el parámetro *Valor* como eje y. Además, aparece una *leyenda* sobre el gráfico, que indica el nombre, la forma del punto de datos y el color de la línea para ese parámetro.
- 2. Si lo desea, puede añadir un segundo parámetro al gráfico repitiendo el paso 1. En este caso, el parámetro *"Valor"* se muestra como un eje y *a la derecha* (Y2).
- *Nota: Aunque solo se pueden graficar dos parámetros para cualquier canal de medidor, los mismos dos parámetros también se pueden graficar para cualquier otro canal de medidor activo.*
- 3. Para comenzar a trazar los datos de los parámetros seleccionados, introduzca un *intervalo de* tiempo para el muestreo de datos en el cuadro de texto proporcionado (el valor por defecto es de 5 segundos).
- Haga clic en el botón de control **[Plot Continuous] (Trazar continuo)** para comenzar a graficar el parámetro o parámetros de proceso seleccionados en función del tiempo, en el intervalo especificado en el Paso 3.
- 5. Mientras PanaView está graficando los datos, se pueden realizar las siguientes acciones desde el panel de control:
	- cambiar el intervalo de muestreo introduciendo un nuevo valor
	- haga clic en el botón de control **[Zoom Out] (Alejar)** para aumentar el tamaño de los intervalos mostrados en el eje x
	- haga clic en el botón de control [Zoom In] (Acercar) para reducir el tamaño de los intervalos mostrados en el eje x

*Nota: Los botones de zoom pueden pulsarse varias veces para mejorar el efecto.*

• haga clic en la pestaña *Visualización de texto* para ver los datos que se grafican en el formato de texto descrito en la sección anterior

Cuando haya terminado de representar gráficamente los datos, haga clic en el botón de control [Stop] (Detener), que ha sustituido al botón de control original [Plot Continuous] (Trazar continuo).

Para más información sobre la configuración de las propiedades de los gráficos, consulte el Capítulo 5, *Visualización de datos,* del *Manual del usuario de PanaView*.

### 2.3.3 Visualización de las señales del transductor

Junto con los datos de caudal, PanaView permite a los usuarios del XGM868i leer y trazar las señales del transductor desde el XGM868i.

- 1. En el *Navegador de nuevos medidores*, resalte el XGM868i.
- 2. Haga clic con el botón derecho en el XGM868i resaltado y haga clic en la opción *Properties* (*Propiedades)*, como se muestra en la Figura 5.

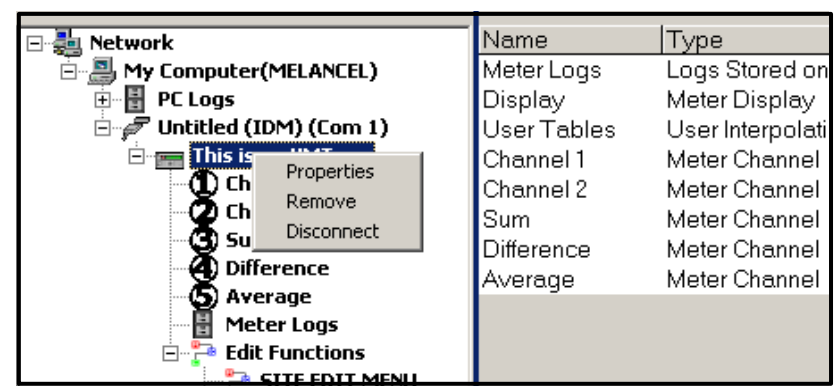

**Figura 5: Opción** *Propiedades* **en el** *navegador de nuevo contador*

Se abre la ventana *Propiedades*, como se muestra en la Figura 6.

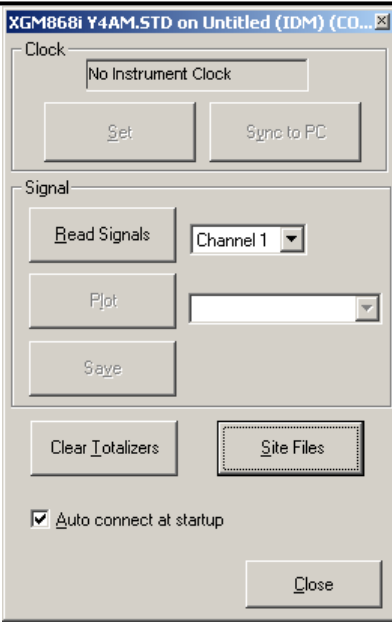

**Figura 6: Ventana de** *propiedades*

#### 2.3.3.1 Lectura de las señales del transductor

3. Para leer una señal del medidor, haga clic en el botón [Read Signals] (Leer señales). (Si el medidor es un instrumento multicanal, abra el menú desplegable Canal y haga clic en el canal deseado). Al cabo de un momento, aparece la ventana *Propiedades,* similar a la de la Figura 7.

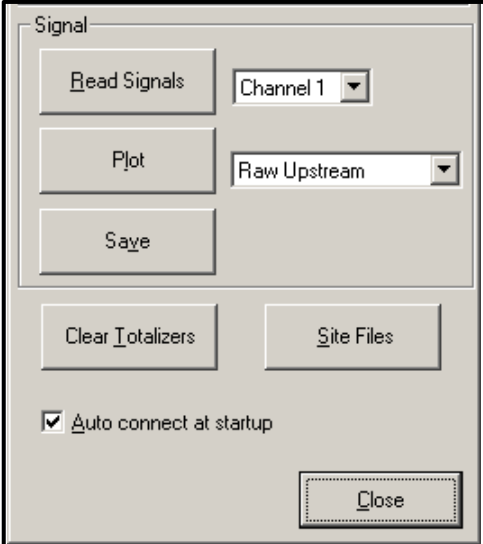

Figura 7: Opciones de señal activa

4. Para seleccionar un tipo de señal diferente, abra el menú de señales de la derecha (aquí se muestra con *Raw Upstream (Subida en bruto)* resaltado) y haga clic en la señal deseada.

#### 2.3.3.2 Trazado de señales del transductor

Para trazar la señal seleccionada, haga clic en [Plot] (Trazar). Se abre una ventana gráfica, como se muestra en la Figura 8.

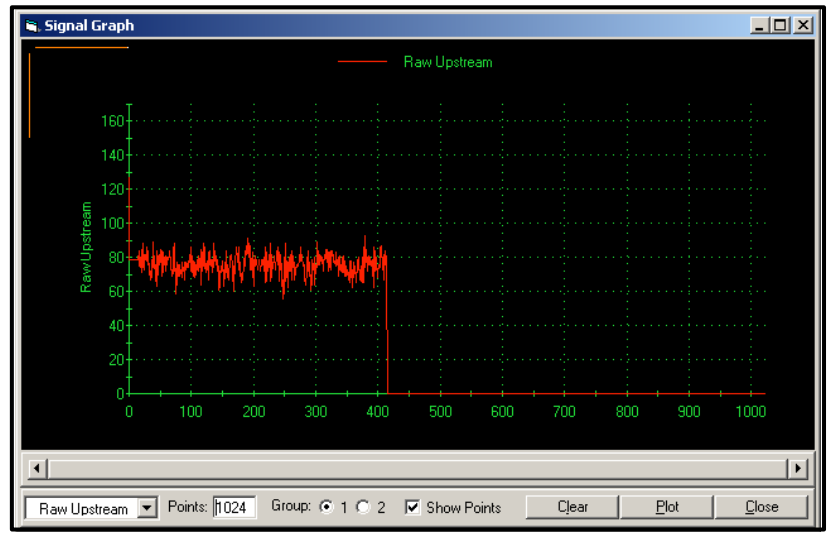

**Figura 8: Ventana** *Gráfico de señales*

#### 2.3.3.3 Guardado de señales del transductor

Para guardar la señal sin procesar, haga clic en [Save] (Guardar)*. Se* abre una ventana similar a la de la Figura 9. Introduzca el nombre deseado y haga clic en [Save] (Guardar) para guardar la señal como un archivo de texto.

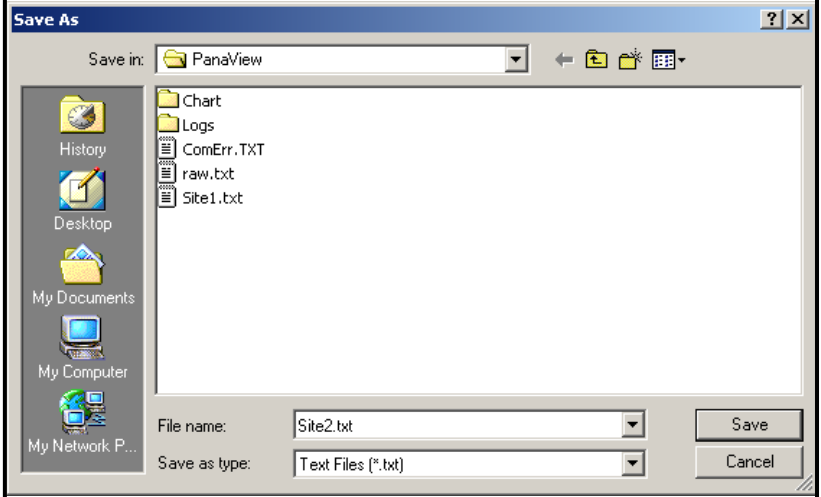

**Figura 9: Ventana** *Guardar como*

[no hay contenido previsto para esta página]

# Registro de datos Registro de datos

# 3.1 Introducción

El XGM868i ofrece dos opciones para el registro de datos:

- Si el caudalímetro modelo XGM868i está equipado con una *tarjeta* opcional *de registro de datos* en la ranura 2, los datos de caudal pueden registrarse y almacenarse en esta memoria en forma de *archivo de registro*. Una vez registrados los datos especificados, el archivo de registro puede cargarse en PanaView a través del enlace RS232.
- PanaView también puede crear *archivos de registro de PC* para almacenarlos en el disco duro del PC.

En este capítulo se explica cómo utilizar la capacidad de registro de datos del modelo XGM868i con PanaView.

## 3.2 Tarjeta opcional de registro de datos

Para poder registrar datos, el modelo XGM868i debe estar equipado con una tarjeta opcional de registro de datos en la ranura 2. Consulte el Capítulo 4, *Sustitución de piezas*, del *Manual de servicio* para obtener instrucciones sobre la instalación de la tarjeta.

## 3.3 Registro con PanaView

PanaView es capaz de crear y visualizar archivos de registro de los siguientes tipos:

- registros de contador archivos de registro almacenados en la memoria del XGM868i, como se ha comentado anteriormente
- registros de PC: archivos de registro almacenados en el disco duro de su PC (consulte [la página 54\)](#page-61-0).

Para crear o ver registros de los tipos anteriores e, vaya a la sección correspondiente de este capítulo.

## 3.4 Creación de registros de contadores

Para crear un nuevo registro de contador, siga estos pasos:

1. Desde el *Navegador de nuevo medidor* en *PanaView*, expanda el árbol de red y abra la opción *Edit Functions (Editar funciones)* (descrita en el Apéndice C, *Programación del XGM868i mediante PanaView*). Aparecerá un menú similar al de la Figura 10.

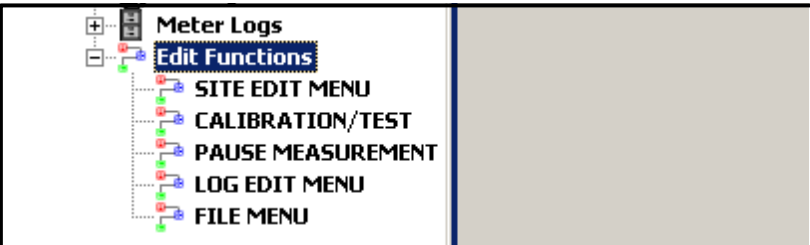

Figura 10: Menú Editar funciones para XGM868i con tarjeta de registro

2. Haga doble clic en *Log Edit Menu (menú Editar registro),* como se muestra en la Figura 10. Aparece una ventana similar a la de la Figura 11.

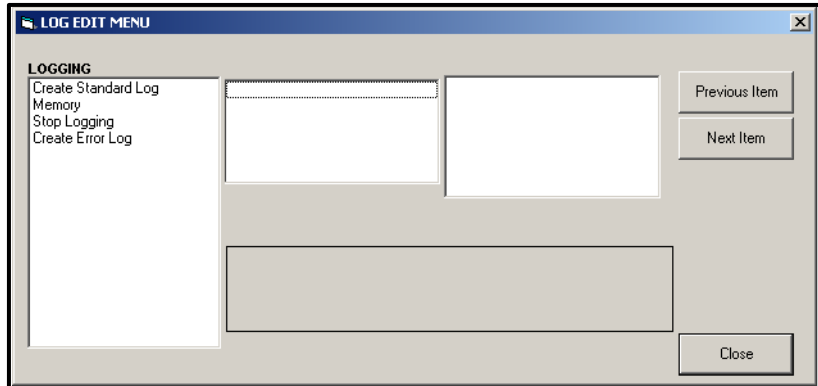

**Figura 11: Ventana del** *menú de edición de registros*

#### 3.4.1 Creación de un registro de contadores estándar

3. Para crear un registro de contador estándar, siga estos pasos:

a. Haga doble clic en la opción *Create Standard Log (Crear registro estándar)* y aparecerá una ventana similar a la de la Figura 12.

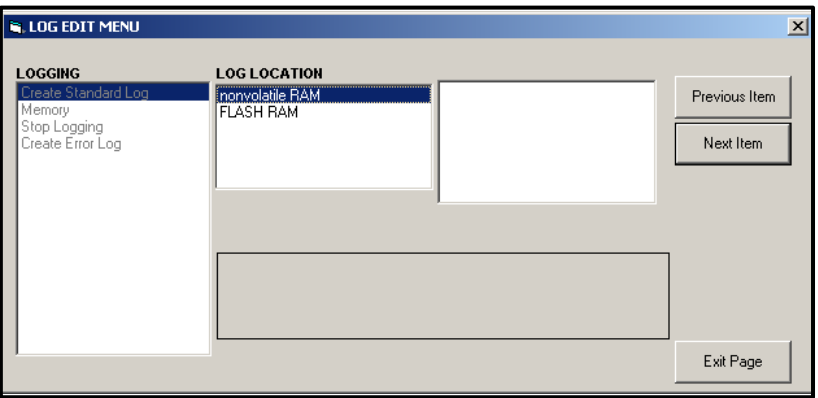

**Figura 12:** *Ubicación del registro* **en la opción** *Crear registro estándar*

- b. PanaView pregunta primero por *la Log Location (Ubicación del registro),* ya sea RAM flash o no volátil. Haga doble clic en la ubicación deseada.
- c. A continuación, escriba el *nombre de registro* deseado en la ventana de la derecha y haga clic en **[Next Item] (Siguiente elemento).**
- d. Escriba el *mensaje de registro* deseado en la ventana derecha y haga clic en **[Next Item] (Siguiente elemento)**
- e. PanaView pregunta ahora por el *Número de Variables* que desea registrar. Introduzca el número deseado (de 1 a 6) y haga clic en **[Next Item] (Siguiente elemento).**
- f. Haga doble clic en el *Canal* deseado para la primera variable.
- g. Desplácese y haga doble clic en la *Medida* que desee registrar.
- h. Repita los pasos f y g para el número especificado de variables.
	- Si selecciona un total directo o inverso, PanaView le preguntará si desea *Restablecer totales a 0*. Haga doble clic en *Yes (Sí) o No (No).*
- i. PanaView indica una hora de *inicio* determinada. Haga doble clic en OK (Aceptar) para aceptar la hora indicada, en *Now (Ahora)* para iniciar el registro inmediatamente o en *Edit (Editar)* para cambiar la hora de inicio.
	- Si selecciona *Editar,* PanaView le preguntará primero por la *Hora* deseada, luego por el *Minuto* y finalmente por el *Segundo*. Para cada parámetro, escriba el número deseado en la ventana de la derecha y haga clic en en **[Next Item] (Siguiente elemento)** (o simplemente haga clic en en **[Next Item]** para ir pasando por los parámetros).

#### 3.4.1 Creación de un registro de contadores estándar (cont.)

- j. PanaView indica una determinada *Hora de comienzo (Start Date)*. Haga doble clic en *OK (Aceptar)* para aceptar el día indicado, en *Today (Hoy)* para iniciar el registro ese día, o en *Edit (Editar)* para cambiar la fecha de inicio.
	- Si selecciona *Editar,* PanaView le preguntará primero por el *Año* deseado, luego por el *Mes* y finalmente por el *Día*. Para cada parámetro, escriba el número deseado en la ventana de la derecha (o desplácese y haga clic en el mes deseado) y haga clic en **[Next Item] (Siguiente elemento)** (o simplemente haga clic en en **[Next Item]** para recorrer los parámetros).
- k. PanaView indica una *Hora de finalización (End Time) determinada*. Haga doble clic en *OK (Aceptar)* para aceptar la hora indicada, en *Now (Ahora)* para iniciar el registro inmediatamente o en *Timed (Temporizado)* para indicar una duración específica.
	- Si selecciona *Editar,* PanaView le preguntará primero por la *Hora* deseada, luego por el *Minuto* y finalmente por el *Segundo*. Para cada parámetro, escriba el número deseado en la ventana de la derecha y haga clic en **[Next Item] (Siguiente elemento)** (o simplemente haga clic en en **[Next Item]** para ir pasando por los parámetros).
	- Si selecciona *Temporizado*, PanaView le pedirá el *Tiempo de Registro (Log Time)* (duración). Desplácese y haga doble clic en la duración deseada (de 10 minutos a 24 horas.) A continuación, vaya al paso m.
- l. PanaView indica una *Fecha final (End Date) determinada*. Haga doble clic en *OK (Aceptar)* para aceptar el día indicado, en *Today (Hoy)* para iniciar el registro ese día, o en *Edit (Editar)* para cambiar la fecha de inicio.
	- Si selecciona *Editar,* PanaView le preguntará primero por el *Año* deseado, luego por el *Mes* y finalmente por el *Día*. Para cada parámetro, escriba el número deseado en la ventana de la derecha (o desplácese y haga clic en el mes deseado) y haga clic en **[Next Item] (Siguiente elemento)** (o simplemente haga clic en en **[Next Item]** para recorrer los parámetros).
- m. Desplácese y haga doble clic en el *Incremento de tiempo (Time Increment)* deseado (de 5 segundos a 24 horas). PanaView indica que se ha creado el registro y vuelve al *Menú de edición de registros.*

Si se ha introducido un valor erróneo, PanaView muestra un mensaje de *Error de creación de registro (Time Increment*). En caso contrario, el programa indica que se ha creado el registro y vuelve al *Menú de edición de registros.*

#### 3.4.2 Creación de un registro de errores

Para crear un registro de contador de errores, siga estos pasos:

- 1. Haga doble clic en la opción *Create Errir Log (Crear registro de errores)*.
	- a. PanaView pregunta primero por la *ubicación del registro,* ya sea flash o RAM no volátil. Haga doble clic en la ubicación deseada.
	- b. A continuación, escriba el *nombre de registro* deseado en la ventana de la derecha y haga clic en **[Next Item] (Siguiente elemento)**.
	- c. Escriba el *mensaje de registro* deseado en la ventana derecha y haga clic en **[Next Item] (Siguiente elemento)**.
	- d. PanaView pregunta ahora por el *Número de Variables* que desea registrar. Introduzca el número deseado (de 1 a 6) y haga clic en **[[Next Item] (Siguiente elemento)**.
	- e. Haga doble clic en el *Canal* deseado para la primera variable.
	- f. Desplácese hasta la *Medida* deseada y haga doble clic en ella.
	- g. Repite los pasos e y f para el número de variables especificado.
	- Si selecciona un total directo o inverso, PanaView le preguntará si desea *Restablecer totales a 0*. Haga doble clic en *Sí* o *No*.
	- h. PanaView pregunta, *¿Es circular el registro?* Haga doble clic en *Sí* o *No.*
	- i. PanaView indica una hora de *inicio* determinada. Haga doble clic en Aceptar para aceptar la hora indicada, en *Ahora* para iniciar el registro inmediatamente o en *Editar* para cambiar la hora de inicio.
		- Si selecciona *Editar,* PanaView le preguntará primero por la *Hora* deseada, luego por el *Minuto* y finalmente por el *Segundo*. Para cada parámetro, escriba el número deseado en la ventana de la derecha y haga clic en [Next Item] (Siguiente elemento) (o simplemente haga clic en [Next Item] para ir pasando por los parámetros).
	- j. PanaView indica una determinada *Fecha de inicio* (*Start Date)*. Haga doble clic en *OK (Aceptar)* para aceptar el día indicado, en *Today (Hoy)* para iniciar el registro ese día, o en *Edit (Editar)* para cambiar la fecha de inicio.
		- Si selecciona *Editar,* PanaView le preguntará primero por el *Año* deseado, luego por el *Mes* y finalmente por el *Día*. Para cada parámetro, escriba el número deseado en la ventana de la derecha (o desplácese y haga clic en el mes deseado) y haga clic en *[Next Item] (Siguiente elemento) (o simplemente haga* clic en [Next Item] para ir pasando por los parámetros).

#### 3.4.2 Creación de un registro de errores (cont.)

- *Nota: Si ha seleccionado un registro circular, PanaView indica ahora que se ha creado el registro y vuelve a la pantalla Menú de editión de registro.*
	- k. PanaView indica una *Hora de finalización (End Time)* determinada. Haga doble clic en OK (Aceptar) para aceptar la hora indicada, en *Now (Ahora)* para iniciar el registro inmediatamente o en *Timed (Temporizado)* para indicar una duración específica.
		- Si selecciona *Editar,* PanaView le preguntará primero por la *Hora* deseada, luego por el *Minuto* y finalmente por el *Segundo*. Para cada parámetro, escriba el número deseado en la ventana de la derecha y haga clic en [Next Item] (Siguiente elemento) (o simplemente haga clic en [Next Item] para ir pasando por los parámetros).
		- Si selecciona *Temporizado*, PanaView le pedirá el *Tiempo de registro (Log Time)* (duración). Desplácese y haga doble clic en la duración deseada (de 10 minutos a 24 horas.) A continuación, vaya al paso m.
	- l. PanaView indica una *Fecha de finalización (End Date)* determinada. Haga doble clic en *Aceptar* para aceptar el día indicado, en *Hoy* para iniciar el registro ese día, o en *Editar* para cambiar la fecha de inicio.
		- Si selecciona *Editar,* PanaView le preguntará primero por el *Año* deseado, luego por el *Mes* y finalmente por el *Día*. Para cada parámetro, escriba el número deseado en la ventana de la derecha (o desplácese y haga clic en el mes deseado) y haga clic en **[Next Item] (Siguiente elemento)** (o simplemente haga clic en [Next Item] para recorrer los parámetros).
	- m. Desplácese y haga doble clic en el *Incremento de tiempo (Time Increment)* deseado (de 5 segundos a 24 horas). PanaView indica que se ha creado el registro y vuelve al M*enú de edición de registros.*

Si se ha introducido un valor erróneo, PanaView muestra un mensaje de *Error de creación de registro*. En caso contrario, el programa indica que se ha creado el registro y vuelve al M*enú de edición de registros.*

#### 3.4.2.1 Comprobación de la memoria de registro

Para comprobar la cantidad de memoria de registro disponible, haga doble clic en la opción *Memory* (*Memoria) del menú Edición de registro.* La ventana de la derecha indica el número de bytes disponibles tanto en la memoria NVR como en la memoria Flash.

#### 3.4.2.2 Detener el registro

Para finalizar manualmente el registro, haga doble clic en la opción *Stop Logging (Detener registro) del Menú de edición de registros.* PanaView muestra el nombre de los registros actualmente activos. Haga doble clic en su elección y, a continuación, haga clic en *Sí* cuando el programa le pregunte si desea detener el registro.

## <span id="page-61-0"></span>3.5 Creación del registro del PC s

Los registros de PC se crean en un menú diferente de los registros de contador descritos en la última sección. Para crear un nuevo registro de PC:

1. Abra el menú *Output (Salida)* (véase la Figura 13) y haga clic en la opción *Logging (Registro)*.

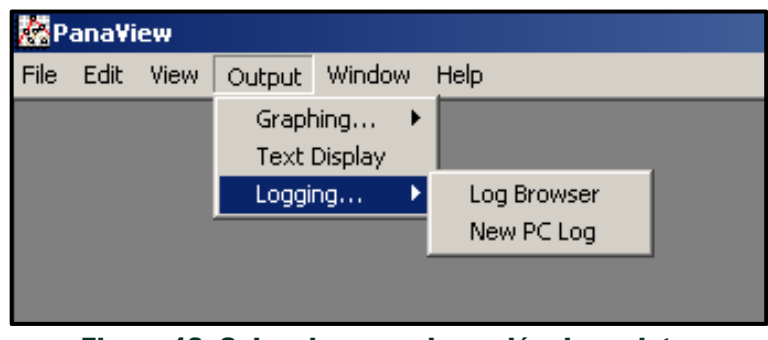

Figura 13: Selecciones en la opción de registro

Tienes dos opciones:

- Haga clic en la opción *New PC Log (Nuevo registro de PC)* y vaya al paso 5, o bien
- Haga clic en la opción *Log Browser (Navegador de registros)*. Aparece el cuadro de diálogo que se muestra en la Figura 14.

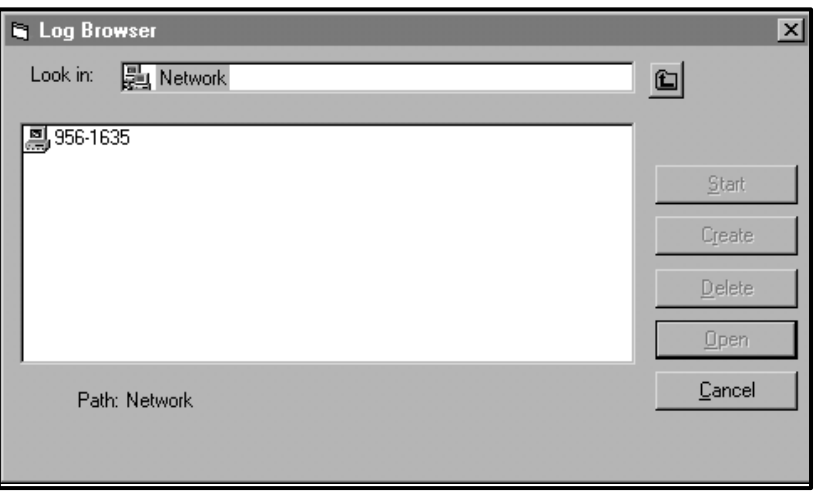

Figura 14: Selección de ordenador

*Nota: Si aún no se ha creado ningún archivo de registro o si aún no se ha seleccionado un archivo de registro de la lista, todos los botones de opción (excepto* [Cancel] (Cancelar)*) del cuadro de diálogo*  Navegador de registros *no estarán disponibles.*

# 3.5 Creación de registros de PC (cont.)

2. Haga doble clic en el *nombre del ordenador* para avanzar al cuadro de diálogo que se muestra en la Figura 15.

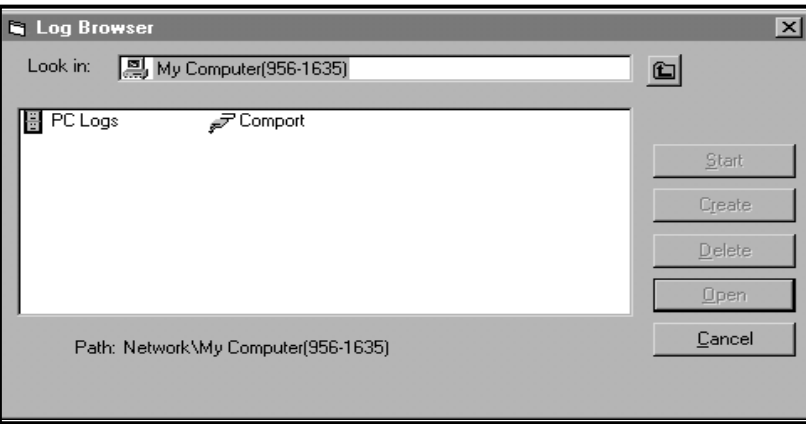

Figura 15: Selección del tipo de registro

3. Haga doble clic en *PC Logs (Registros de PC)* para avanzar al cuadro de diálogo mostrado en la Figura 16.

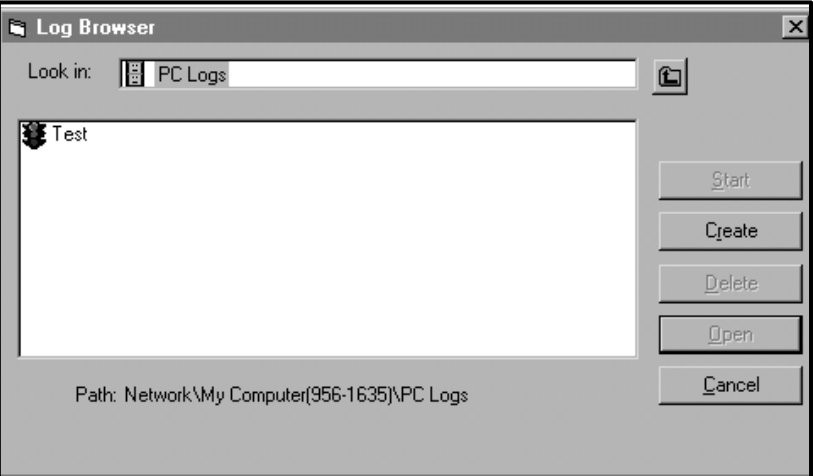

Figura 16: Crear un registro de PC

4. En el cuadro de diálogo que se muestra en la Figura 16, haga clic en el botón de opción *[Create] (Crear)* para crear un nuevo registro de contador.

## 3.5 Creación de registros de PC (cont.)

5. Introduzca un *nombre de archivo* de registro (*"Sample" (Muestra)* en este caso) en el cuadro de diálogo que aparece en la Figura 17. Haga clic en el botón de opción **[OK] (Aceptar)**.

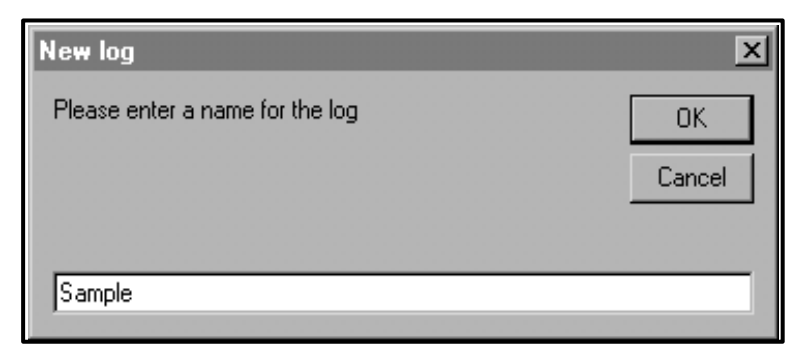

Figura 17: Cuadro de diálogo Nombre de registro

6. En la ventana *Registro PC* resultante que se muestra en la Figura 18, coloque una marca de verificación en la casilla de texto para crear un *registro circular*, o deje esta casilla vacía para crear un registro lineal.

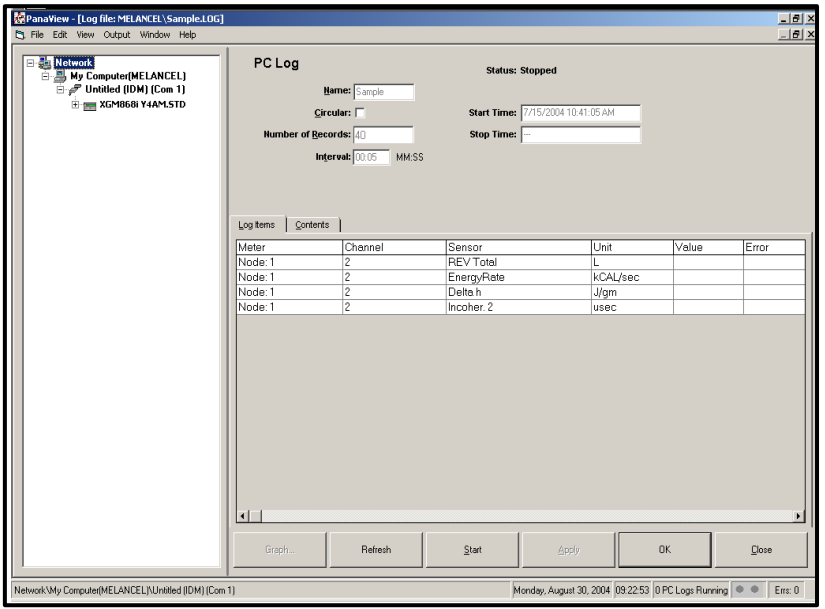

Figura 18: Ventana de registro del PC

7. Introduzca un *intervalo de* muestreo en el cuadro de texto que se muestra en la Figura 18.

*Nota: La* Hora de inicio *y la* Hora de finalización *no se pueden especificar para los registros de PC. Estas opciones están inactivas en la ventana* Registro de PC*.*

- 8. Amplíe el árbol de red tanto como sea necesario y haga doble clic en el parámetro o parámetros del proceso que desea registrar. A medida que se seleccionan, los parámetros se enumeran en el panel inferior derecho de la ventana *Registro del PC* (asegúrese de que la pestaña *Elementos de registro* de este panel está seleccionada).
- *Nota: Para añadir todos los parámetros del canal a un registro determinado, haga clic con el botón derecho del*  ratón en el canal deseado. Aparecerá un botón emergente, Add Group to Log" (Añadir grupo al registro). *Haga clic en el botón y PanaView añadirá todo el conjunto de parámetros del canal al registro.*
- 9. Haga clic en el botón de opción **[Apply] (Aplicar)** para registrar la información de configuración del registro y, a continuación, haga clic en el botón de opción **[Start] (Iniciar)** para comenzar a registrar datos inmediatamente. (La *Hora de inicio* aparece automáticamente en la ventana *Registro de PC*).

## 3.6 Visualización de archivos de registro de contadores

Una vez creados uno o varios archivos de registro del contador, los registros pueden visualizarse utilizando el *Navegador de nuevos contadores*:

1. Desde el *Navegador de Nuevo Contador* en PanaView, expanda el árbol de red y haga clic en la opción *Registros de Contador*. Si ha creado uno o más registros, el árbol aparecerá similar a la Figura 19.

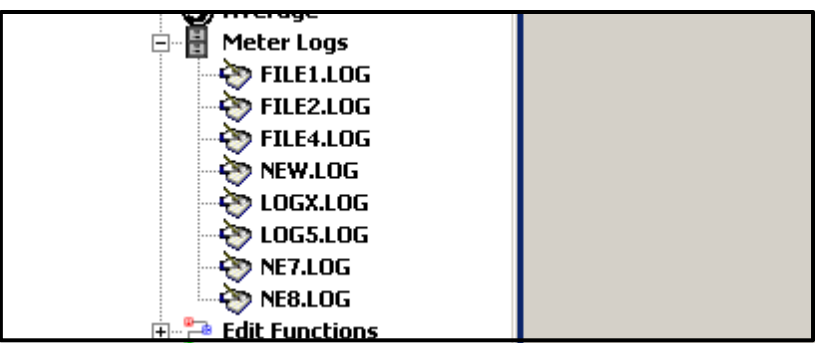

Figura 19: Opción de registros de contador ampliados

2. Haga doble clic en el registro deseado. Se abre una ventana para el registro individual, como se muestra en la Figura 20.

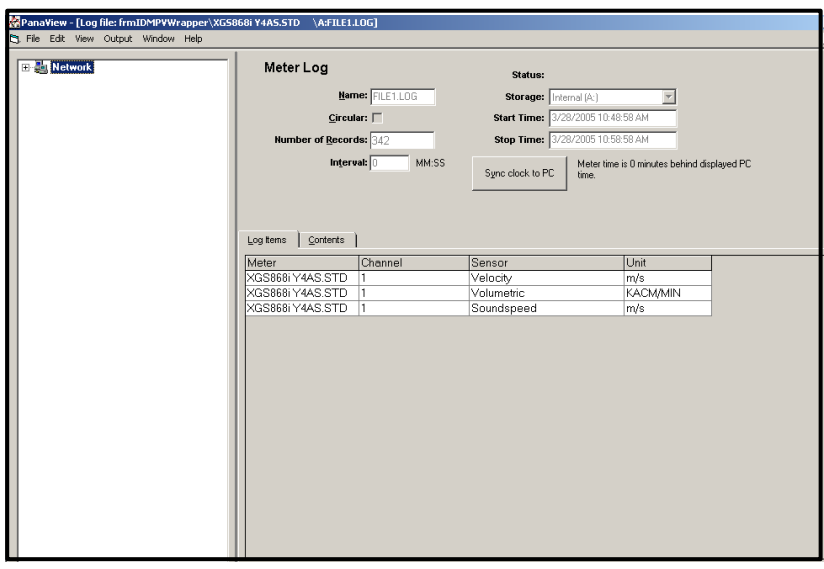

Figura 20: Ventana de datos de un registro de contador individual

- Haga clic en la pestaña *Log Items (Elementos de registro)* (véase la Figura 20) para ver una lista de los parámetros especificados para el registro.
- Haga clic en la pestaña *Contents (Contenido)* (véase la Figura 21 en la página 58) para obtener una lista de todos los puntos de datos registrados hasta la fecha para el parámetro actualmente resaltado en la pestaña *Elementos de registro*.
- Haga clic en el botón de opción **[Graph] (Gráfico)** para visualizar una representación gráfica de los datos registrados hasta la fecha.

# 3.6 Visualización de archivos de registro de contadores (cont.)

*Nota: El gráfico se muestra en su propia ventana, que se abre encima de la ventana Registro de* Medidores*. Para obtener instrucciones sobre el uso de* la ventana Registro de gráficos*, consulte la sección* Salida de gráficos *en el Capítulo 2 del Manual del usuario de PanaView.*

Recuerde que solo pueden graficarse dos parámetros por canal, y que deben graficarse los mismos dos parámetros para cada canal de una visualización gráfica multicanal. Cuando haya terminado de ver el gráfico, haga clic en el botón de opción *[Cerrar]* para cerrar la ventana Gráfico y dejar el registro en ejecución. Para revisar los detalles del registro, haga clic en la pestaña *Contenido*. La ventana aparece ahora similar a la de la Figura 21.

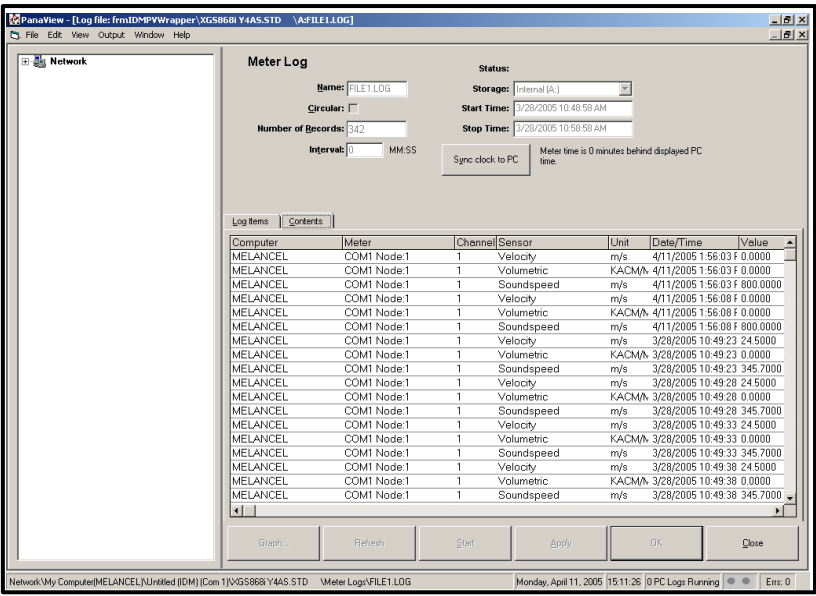

Figura 21: Contenido típico del registro

## 3.7 Visualización de los archivoa del registro de PC

Una vez creados uno o varios archivos de registro del PC, los registros pueden visualizarse utilizando PanaView de la siguiente manera:

- 1. Puedes acceder a los registros del PC de dos maneras:
	- Desde el *Navegador de Nuevo Contador* en PanaView, expanda el árbol de red y haga clic en la opción *Registros de PC*. Si ha creado uno o más registros, el árbol aparecerá similar a la Figura 22. Haga doble clic en el nombre del registro para abrirlo o
	- Despliegue el menú *Salida* (véase Figura 13 en la página 54) y haga clic en la opción *Explorador de registros*. Avance hasta el cuadro de diálogo *Registros de PC* tal y como se ha descrito en secciones anteriores. Aparecerá una pantalla similar a la mostrada en la Figura 23.

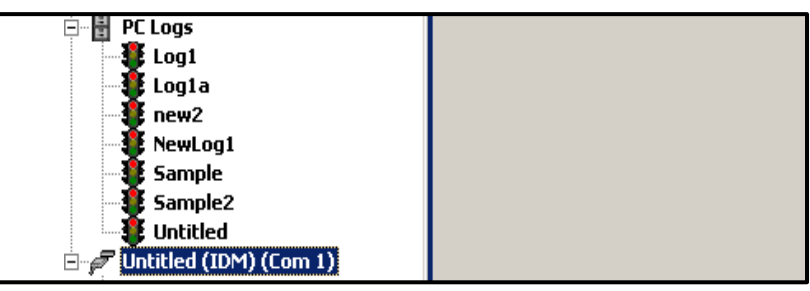

Figura 22: Opción de registros de PC ampliados

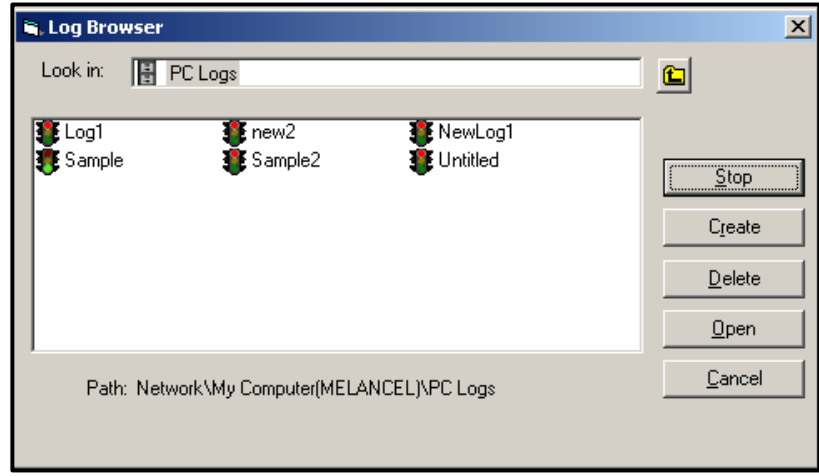

Figura 23: Selección de un archivo de registro en el navegador de registros

Observe que cada uno de los archivos de registro de las Figuras re 22 y 23 tiene un icono de semáforo junto a su nombre. Estos iconos indican el estado actual del registro de la siguiente manera:

- *luz roja*  el registro no ha llegado al tiempo de parada especificado, pero se ha detenido manualmente
- *luz verde*  el registro se está ejecutando, pero aún no se ha completado

## 3.7 Visualización de los registros del PC (cont.)

- 2. En el *Navegador de Registros*, después de resaltar el nombre del archivo de registro deseado, aparecen los siguientes botones de opción:
	- [Start] (Comenzar) reanuda el registro si el registro está detenido, o

**[Stop] (Parar)** - detiene el registro, si el registro se está ejecutando actualmente

- [Delete] (Borrar) borra permanentemente el archivo de registro
- [Open] (Open): abre el registro en la ventana *Registro del PC.*
- 3. Haga clic en uno de los botones de opción enumerados en el paso 2 anterior.

Puedes controlar el progreso de un registro en curso de varias maneras:

- Haga clic en la pestaña *Elementos de registro* (consulte Figura 21 en la página 58) para ver una lista de los parámetros especificados para el registro.
- Haga clic en la pestaña *Contenido* (véase la Figura 21 en la página 58) para obtener una lista de todos los puntos de datos registrados hasta la fecha para el parámetro actualmente resaltado en la pestaña *Elementos de registro*.
- Haga clic en el botón de opción **[Graph] (Gráfico)** para visualizar una representación gráfica de los datos registrados hasta la fecha.
- *Nota: El gráfico se muestra en su propia ventana, que se abre encima de la ventana Registro de PC. Para obtener instrucciones sobre el uso de* la ventana Registro de gráficos*, consulte la sección* Salida de gráficos *en el Capítulo 2 del Manual del usuario de PanaView.*
- Haga clic en el botón de opción *[Refresh] (Actualizar)* para actualizar la información mostrada en la pestaña *Contenido* y en el *Registro gráfico.* ventana. Todos los datos registrados desde la última vez que se utilizó el botón de opción **[Refresh]** se añaden a la lista y al gráfico.

Recuerde que solo pueden graficarse dos parámetros por canal, y que deben graficarse los mismos dos parámetros para cada canal de una visualización gráfica multicanal. Cuando haya terminado de visualizar el gráfico, haga clic en el botón de opción [Close] (Cerrar) para cerrar la ventana *Gráfico* y dejar el registro en ejecución.

4. Para finalizar el proceso de registro, basta con hacer clic en el botón de opción **[Detener]**, que ha sustituido alibotón de opción **[Iniciar]** original. (La *hora de parada* aparece automáticamente en la ventana de *registro del PC*).

Dado que un registro de PC no tiene una *"Hora de finalización"* específica, el registro continuará ejecutándose hasta que se detenga manualmente (a menos que el PC se apague o se quede sin espacio en el disco duro).

# Capítulo 4. Impresión de datos

# 4.1 Tipos de datos para impresión

El caudalímetro Modelo XGM868i no tiene capacidad para imprimir ninguno de sus datos directamente. Sin embargo, cualquiera de los datos almacenados en su memoria puede imprimirse a través del puerto de comunicaciones RS232 incorporado, utilizando un terminal de ordenador. Para poder utilizar esta función, el XGM868i debe estar conectado al terminal del ordenador con el software opcional *PanaView*.

*Nota: Consulte el Capítulo 1,* Instalación*, de la* Guía de puesta en marcha *para obtener instrucciones sobre el*  cableado del puerto serie RS232. Para más información, consulte el Manual de comunicaciones serie EIA-RS *(916-054).*

Una vez realizadas las conexiones de hardware e instalado el software PanaView, se pueden imprimir los siguientes datos en una impresora conectada al ordenador personal:

- datos en directo en formato numérico o gráfico
- archivo de registro en formato numérico o gráfico
- archivo del sitio en formato tabular
- datos del conjunto de señales del transductor en formato tabular

Para obtener instrucciones detalladas sobre la impresión de cualquiera de los tipos de datos enumerados anteriormente, consulte el *Manual del usuario de PanaView.*

[no hay contenido previsto para esta página]

# Capítulo 5. Borrado de datos

# 5.1 Introducción

En este capítulo se explica cómo purgar mediciones totalizadas, datos del sitio o archivos de registro de la memoria del XGM868i.

- *Nota: Para obtener información detallada sobre la creación de un archivo de registro, consulte el Capítulo 3,*  Registro de datos*. Para obtener información detallada sobre la programación de datos del sitio, consulte el Capítulo 1,* Programación de datos del sitio*.*
- IMPORTANTE: Ninguno de los procedimientos de borrado descritos en este capítulo puede deshacerse. Asegúrese de que comprende perfectamente las consecuencias exactas de la opción seleccionada antes de continuar.

## 5.2 Borrado de la memoria del XGM868i

Si la memoria disponible del XGM868i está casi llena, puede ser necesario purgar algunos o todos los datos existentes de la memoria, antes de poder almacenar datos adicionales. Para realizar esta tarea, vaya a la sección correspondiente para obtener instrucciones paso a paso.

*Nota: Dependiendo de la configuración actual del XGM868i, puede ser posible añadir memoria adicional instalando una tarjeta opcional en* **la Ranura 2***. Consulte el Capítulo 4,* Sustitución de piezas*, del* Manual de servicio *para obtener más información.*

#### 5.2.1 Borrado de datos del sitio

Esta función aún no se ha implementado, ya que el XGM868i actualmente no tiene capacidad para almacenar archivos de sitio en su propia memoria.

#### 5.2.2 Borrar archivos de registro

Para borrar los archivos de registro del XGM868i o de la memoria del PC, siga estos pasos:

1. Desde PanaView, haga clic en la opción *Registro* del menú *Output (Salida)*. A continuación, haga clic en *la*  opción *Log Browser (Navegador de registros)*, como se muestra en la Figura 24.

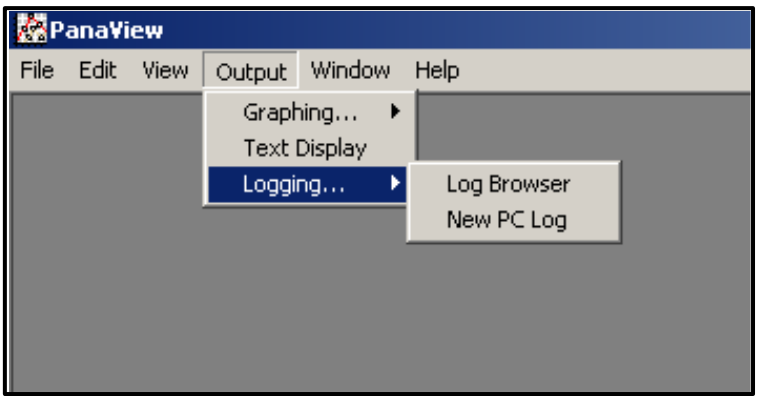

**Figura 24:** *Navegador de Registro* **en la Opción de** *Registro*

- 2. Haga doble clic en el *nombre del ordenador* para pasar al nivel de red.
- 3. Haga doble clic en *PC Logs (Registros del PC)* para acceder a los registros almacenados del PC, o en el nombre del *puerto de comunicación* y el nombre del *medidor* para acceder a los registros almacenados del medidor. En cualquier caso, el *navegador de registros* aparece de forma similar a la Figura 25.

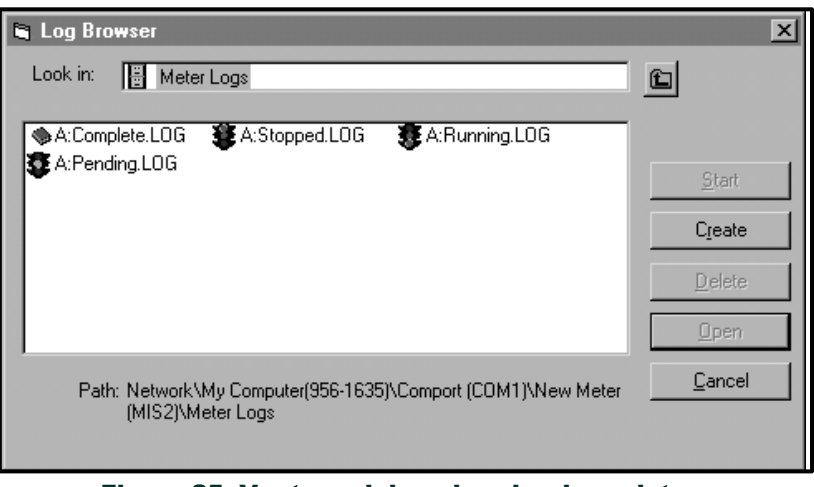

Figura 25: Ventana del explorador de registros

Resalte el registro que desea eliminar y haga clic en el botón de opción [Delete] (Eliminar).
#### 5.2.3 Cómo borrar los totalizadores

Puede borrar los totalizadores del XGM868i (es decir, poner a cero los caudales totalizados especificados) desde la pantalla LCD o desde PanaView. (Consulte las Figuras A-1, A-2, A-3 o A-4 en el Apéndice A.) Para restablecer los totalizadores desde la pantalla, siga estos pasos:

- 1. Pulse [Escape], [Intro], [Escape].
- 2. En el *Programa de teclado*, desplácese hasta RESET y pulse [Intro].
- 3. El XGM868i pregunta *¿Restablecer totales?* Desplácese hasta *NO* o *SÍ* (2) y pulse [Intro] en la opción deseada.

Los totalizadores del XGM868i se ponen a 0 y el medidor vuelve al *programa de teclado*. Pulse [Escape] para volver a la pantalla de datos.

Para restablecer los totales desde PanaView:

- 1. En el *navegador de nuevos medidores* de PanaView, resalte el XGM868i.
- 2. Abra el menú *Edición* y seleccione la opción *Propiedades*, como se muestra en la Figura 26.

| <b>Meter Browser</b> ] |              |                  |                 |             |                                 |  |
|------------------------|--------------|------------------|-----------------|-------------|---------------------------------|--|
| <b>B</b> File          | Edit<br>View | <b>Output</b>    | Window<br>Help  |             |                                 |  |
|                        | Can't Undo   |                  |                 |             | Contents of Network\My Computer |  |
|                        | Cut          | $Ctr$ H $\times$ |                 |             |                                 |  |
| 륉                      | Copy         | $Ctrl + C$       |                 | Name        | Type                            |  |
| ⊟…                     | Paste        | Ctrl+V           | ICEL)           | Meter Logs  | Logs Store                      |  |
|                        |              |                  |                 | Display     | Meter Dist                      |  |
|                        | <b>New</b>   |                  | IM1)            | User Tables | User Inter                      |  |
|                        | Properties   |                  | <b>Jer GN3H</b> | Channel 1   | Meter Cha                       |  |
|                        | Remove       |                  |                 |             |                                 |  |
|                        |              |                  |                 |             |                                 |  |

**Figura 26: Opción** *Propiedades* **en el Menú** *Edición*

3. Aparece una ventana de *propiedades* similar a la de la Figura 27. Para borrar los totalizadores del XGM868i, haga clic en el botón [Clear Totalizers] (Borrar totalizadores). Los totalizadores del XGM868i se ponen a 0.

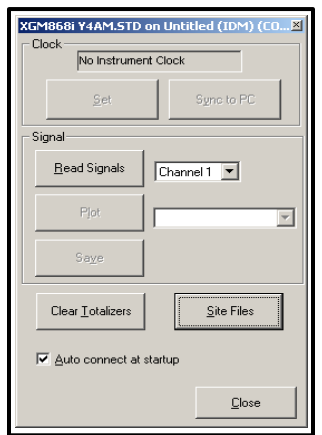

**Figura 27. Ventana de** *propiedades*

[no hay contenido previsto para esta página]

ú

# Apéndice A. Mapas de menús

Apéndice A. Mapas de

ú

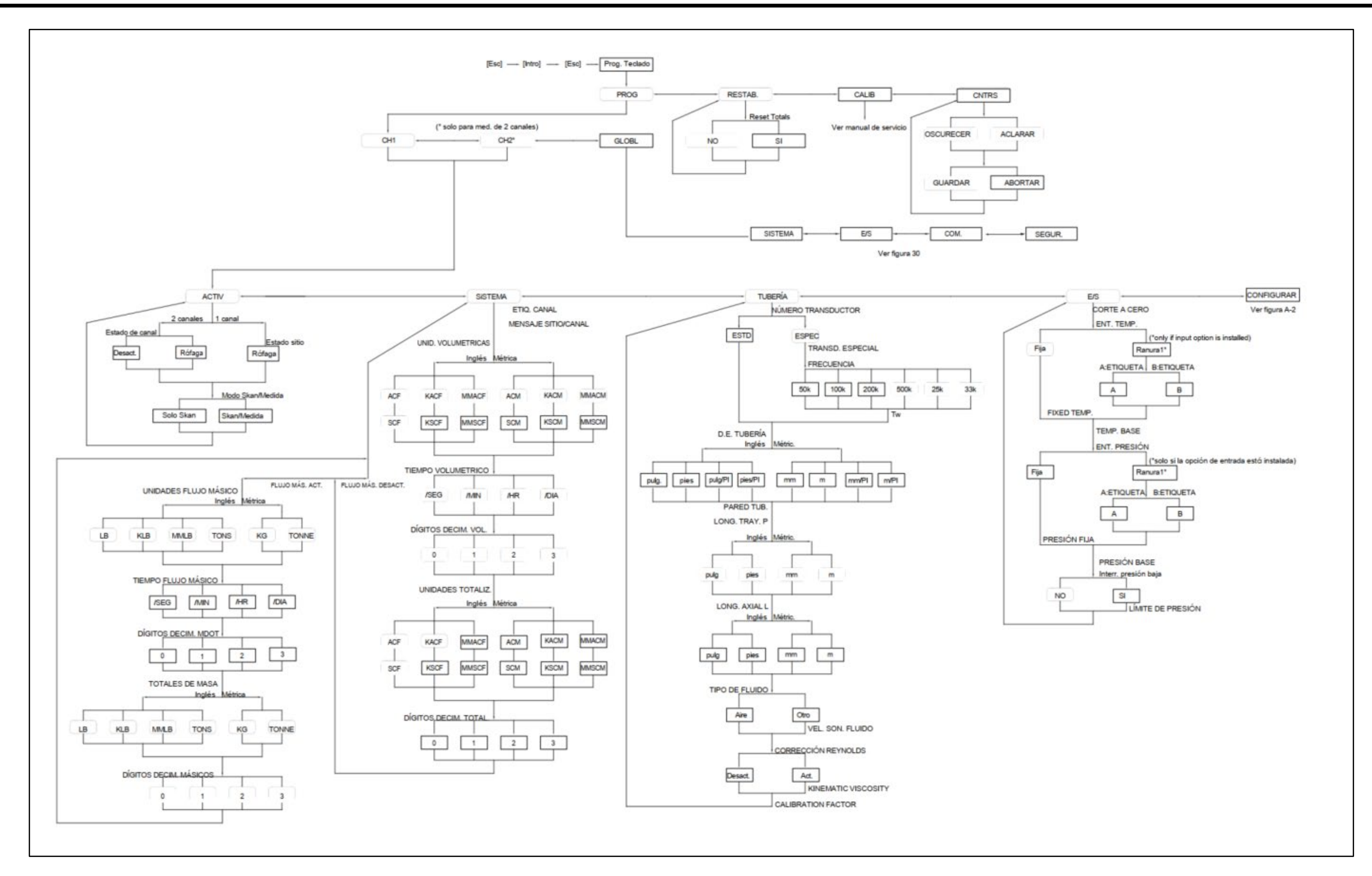

Tubería y Mapa de Menús de Entrada/Salida Figura 28: Canal - Estado, Sistema, Parámetros de Tubería y Mapa de Menús de Entrada/Salida28: Canal - Estado, Sistema, Parámetros de Figura

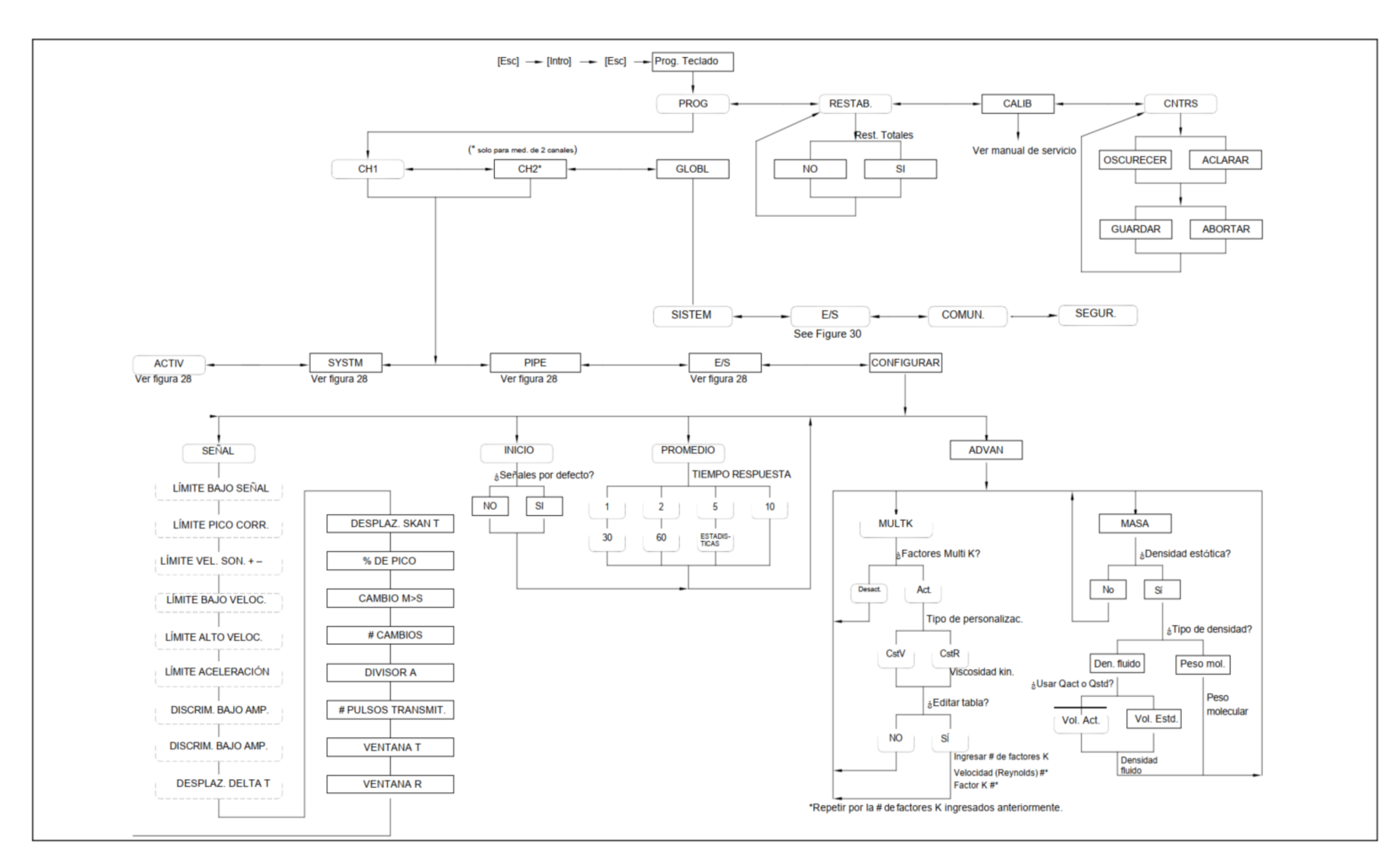

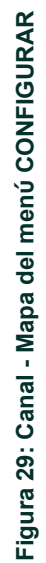

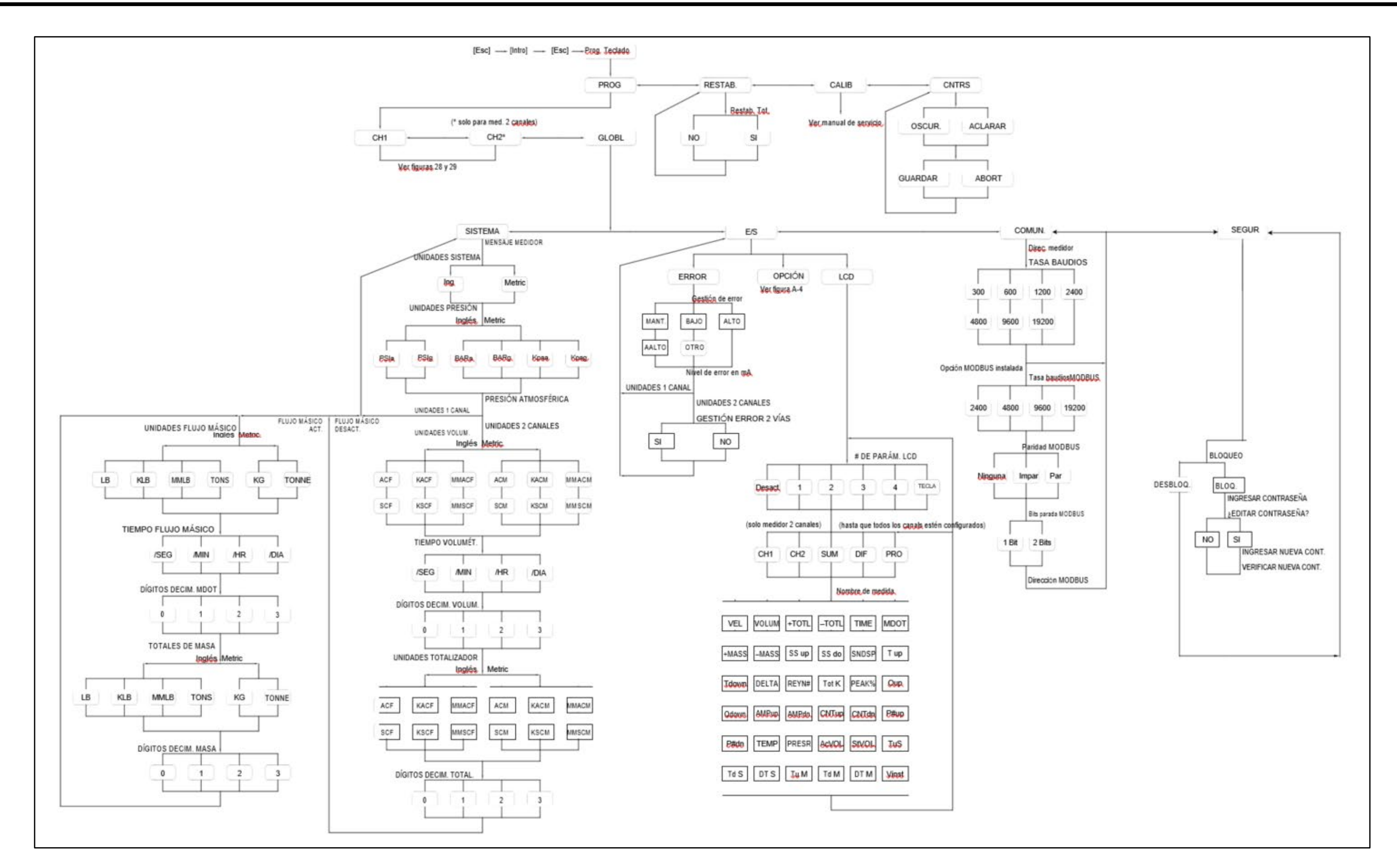

errores, Pantalla LCD y Puerto de comunicaciones **Figura 30: Mapa de menús Global - Sistema, Gestión de errores, Pantalla LCD y Puerto de comunicaciones**Gestión de -Sistema, menús Global Mapa de Figura 30:

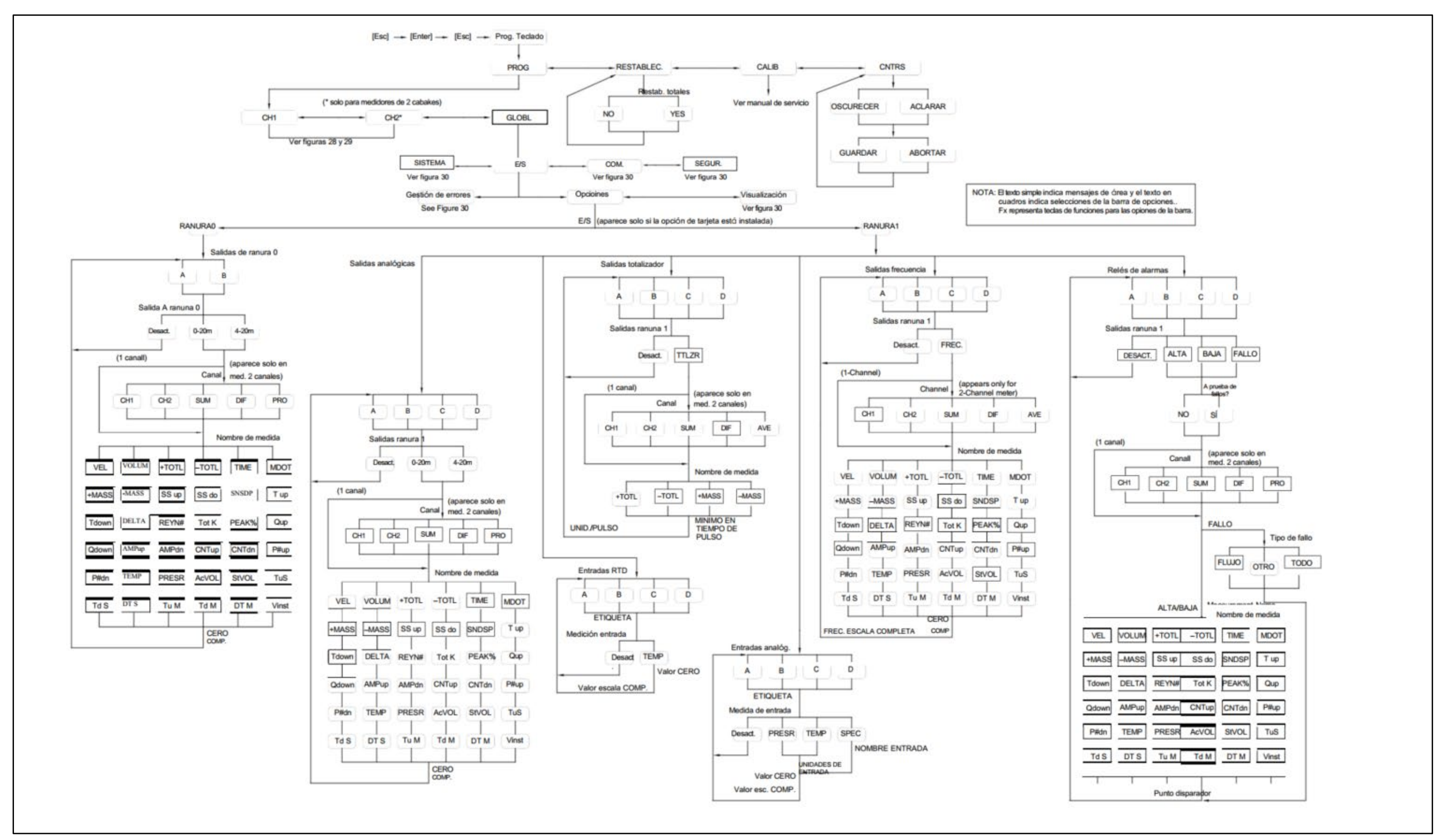

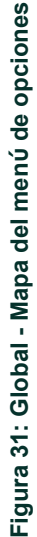

# Apéndice B. Registros de datos

# B.1 Tarjetas opcionales disponibles

El modelo XGM868i puede alojar una tarjeta opcional en la ranura 1 y otra en la ranura 2. Las configuraciones disponibles se indican en la Tabla 14.

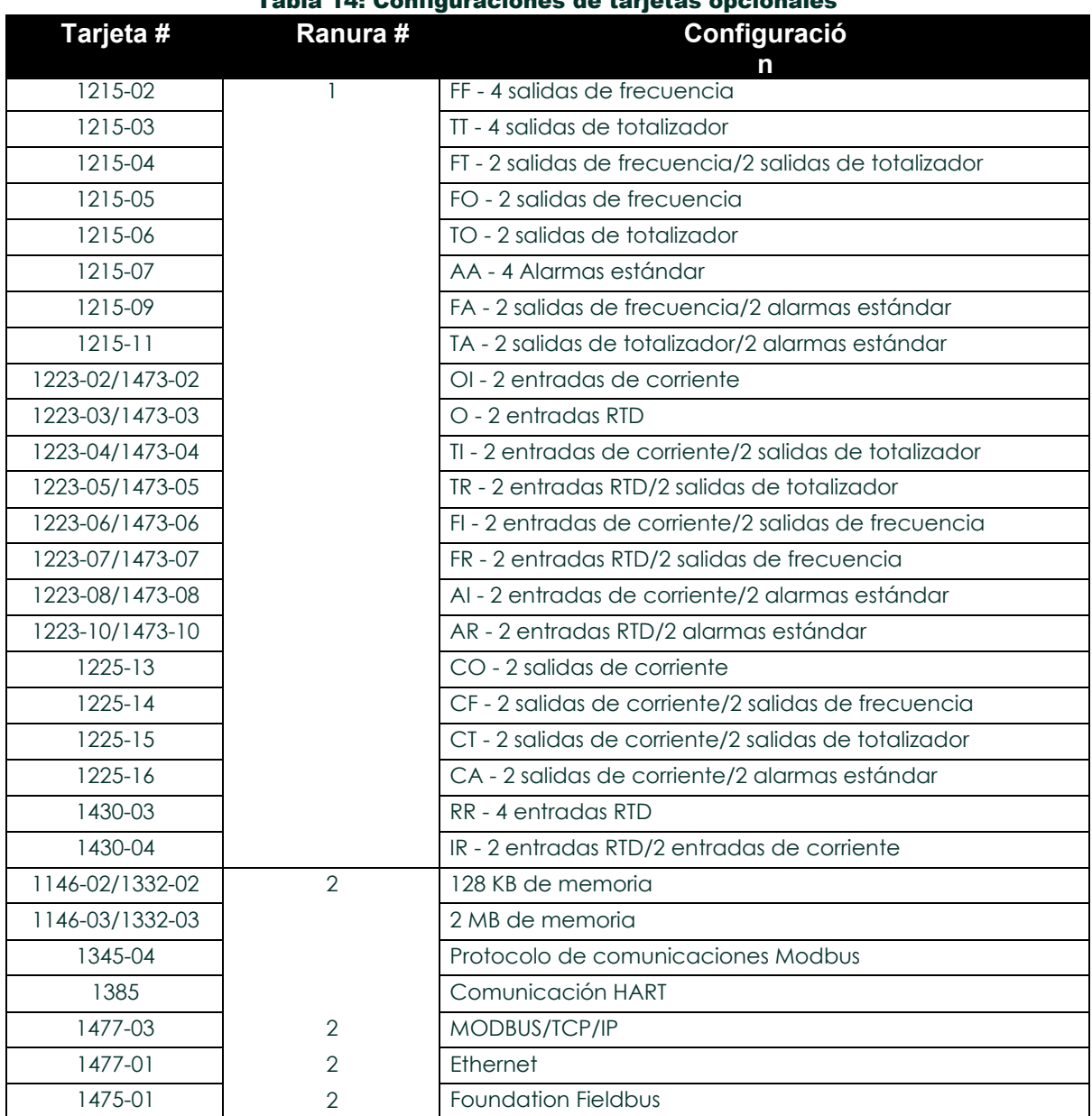

#### Tabla 14: Configuraciones de tarjetas opcionales

# B.2 Tarjetas opcionales instaladas

Siempre que se instale o cambie una tarjeta opcional en el transmisor de caudal modelo XGM868i, registre el tipo de tarjeta y cualquier información adicional de configuración en la fila correspondiente de la Tabla 15.

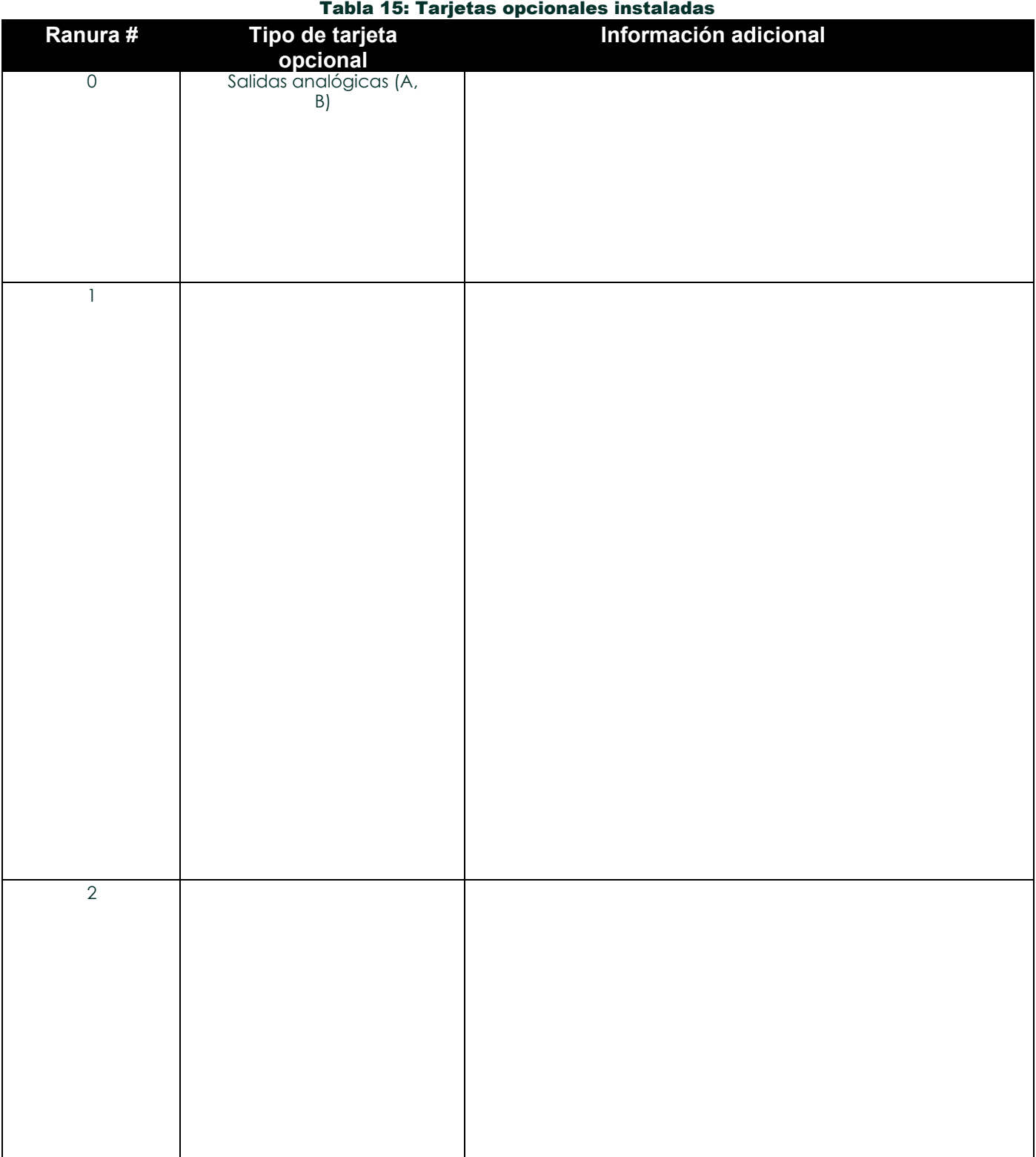

# B.3 Datos de configuración

Una vez instalado el transmisor de caudal Modelo XGM868i, deben introducirse los datos de configuración a través del *Programa de Usuario* antes de su funcionamiento. Registre esa información en la Tabla 16.

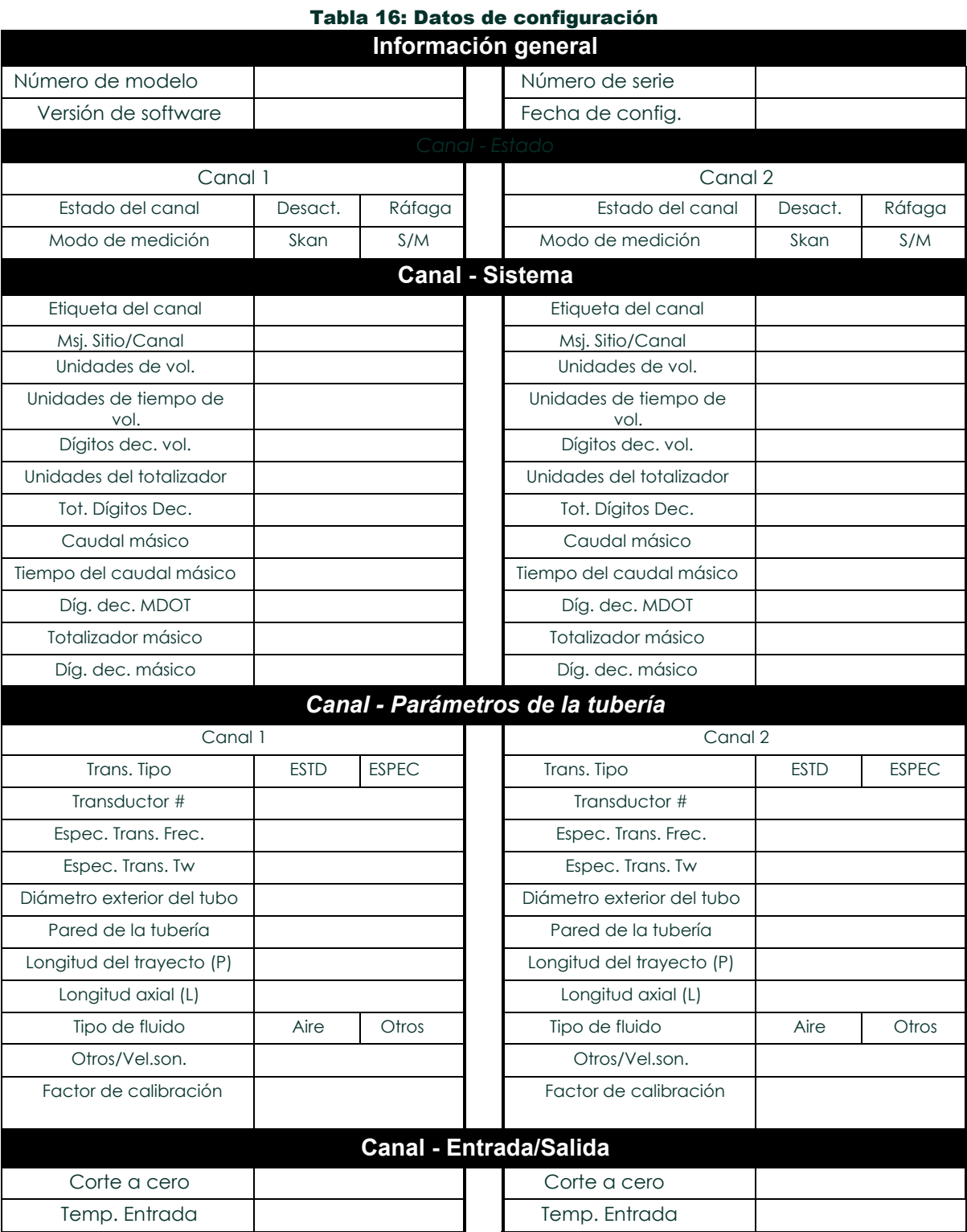

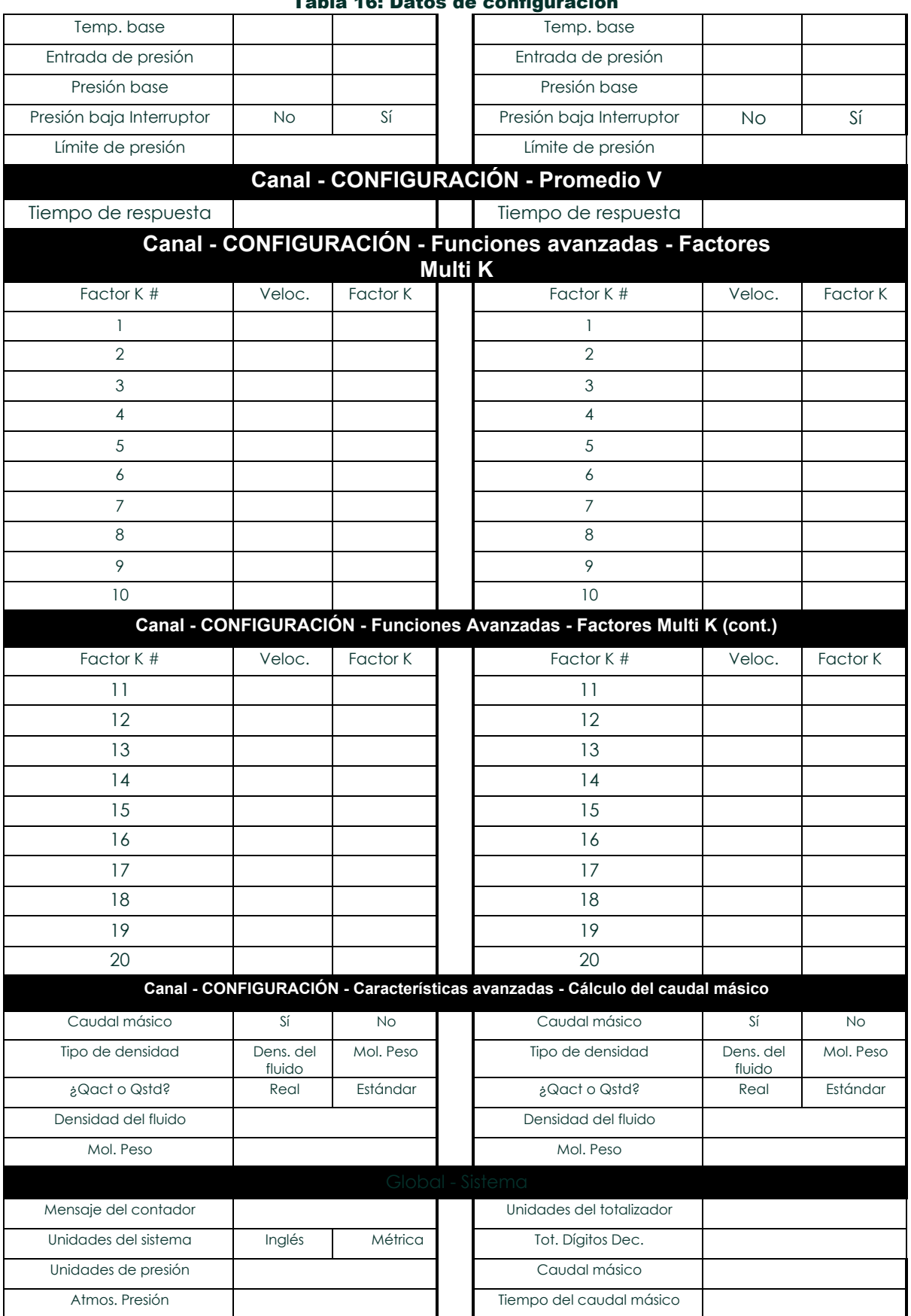

#### Tabla 16: Datos de configuración

# Tabla 16: Datos de configuración

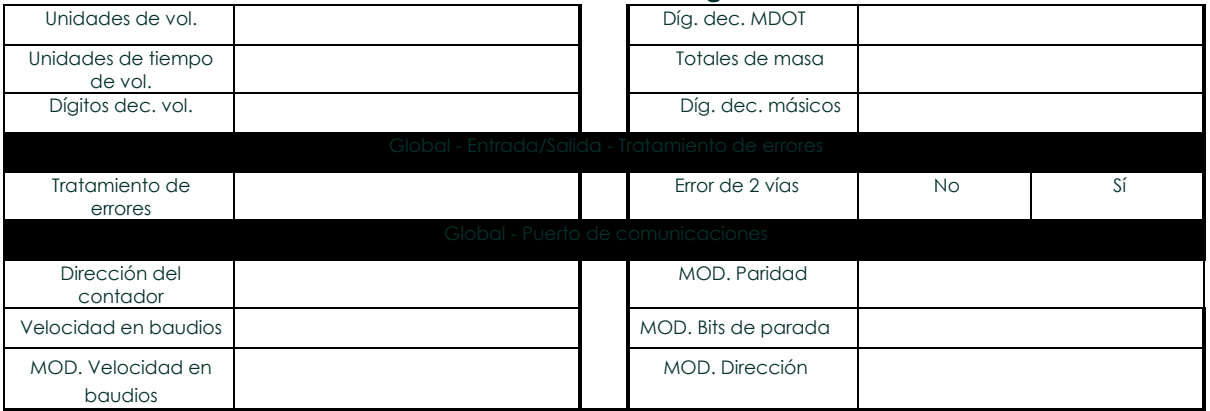

[no hay contenido previsto para esta página]

# Apéndice C. Programación del XGM868i mediante PanaView™.

# C.1 Introducción

El transmisor de caudal Modelo XGM868i debe instalarse y programarse correctamente, tal como se describe en la *Guía de puesta en marcha*, antes de que pueda proporcionar mediciones precisas del caudal. Después de completar la instalación y la configuración inicial, utilice este capítulo para programar las características avanzadas del Modelo XGM868i's a través del programa de software PanaView™. Consulte la sección correspondiente para obtener información sobre las siguientes funciones del menú:

- Channel-Status active uno o ambos canales y seleccione el método de medición deseado
- Sistema de canales: introduzca los parámetros de cada canal
- Canal-Tubería introduzca los parámetros de la tubería
- Channel-I/O configurar las entradas y salidas
- Channel-Setup establece los límites de la señal, los tiempos de respuesta y el caudal másico de activación.
- Global-System introduzca las unidades del sistema
- Global-I/O configuración de la gestión de errores, tarjetas opcionales y visualización
- Global-Comm configura el puerto serie y los parámetros MODBUS

Como ayuda para la programación, se incluye un juego completo de mapas de menú para el menú PROG en el Apéndice D, *Mapas de Menú PanaView*. A lo largo de este capítulo se hará referencia a los números de figura específicos, según sea necesario.

# C.2 Programación con PanaView™

Puede programar el XGM868i a través de PanaView™, un programa de software no residente basado en PC que se comunica con el XGM868i a través de su puerto serie RS232.

# C.2.1 Preparación para la programación de PanaView

Antes de intentar comunicarse con el XGM868i, asegúrese de haber conectado el PC al XGM868i mediante una interfaz RS232. Para más detalles sobre el cableado de la interfaz, consulte *Cableado del puerto serie* en la *Guía de inicio* y el documento *Comunicaciones serie EIA-RS* (916-054). También debe instalar PanaView, como se explica en el *Manual del usuario de PanaView* (910-211).

# C.2.2 Configuración del puerto de comunicaciones

Siga estos pasos para establecer comunicaciones PanaView con el XGM868i.

- 1. Inicie PanaView, como se explica en el Capítulo 3, *Configuración inicial*, del *Manual del usuario de PanaView*.
- 2. Abra la ventana *Nuevo explorador de contadores* en el menú *Archivo* y expanda el árbol de red. A
- continuación, resalte la rama *Mi Computer (Nombre)* haciendo clic en ella.
- 3. Despliegue el menú *Edición* pulsando sobre él en la barra de menús.
- 4. Haga clic en la opción de menú *Nuevo* para seleccionarla, y se abrirá un submenú con dos opciones (véase la Figura 32).

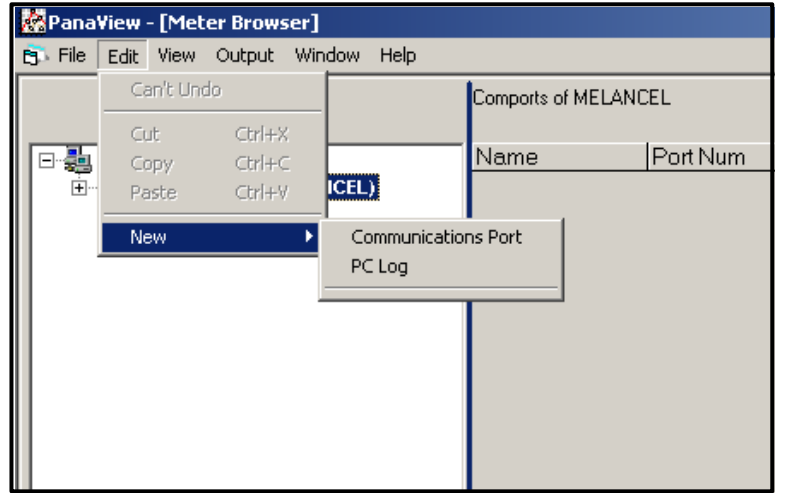

Figura 32: Menú Edición

# C.2.2 Configuración del puerto de comunicaciones (cont.)

5. Haga clic en la opción *Puerto de Comunicaciones* para seleccionarla. Aparece la pantalla *Setup Communications (Configurar comunicaciones)* similar a la de la Figura 33.

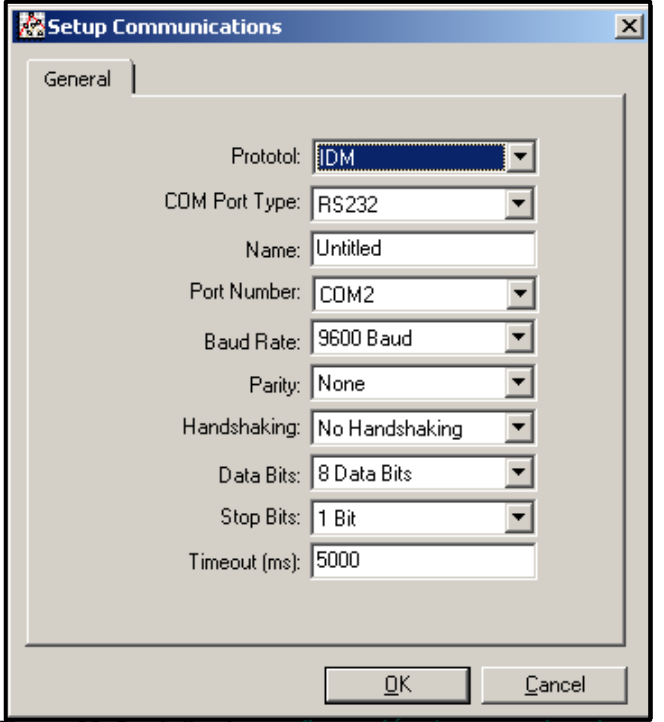

**Figura 33: Pantalla de** *configuración de comunicaciones*

- 6. Abra el menú Protocolo (el primero de los menús desplegables) y haga clic en *IDM*.
- 7. Abra el menú Tipo de puerto COM y haga clic en el tipo deseado (o en *TCP/IP*, si el XGM868i utiliza una conexión Ethernet).
- **Nota:** *Si selecciona TCP/IP, el menú cambia. Pase a la página siguiente.*
- 8. Seleccione cualquier velocidad en baudios disponible adecuada. Una velocidad de 19.200 baudios es adecuada para casi todas las aplicaciones. Sin embargo, si experimenta problemas periódicos de fiabilidad de la comunicación, puede considerar reducir la velocidad en baudios en su instrumento y en PanaView.

IMPORTANTE: *Asegúrese de que todos los ajustes del puerto de comunicaciones coinciden con los realizados al configurar el puerto serie del medidor.*

9. Haga clic en [OK] (Aceptar) para completar la introducción de datos.

# C.2.3 Configuración de las comunicaciones Ethernet

Si ha seleccionado TCP/IP en el paso 6 de la página anterior, aparecerá la ventana *Setup Communications (Configurar comunicaciones)* similar a la de la Figura 34.

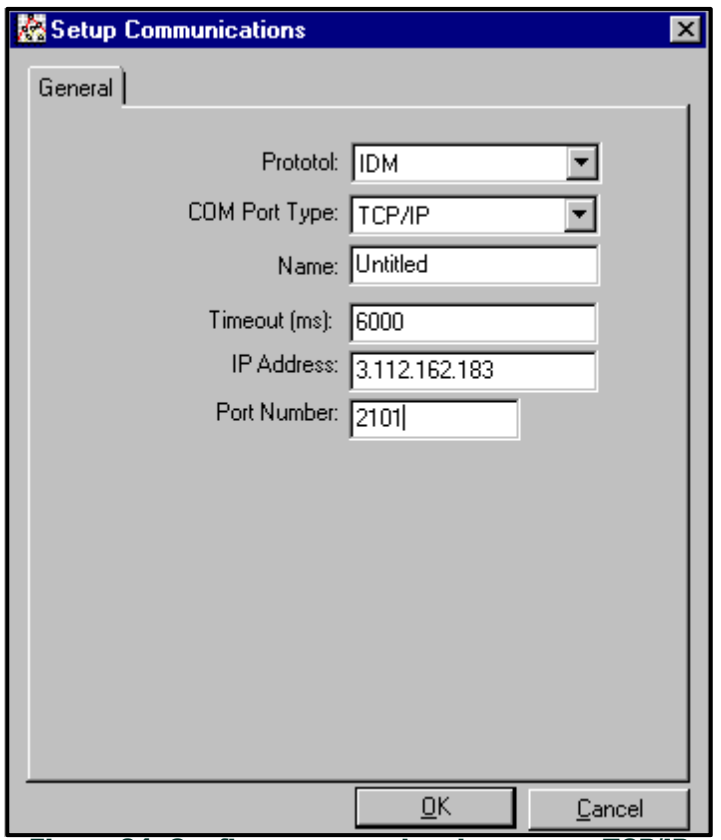

Figura 34: Configurar comunicaciones para TCP/IP

- 1. Introduzca el *Nombre* y el *Tiempo de espera* (en milisegundos) deseados.
- 2. En el cuadro de texto *Dirección IP*, introduzca la dirección IP. Si la dirección IP es desconocida, ejecute la utilidad de software Device Discovery. Todas las unidades encontradas se identificarán por su dirección MAC y la dirección IP asignada. En la *casilla Número de puerto*, introduzca 2101 (el valor predeterminado).
- 3. Haga clic en [OK] (Aceptar) para completar la introducción de datos.

IMPORTANTE: *Si utiliza comunicaciones Ethernet, asegúrese de que el XGM868i está configurado con los parámetros de comunicación predeterminados: 9600 baudios, sin paridad, sin handshaking, 8 bits de datos y 1 bit de parada. El número de puerto debe coincidir con la asignación "Habilitar acceso Raw TCP mediante puerto TCP" que se muestra en el menú "Configuración del servidor TCP" de* Device Discovery *(*Configuración>Puertos serie>Puerto*).*

# C.2.4 Modificación de los parámetros Ethernet

Para establecer comunicaciones Ethernet con el XGM868i o modificar sus parámetros IP, deberá instalar la utilidad de software Ethernet Device Discovery (disponible con el XGM868i) en un PC conectado a la LAN. Una vez instalado y en funcionamiento, el software muestra todos los dispositivos Ethernet conectados actualmente a la subred. Puede identificar el XGM868i por su dirección MAC, suministrada como parte de la documentación del cliente. El puerto IP predeterminado es 2101.

La dirección IP predeterminada del XGM868i es DHCP (dinámica). Si necesita asignar una dirección IP estática al XGM868i, siga estos pasos:

**IMPORTANTE:** *Para asignar una dirección IP estática, el XGM868i debe conectarse primero a una red Ethernet con un mecanismo de asignación dinámica de direcciones (DHCP).*

- 1. Ejecute el software Ethernet Device Discovery e identifique la dirección IP actual del XGM868i.
- 2. Abra su navegador de Internet (Internet Explorer, Netscape u otro) y escriba la dirección IP del XGM868i en el cuadro Dirección.
- 3. Se abre la ventana de configuración y gestión de Connect ME. Dos cuadros de texto solicitan el nombre de usuario y la contraseña.
	- **a.** En el cuadro de texto Nombre de usuario, escriba root.
	- **b.** En el cuadro de texto Contraseña, escriba dbps.
- 4. A la izquierda de la ventana, haga clic en Red.
- 5. Se abre la ventana Configuración IP. En los cuadros de texto de Dirección IP, Máscara de subred y Puerta de enlace predeterminada, escriba la nueva información.
	- **4.** Haga clic en Aplicar. El software aplica la nueva dirección.

# C.3 Añadir el XGM868i

i ™

Para añadir el XGM868i en el puerto de comunicaciones configurado en IDM, siga estos pasos:

- 1. Resalte el puerto de comunicación al que se añadirá el contador haciendo clic sobre él y, a continuación, abra el menú *Edición* de la barra de menús (si el puerto de comunicación no se resalta en primer lugar, la opción *Nuevo contador* no estará activa en el menú *Edición*).
- 2. Haga clic en la opción *New (Nuevo)* del menú *Edición* (véase la Figura 35).

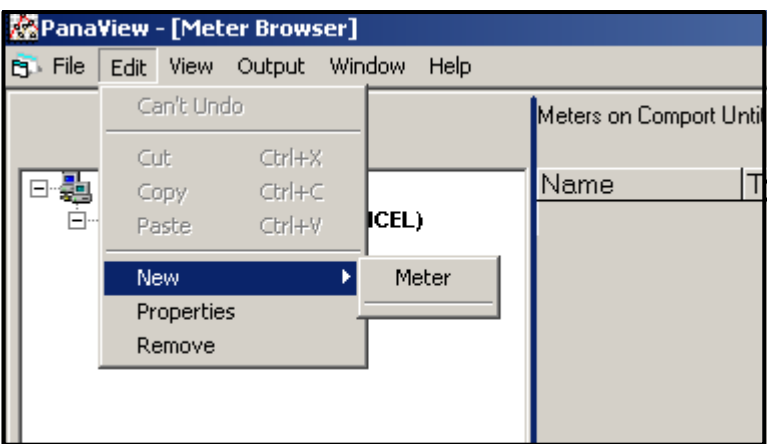

**Figura 35:** *Nueva* **opción en el menú** *Edición*

- 3. Tras hacer clic en la opción *Nuevo*, aparece la opción de menú *Meter* (Medidor). Haga clic en esta opción para seleccionarla.
- 4. Se abre la pantalla *New IDM Meter (Nuevo medidor IDM)* (mostrada en la Figura 36). Introduzca el número de ID de red del medidor y haga clic en [OK] (Aceptar).

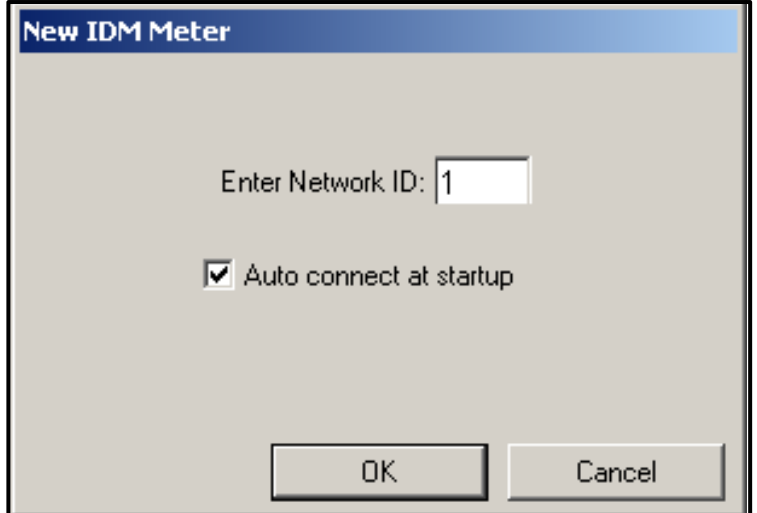

Figura 36: Pantalla de nuevo medidor IDM

# C.3 Añadir el XGM868i (cont.)

IMPORTANTE: *El número de ID de red debe coincidir con el ID de red programado en el menú Comunicaciones del medidor.*

Si la inicialización se realiza correctamente, el *Navegador de medidores* muestra un listado similar al de la Figura 37.

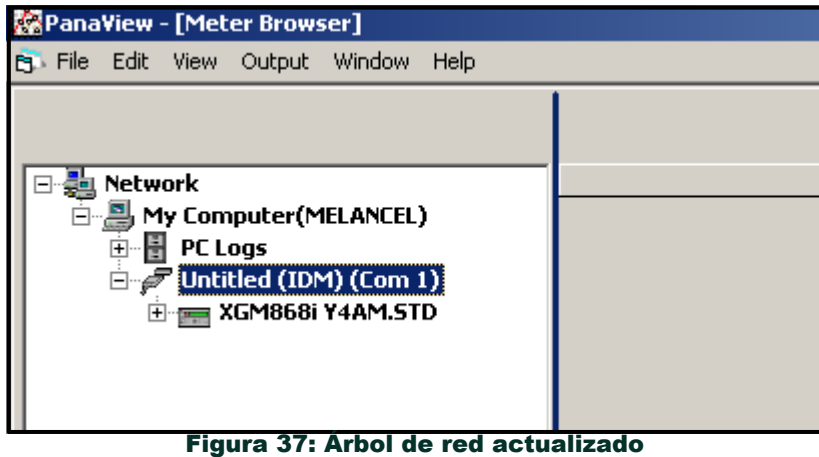

Sin embargo, si los ajustes no coinciden, o hay alguna otra dificultad, aparece una pantalla similar a la de la Figura 38.

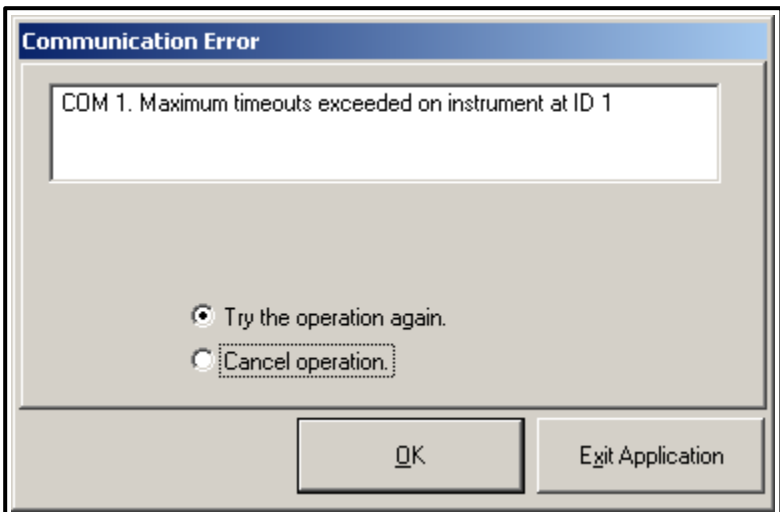

Figura 38. Pantalla de error de comunicación Pantalla de error de comunicación

La pantalla ofrece las opciones de intentarlo de nuevo o de cancelar la operación. Haga clic en la opción deseada y, a continuación, en [OK] (Aceptar) para confirmar la elección o en [Exit Application] (Salir de la aplicación) para cerrar PanaView.

# C.4 Introducción del programa de usuario con PanaView

**Nota:** *Asegúrese de registrar todos los datos de programación introducidos en este capítulo en el Apéndice B,* Registros de datos*.*

La programación de los submenús Estado, Sistema y Tuberías del menú Canal y del menú Sistema Global es necesaria para el funcionamiento básico del modelo XGM868i. Si no se introduce con precisión toda la información necesaria, los datos de caudal no serán fiables. Por lo tanto, asegúrese de completar al menos las secciones de este capítulo correspondientes a esos tres submenús. A excepción de esos tres submenús, no es necesario programar el caudalímetro Modelo XGM868i en ningún orden en particular. Por lo tanto, no es necesario completar las secciones de este capítulo en secuencia. Ingrese al programa de usuario como se describe a continuación y proceda inmediatamente a cualquier sección de interés.

Para empezar a introducir datos en el XGM868i a través de PanaView:

1. En el árbol de medidores del *navegador de nuevos medidores* (véase la Figura 37 en la página 85), haga clic en la entrada XGM. Aparecerá una pantalla similar a la de la Figura 39.

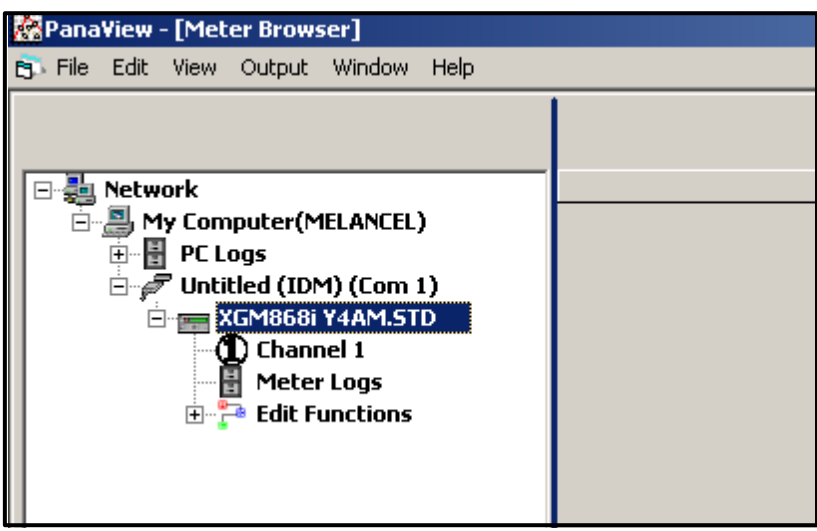

**Figura 39: Árbol de contadores con la opción** *Editar funciones*

2. Expanda la opción *Edit Functions (Editar funciones)*. La ventana aparece ahora similar a la mostrada en la Figura 40 en la página 87.

# C.4 Introducción del programa de usuario con PanaView (cont.)

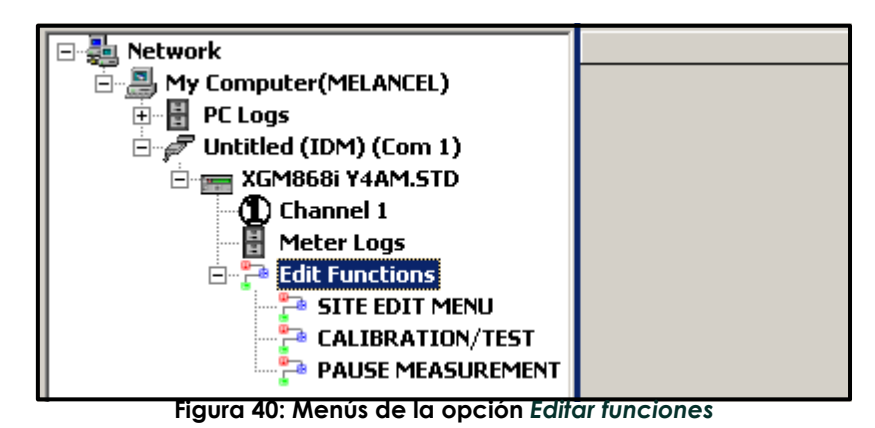

3. Para introducir datos en el programa de usuario, haga doble clic en el *menú Site Edit (Edición del sitio).* Aparece una ventana similar a la de la Figura 41*.*

**Nota:** *Para un XGM868i de 1 canal, la opción* Canal 2 *no aparece.*

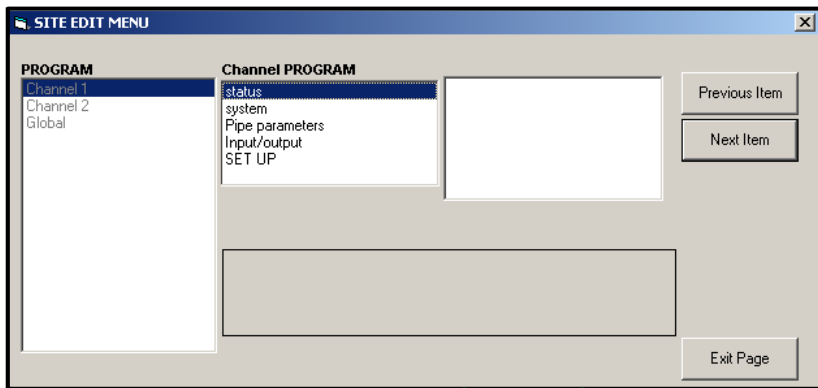

**Figura 41: Ventana del** *menú de edición del sitio*

- 4. Para entrar en un menú concreto (Canal 1, Canal 2 o Global), resalte y haga doble clic en el menú deseado en el panel izquierdo. Por ejemplo, al hacer clic en Canal 1 en la Figura 41, se abre la lista de opciones que aparece en el panel central.
- 5. Para introducir una opción concreta:
	- **a.** Resalte y haga doble clic en la opción deseada en el panel central. La Figura 42 en la página 88 muestra la primera entrada (Número de Transductor) en la opción *Parámetros de Tubería*. El título sobre el panel central muestra la entrada actual, mientras que el panel central muestra las selecciones disponibles para esa entrada.
	- **b.** Haga clic en la opción deseada; si la entrada requiere un valor numérico o de texto, cambie el valor que aparece en el panel derecho.

# C.4 Introducción del programa de usuario con PanaView (cont.)

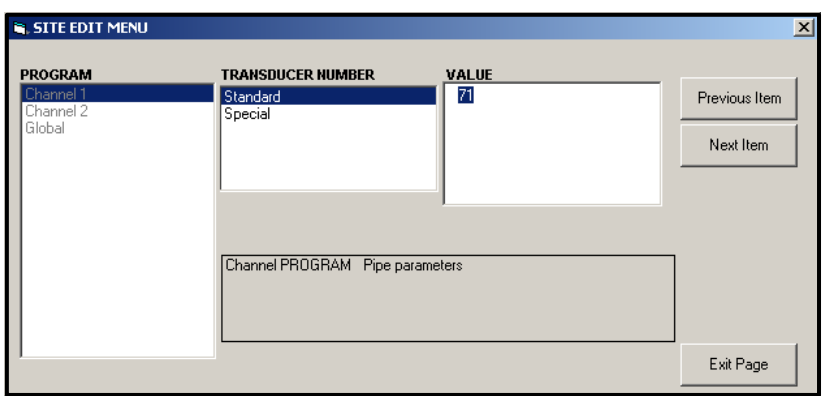

**Figura 42: Opción Parámetros de tubería en el** *menú Edición de sitio*

**c.** Realice una de las siguientes acciones:

Haga clic en [Next Item] (Siguiente elemento) para pasar al siguiente elemento del menú, o bien

Haga clic en [Previous Item] (Elemento anterior) para volver a través del menú a un elemento anterior.

**Nota:** *Si hace clic en [Siguiente elemento] o [Elemento anterior] sin cambiar los ajustes, los ajustes actuales permanecerán inalterados.* A medida que avanza por el menú, el panel inferior enumera los ajustes actuales que ha modificado o dejado sin cambiar, como se muestra en la Figura 43.

Si modifica o avanza por más de cinco elementos, la barra de desplazamiento situada a la derecha del panel le permite revisar los ajustes anteriores. Si modifica o recorre más de cinco elementos, una barra de desplazamiento situada a la derecha del panel le permite revisar los ajustes anteriores.

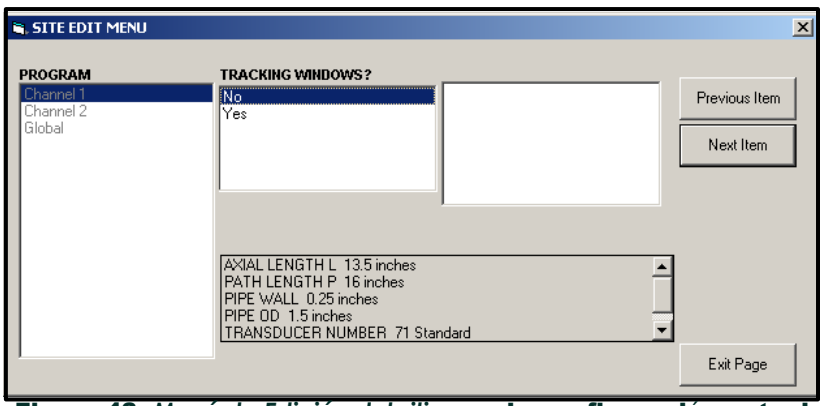

Figura 43: *Menú de Edición del sitio* con la configuración actual

6. Cuando haya terminado de introducir parámetros en una opción determinada, haga clic en [Exit Page] (Salir de la página) para cerrar la opción. A continuación, puede hacer doble clic en otra opción o hacer clic en [Close] (Cerrar) para cerrar la ventana.

Puede hacer doble clic en otro menú para modificar su configuración o volver al *Navegador de nuevo medidor. Continúe* en las secciones siguientes para introducir datos en los menús Canal o Global.

# C.5 Introducción de datos en el menú del canal

El menú Canal se utiliza para introducir datos específicos de cada canal. Consulte las Figuras D-1 a D-3 del Apéndice D, *Mapas de Menú PanaView,* y recuerde registrar todos los datos de programación en el Apéndice B, *Registros de Datos*.

En este manual, solo se describirá la programación del Canal 1. Para programar el Canal 2 de un medidor *de 2 canales, simplemente repita los mismos procedimientos presentados para el Canal 1.*

# C.5.1 Selección del método de medición de canales

El submenú Estado permite seleccionar el método de medición deseado.

- 1. En el *menú Datos del sitio*, haga doble clic en el canal deseado.
- 2. Resalte y haga doble clic en la opción Estado del panel central. Aparecerá una ventana similar a la de la Figura 44.

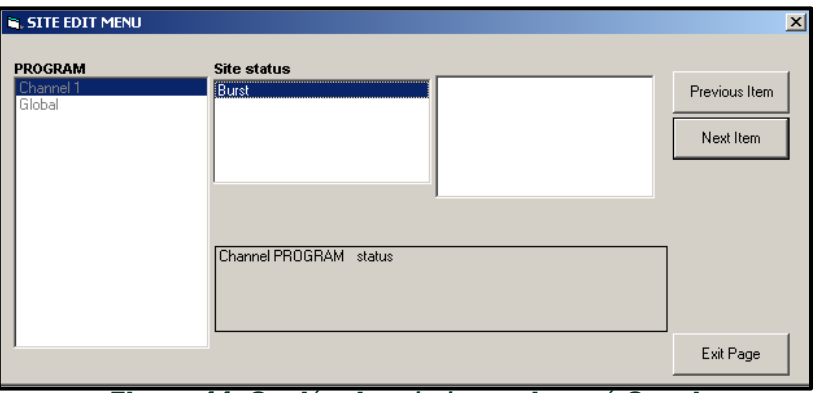

Figura 44: Opción de *estado* en el menú Canal

3. Haz doble clic en *Burst (Ráfaga)* para activar el canal/trayectoria.

**Nota:** La ráfaga *se selecciona automáticamente para un medidor de 1 canal.*

- 4. Haga uble clic en uno de los métodos de medición descritos a continuación.
	- Solo Skan es la técnica preferida para localizar la señal acústica y realizar mediciones de alta velocidad. Es más robusta en un entorno ruidoso que la técnica de medida.
	- Skan/Medida es la técnica preferida para las mediciones de baja velocidad.

Si se selecciona Solo Skan en la pregunta anterior, el medidor utiliza exclusivamente esta técnica. Sin embargo, si se selecciona Skan/Medida, el medidor utiliza Solo Skan para encontrar la señal acústica y, a continuación, intenta utilizar la técnica Skan/Medida para la medición real.

**Nota:** *Para cambiar los parámetros Solo Skan y Skan/Medida, consulte la sección del submenú* Señal *en la [página 11.](#page-18-0)*

PanaView vuelve al menú Channel PROGRAM (ver Figura 41 en la página 87). Proceda a la opción Sistema.

# C.5.2 Introducción de datos en el canal Opción Sistema

- 1. En el menú Programa de canales, seleccione y haga doble clic en la opción Sistema del panel central.
- 2. El primer mensaje solicita la *etiqueta del canal.* Introduzca la etiqueta deseada (en cualquier combinación
- numérica o de texto de hasta cinco caracteres) en el panel derecho de y haga clic en [Siguiente].
- 3. Introduzca el *mensaje de canal* deseado y haga clic en [Siguiente].
- 4. Haga doble clic en las *Unidades Volumétricas* deseadas (de la lista mostrada en la Tabla 17).
- **Nota:** *Consulte la opción Sistema del menú* Global *para elegir entre medidas inglesas o métricas.*

#### Tabla 17: Unidades volumétricas/totalizadoras disponibles

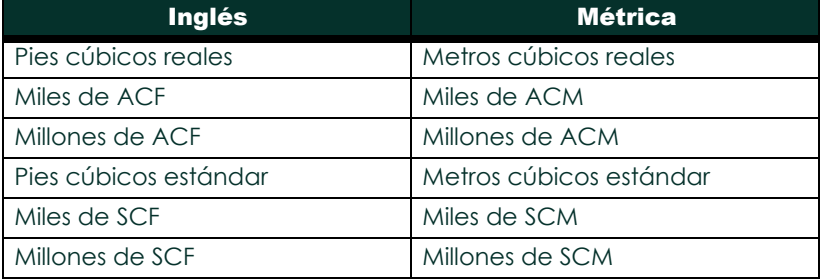

- 5. Haga doble clic en la unidad deseada de *Tiempo Volumétrico* (de segundos a días) en la pantalla de flujo volumétrico.
- 6. Haga doble clic en el número deseado de *Dígitos Decimales* (dígitos a la derecha del punto decimal) en la pantalla de flujo volumétrico.
- 7. Haga doble clic en las *unidades del totalizador* deseadas para la visualización del caudal totalizado (enumeradas en la Tabla 17).
- 8. Haga doble clic en el número deseado de *Dígitos Decimales* (dígitos a la derecha del punto decimal) en la pantalla de caudal totalizado.

El programa varía ahora, dependiendo de si ha activado el FLUJO DE MASA (véase el Capítulo 1 para más detalles).

- Si ha activado el FLUJO MÁSICO, continúe en el paso 1 de la página siguiente.
- Si no está utilizando FLUJO MÁSICO, PanaView vuelve a la ventana Channel PROGRAM que se muestra en la Figura 41 en la página 87. Proceda a la opción Pipe.

# C.5.2a Programación de la opción de caudal másico

1. Haga doble clic en las unidades de *caudal* másico deseadas para la visualización del caudal (enumeradas en la Tabla 18).

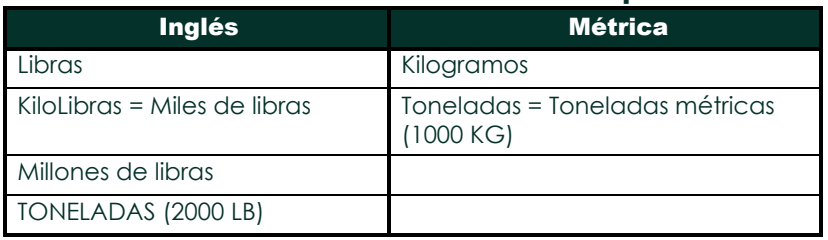

#### Tabla 18: Unidades de caudal másico disponibles

- 2. Haga doble clic en las unidades de *Tiempo de Flujo Másico* deseadas.
- 3. Haga doble clic en el número deseado de *dígitos decimales MDOT* (dígitos a la derecha del punto decimal) en la pantalla de caudal másico.
- 4. Haga doble clic en las unidades del *Totalizador másico* deseadas para la visualización del caudal másico totalizado (enumeradas en la Tabla 18).
- 5. Haga doble clic en el número deseado de *dígitos decimales de masa* (dígitos a la derecha del punto decimal) en la pantalla de caudal másico totalizado.

PanaView vuelve a la ventana Channel PROGRAM que se muestra en la Figura 41 en la página 87. Proceda a la opción Tubería de la página siguiente.

# C.5.3 Introducción de parámetros de tuberías

Introduzca los parámetros del transductor y de la tubería a través del submenú Tubería. Mientras sigue las instrucciones de programación, consulte la Figura 55 en la página 129 del Apéndice D, *Mapas de menús de PanaView.*

- 1. En el menú Channel PROGRAM, seleccione y haga doble clic en la opción Parámetros de tuberías del panel central.
- 2. La primera pregunta es el *número de transductor.*
	- Para un transductor estándar, haga doble clic en la opción *Estándar* del panel central. A continuación, introduzca el número grabado en el cabezal del transductor en el panel derecho y haga clic en [Siguiente elemento].
	- Si no hay ningún número grabado en el cabezal del transductor, haga doble clic en la opción *Especial*, introduzca un número asignado (de 91 a 99) y haga clic en [Elemento siguiente].

Los transductores especiales, que no tienen ningún número grabado en la cabeza, se utilizan *raramente. Examine cuidadosamente el cabezal del transductor para ver si tiene un número.*

El menú ahora varía, dependiendo de su selección en el paso 2.

- Si ha introducido el número de un transductor estándar, continúe en el paso 4.
- Si ha introducido el número de un transductor especial, vaya al paso 3.

### C.5.3 a Transductores especiales

Para transductores especiales:

**Nota:** *Panametrics suministrará la info rmación necesaria para los pasos a y b con los transductores.*

- **a.** Haga doble clic en la *Frecuencia* adecuada (de 25 kHz a 500 kHz). La frecuencia es necesaria para transmitir una tensión de excitación a la frecuencia natural del transductor*.*
- **b.** Introduzca el valor de *tiempo de retardo (Tw)* suministrado por Panametrics y haga clic en [Siguiente].

Tw es el tiempo necesario para que la señal del transductor recorra el transductor y su cable. Este tiempo de retardo debe restarse de los tiempos de tránsito de los transductores aguas arriba y aguas abajo para garantizar una medición precisa.

#### C.5.3b Diámetro exterior de la tubería

4. Haga clic en el tipo de *unidad de diámetro exterior de tubería* apropiado en el panel central de la lista mostrada en la Tabla 19. A continuación, introduzca el diámetro exterior o la circunferencia conocidos de la tubería en el panel derecho y haga clic en [Siguiente elemento].

Obtenga la información necesaria midiendo el diámetro exterior (DE) o la circunferencia de la tubería en el lugar de instalación del transductor. Los datos también pueden obtenerse de las tablas de tamaños de tuberías estándar que se encuentran en *Velocidades acústicas y datos de tamaños de tuberías* (914-004).

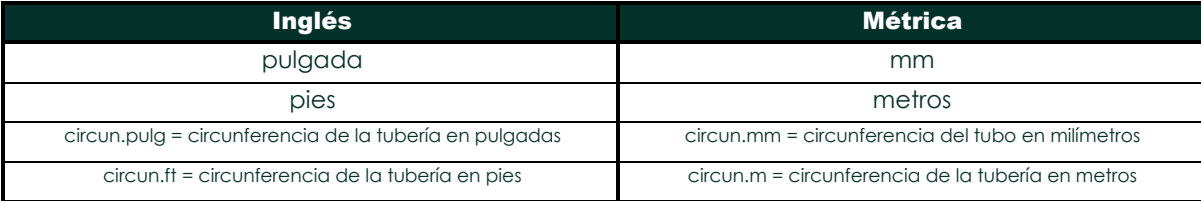

#### Tabla 19: Unidades de diámetro exterior de tubo disponibles

5. Introduzca el *Espesor de pared de tubería* conocido (en pulgadas o mm) en el panel derecho y haga clic en [Siguiente elemento].

## C.5.3c Trayectoria y longitud axial L

- 6. Haga clic en el tipo de unidad de longitud de *trayecto* adecuado en el panel central. A continuación, introduzca la longitud de trayectoria de la señal ultrasónica en el panel derecho y haga clic en [Siguiente elemento].
- **Nota:** *Si se ha pedido un carrete con el medidor, la longitud de la trayectoria de la señal del transductor* (P) *y la longitud axial de la señal del transductor* (L) *están grabadas en la celda de flujo y/o se incluyen en la documentación suministrada con el medidor. Para instalar el transductor in situ, consulte el Apéndice C,*  Medición de las dimensiones P y L*, en la* Guía de puesta en marcha *para obtener instrucciones.*
- 7. Haga clic en el tipo de unidad apropiado *Axial Length* en el panel central. A continuación, introduzca la longitud axial del sig- nal ultrasónico i en el panel derecho y haga clic en [Siguiente elemento].

#### C.5.3 d Tipo de fluido

- 8. Haga doble clic en el *tipo de fluido* adecuado, *Aire* u *Otro*.
	- Si selecciona *Otro*, PanaView le preguntará por la *Velocidad del Fluido*. Introduzca la velocidad de sonido apropiada (en pies/seg) y c haga clic en [Siguiente elemento].

#### C.5.3 e Corrección de Reynolds

- 9. Haga doble clic en la opción adecuada te para indicar si desea la *Corrección de Reynolds*.
	- Si se selecciona *Desactivado*, introduzca el *Factor de Calibración* y haga clic en [Elemento siguiente].
	- Si se selecciona *Activado*, introduzca la *Viscosidad cinemática* y haga clic en [Elemento siguiente]. A continuación, introduzca el *Factor de calibración* y haga clic en [Siguiente elemento].

PanaView vuelve al menú de Channel PROGRAM. Ha terminado de introducir los parámetros de la tubería.

# C.5.4 Introducción de parámetros de entrada/salida

Introduzca el valor de corte a cero y configure las entradas de temperatura, presión y calidad a través del submenú Entrada/Salida. Mientras programa estos parámetros, consulte la Figura 55 en la página 129 del Apéndice D, *Mapas de menús de PanaView*.

**IMPORTANTE:** *Si una tarjeta opcional de la* ranura 1 *no aparece en este menú, es posible que esté* desactivada*. Consulte las* Opciones globales de E/S

*en la [página 105](#page-112-0) para obtener instrucciones de configuración.*

### C.5.4 a Valor de corte cero

Cerca de un caudal cero, las lecturas del modelo XGM868i pueden fluctuar debido a pequeñas desviaciones causadas por deriva térmica o factores similares. Para forzar una lectura de pantalla cero cuando hay un caudal mínimo, introduzca un *valor de corte cero* como se describe en los pasos siguientes:

- En el menú Canal, resalte y haga doble clic en la opción Entrada/Salida del panel central.
- 2. El programa pregunta por el Corte a Cero*.* Introduzca un valor de 0 a 0,30 m/s (0 a 1 pie/seg) para el corte a cero y haga clic en [Siguiente elemento]. Eqiuste recomendado es 0,1 pies/seg (0,03 m/seg).

# C.5.4 b Entrada de temperatura

El XGM868i puede utilizar un valor de temperatura fijo o una entrada de temperatura en tiempo real para calcular la densidad para la visualización del caudal másico.

- 1. Haga doble clic en un valor de Temperatura *fija* o para configurar la tarjeta opcional en *la Ranura 1* que suministrará la entrada de temperatura en directo y pulse [Elemento siguiente].<br>Nota: Si la Ranura 1 contiene una tarieta opcional activada con una entrada a
- **Nota:** *Si la Ranura 1 contiene una tarjeta opcional activada con una entrada analógica asignada a* Temperatura *o una entrada* RTD*, la Ranura 1 aparece como una opción en el indicador anterior. Si la temperatura del proceso es estable, puede utilizarse un valor fijo, pero la mayoría de las aplicaciones requieren una entrada de temperatura activa. Si no hay ninguna tarjeta opcional activa para temperatura, el medidor asume que está utilizando una temperatura fija.*
- 2. Continúe con una de las siguientes secciones:
	- Si ha seleccionado *Fijo*, vaya al paso 3.
	- Si ha seleccionado la *ranura 1*, vaya al paso 4.
- 3. Introduzca la *Temp. fija* conocida (temperatura de proceso) y haga clic en [Elemento siguiente]. El medidor aceptará valores de -328 a 1832°F (-200 a 1000 °C). Continúe con *Temperatura base* en la página siguiente.
- 4. Seleccione Entrada *A* o *Entrada B* y haga clic en [Siguiente]. Las entradas se etiquetaron durante la configuración.

**Nota:** *La configuración de la entrada A se utiliza como ejemplo. Se utilizarán procedimientos idénticos para configurar la entrada B.*

# C.5.4 Introducción de parámetros de entrada/salida (cont.)

# C.5.4c Temperatura base

- 1. Introduzca la *temperatura base* y haga clic en [Siguiente]. La relación entre este valor y la temperatura real se utiliza para calcular el caudal másico estándar.
- 2. Realice una de las siguientes acciones:
	- Si seleccionó Presión como Tipo de Entrada, proceda a la *Entrada de Presión* a continuación.
	- Si seleccionó Te mperatura como Tipo de Entrada, proceda a *Presión Base* a continuación.

# C.5.4d Entrada de presión

1. Haga doble clic en un valor de presión *Fijo* o para configurar la tarjeta opcional en la *Ranura 1* que suministrará la entrada de presión en vivo.

Si la Ranura 1 contiene una tarjeta opcional activada con una entrada asignada a Presión, la Ranura 1 *aparecerá como una opción en el mensaje anterior. Si la presión del proceso es estable, se puede utilizar un valor fijo, pero la mayoría de las aplicaciones requieren una entrada de presión activa. Si no hay una tarjeta de opción activa para presión, el medidor asume que está utilizando una presión fija.*

- 2. Continúe con uno de los siguientes pasos:
	- Si ha seleccionado Fijo, vaya al paso 3.
	- Si ha seleccionado la ranura 1, vaya al paso 4.
- 3. Introduzca la *Presión de* proceso *fija* conocida y haga clic en [Siguiente]. El medidor solo aceptará valores de 0 a 5000 psia. Proceda con la *Presión base* a continuación.
	- **5.** Haga doble clic en *Entrada A* o *Entrada B*. Las entradas se etiquetaron durante la configuración.

La configuración de la entrada A se utiliza como ejemplo. Se utilizarán procedimientos idénticos para configurar *la entrada B.*

### C.5.4e Presión de base

1. Introduzca la *Presión Base* y haga clic en [Siguiente]. La relación entre este valor y la presión real se utiliza para calcular el caudal másico estándar.

### C.5.4f Interruptor de baja presión

- 1. Haga clic en *Sí* o *No* para activar o desactivar la función de software *del presostato de baja presión* y haga clic en [Elemento siguiente].
	- Si ha seleccionado Sí, introduzca el *Límite de presión*, el punto de ajuste del presostato de baja, y haga clic en [Elemento siguiente]. El rango aceptable es de 0 a 5000 psia. El medidor dejará de tomar lecturas si la presión cae por debajo de este valor.

PanaView vuelve al menú de programación de canales. Ha terminado de introducir los parámetros de entrada/salida.

# C.5.5 Introducción de parámetros de configuración

Los límites de señal y los tiempos de respuesta del modelo XGM868i se especifican a través del submenú CONFIGURACIÓN. Mientras sigue las instrucciones de programación, consulte la Figura 57 en la página 131 del Apéndice D, *Mapas de menús de PanaView*. Este submenú incluye cuatro opciones:

- Señal establece los parámetros relacionados con la señal del transductor
- V Promedio especifica la respuesta del medidor a los cambios de paso
- Configuración por defecto inicializar todos los parámetros a los valores por defecto
- *Funciones avanzadas*: habilite el flujo másico o active los factores K.

Para entrar en el submenú Configurar, resalte y haga doble clic en la opción *Configurar* del panel central del menú Canal. Recuerde registrar todos los datos programados en el Apéndice B, *Registros de Datos*.

# C.5.5a Opción de Señal

Utilice esta opción para establecer los límites de la señal entrante y otros parámetros que afectan a la señal del transductor. Por ejemplo, el límite bajo de intensidad de señal programado puede utilizarse para determinar el punto de activación de una alarma.

#### **EXTENCIÓN!** Los ajustes por defecto de la señal gs son adecuados para la mayoría de las aplicaciones. Consulte a la fábrica antes de cambiar cualquiera de estos parámetros.

- 1. En el menú de opciones Configuración, resalte y haga doble clic en *Señal* en el panel central.
- 2. Para cada parámetro, haga clic en [Elemento siguiente] para aceptar el valor actual o introduzca un nuevo valor y haga clic en [Elemento siguiente]. La Tabla 20 en la página 97 enumera los rangos y parámetros por defecto para cada parámetro.

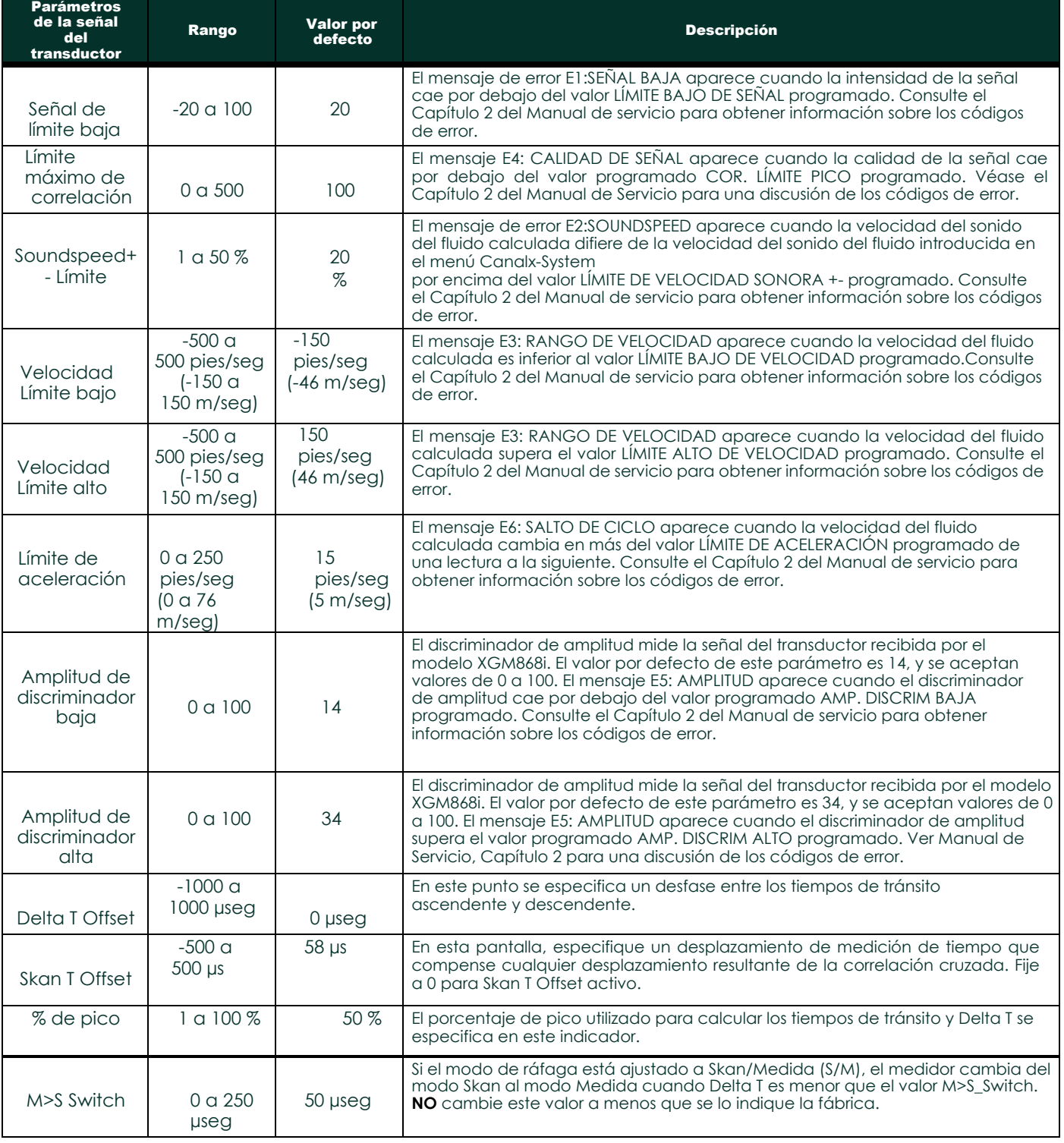

# Tabla 20: Ajustes de la señal del transductor

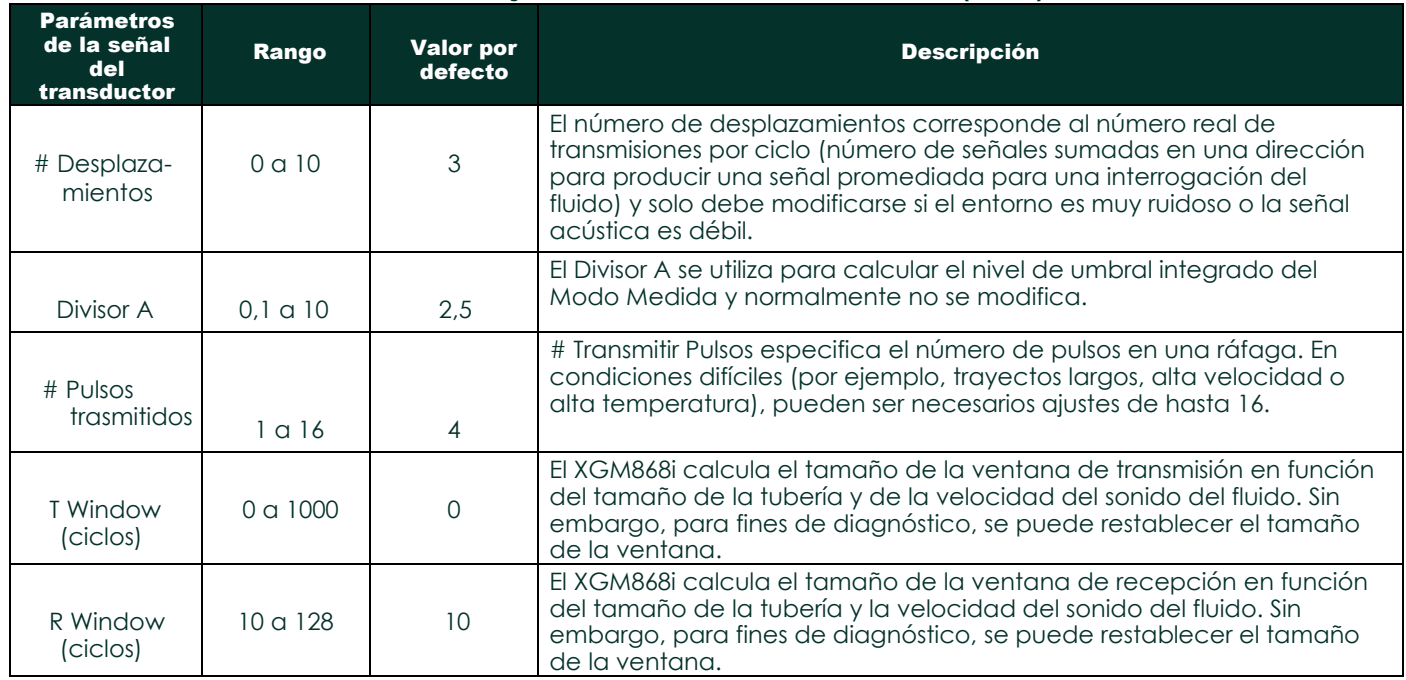

# Tabla 20: Ajustes de la señal del transductor (cont.)

Después de responder a la pregunta anterior, el medidor vuelve a la ventana de opciones de CONFIGURACIÓN.

## C.5.5b La opción de configuración por defecto

Utilice esta opción para inicializar (restablecer) todos los parámetros del menú Configurar Señal a sus valores por defecto. Siga los siguientes pasos para restablecer todos los parámetros:

- 1. En el menú de opciones Configuración, resalte y haga doble clic en *Configuración predeterminada* en el panel central.
- 2. Haga doble clic en *No* para mantener los valores actuales o en *Sí* para restablecer todos los

valores a sus valores por defecto. Tras responder a la pregunta anterior, el medidor vuelve a la ventana de opciones de configuración.

#### C.5.5c La opción de promedio V

Utilice esta opción para especificar el número de lecturas que se producen antes de que el medidor responda a un cambio de paso en el caudal. En general, cuanto menor sea el número de lecturas, menos constante aparecerá la pantalla. Siga los siguientes pasos para ajustar el tiempo de respuesta:

1. Desde el menú de opciones Configurar, resalte y haga doble clic en *Promedio V* en el panel central.

2. Haga doble clic en el *Tiempo de Respuesta* deseado (de 1 a 60 seg).

Para obtener los mejores resultados, seleccione la opción STATS (estadísticas), ya que esto aumenta el tiempo de respuesta en condiciones de flujo constante al tiempo que permite una respuesta rápida a los cambios en el caudal.

Tras responder a la pregunta anterior, el medidor vuelve a la ventana de opciones de configuración.

#### C.5.5 d La opción de funciones avanzadas

Esta opción le permite activar las funciones más avanzadas del medidor. En esta opción puede hacer lo siguiente:

- introducir una tabla de factores K (en función de la velocidad o del número de Reynolds) que compense los caudales no lineales
- permitir el caudal másico (calculado para la densidad estática del fluido)

#### La opción de factores K múltiples

Utilice esta opción para introducir una tabla de factores K. Los factores K se utilizan para crear una curva para el rango de caudal (basada en la velocidad) que compensa los caudales no lineales. El medidor acepta de 2 a 20 pares. Complete los siguientes pasos para introducir múltiples factores K para valores de velocidad o reynolds:

- 1. En el menú de opciones *Funciones avanzadas*, resalte y haga doble clic en *Factores K múltiples* en el panel central.
- 2. Haga doble clic en *Sí* para *activar los factores K múltiples* o en *No* para desactivar esta opción.

Si se ha seleccionado NO, el medidor vuelve a la ventana *Características avanzadas*. Si se ha seleccionado SÍ, vaya al paso 3.

- 3. Haga doble clic en el *tipo personalizado* deseado (velocidad o reynolds).
- 4. Haga doble clic en *Sí* para *editar* la *tabla de* factores K o en *No* para conservar la tabla de factores K actual (y volver a la pantalla de
	- Ventana de *funciones avanzadas*).
- Nota: *Si no se proporcionaron los datos necesarios de velocidad/reynolds frente a factor K con la documentación del modelo XGM868i, no se podrá editar la tabla de factor K.*

Si se ha seleccionado NO, el medidor vuelve a la ventana *Características avanzadas*. Si se ha seleccionado SÍ, vaya al paso 5.

- 5. Introduzca el *número de factores K* (de 2 a 20) que desea introducir en la tabla y haga clic en [Elemento siguiente]. Al editar la tabla de factores K, las velocidades deben introducirse en orden creciente.
- 6. Introduzca el *valor de velocidad/Reynolds* para el factor K número "X" y haga clic en [Siguiente].
- 7. Introduzca el *factor K* correspondiente al número "X" de velocidad/reynolds (0,333 a 3,0) y haga clic en [Siguiente elemento].

Las indicaciones *Velocidad #* y *Factor K #* se repiten para cada par. Después de introducir todos los pares, el medidor vuelve a la pantalla

Ventana de *funciones avanzadas*.
## C.5.5d Opción Funciones avanzadas (cont.)

#### La opción de caudal másico

Utilice esta opción para calcular caudal másico a partir de una densidad estática del fluido. Complete los siguientes pasos para introducir la densidad estática del fluido:

- 1. En el menú de opciones *Características avanzadas*, resalte y haga doble clic en *Cálculo del caudal másico*  en el panel central.
- 2. Haga doble clic en *Sí* para activar *la Densidad Estática* o en *No* para desactivar esta opción. (Si selecciona No, PanaView vuelve a la ventana *Características avanzadas*).
- 3. Haga doble clic en el *Tipo de densidad* (densidad del fluido (Rho) o peso molecular (Mw)) y haga clic en [Siguiente elemento].
- 4. Realice una de las siguientes acciones:
	- Si ha seleccionado Rho, vaya al paso 5.
	- Si ha seleccionado Mw, vaya al paso 7.
- 5. Haga doble clic en el tipo de unidades volumétricas (estándar StVOL o real-AcVOL) para la visualización de los datos de medición y haga clic en [Siguiente elemento].
- 6. Introduzca la *Densidad del Fluido* (0,00001 a 0,100 lb/pies3 o 0,00001 a 123,18 kg/m3 ) y haga clic en [Siguiente elemento]. PanaView vuelve a la pantalla
	- Ventana de *funciones avanzadas*.
- 7. Introduzca el *Peso Molecular* y haga clic en [Siguiente].

Después de responder a la pregunta anterior, el medidor vuelve a la ventana *Características avanzadas*. Haga clic tres veces en [Salir de la página] para volver al *menú Editar sitio.*

# C.6 Introducción de datos en el menú global

El menú Global se utiliza para introducir información que no es específica de ninguno de los canales individuales. La información programada a través de este menú se utiliza para introducir varios parámetros generales del sistema (por ejemplo, unidades inglesas o métricas). En los medidores con 2 canales, este menú también se utiliza para calcular parámetros como la suma, la diferencia o la media de las señales del canal 1 y del canal 2. Cuando se calculan las lecturas SUM, DIF o AVE, se utilizan los datos del submenú Sistema Global. Cualquier dato conflictivo introducido en el submenú Sistema de Canales se anula.

En el menú Global se incluyen los siguientes submenús:

- Sistema: permite especificar las unidades de medida utilizadas en los cálculos.
- Entrada/Salida se utiliza para configurar el tratamiento de errores y para configurar las entradas y salidas analógicas.
- Puerto de comunicaciones: permite configurar el puerto de comunicaciones serie y los parámetros MODBUS.

Para entrar en el menú Global, haga doble clic en la entrada Global en el panel izquierdo de la ventana *Menú de Edición del Sitio*. A continuación, vaya a la sección correspondiente de este capítulo para obtener instrucciones. Consulte la Figura 58 en la página 132 del Apéndice D, *Mapas de Menú PanaView,* y recuerde registrar todos los datos de programación en el Apéndice B, *Registros de Datos*.

## C.6.1 Introducción de datos del sistema global

Mientras completa estas instrucciones, consulte la Figura 58 en la página 132 del Apéndice D, *Mapas de menús de PanaView*.

- 1. En el *menú Datos del sitio*, haga doble clic en la entrada Global.
- 2. Resalte y haga doble clic en la opción *Sistema* del panel central. Aparecerá una ventana similar a la de la Figura 45.

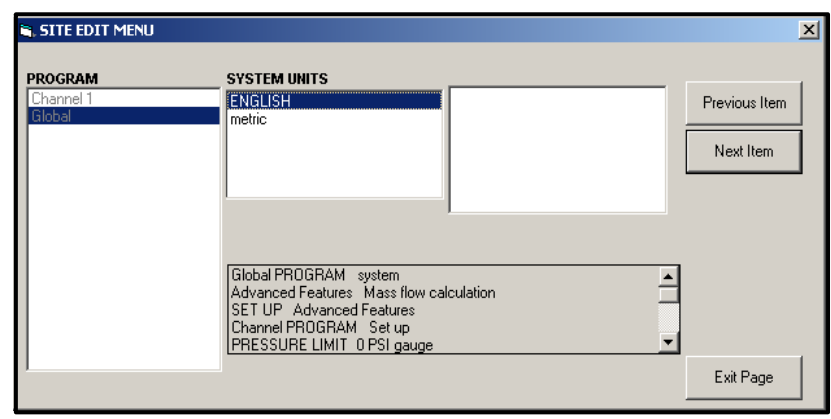

## Figura 45: Opción Sistema en el Menú Global

- 3. Haga doble clic en la selección de *unidades de sistema* deseada (métricas o inglesas). El XGM868i mostrará todos los parámetros y medidas en las unidades designadas.
- 4. Haga doble clic en las *unidades de presión* deseadas (absoluta o manométrica) y haga clic en [Siguiente elemento]. **a.** Si se ha seleccionado el manómetro, introduzca la *presión atmosférica* deseada y haga clic en [Siguiente].
- 5. Realice una de las siguientes acciones:
- Para un XGM868i monocanal, el programa vuelve al menú Programa global. Haga clic en [Salir de la página].
- Para un medidor de 2 canales, proceda al paso 1 de la página siguiente.

## C.6.1 a Unidades volumétricas

1. Haga doble clic en *Unidades Volumétricas* deseadas para la visualización del caudal. La Tabla 21 enumera las unidades disponibles.

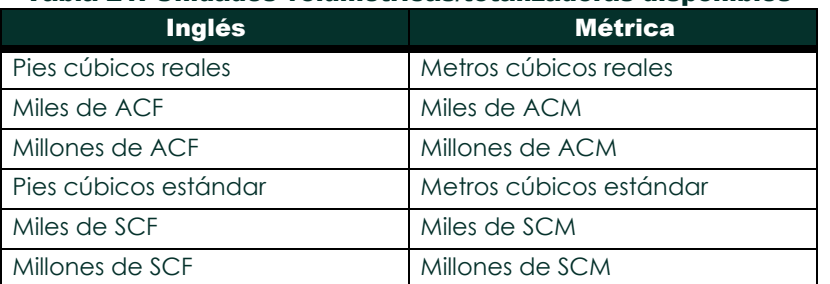

#### Tabla 21: Unidades volumétricas/totalizadoras disponibles

- 2. Haga doble clic en las unidades de *tiempo* deseadas para la visualización del caudal.
- 3. Haga doble clic en el número deseado de dígitos decimales *Vol* (dígitos situados a la derecha del punto decimal en la visualización del caudal volumétrico).

## C.6.1 b Selección de las unidades del totalizador

- 1. Haga doble clic en las *Unidades del Totalizador* deseadas para la visualización del caudal totalizado. Las unidades disponibles se enumeran en la Tabla 21.
- 2. Haga doble clic en el número deseado de *Tot Decimal Digits* (dígitos a la derecha del punto decimal en la visualización del caudal totalizado).
- 3. Realice una de las siguientes acciones:
	- Si *CAUDAL MÁSICO* está ACTIVADO, proceda a *Seleccionar las unidades de caudal másico* a continuación
	- Si CAUDAL MÁSICO está DESACTIVDO, el medidor vuelve a la ventana Global PROGRAM. Haga clic en [Salir de Página] para volver al *Menú de Edición del Sitio*.
- **Nota:** *Para activar el flujo másico, consulte la página 101. Las siguientes indicaciones solo aparecerán si el flujo másico está activado para ambos canales.*

## C.6.1 c Programación de datos de caudal másico

1. Haga doble clic en las unidades de *caudal* másico deseadas para la visualización del caudal (enumeradas en la Tabla 22).

| Inglés                          | <b>Métrica</b>                             |
|---------------------------------|--------------------------------------------|
| Libras                          | Kilogramos                                 |
| KiloLibras (Miles de<br>libras) | Tonelada = Toneladas métricas<br>(1000 KG) |
| Millones de libras              |                                            |
| TONELADAS (2000 LB)             |                                            |

Tabla 22: Unidades de caudal másico disponibles

- 2. Haga doble clic en las unidades de *Tiempo de Flujo Másico* deseadas (de segundos a días).
- 3. Haga doble clic en el número deseado de *MDOT Dec.Digits* (dígitos a la derecha del punto decimal) en la pantalla de caudal másico.
- 4. Haga doble clic en el *Totalizador másico* deseado (unidades para la visualización del caudal másico totalizado, enumeradas en la Tabla 22).
- 5. Haga doble clic en el número deseado de *dígitos decimales de masa* (dígitos a la derecha del punto decimal) en la pantalla de caudal másico totalizado.
- El XGM868i vuelve a la ventana PROGRAMA global. Haga clic en [Salir de la página] para volver al *menú de edición del sitio*.

Ha terminado de introducir selecciones en esta opción. El programa vuelve al menú Global PROGRAM.

## C.6.2 Configuración de entradas y salidas

Configure las entradas y salidas del XGM868i mediante el submenú E/S. Mientras sigue las instrucciones de programación, consulte la Figura 58 en la página 132 del Apéndice D, *Mapas de menús de PanaView.* Recuerde registrar todos los datos programados en el Apéndice B, *Registros de datos*. El submenú E/S consta de las siguientes opciones:

- Manejo de errores programe la respuesta del medidor durante una condición de error
- Opciones: configura las tarjetas opcionales y las salidas analógicas de la ranura 0.
- Pantalla configura la pantalla

LCD. Para entrar en el submenú de

E/S:

1. En el *menú Datos del sitio*, haga doble clic en la entrada Global.

2. Hig hlight y haga doble clic en la opción *Entrada/Salida* del panel central.

**Nota:** *En esta sección, la* Ranura 1 *aparece como opción solo si hay instalada una tarjeta opcional adecuada en la Ranura 1.*

## C.6.2 a Configuración del tratamiento de errores

Esta opción de menú le permite configurar el modo en que el XGM868i gestionará las salidas para mediciones y mediciones promedio (dos rutas) durante una condición de error. Consulte el Capítulo 2, *Códigos de error*, del *Manual de servicio* para conocer los códigos de error incorporados.

- 1. En la opción Entrada/Salida, resalte y haga doble clic en la opción *Tratamiento de errores* del panel central.
- 2. Haga doble clic en la selección de *Gestión de errores* deseada (como se muestra en la Tabla 23 y la Tabla 24 en la página 107).
	- **a.** Si ha seleccionado *Nivel de error en mA*, introduzca el *Nivel de error de 4-20 mA* (el número de miliamperios que emitirá la salida analógica durante una condición de fallo). Introduzca un número entero entre 0 y 22 y haga clic en [Elemento siguiente].

Consulte la Tabla 23 y la Tabla 24 en la página 107 para obtener una descripción de las opciones de gestión de errores disponibles y cómo responden a ellas los totalizadores y la pantalla para un medidor de uno y dos canales.

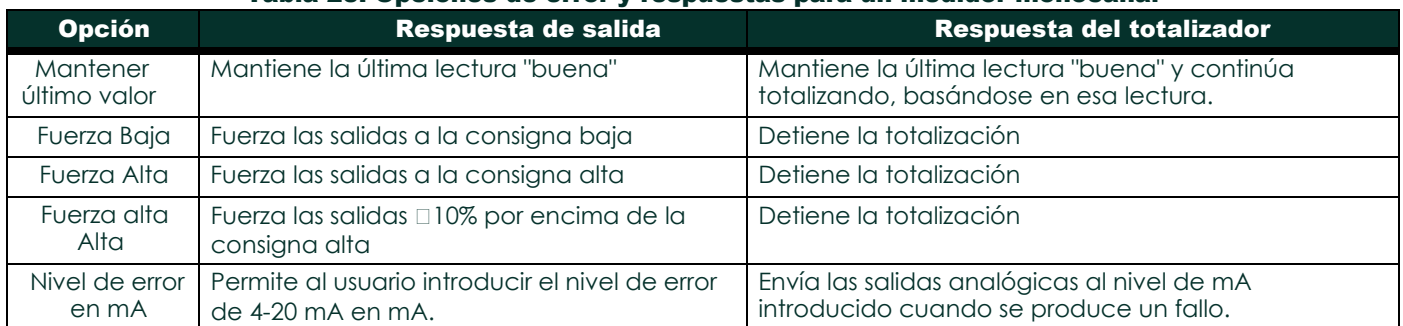

#### Tabla 23: Opciones de error y respuestas para un medidor monocanal

## C.6.2 b La opción de error

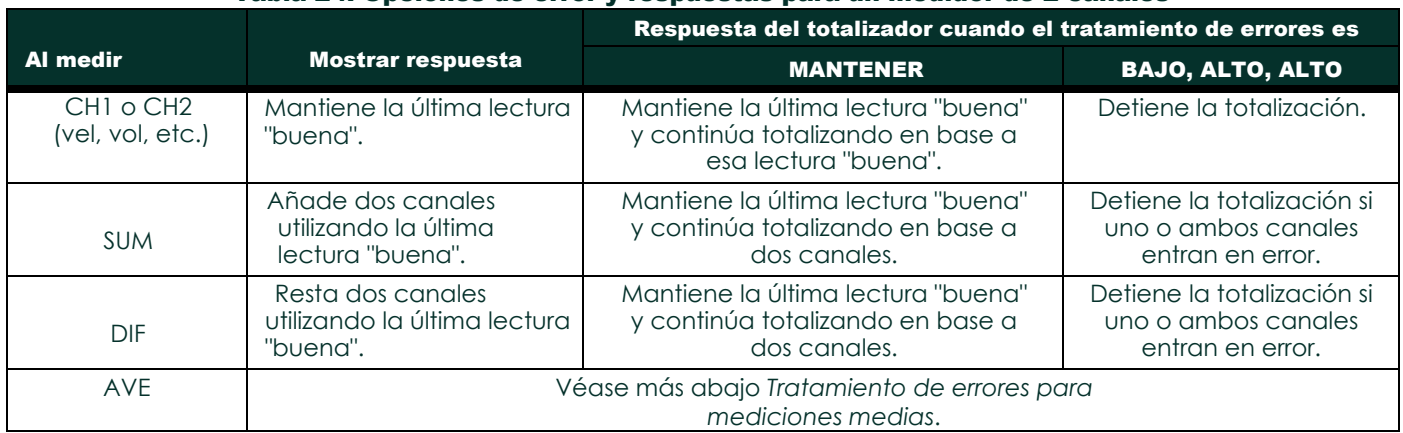

#### Tabla 24: Opciones de error y respuestas para un medidor de 2 canales

Para un medidor de un canal, después de responder a la pregunta anterior, el medidor vuelve a la pregunta de E/S global mostrada en la página anterior. Para un medidor de dos canales, proceda al paso 3 a continuación.

#### Tratamiento de errores en las mediciones medias - AVE

La opción GESTIÓN DE ERRORES DE 2 RUTAS está pensada para aplicaciones en las que se instalan dos conjuntos de transductores en la misma ubicación en la misma tubería para mejorar la precisión y el medidor funciona en modo AVE. Con esta función activada, el modelo XGM868i realiza la gestión de errores solo si ambos canales están en error. Si esta función está desactivada, la gestión de errores se produce cuando cualquiera de los canales entra en error.

3. Haga doble clic en *Sí* para activar *el Tratamiento de errores de dos rutas*, o en *No* para desactivar esta función*.* Las respuestas específicas de la pantalla y el totalizador a la opción de manejo de errores de dos rutas disponible en el indicador anterior se enumeran en la Tabla 25 de la página siguiente.

#### Tabla 25: Opciones de respuesta a errores de 2 rutas

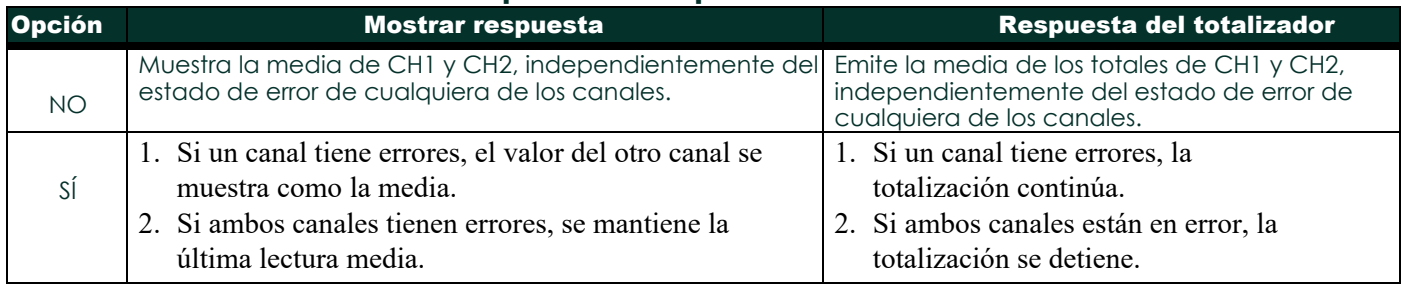

Después de responder a la pregunta anterior, el medidor vuelve al menú de opciones Entrada/Salida.

## C.6.2 c Configuración de tarjetas opcionales

El modelo XGM868i tiene dos salidas analógicas incorporadas, que se asignan a la Ranura 0. Además, en la Ranura 1 pueden instalarse diversas tarjetas opcionales de entrada/salida. Consulte el Capítulo 1, *Instalación*, de la *Guía de puesta en marcha* para obtener una descripción completa de las tarjetas opcionales disponibles.

Para acceder a este submenú, haga doble clic en la entrada *Opciones* del submenú Entradas/Salidas. Esta opción de menú se utiliza para configurar y/o escalar las entradas y salidas. Para ello, siga los siguientes pasos:

• Haga doble clic en la *ranura de E/S* deseada para programar las funciones de E/S en esa ranura.

**Nota:** *Si no hay una tarjeta opcional instalada en la ranura 1, la opción* Ranura1 *no aparecerá en el mensaje anterior.*

Vaya a la sección correspondiente para obtener instrucciones de programación específicas para el tipo de entrada o salida seleccionado anteriormente.

#### Salidas analógicas

i ™

Realice los siguientes pasos para configurar las salidas analógicas de cualquier ranura (consulte Figura 58 en la página 132):

1. Haga doble clic en la *Salida* deseada (A o B).

**Nota:** *La configuración de la salida A se utiliza aquí como ejemplo. Procedimientos idénticos se utilizarían para configurar la salida B.*

2. Haga doble clic en *Apagado* para desactivar la salida A y volver al paso 1, o en *0-20 mA* o *4-20 mA* para especificar el rango deseado para la salida A.

**Nota:** *Para un medidor de 1 canal, proceda al paso 4.*

3. Haga doble clic en la opción de *Canal* deseada. Consulte la Tabla 26 para ver una descripción de las opciones de canal disponibles.

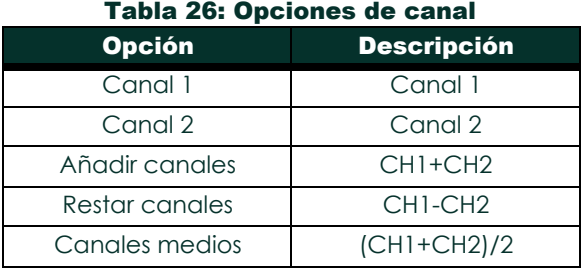

4. Haga doble clic en el *Nombre de Medida* deseado. (La Tabla 27 en la página 41 proporciona una descripción de los parámetros disponibles).

## Salidas analógicas (cont.)

Nota: *Todas las opciones que se muestran a continuación solo aparecerán si está activado el Flujo másico.*

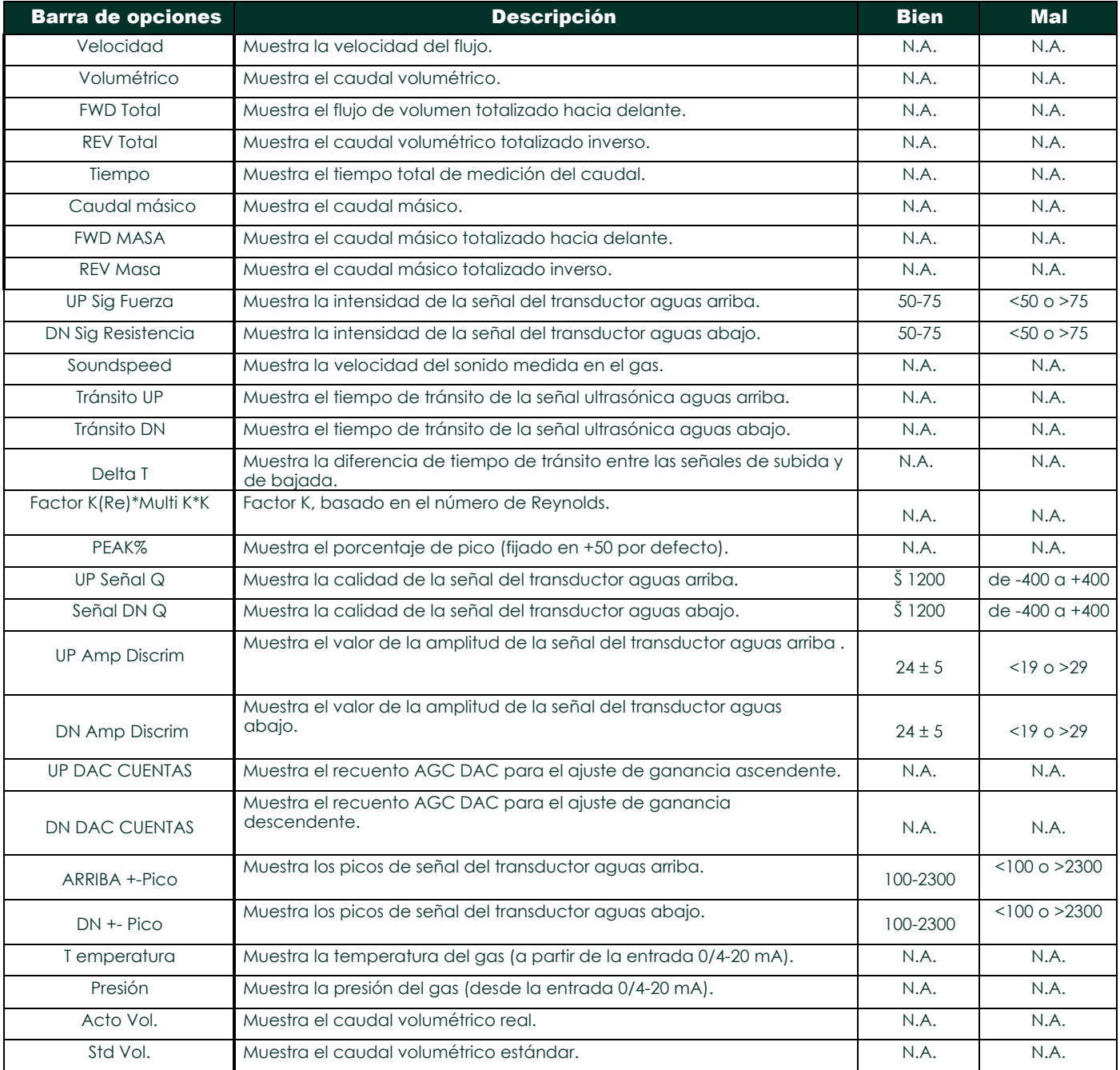

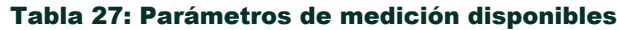

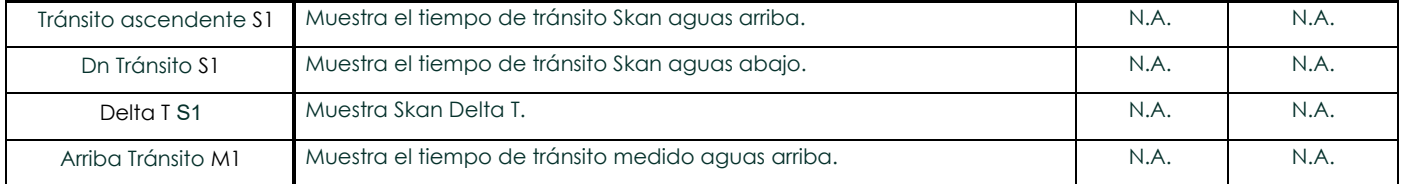

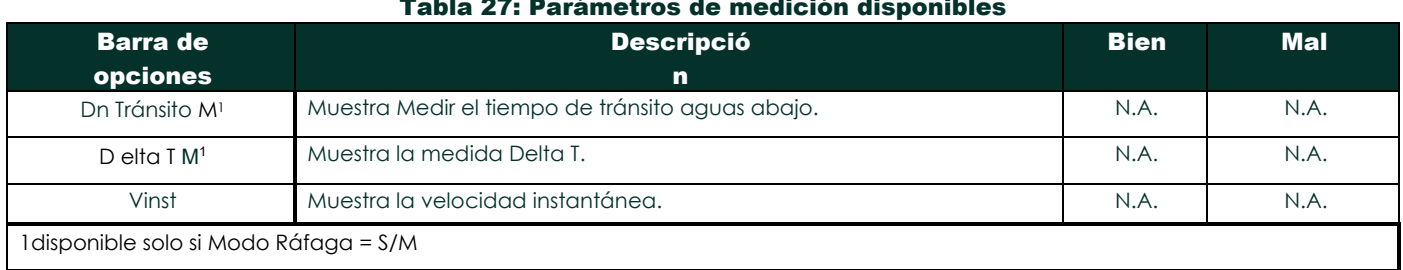

## Tabla 27: Parámetros de medición disponibles

**Nota:** *Las unidades de medida que aparecen en estas indicaciones son las seleccionadas en el menú* Sistema Global *anteriormente en esta sección.*

5. Introduzca un valor de caudal para el extremo *Cero* (bajo) del rango de salida analógica y haga clic en [Siguiente].

6. Introduzca un valor de caudal para el extremo *Lleno* (alto) del rango de salida analógica y haga clic en [Elemento siguiente].

Tras responder a la pregunta anterior, el medidor vuelve al paso 1. Haga clic en [Salir de la página] para pasar a otro menú u opción.

### C.6.2c Configuración de tarjetas opcionales (cont.)

#### Tarjeta opcional Entradas analógicas

Realice los siguientes pasos para configurar las entradas analógicas de una tarjeta opcional instalada en la Ranura 1 (consulte Figura 58 en la página 132):

1. Haga doble clic en la *entrada* deseada (A, B, C o D).

**Nota:** *La configuración de la entrada A se utiliza como ejemplo. Se utilizarán procedimientos idénticos para configurar el resto de entradas.*

- 2. Introduzca una *etiqueta* de hasta ocho caracteres para la entrada A y haga clic en [Siguiente].
- 3. Haga doble clic en *Apagado* para desactivar la entrada A y volver al paso 1, o en *Temp* o *Spec* para designarla como entrada de temperatura o especial.

• OFF

Si se ha seleccionado DESACTIVADO para desactivar la entrada A, el medidor vuelve a la pantalla *Entrada* del paso 1. Haga doble clic en otra entrada o haga clic en [Salir de página] para pasar a otro menú.

**TEMP O PRESR** 

Si se seleccionó TEMP o PRESR para configurar la entrada A como entrada de temperatura o presión en directo, complete los pasos 4 a 5 siguientes:

4. Si se seleccionó TEMP o PRESR para configurar la entrada A como entrada de temperatura o presión activa, complete los pasos 4 y 5 siguientes:

5. Introduzca un valor para el extremo *Base* (bajo) del rango de entrada analógica y haga clic en [Elemento siguiente]. Introduzca un valor para el extremo de *escala completa* (alto) del rango de entrada analógica y haga clic en [Elemento siguiente]. Tras responder a la pregunta anterior, el medidor vuelve al paso 1. Haga clic en [Salir de la página] para pasar a otro menú u opción.

• ESPEC

Si se seleccionó SPEC para configurar la entrada A como entrada especial en directo, complete los pasos 6 a 10 siguientes:

- 6. Introduzca un *Nombre* para la entrada A y haga clic en [Elemento siguiente].
- 7. Introduzca las *Unidades de* medida para la entrada A y haga clic en [Siguiente].
- 8. Introduzca un valor de temperatura para el extremo *Base* (bajo) del rango de entrada analógica y haga clic en [Siguiente].
- 9. Introduzca un valor de temperatura para el extremo de *escala completa* (alto) del rango de entrada analógica y haga clic en [Elemento siguiente].

Después de responder a la pregunta anterior, el medidor vuelve al paso 1. Haga clic en [Salir de la página] para pasar a otro menú u opción.

## C.6.2c Configuración de tarjetas opcionales (cont.)

## Tarjeta opcional Entradas RTD

i ™

Las tarjetas opcionales con entradas RTD tienen un rango de temperatura de -148 a 660 °F (-100 a 350 °C). Realice los siguientes pasos para configurar las entradas RTD de una tarjeta opcional instalada en la Ranura 1 (consulte Figura 58 en la página 132):

1. Haga doble clic en la *entrada* deseada (A, B, C o D).

- **Nota:** *La configuración de la entrada A de RTD se utiliza aquí como ejemplo. Procedimientos idénticos se utilizarían para configurar las entradas RTD restantes.*
- 2. Introduzca una *etiqueta* de hasta ocho caracteres para la entrada A y haga clic en [Elemento siguiente].
- 3. Haga doble clic en *Apagado* para desactivar la entrada A y volver al paso 1, o en *Temp* para activar la entrada A como entrada de temperatura en directo.
- 4. Introduzca un valor de temperatura para el extremo *Cero* (bajo) del rango de entrada analógica y haga clic en [Elemento siguiente].
- 5. Introduzca un valor de temperatura para el extremo de *escala completa* (alto) del rango de entrada analógica y haga clic en [Elemento siguiente].

Después de responder a la pregunta anterior, el medidor vuelve al paso 1. Haga clic en [Salir de la página] para pasar a otro menú u opción.

#### Tarjeta opcional Relés de alarma

Realice los siguientes pasos para configurar los relés de alarma de una tarjeta opcional instalada en la Ranura 1 (consulte Figura 58 en la página 132):

1. Haga doble clic en la *Salida* deseada (A, B, C o D).

- **Nota:** *La configuración de la alarma A se utiliza aquí como ejemplo. Se utilizarán procedimientos idénticos para configurar las alarmas adicionales.*
- 2. Haga doble clic en *Apagado* para desactivar la salida A y volver al paso 1, o en *Alto, Bajo* o *Fallo* para seleccionar el tipo de alarma deseado.
- 3. Haga doble clic en *No* para el funcionamiento estándar de la alarma, o en *Sí* para el funcionamiento a prueba de fallos. (Consulte el Capítulo 1, *Instalación*, de la *Guía de puesta en marcha* para obtener instrucciones sobre el cableado a prueba de fallos).

Para un medidor de 1 canal, proceda al paso 5.

4. Haga doble clic en la opción de *Canal* deseada. Consulte la Tabla 28 para ver una descripción de las opciones de canal disponibles.

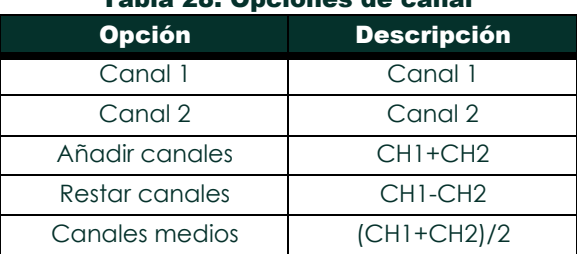

## Tabla 28: Opciones de canal

Si se ha seleccionado FALLO como tipo de alarma, no aparecerán los dos siguientes avisos. Ha terminado de *introducir datos en esta opción.*

- 5. Haga doble clic en el *Nombre de Medida* deseado. (La Tabla 27 en la página 41 proporciona una descripción de los parámetros disponibles).
	- Nota: *Las unidades de medida que aparecen en estas indicaciones son las seleccionadas en el menú* Sistema Global *anteriormente en esta sección.*
- 6. Introduzca un valor para el *Punto de activación* de la alarma y haga clic en [Siguiente].

7. Haga doble clic en el tipo de *Error* (caudal, no caudal o ambos) que activará la alarma de fallo y pulse [Intro]. Tras responder a la pregunta anterior, el medidor vuelve al paso 1. Haga clic en [Salir de la página] para pasar a otro menú u opción.

## C.6.2c Configuración de tarjetas opcionales (cont.)

#### Tarjeta opcional Salidas del totalizador

Este tipo de salida emite un impulso por cada volumen de caudal seleccionado. El medidor produce un pulso cada vez que la cantidad programada de caudal pasa por la tubería. Complete los siguientes pasos para configurar las salidas del totalizador de una tarjeta opcional instalada en la ranura 1:

1. Haga doble clic en la *Salida* deseada (A, B, C o D).

**Nota:** *La configuración de la salida A se utiliza como ejemplo. Se utilizarán procedimientos idénticos para configurar las demás salidas.*

2. Haga doble clic en *Apagado* para desactivar la salida A y volver al paso 1, o en *Totalizador* para configurar la salida A como salida de totalizador. Para un medidor de 1 canal, vaya al paso 4.

- 3. Haga doble clic en la opción de *Canal* deseada. Consulte la Tabla 28 de la página anterior para obtener una descripción de las opciones de canal disponibles en la consulta anterior.
- 4. Haga doble clic en el *Nombre de Medida* deseado*,* como se indica en la Tabla 29.

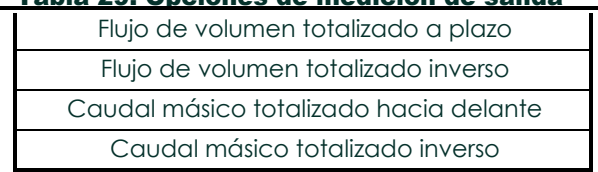

## Tabla 29: Opciones de medición de salida

- **Nota:** *Las unidades de medida que aparecen en estas indicaciones son las seleccionadas en el menú* Sistema Global *anteriormente en esta sección.*
- 5. Introduzca un valor entre 50 seg y 500.000 seg para el *Tiempo de activación de impulsos* (la frecuencia de los impulsos del totalizador) y haga clic en [Elemento siguiente].
- **Nota:** *Un pulso completo consiste en cantidades iguales de tiempos* ON *y* OFF*. Elija un valor compatible con el contador que vaya a utilizar.*

6. Introduzca un valor para el número de unidades de medida representadas por cada pulso y haga clic en [Siguiente]. Tras responder a la pregunta anterior, el medidor vuelve al paso 1. Haga clic en [Salir de la página] para pasar a otro menú u opción.

#### Tarjeta opcional Salidas de frecuencia

Este tipo de salida produce un pulso de frecuencia que es proporcional a la medida de salida. Complete los siguientes pasos para configurar las salidas de frecuencia de una tarjeta opcional instalada en la Ranura 1 (consulte Figura 58 en la página 132):

1. Haga doble clic en la *Salida* deseada (A, B, C o D).

**Nota:** *La configuración de la salida A se utiliza como ejemplo. Se utilizarán procedimientos idénticos para configurar las demás salidas.*

2. Haga doble clic en *Apagado* para desactivar la salida A y volver al paso 1, o en *Frecuencia* para configurar la salida A como salida de frecuencia.

Para un medidor de 1 canal, vaya al paso 4.

- 3. Haga doble clic en la opción de *Canal* deseada. Consulte la Tabla 28 en la página 113 para obtener una descripción de las opciones de canal disponibles en el indicador anterior.
- 4. Haga doble clic en el *Nombre de Medida* deseado. (La Tabla 27 en la página 41 proporciona una descripción de los parámetros disponibles).
- **Nota:** *Las unidades de medida que aparecen en estas indicaciones son las seleccionadas en el menú* Sistema Global *anteriormente en esta sección.*
- 5. Introduzca un valor de caudal para el extremo *Cero* (bajo) del rango de salida de frecuencia y haga clic en [Siguiente].
- 6. Introduzca un valor de caudal para el extremo *Full* (alto) del rango de salida de frecuencia y haga clic en [Siguiente elemento].

7. Introduzca un valor entre 1 y 10.000 para la *Frecuencia de escala completa* y haga clic en [Elemento siguiente]. Después de responder a la pregunta anterior, el medidor vuelve al paso 1. Haga clic en [Salir de la página]:

- una vez para volver a la opción E/S Global:
- dos veces para volver a la opción Global PROGRAM:
- tres veces para volver al *Menú Editar Sitio*:
- cuatro veces para salir del *Menú Editar Sitio.*

## C.6.2d Programa ming the LCD

A través de PanaView, puede programar la pantalla LCD para que muestre hasta cuatro variables en secuencia. Siga los siguientes pasos para programar la pantalla LCD:

**Nota:** *Cuando inicializa el XGM868i por primera vez, el número de parámetros de la pantalla LCD está ajustado en OFF. Debe programar la pantalla LCD para que muestre cualquier parámetro medido.*

- 1. Desde la opción Entrada/Salida, resalte y haga doble clic en la opción *Pantalla* del panel central.
- 2. El primer mensaje pregunta por el *número de parámetros LCD*. Haga doble clic en el número deseado (de APAGADO a  $1-4y$

TECLA).

i ™

El ajuste APAGADO desactiva la visualización de la medición, mientras que el ajuste TECLA permite a los usuarios cambiar la visualización de la medición mediante las teclas de flecha, sin acceder al *Programa de teclado.* Si selecciona TECLA:

- Para ver un parámetro distinto del que se muestra en ese momento, pulse las teclas  $\Rightarrow$  [] o  $\Rightarrow$  [] para desplazarse por los distintos parámetros.
- Para desplazarse por las opciones de canal en un XGM868i de dos canales, pulse las teclas ⇒□ y ⇒□ hasta llegar a la opción deseada.

**Nota:** *Para un XGM868i de 1 canal, vaya al paso 4.*

3. Desplácese hasta la *opción de Canal* deseada, como se indica en la Tabla 30.

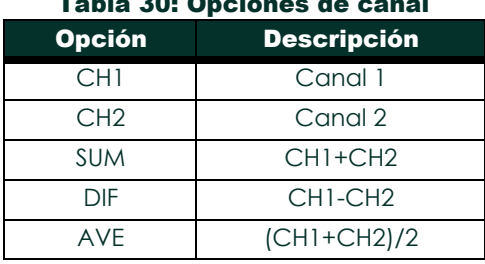

## Tabla 30: Opciones de canal

- 4. Para cada canal, seleccione el *Parámetro de Medida* deseado, como se muestra en la Tabla 27 en la página 41.
- 5. Repita los pasos 3 y 4 para cada parámetro. PanaView vuelve al menú E/S Global.

## C.6.3 Introducción de datos de comunicaciones

El caudalímetro modelo XGM868i está equipado con una interfaz serie RS232 o RS485. También está disponible una opción RS485 con capacidad MODBUS. Cuando la opción MODBUS está presente, el XGM868i también puede tener la interfaz serie RS232 estándar.

El puerto serie se utiliza para transmitir los datos almacenados y las lecturas visualizadas a un ordenador personal conectando la interfaz serie del medidor al puerto serie del PC. Además, el modelo XGM868i puede recibir y ejecutar comandos remotos, mediante el software *PanaView*, a través de este enlace.

Utilice el submenú Comm port para configurar el puerto de comunicaciones y los parámetros MODBUS. Mientras sigue las instrucciones de programación, consulte la Figura 57 en la página 131 del Apéndice D, *Mapas de menús de PanaView*.

## C.6 .3a Configuración del puerto serie

- 1. Para acceder a este submenú desde el menú Global, resalte y haga doble clic en la opción *Puerto de comunicaciones del* panel central.
- 2. Introduzca un número de *dirección de* contador entre 1 y 254 y haga clic en [Siguiente]. El número predeterminado es 1.

Una dirección de contador solo es necesaria para la comunicación con el software *PanaView* de Panametrics. Consulte el *Manual del usuario de PanaView para* obtener más información.

**IMPORTANTE:** *Si se cambia la dirección del contador o la velocidad en baudios, la comunicación con PanaView debe restablecerse con el nuevo número de dirección.*

3. Haga doble clic en la *velocidad en baudios* deseada (de 300 a 19.200).

Si tiene la opción MODBUS RS485, continúe con el paso 4 a continuación. Si tiene la interfaz serie RS232 estándar, el medidor sale del submenú Puerto de comunicaciones y vuelve al indicador PROGRAMA global.

- **Nota:** *Los ajustes de comunicación MODBUS del XGM868i elegidos en los cuatro pasos siguientes deben coincidir con los del sistema de control MODBUS.*
- 4. Haga doble clic en la *velocidad de transmisión MODBUS* deseada (de 2400 a 9600).
- 5. Haga doble clic sobre la *paridad MODBUS* deseada (ninguna, impar o par).
- 6. Haga doble clic sobre los *bits de parada MODBUS* deseados (1 o 2).
- 7. Ingrese la *dirección MODBUS* deseada.

El medidor sale del submenú Puerto de comunicaciones y vuelve a la ventana Global. Haga clic en [Salir de la página] una vez para volver al *menú Editar sitio* y en [Cerrar] para salir del *menú Editar sitio.*

**IMPORTANTE:** *Debe reiniciar el XGM868i para cargar la nueva configuración.*

Consulte la sección *Solicitud de parámetros mediante MODBUS* en la página siguiente para recuperar datos del XGM868i mediante MODBUS.

:

## C.6.3b Solicitud de parámetros mediante MODBUS

Para solicitar parámetros específicos del XGM868i a través de MODBUS, el sistema de control debe acceder al número de registro adecuado, como se muestra en la Tabla 31. Solo los registros 1-84 están disponibles con el XGM868i para comunicaciones MODBUS. El XGM868i utiliza los registros 508-512 para almacenar los parámetros MODBUS.

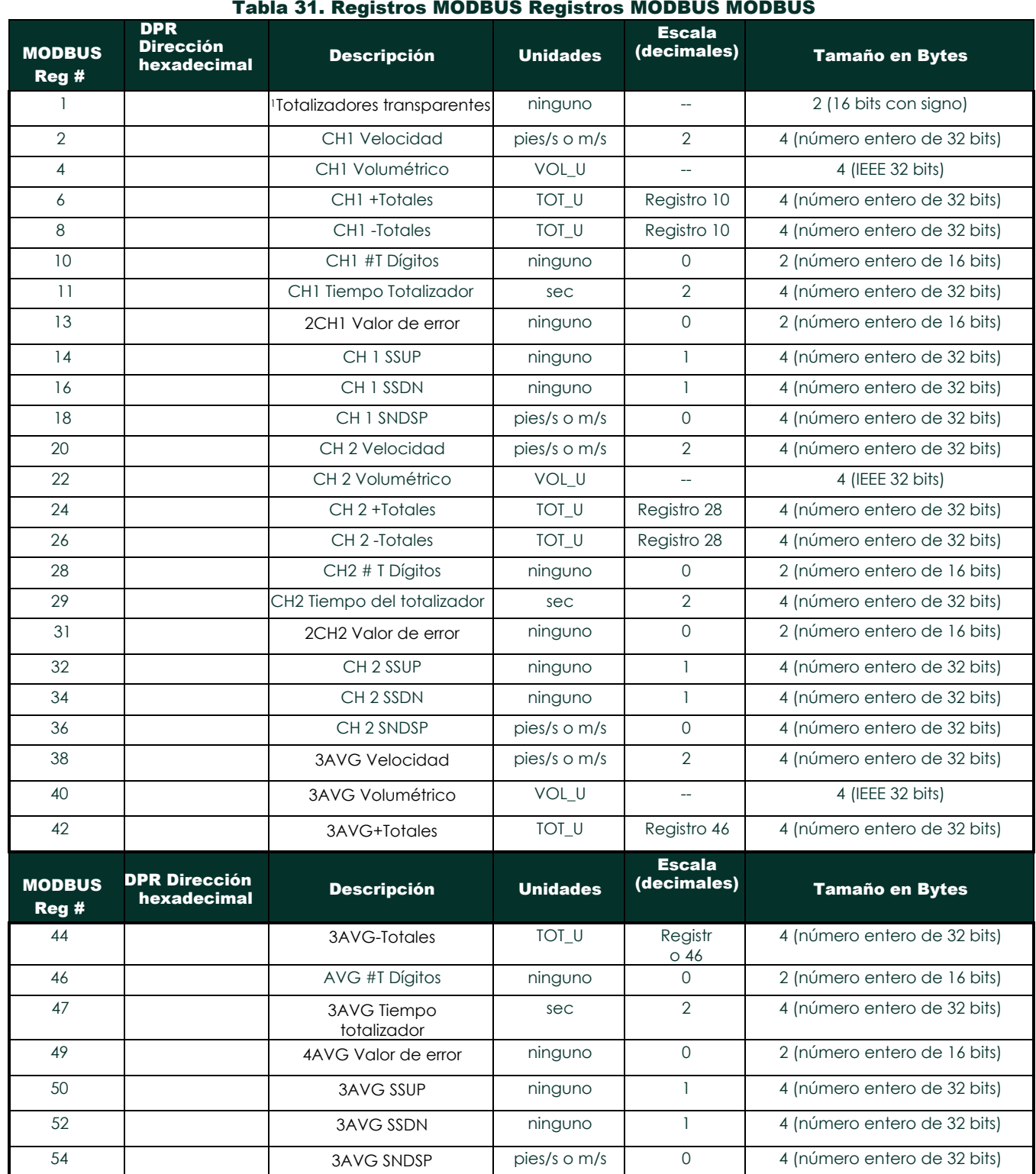

118 DigitalFlow™ XGM868i Manual de

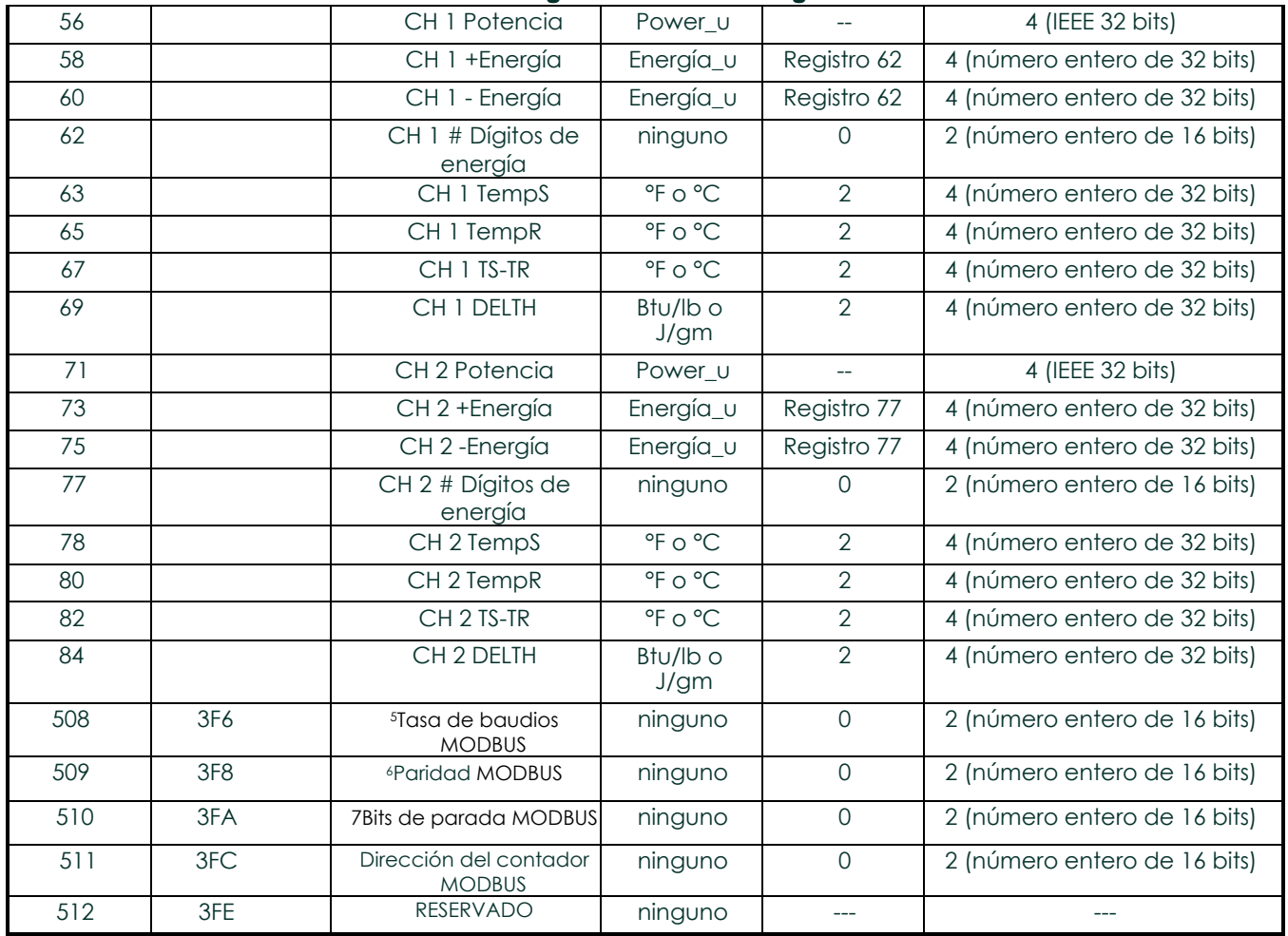

## Tabla 31. Registros MODBUS Registros MODBUS

#### C.6.3b Solicitud de parámetros mediante MODBUS (cont.)

Notas:

- 1. Borrar totalizadores**:** indicador del 8051 para borrar los totalizadores de la memoria del 68332.
- 2. **Valor de error:** consulte los códigos de error en la tabla del manual del XGM868i.

#### 3. Promedio:

i ™

media de los canales 1 y 2 si ambos canales están fuera de error, valor del canal 1 si el canal 2 está en error, valor del canal 2 si el canal 1 está en error, cero si ambos canales están en error.

## 4. Estado de error medio:

- 0 = ambos en error
- $1 =$  chan 2 en error,
- $2 =$  chan 1 en error,
- $3 =$  ambos ok

## 5. Velocidad de transmisión MODBUS:

 $5 = 2400, 6 = 4800, 7 = 9600$ 

## 6. Paridad MODBUS:

- $0 =$  ninguna,  $1 =$  impar,  $2 =$  par
- 7. Bits de parada MODBUS:
- 1 = 1 bit de parada, 2 = 2 bits de parada

## 8. **General:**

Los registros se escriben si el usuario activa las funciones correspondientes. Los registros de las funciones no activadas se inicializan a cero al arrancar.

## C.6.3c Activación de la seguridad en el menú global

Para evitar la manipulación no autorizada de la programación del caudalímetro, el XGM868i está equipado con una función de seguridad que bloquea todas las teclas excepto [PROG] (que, al pulsarla, requiere la contraseña).

Cuando el sistema está bloqueado, se denegará el acceso a los menús a menos que se introduzca la contraseña correcta. El XGM868i se entrega con una contraseña predeterminada (2719 y tres espacios). Para aumentar la seguridad, debe cambiarse la contraseña predeterminada.

**Nota:** *Una vez bloqueado el sistema, solo podrá desbloquearse introduciendo la contraseña, ya que el acceso al submenú SECUR está restringido.*

Mientras completa estas instrucciones, consulte el mapa de menús de la Figura 57 en la página 131.

1. En el *Menú de Datos del Sitio*, haga doble clic en la entrada Global. Si el sistema está desbloqueado, aparecerá una ventana similar a la de la Figura 46. Resalte y haga doble clic en la opción Seguridad del panel central.

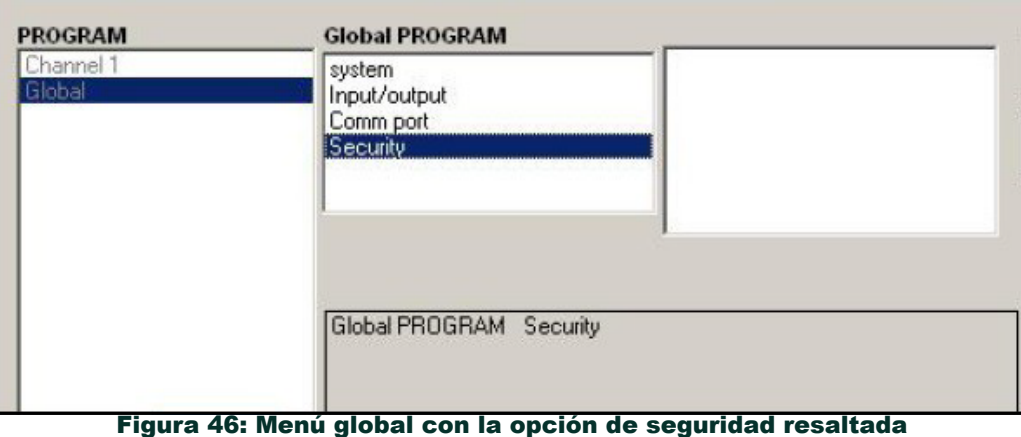

2. Si el sistema está bloqueado, la ventana es similar a la de la Figura 47.

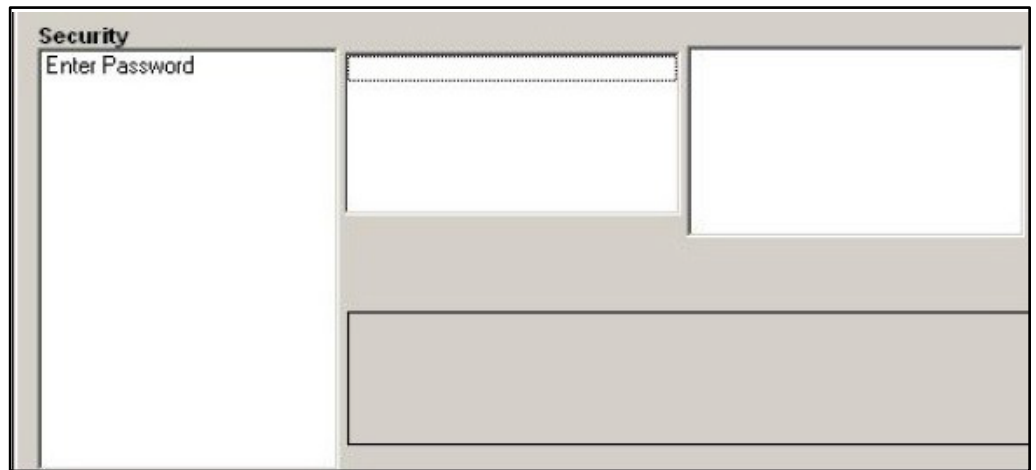

Figura 47: Ventana de contraseña

## C.6.3c Activación de la seguridad en el menú global (cont.)

3. Introduzca la contraseña actual o predeterminada y haga clic en [Elemento siguiente].

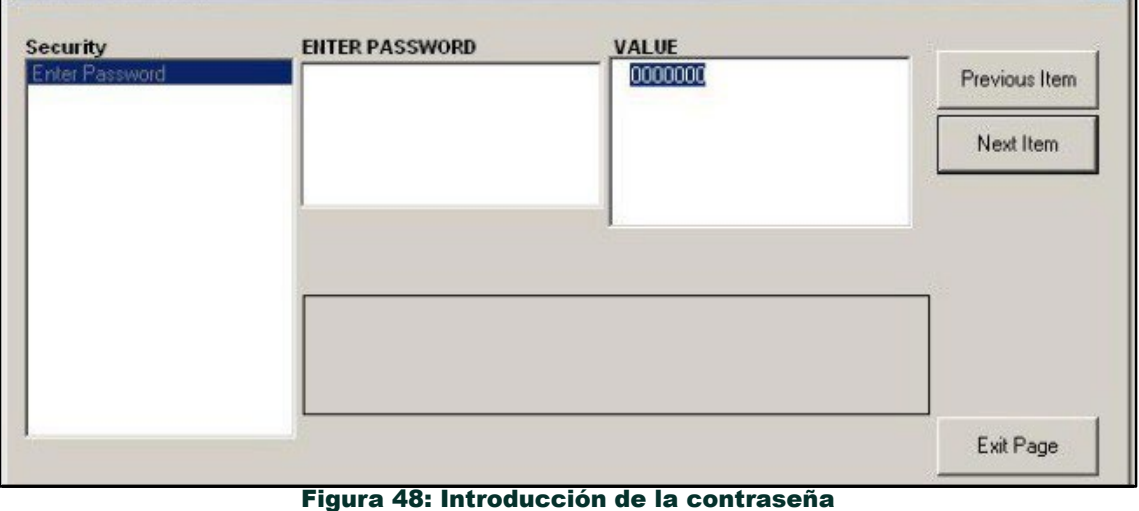

- 4. En la pantalla de bloqueo, haga clic en UNlck para desbloquear el sistema y volver al menú PROGRAM inicial, o haga clic en LOCK para bloquear el sistema.
- 5. En la pantalla Editar contraseña, haga clic en No para no modificar la contraseña o en SÍ para introducir una nueva contraseña.

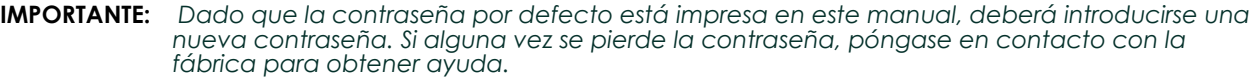

- 6. Introduzca la Nueva Contraseña y pulse Sí. Se puede utilizar como contraseña cualquier combinación de letras y números hasta un total de 7 caracteres.
- 7. Verifique la Nueva Contraseña introduciéndola de nuevo y haga clic en Sí. Asegúrese de anotar la nueva contraseña en un lugar seguro.

## C.7 Salir del menú de Edición del Sitio

Después de salir del submenú Global, PanaView vuelve al Menú *Editar Sitio*. Haga clic en [Cerrar] para salir del Menú Editar Sitio*.* A continuación, vaya al Capítulo 3, *Funcionamiento*, de la *Guía de puesta en marcha* para obtener instrucciones sobre la realización de mediciones, o consulte los capítulos correspondientes de este manual para obtener instrucciones detalladas sobre el uso de las demás funciones del transmisor de caudal XGM868i.

## C.8 Guardar datos del sitio

El XGM868i almacena los parámetros de configuración de un único sitio interno, denominado *Operativo. A* través de PanaView, los usuarios pueden guardar los datos del archivo del sitio en un PC y volver a cargarlos en el XGM868i. Para guardar o recargar datos de sitio a través de PanaView:

- 1. En el *Navegador de nuevos medidores*, resalte el XGM868i.
- 2. Haga clic con el botón derecho del ratón en el XGM868i resaltado y seleccione la opción *Propiedades*, como se muestra en la Figura 49.

| PanaView - [Meter Browser]                                                        |                                       |                      |                      |                                       |                          |                                     |  |                   |  |
|-----------------------------------------------------------------------------------|---------------------------------------|----------------------|----------------------|---------------------------------------|--------------------------|-------------------------------------|--|-------------------|--|
| <b>ET</b> File                                                                    | Edit                                  | <b>View</b>          | Output               | Window                                | Help                     |                                     |  |                   |  |
|                                                                                   | Can't Undo<br>$Ctr$ H $\times$<br>Cut |                      |                      |                                       | Contents of Network\My C |                                     |  |                   |  |
|                                                                                   | Copy<br>Paste                         |                      | $Ctrl + C$<br>Ctrl+V | (NCEL                                 |                          | Name<br>Meter Logs                  |  | Тур<br>Loq        |  |
|                                                                                   | <b>New</b>                            | Properties<br>Remove |                      | ▶<br>$\mathsf{lm}\,1$<br><b>M.STD</b> |                          | Display<br>User Tables<br>Channel 1 |  | Met<br>Use<br>Met |  |
| Meter Logs<br><b>Edit Functions</b><br>⊟… <del>"</del> ⊟<br><b>SITE EDIT MENU</b> |                                       |                      |                      |                                       |                          |                                     |  |                   |  |

**Figura 49: Opción** *Propiedades*

Ahora aparece una ventana similar a la de la Figura 50.

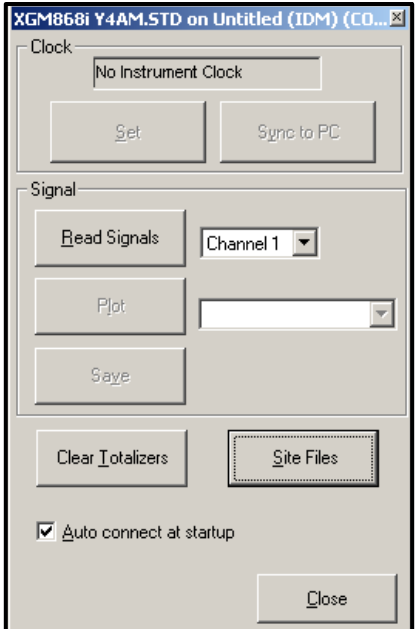

Figura 50: Ventana de propiedades

# C.8 Guardar datos del sitio (con t.)

3. Haga clic en el botón [Site Files] (Archivos del sitio). Se abrirá la ventana *Operaciones con Archivos de Sitio* (mostrada en la Figura 51).

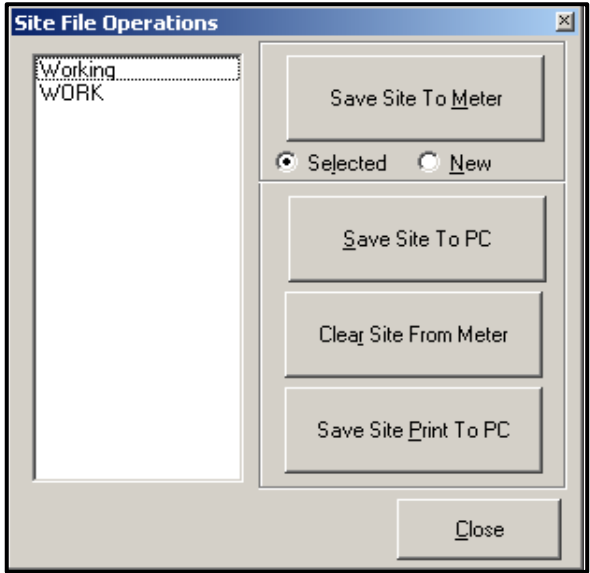

**Figura 51: Ventana de** *Operaciones de Archivo de Sitio*

## C.8.1 Guardar los datos actuales del sitio en el medidor

Para guardar los datos existentes del sitio en el medidor:

- 1. Seleccione el botón de radio para *Seleccionado* y resalte un sitio existente en el panel izquierdo.
- 2. A continuación, haga clic en el botón [Guardar sitio en contador]. Se abre una pantalla similar a la de la Figura 52.

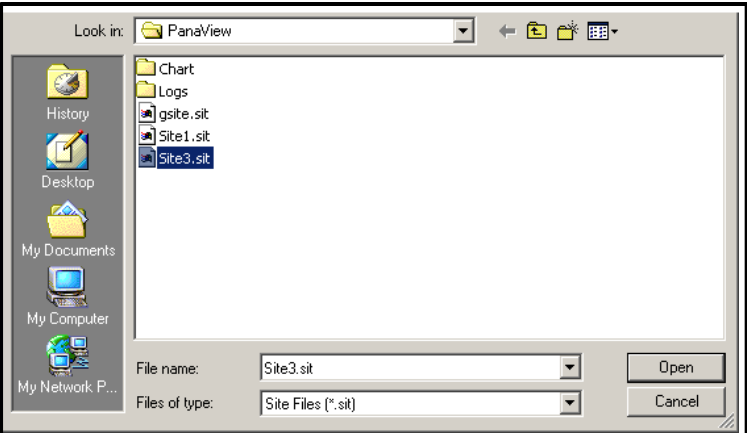

Figura 52: Selección de archivos de sitio

3. Resalte el sitio deseado y haga clic en [Abrir]*.* PanaView envía el sitio al medidor.

## C.8.2 Almacenamiento de nuevos datos en el XGM868i

Para guardar los nuevos datos del sitio en el medidor:

- 1. Seleccione el botón de opción *Nuevo* y haga clic en el botón [Guardar sitio en contador].
- 2. Se abre una ventana similar a la de la Figura 53. Introduzca el nombre deseado y haga clic en [OK].

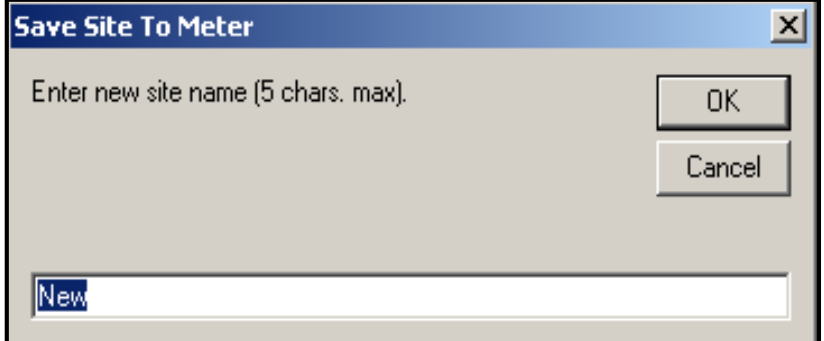

Figura 53: Ventana de introducción del nombre del emplazamiento

**3.** Se abre la ventana *Selección de archivos de sitio* (Figura 52 en la página 124). Seleccione un archivo de sitio con la configuración deseada y haga clic en [Abrir]. El archivo de sitio se convierte en el sitio de *Trabajo* en el medidor con los ajustes deseados.

## C.8.3 Guardar un sitio en el PC

Para guardar un sitio en el PC:

- 1. Resalte el sitio deseado en el panel izquierdo. (Véase la Figura 51 en la página 124.)
- 2. Haga clic en [Guardar sitio a PC]*.* Se abre una ventana similar a la de la Figura 52 en la página 124.
- 3. Introduzca el nombre del sitio deseado y haga clic en [Guardar]*. PanaView* guarda el sitio en la carpeta PanaView a menos que se especifique lo contrario.
- **Nota:** *Si ha creado un sitio en el medidor después de abrir la ventana* Operaciones de archivo de sitio*, debe cerrar y volver a abrir la ventana para hacer clic en el nuevo sitio.*

## C.8.4 Borrar un sitio del contador

Como el XGM868i solo tiene un sitio (*Operativo)* en cualquier momento, no es posible eliminar este sitio. Para cambiar los parámetros del sitio, primero guarde un sitio en el PC (como se explica en *Guardar un sitio en el PC* en la página anterior) y, a continuación, guarde el sitio en el XGM868i (como se explica en *Guardar los datos de un nuevo sitio en el XGM868i* en la página anterior).

## C.8.5 Guardar datos del sitio en formato de texto

Para almacenar los datos de un archivo de sitio como un archivo de texto para su visualización o impresión:

- 1. Highlig ht el sitio en el panel izquierdo. (Véase la Figura 52 en la página 124.)
- 2. Haga clic en [Guardar sitio Imprimir en PC].
- 3. Se abre la ventana de *Selección de Archivo de Sitio* (mostrada en la Figura 52 en la página 124). Introduzca el nombre del sitio deseado (ahora con el sufijo prt) y haga clic en [Guardar]*.* PanaView muestra una versión de texto del sitio, como se muestra en la Figura 54.

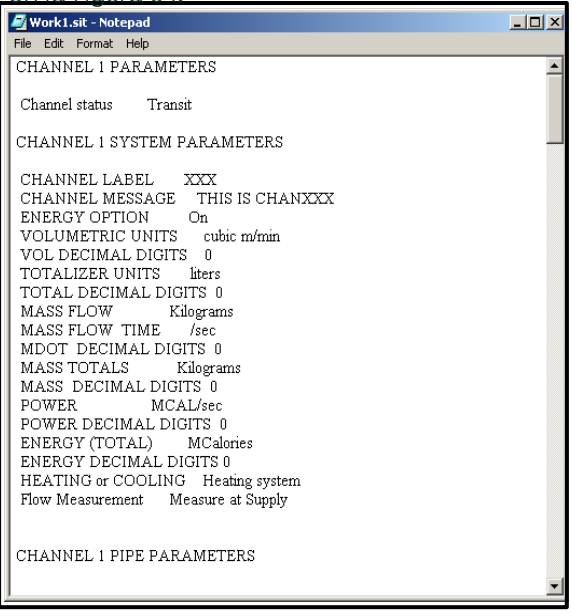

## Figura 54: Impresión del archivo del sitio

4. Haga clic en [Cerrar] una vez para cerrar la ventana *Operaciones con archivos de sitio,* y una segunda vez para cerrar la ventana *Propiedades* y volver al *Navegador de Medidores*.

G 868i

# Apéndice D. Mapas de menú PanaView para el XGM868i

G 868i

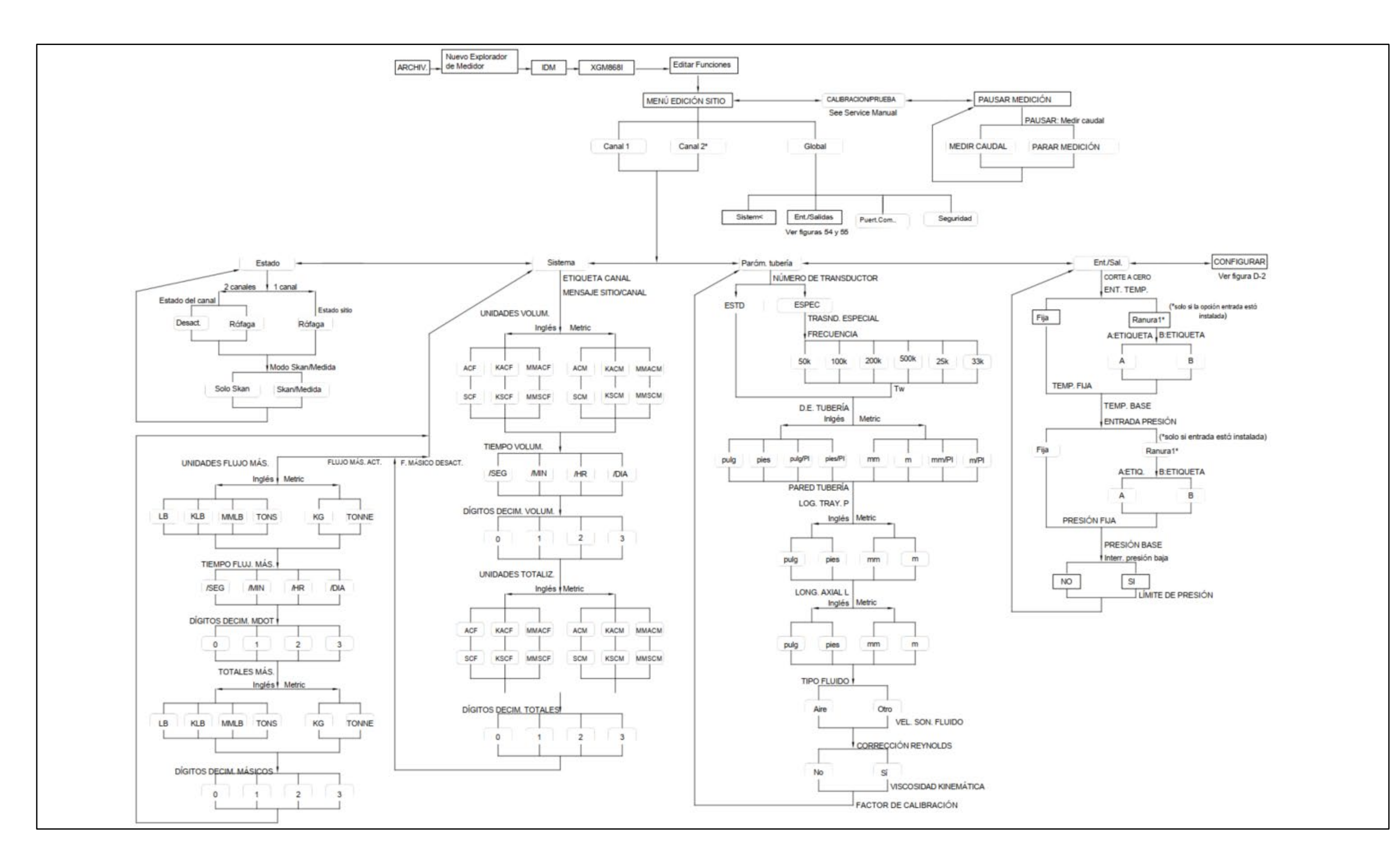

Figura 55: Menú Canal X - Opciones de estado, sistema, tuberías y entrada/salida **Figura 55: Menú Canal X - Opciones de estado, sistema, tuberías y entrada/salida**

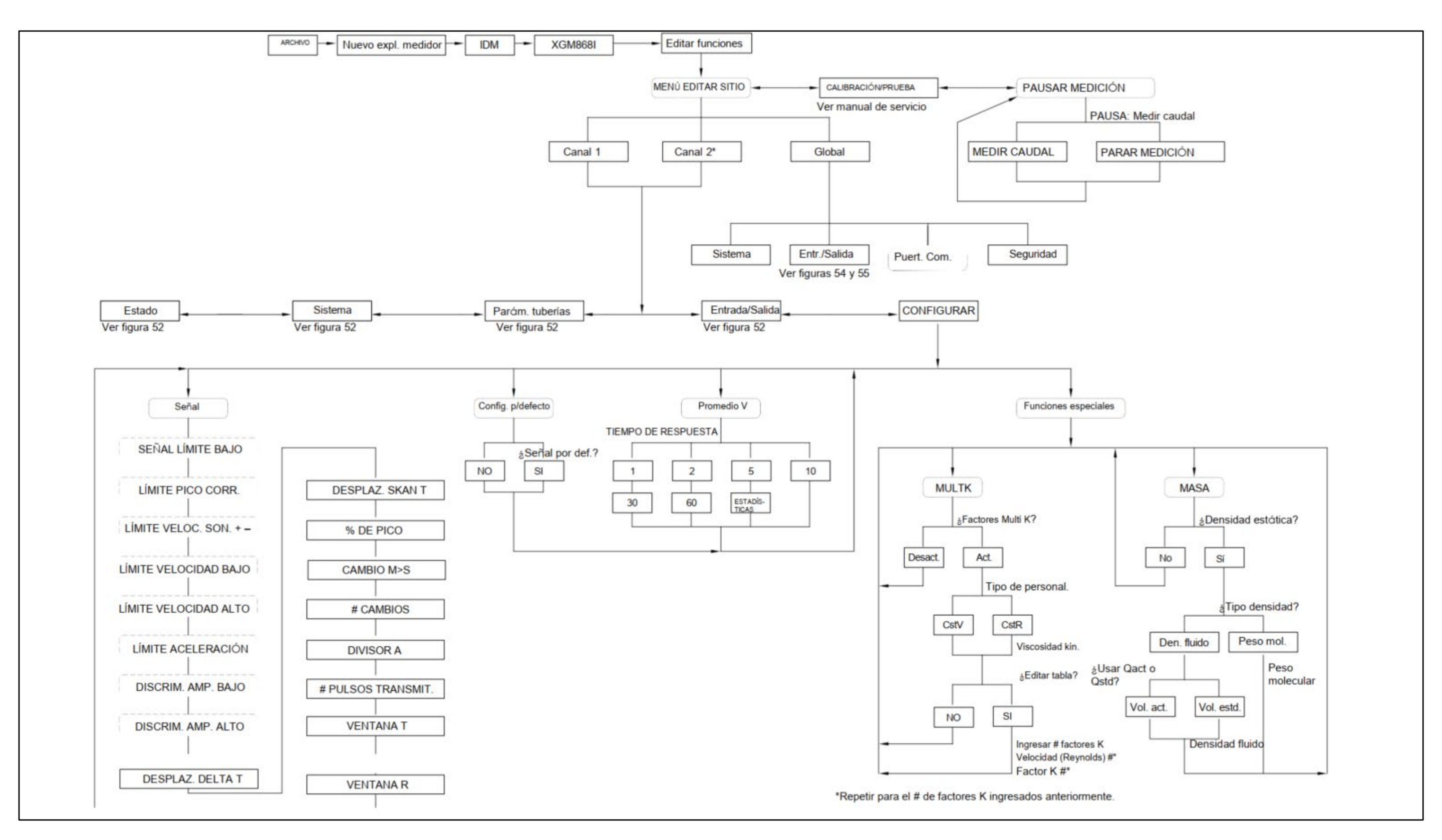

56: Menú Canal X - Opción Configuración **Figura 56: Menú Canal X - Opción Configuración**Figura

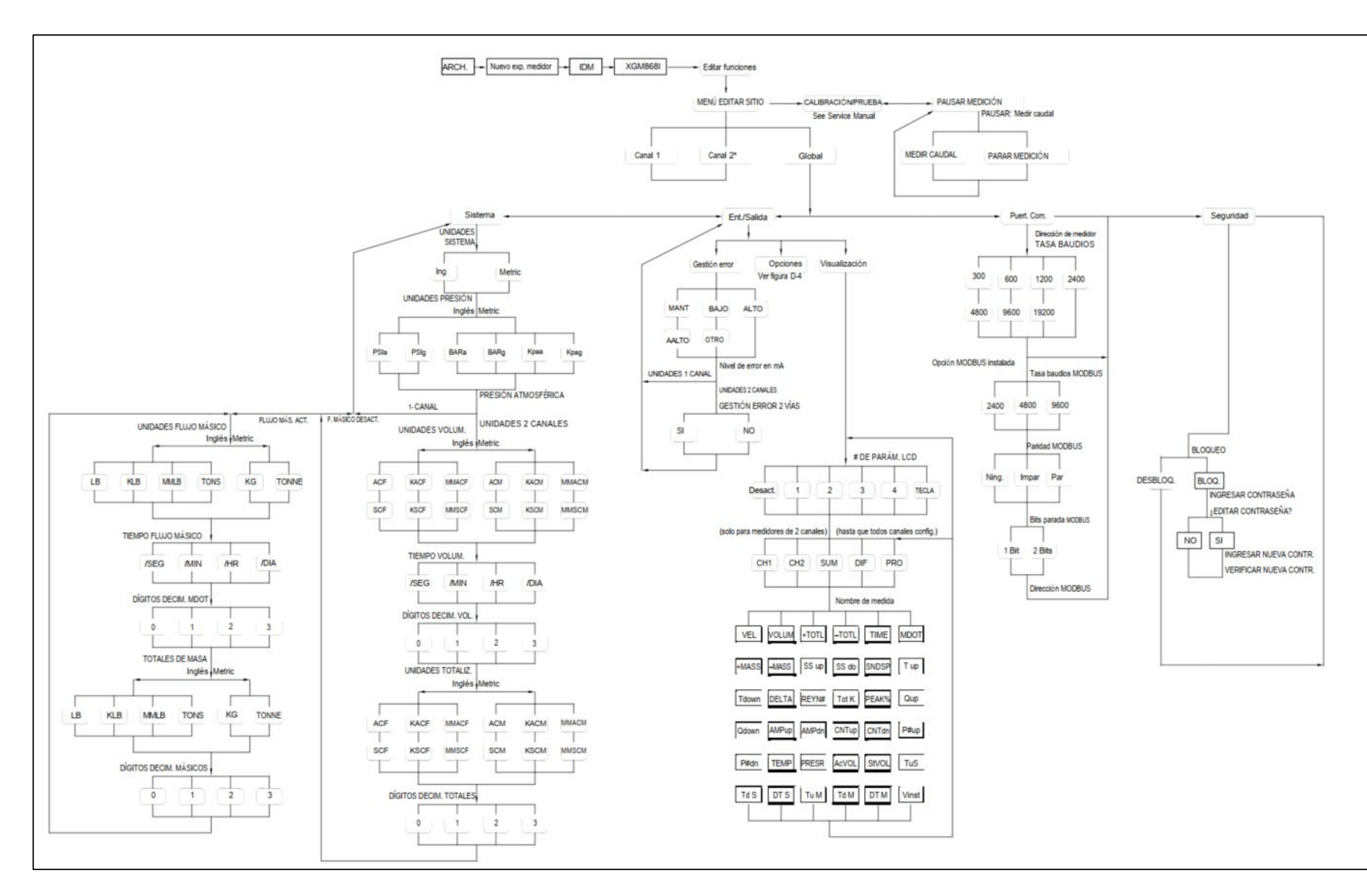

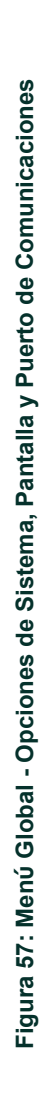

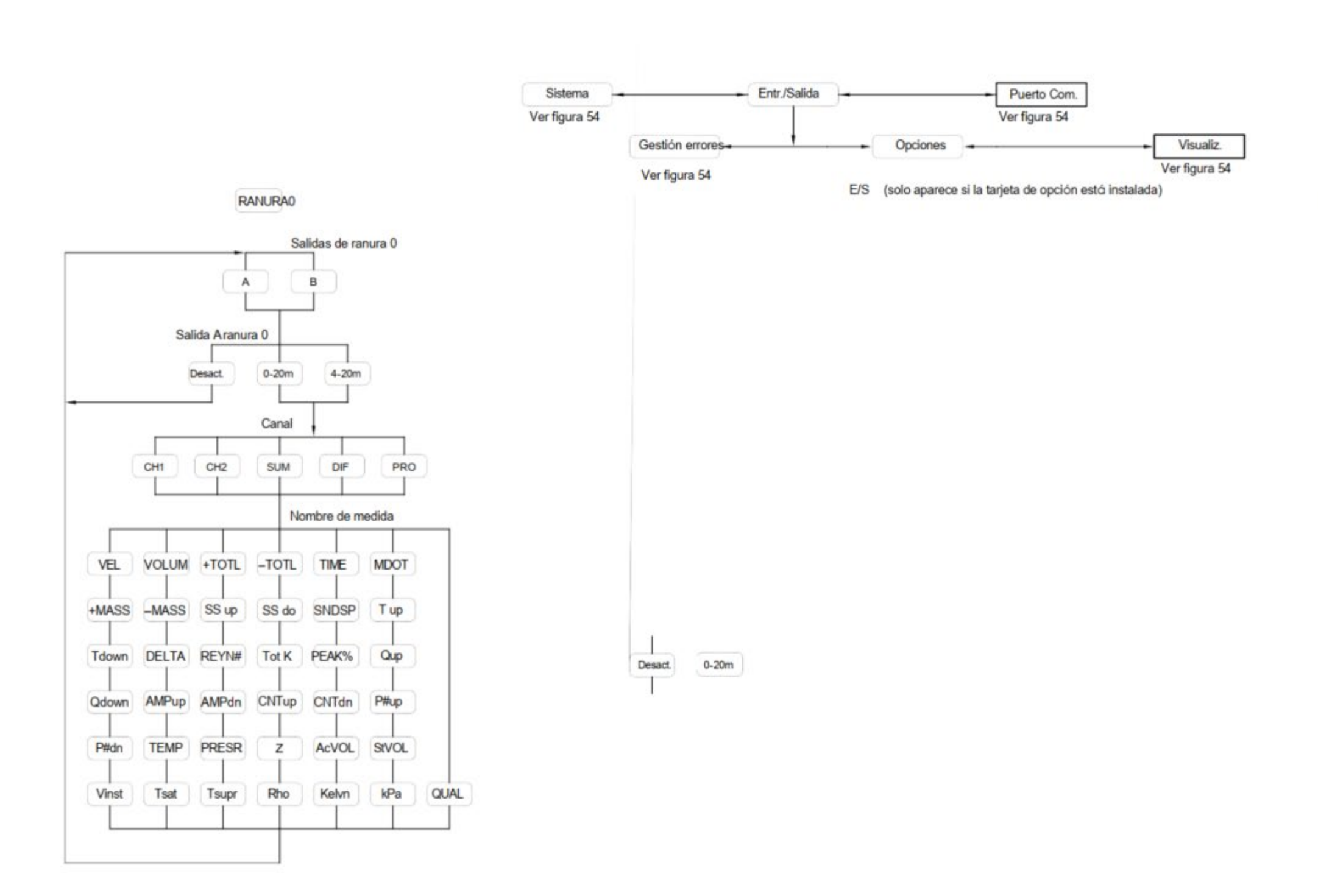

RANURA1

# Apéndice E. Comunicaciones Foundation Fieldbus

# E.1 Introducción

Foundation Fieldbus proporciona un medio de comunicación con el caudalímetro. Los números de patente aplicables son 5.909.363 y 6.424.872.

Este dispositivo Foundation Fieldbus admite 6 bloques de entradas analógicas (AI), que pueden configurarse para suministrar las siguientes mediciones en la red (véase la Tabla 32).

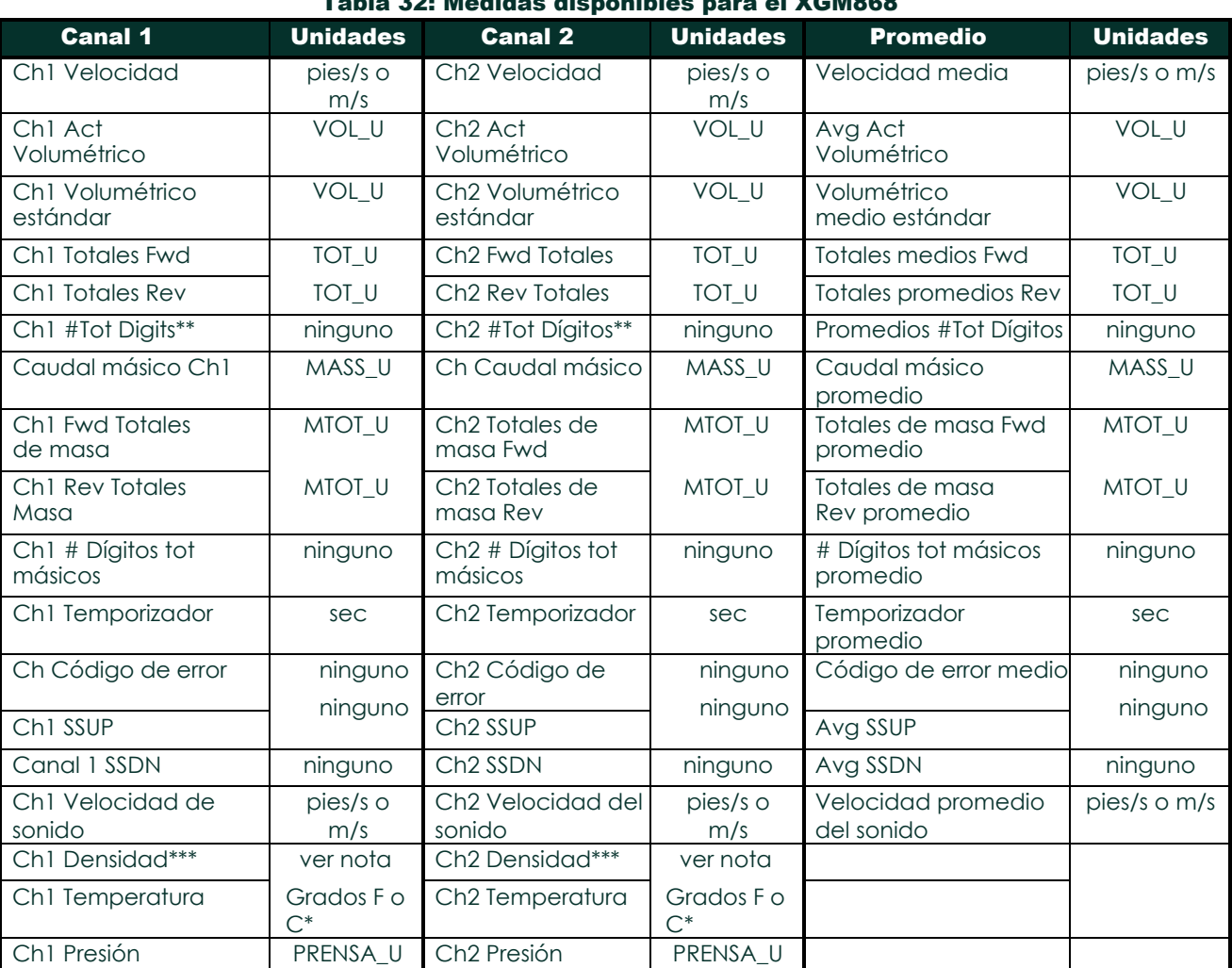

### Tabla 32: Medidas disponibles para el XGM868

\*Las unidades métricas o inglesas vienen determinadas por la configuración del caudalímetro.

\*\*Los dígitos del totalizador están disponibles solo con fines informativos. Los totales respectivos se escalan automáticamente según el valor Tot Digits seleccionado en la configuración del caudalímetro.

\*\*\*Si el medidor está emitiendo Peso Mole, la unidad es "mw", de lo contrario es la unidad de presión programada.

VOL\_U, TOT\_U, MASS\_U, MTOT\_U y PRESS\_U están determinados por las unidades elegidas para estas mediciones en la configuración del caudalímetro. Consulte el Manual del usuario del instrumento para la configuración de estos parámetros.

# E.2 Instalación de la Utilidad de Configuración

A continuación, se muestra un *ejemplo de* configuración utilizando National Instruments Configuration Utility v3.1.

La Figura 59 muestra la Utilidad de Configuración con un caudalímetro en la red (Panametrics Flow-XGM).

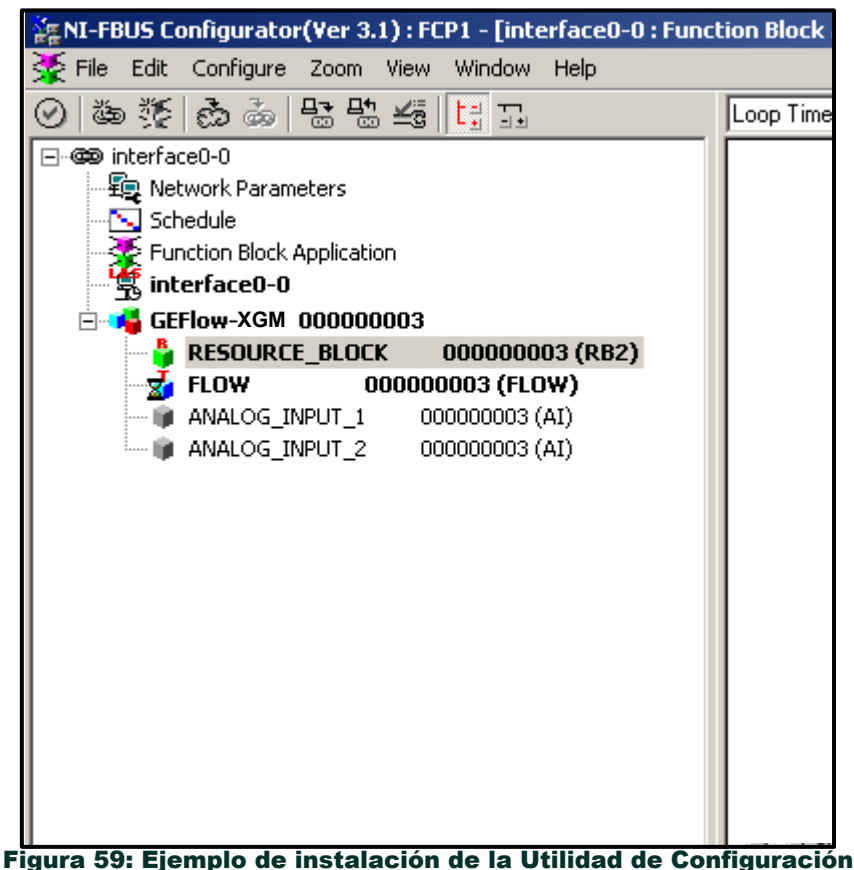

- **Nota:** *Los siguientes procedimientos suponen que el dispositivo se ha colocado en el modo OOS (fuera de servicio)* 
	- *antes de ejecutarse.*

## E.3 Selección de las medidas deseadas

Para ajustar la unidad de medida de cada IA:

- 1. Haga doble clic en el bloque Transductor de FLUJO (en el árbol bajo GEFlow-XGM).
- 2. Seleccione la pestaña **Otros** y abra la lista desplegable de PRIMARY\_SELECTOR (Selector primario) y SECONDARY SELECTOR (Selector secundario) (consulte la Figura 60 en la página 135).
- 3. Elija la unidad de la lista (véase Figura 60 en la página 135).

Esta unidad corresponderá a la unidad que esté disponible en el bloque AI para la conexión a la red. El PRIMARY\_SELECTOR corresponderá a ANALOG\_INPUT\_1 y el SECONDARY\_SELECTOR corresponderá a ANALOG\_INPUT\_2.

**4.** Una vez seleccionadas las medidas deseadas para el SELECTOR PRIMARIO y el SECUNDARIO, elija el sistema de unidades (SELECTOR\_UNIDAD encima del SELECTOR\_ PRIMARIO) que se programó en el caudalímetro (inglés o SI).

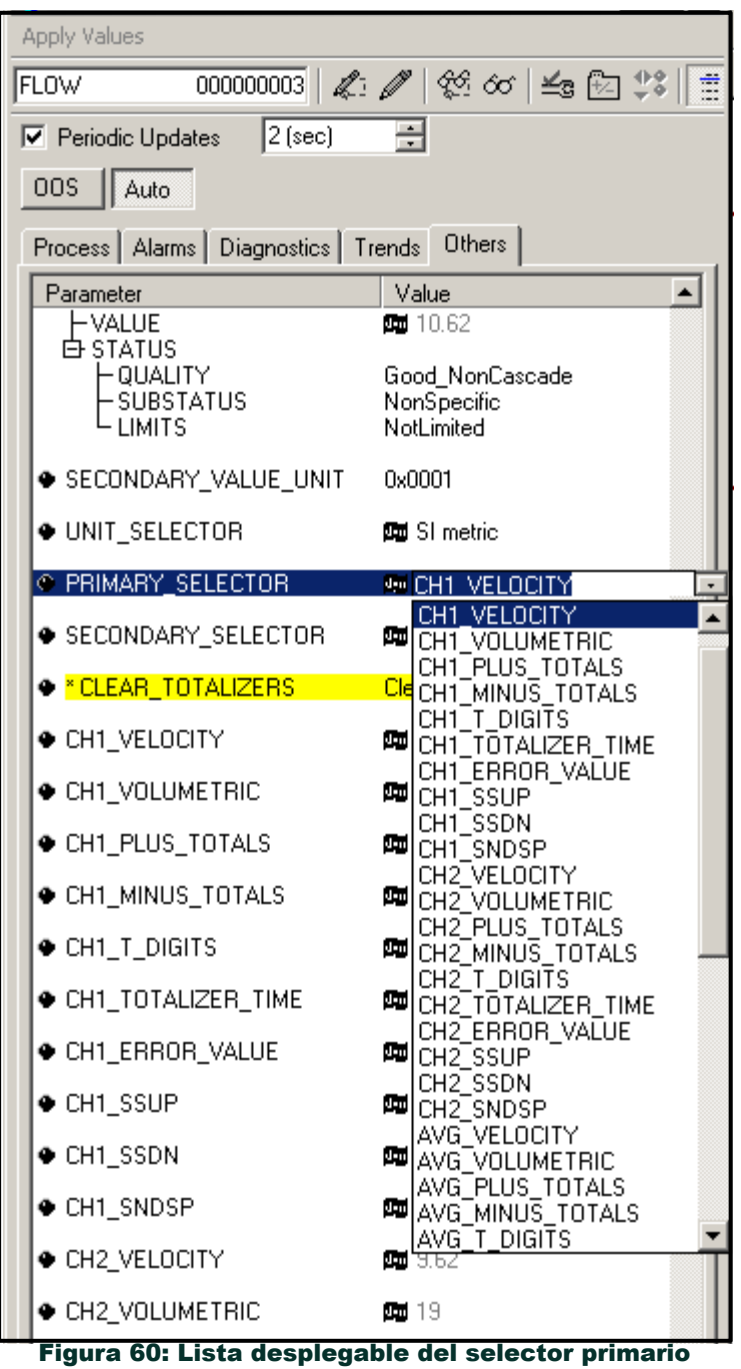

# E.1 Selección de unidades para bloques AI

Para seleccionar las unidades de los bloques AI individuales:

- 1. Haga doble clic en el bloque AI para el que desea ajustar las unidades (ANALOG\_INPUT\_1 o ANALOG\_INPUT\_2 en el árbol bajo GEFlow-XGM; véase Figura 59 en la página 134).
- **2.** Seleccione la pestaña **Escala** y establezca la unidad para la medición en función de la configuración del caudalímetro.

Por ejemplo, si el caudalímetro se configuró para utilizar el sistema de unidades métricas y el PRIMARY\_SELECTOR se configuró para utilizar

VELOCIDAD elegiría **m/s** para la unidad como se muestra en la Figura 61.

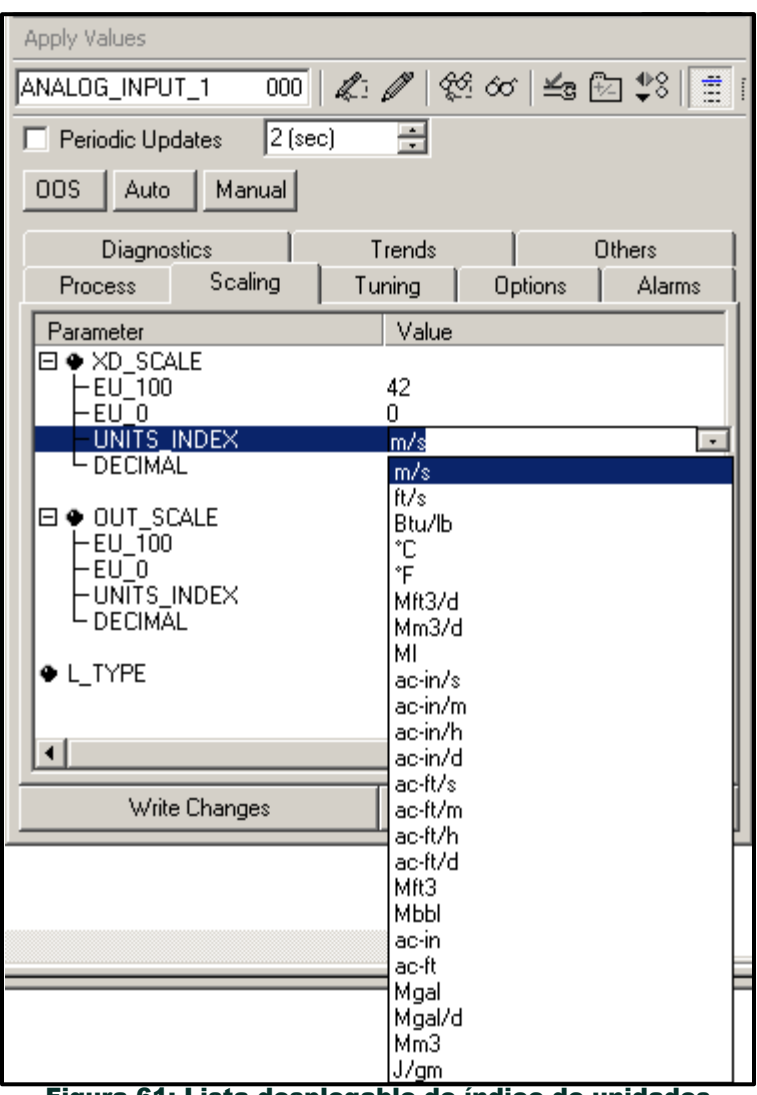

Figura 61: Lista desplegable de índice de unidades
## E.1 Puesta a cero de los totalizadores de instrumentos

Para reiniciar los totalizadores del instrumento:

- 1. Haga doble clic en el bloque FLOW transducer (en el árbol bajo GEFlow-XGM; véase Figura 59 en la página 134).
- 2. Seleccione la pestaña **Otros** y desplácese hasta la lista BORRAR\_TOTALIZADORES.
- 3. Seleccione **Borrar** en el cuadro de lista desplegable (véase la Figura 62).
- **4.** Una vez restablecidos los totales, seleccione **Normal** en el cuadro de lista desplegable para reanudar la acumulación total.

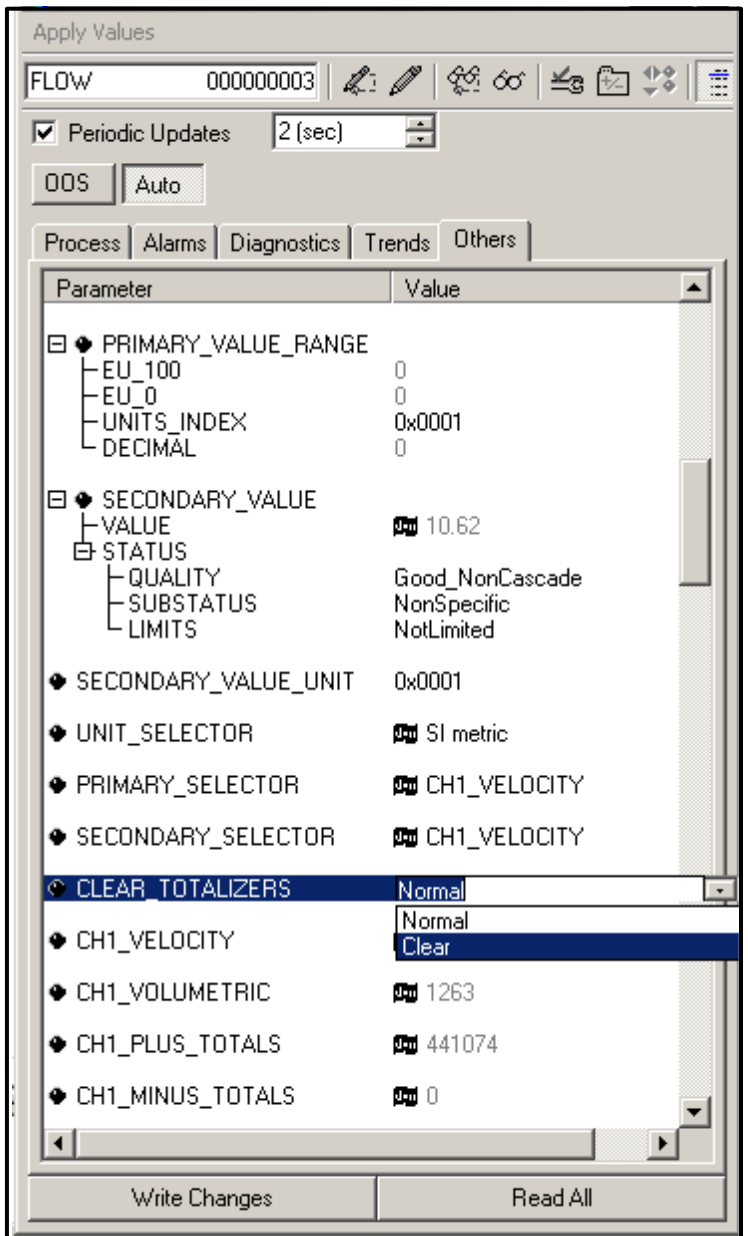

Figura 62: Borrar lista desplegable de totalizadores

## E.1 Aplicación de bloques de funciones

La Figura 63 es un ejemplo de configuración mediante el editor de aplicaciones de bloques de función. Se muestran los bloques AI del caudalímetro, junto con el AO y el PID de otro dispositivo de la red. Hemos conectado la salida AI\_1 OUT del caudalímetro a la entrada CAS IN del bloque AO. También hemos conectado la salida AI\_2 del caudalímetro a la entrada CAS del bloque PID.

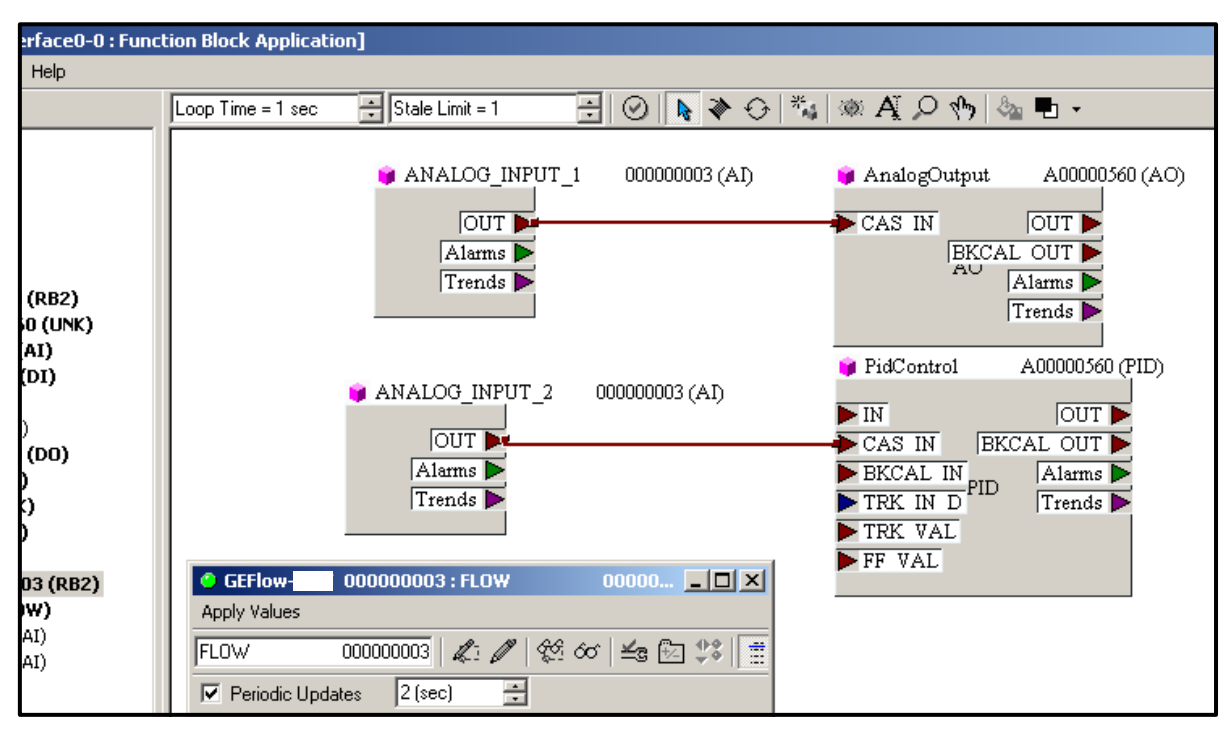

Figura 63: Aplicación de bloque de funciones

# Apéndice F. Tablas de Foundation Fieldbus

#### Tabla 33: Capacidad de los dispositivos de bus de campo de Panametrics, familia de tipos de contadores XGX868

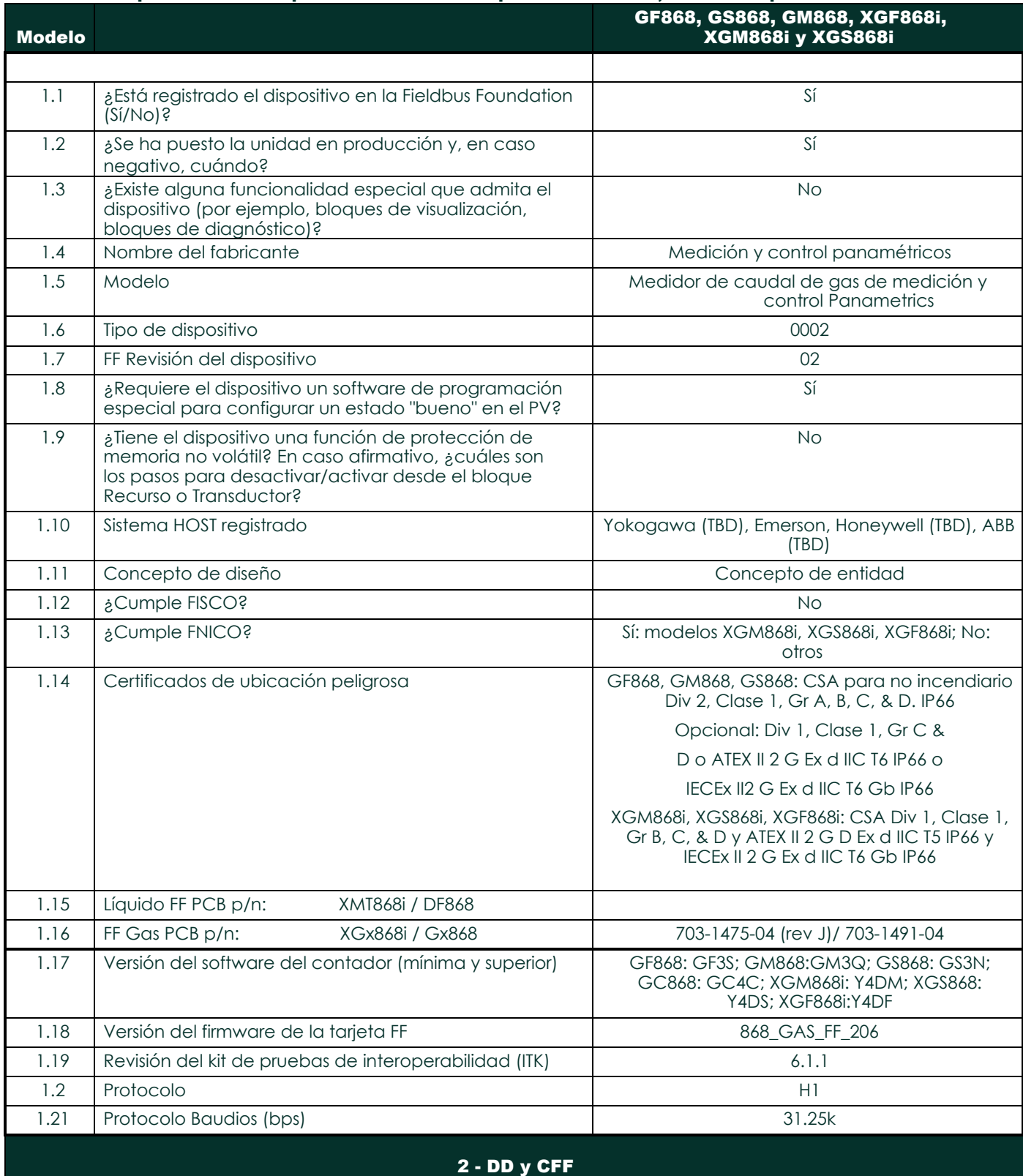

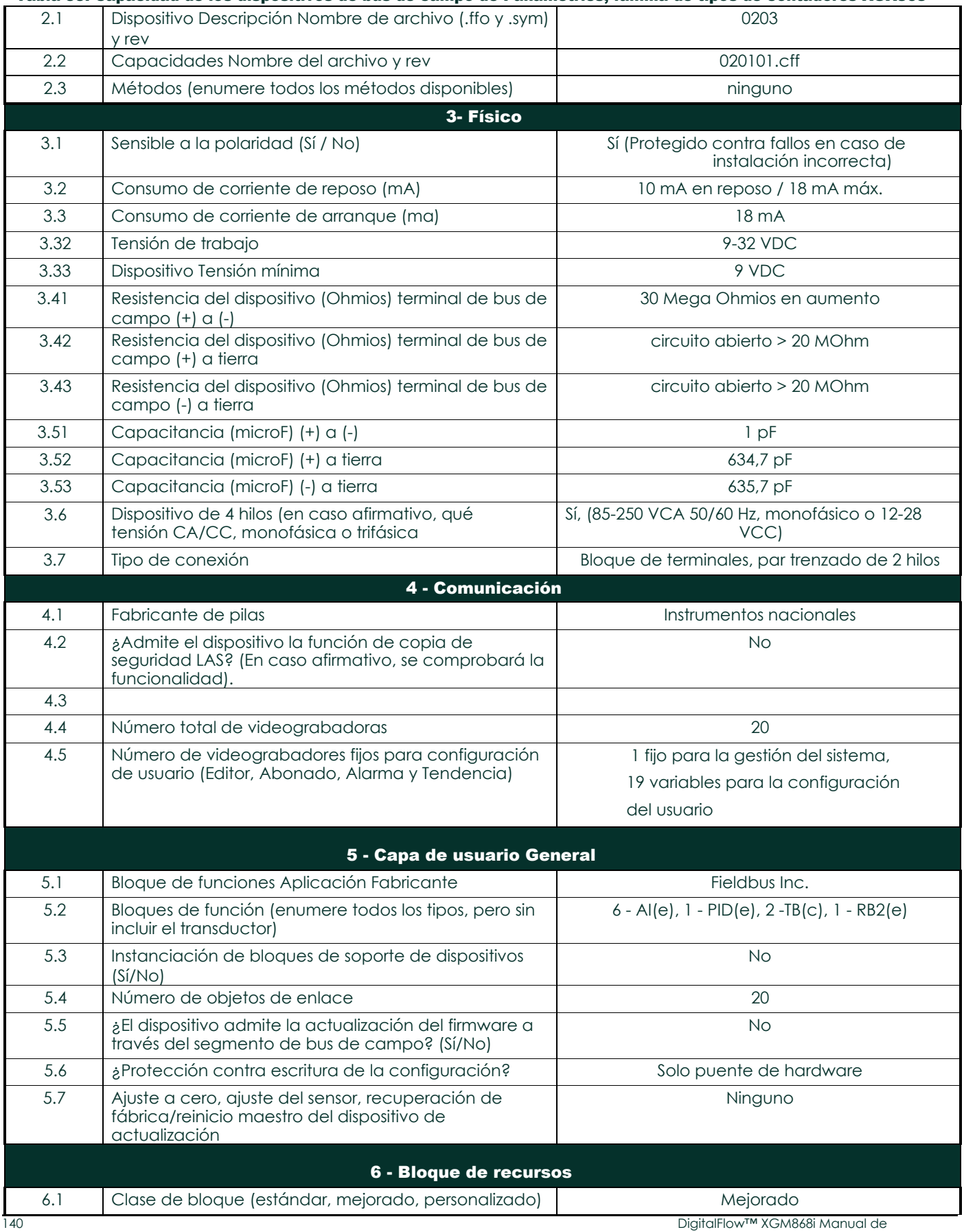

### Tabla 33: Capacidad de los dispositivos de bus de campo de Panametrics, familia de tipos de contadores XGX868

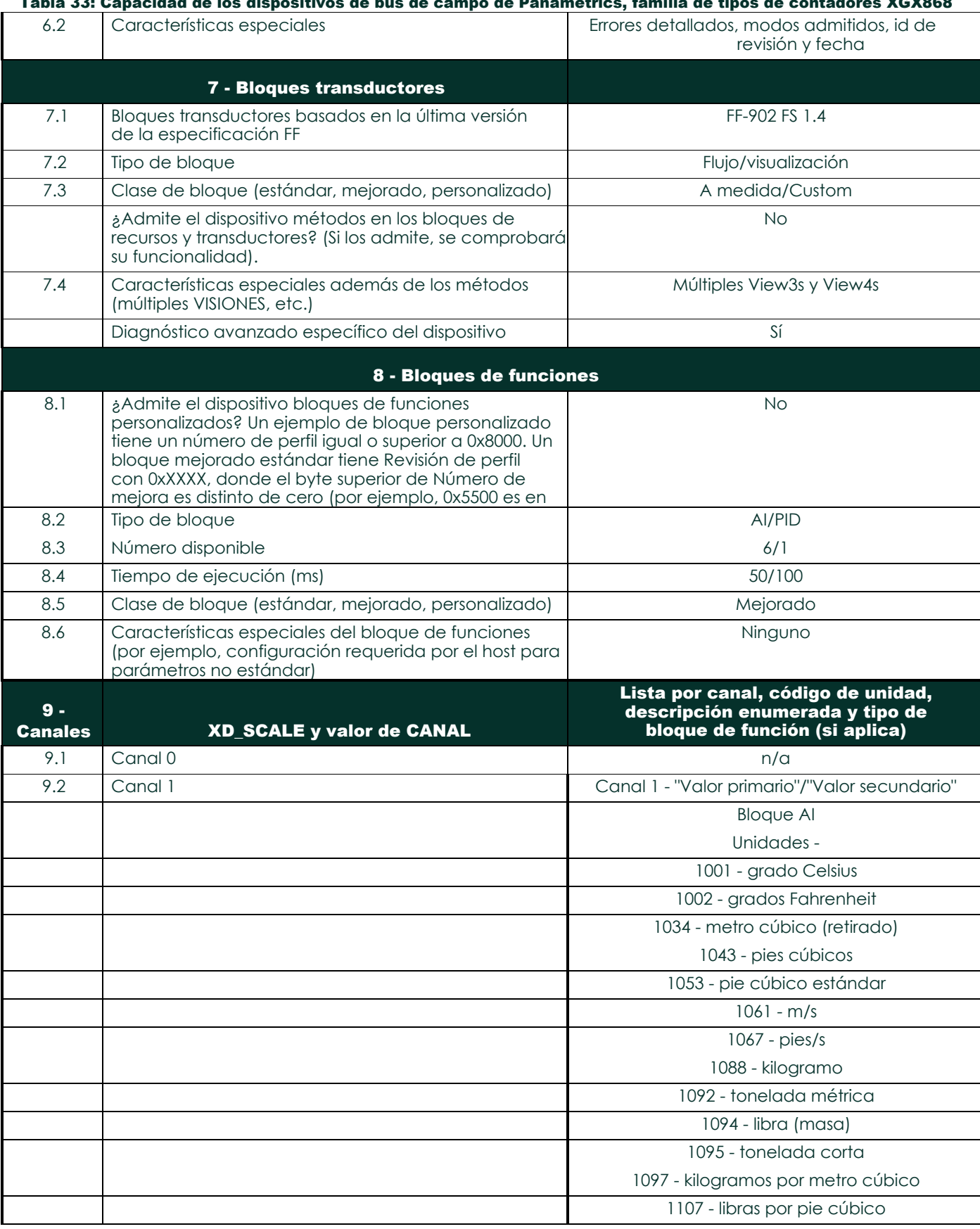

## Tabla 33: Capacidad de los dispositivos de bus de campo de Panametrics, familia de tipos de contadores XGX868

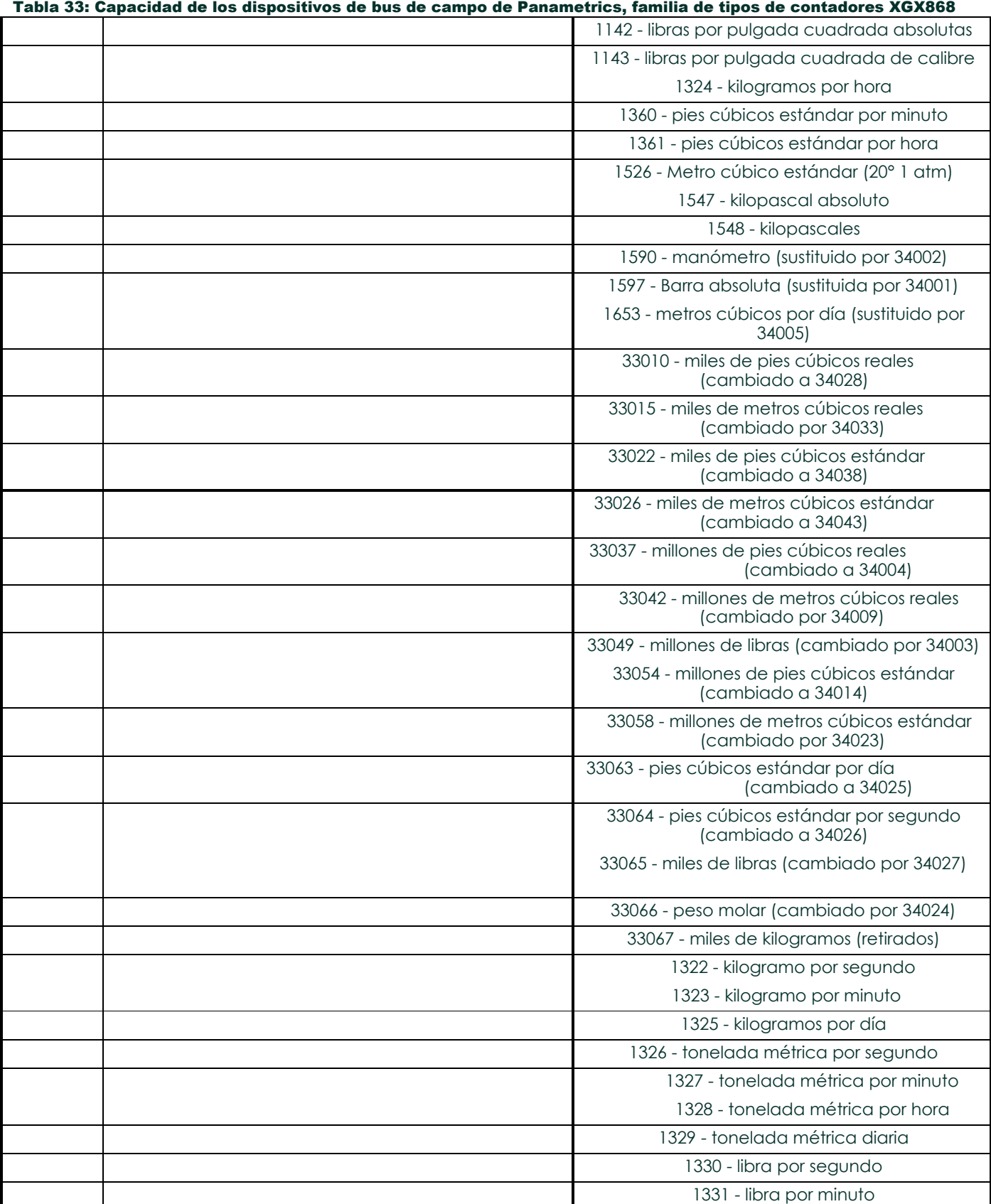

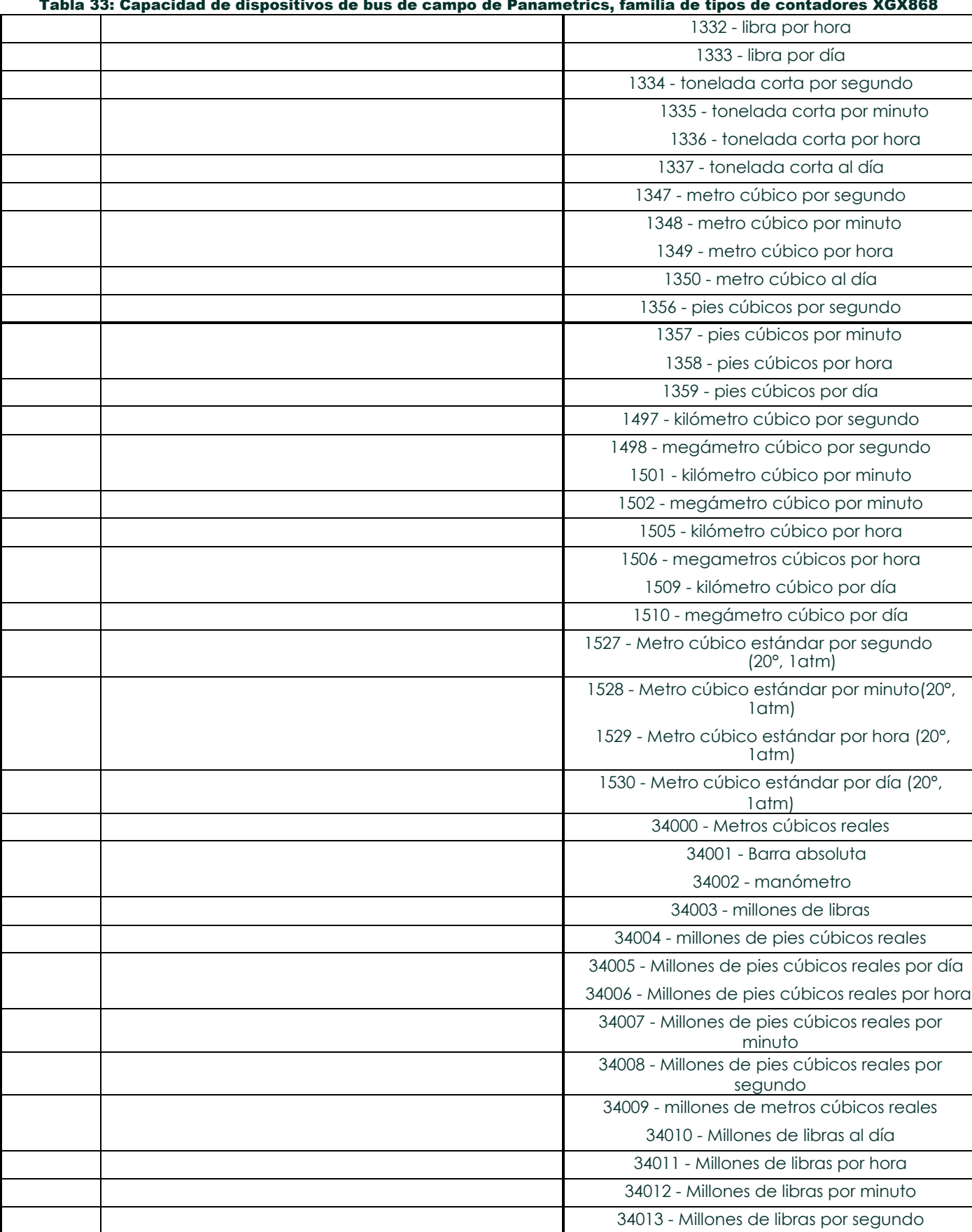

#### Tabla 33: Capacidad de dispositivos de bus de campo de Panametrics, familia de tipos de contadores XGX868

DigitalFlow™ XGM868i Manual de

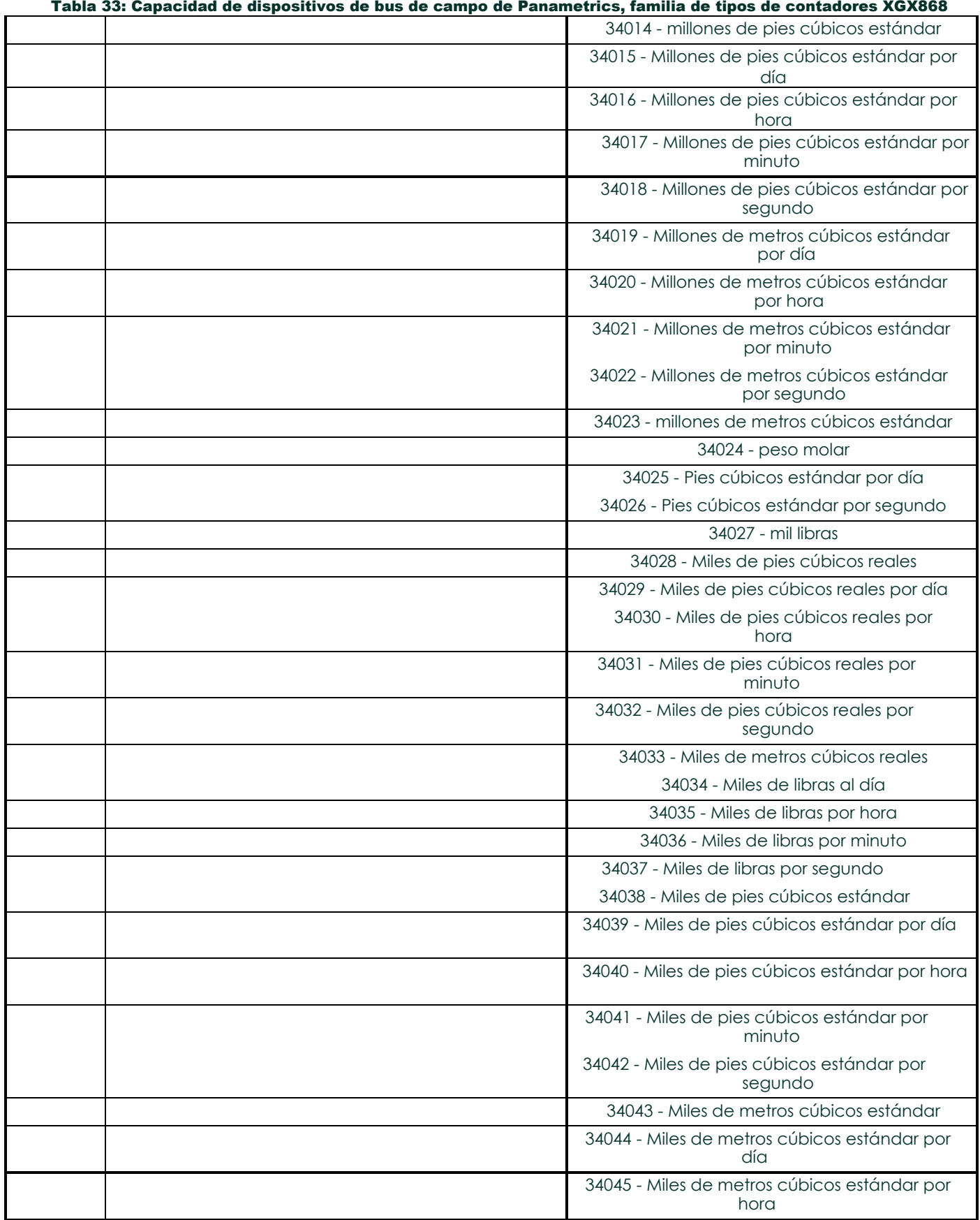

#### Tabla 33: Capacidad de dispositivos de bus de campo de Panametrics, familia de tipos de contadores XGX868

### Tabla 33: Capacidad de dispositivos de bus de campo de Panametrics, familia de tipos de contadores XGX868

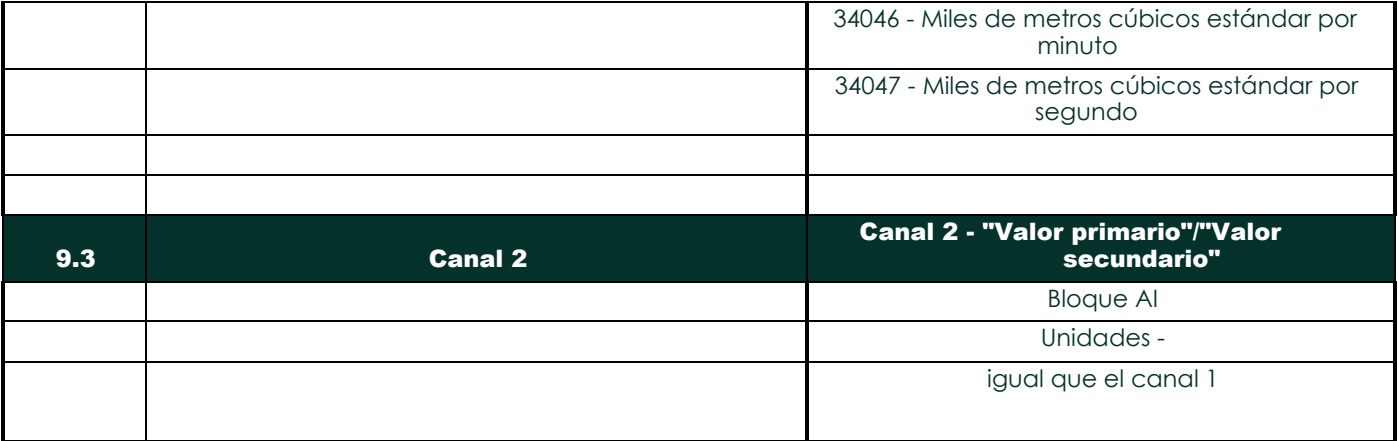

[no hay contenido previsto para esta página]

## **Símbolo**

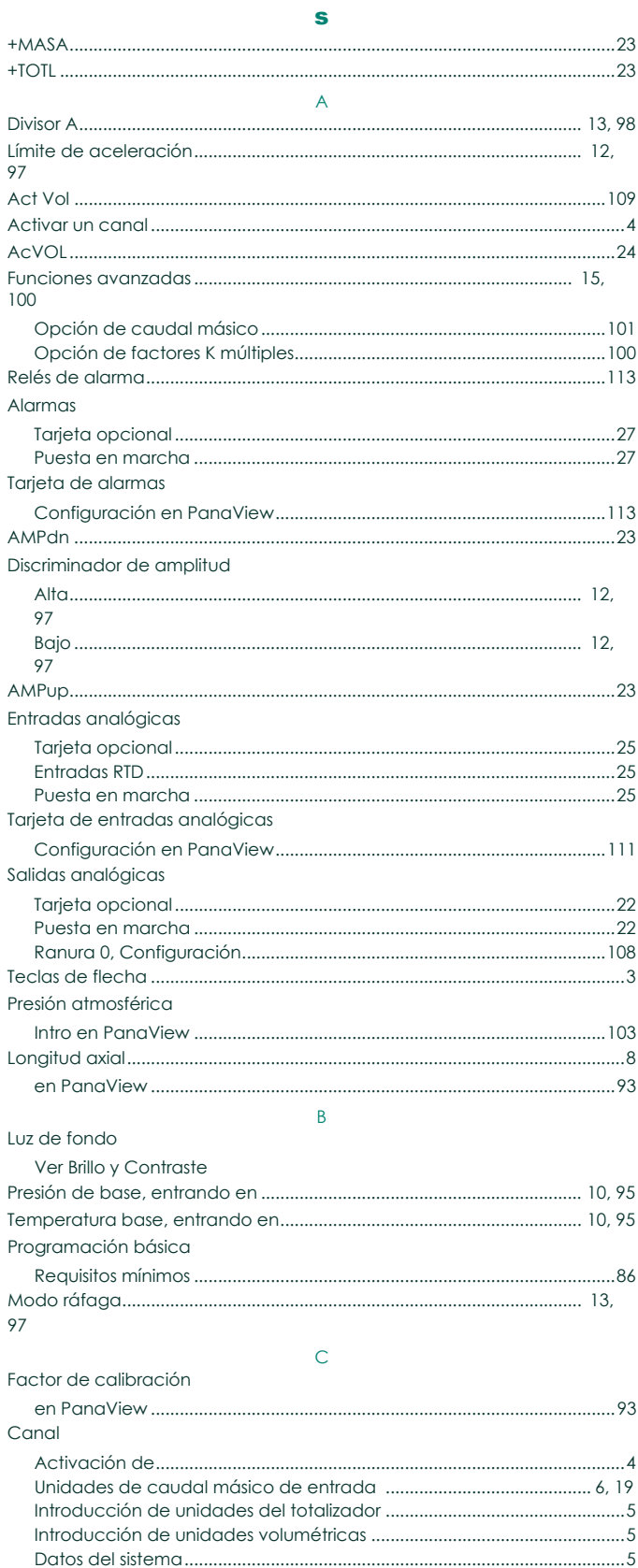

#### 

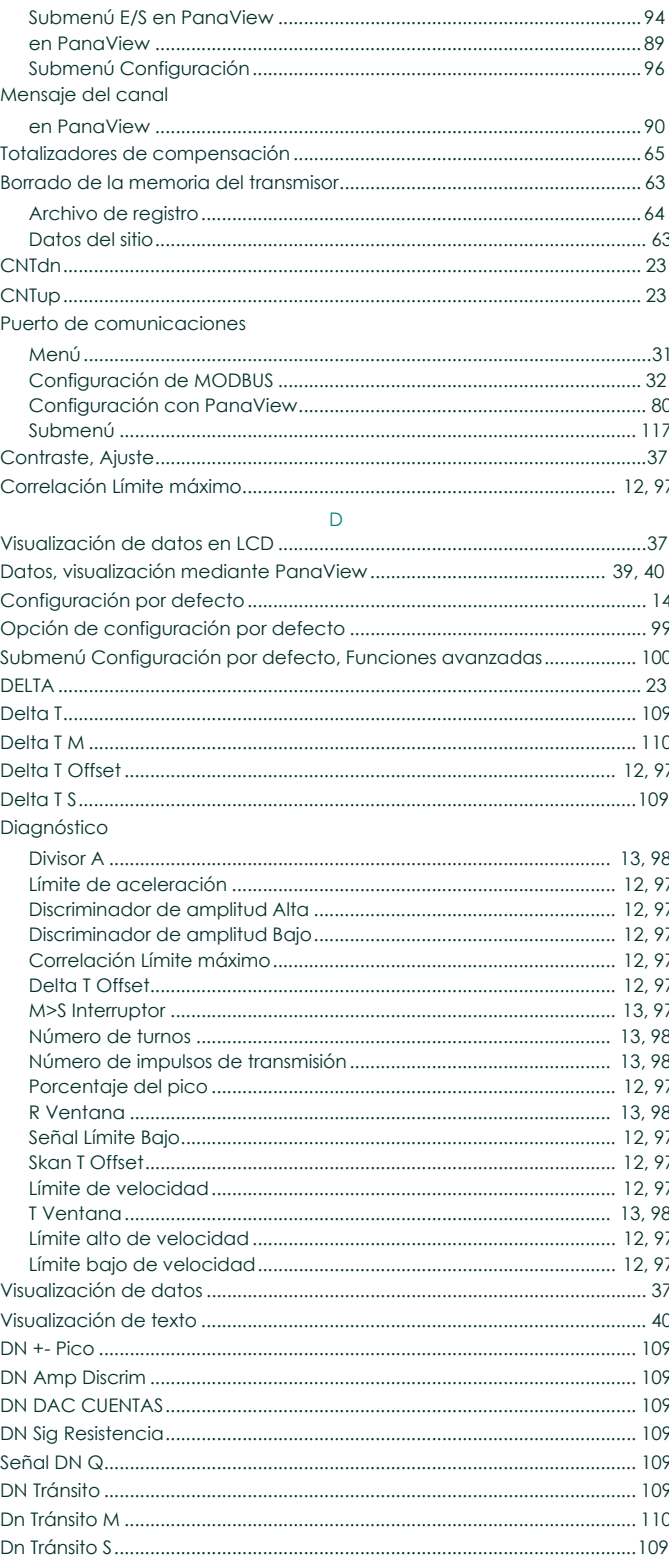

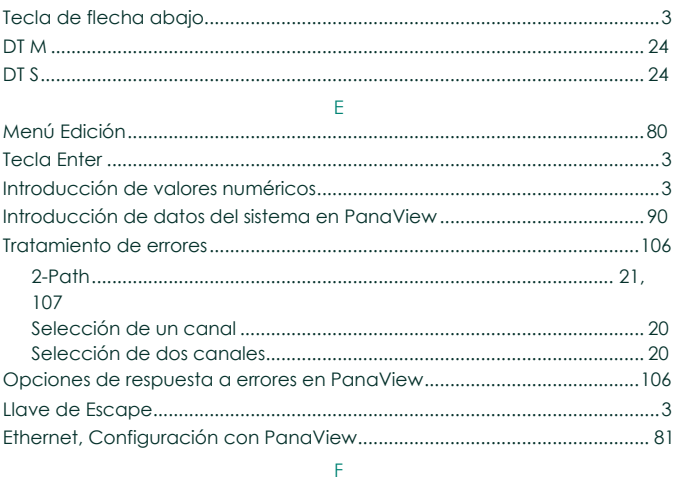

#### Tipo de fluido

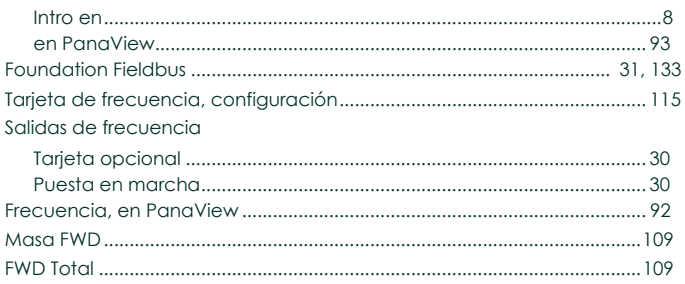

#### Global

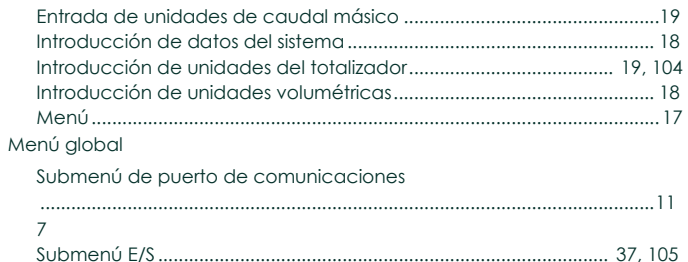

 $\mathsf G$ 

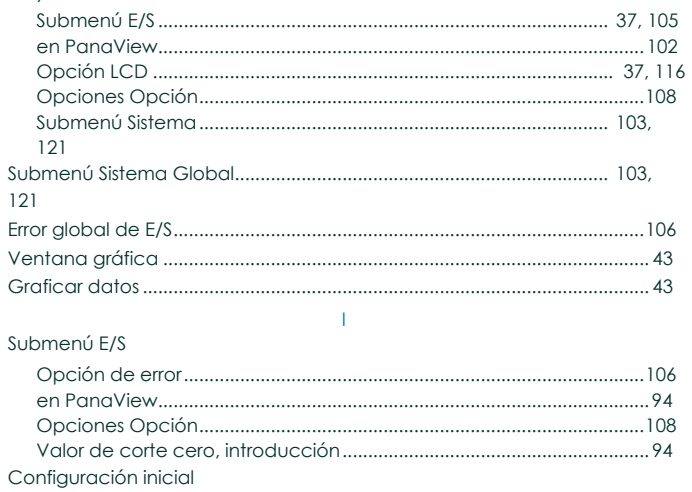

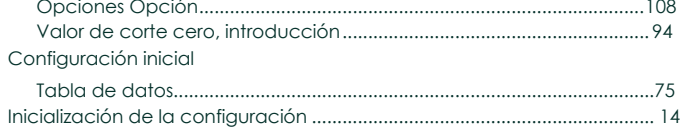

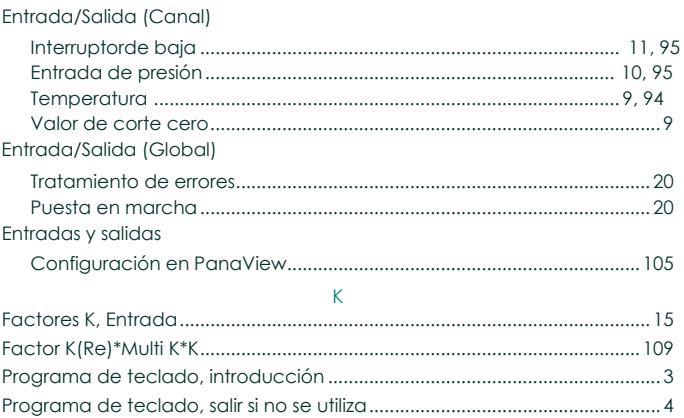

 $\mathsf L$ 

#### $ICD$

Selección de entrada KV................

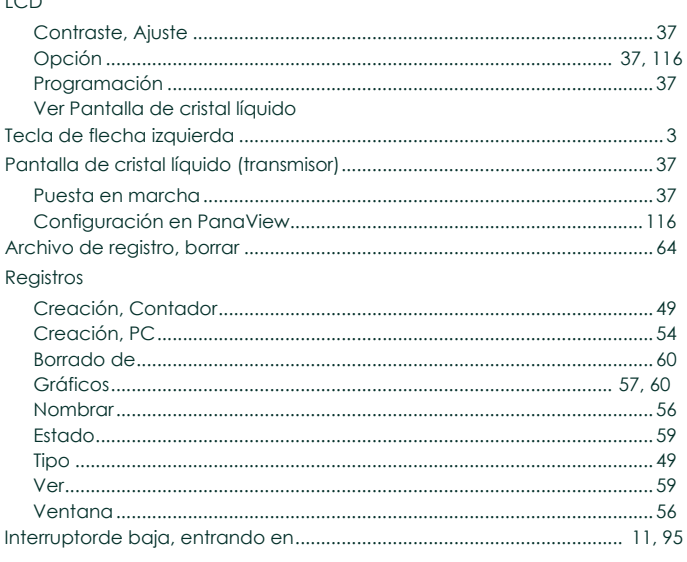

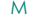

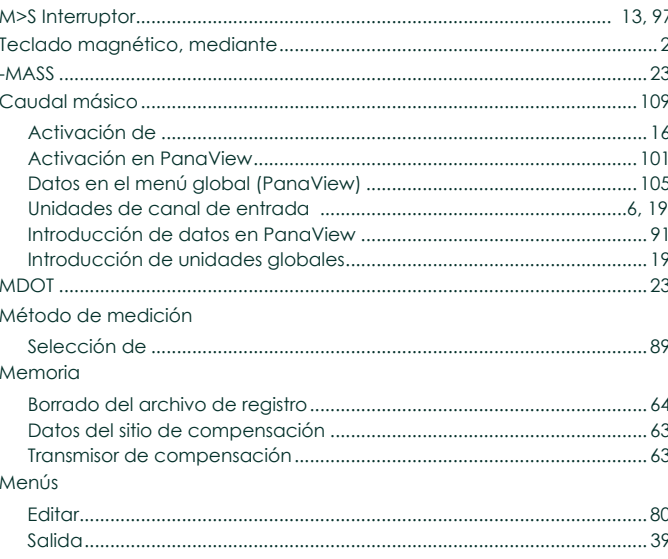

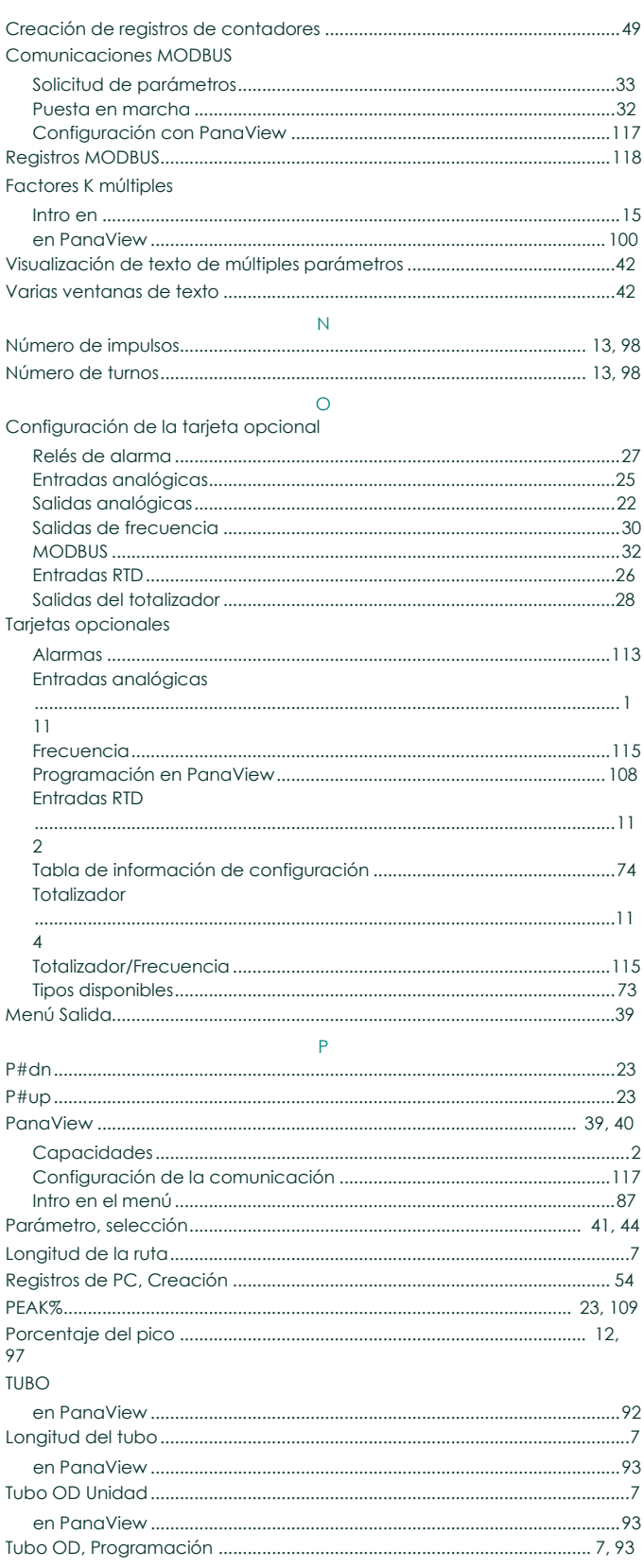

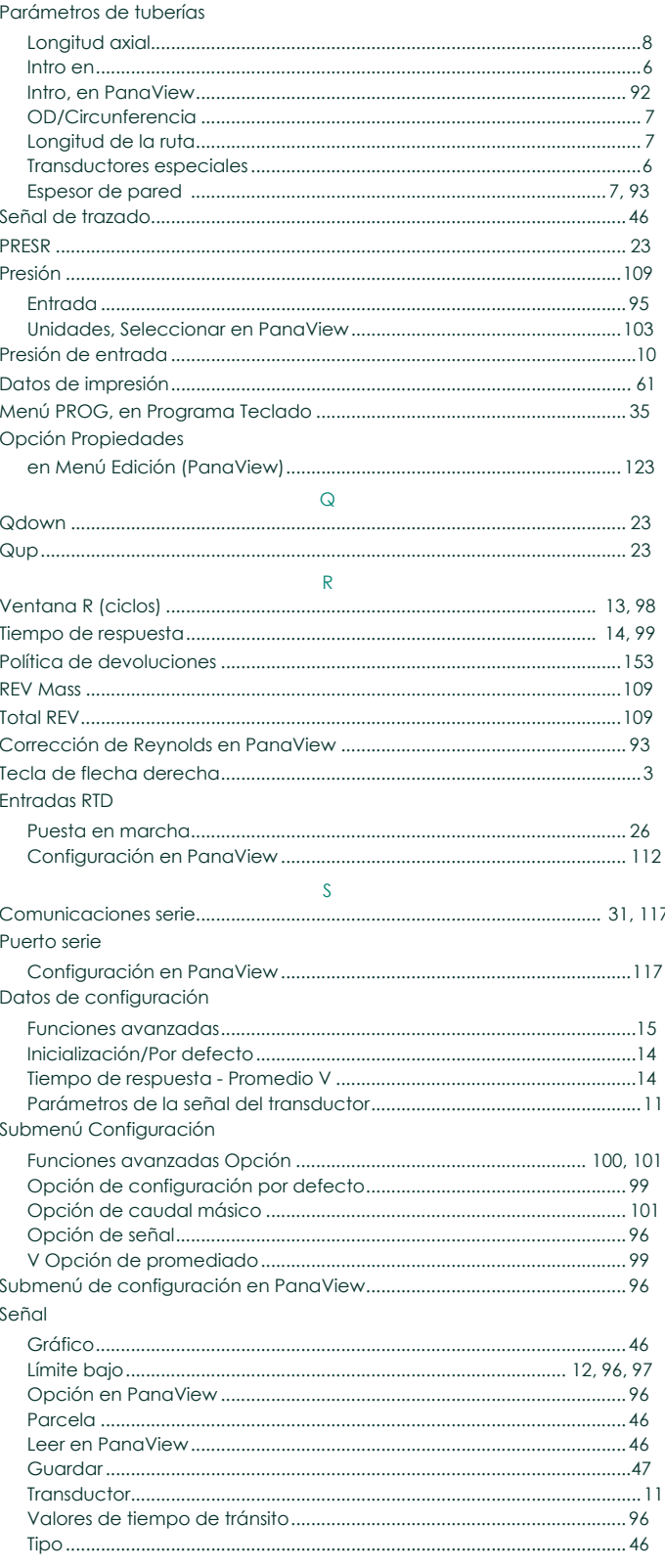

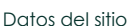

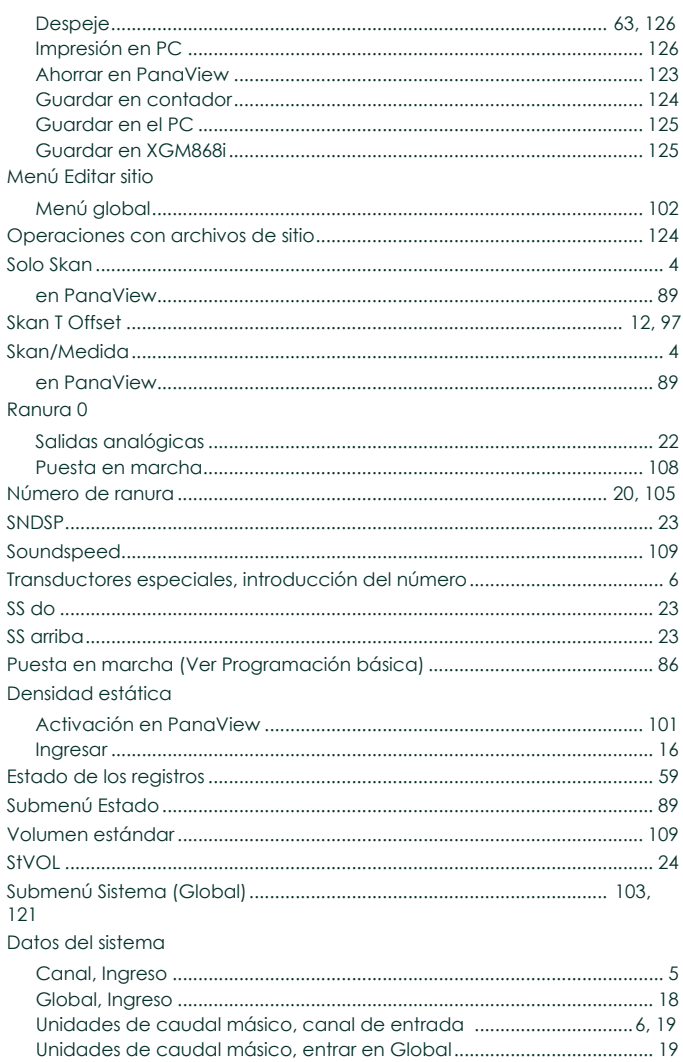

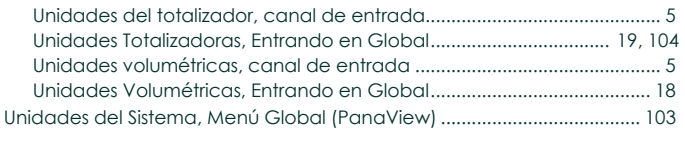

#### $\mathsf T$

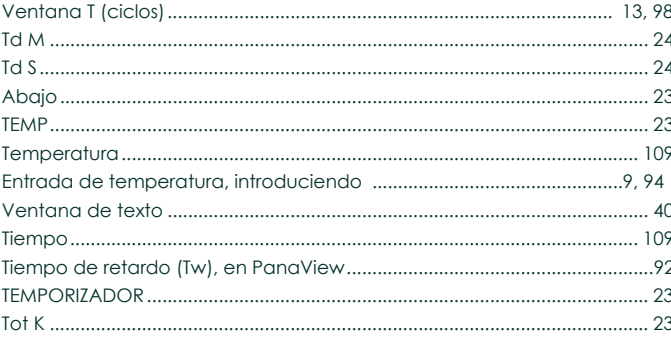

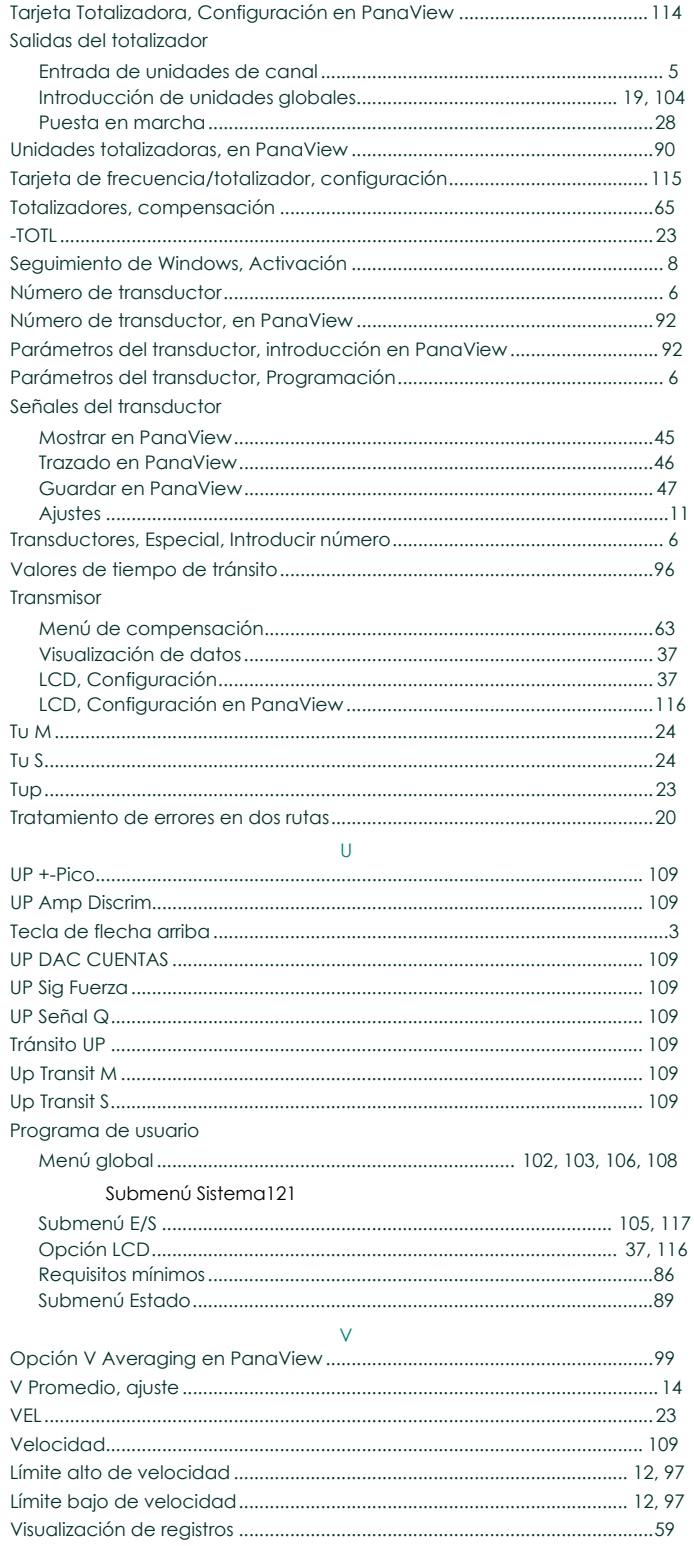

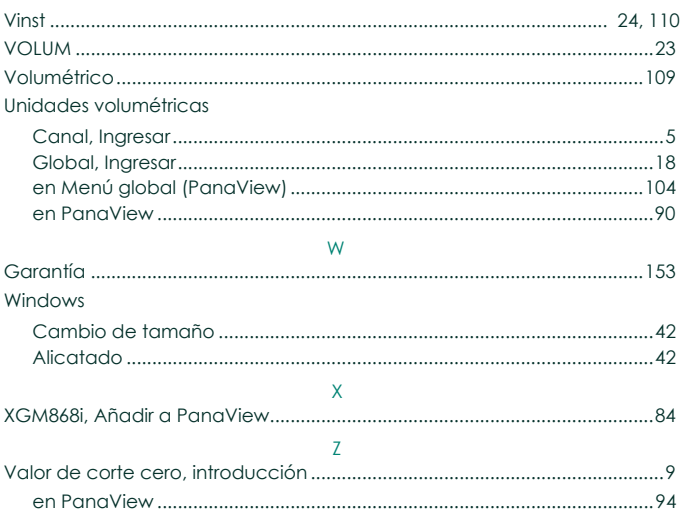

## Garantía

Cada instrumento fabricado por Panametrics está garantizado de estar libre de defectos en materiales y mano de obra. La responsabilidad bajo esta garantía se limita a restaurar el instrumento a su funcionamiento normal o a reemplazar el instrumento, a discreción exclusiva de Panametrics. Los fusibles y las baterías están específicamente excluidos de cualquier responsabilidad. Esta garantía es efectiva desde la fecha de entrega al comprador original. Si Panametrics determina que el equipo era defectuoso, el período de garantía es:

- **•** un año a partir de la entrega en caso de fallos electrónicos o mecánicos
- **•** un año desde la entrega para la vida útil del sensor

Si Panametrics determina que el equipo fue dañado por uso indebido, instalación incorrecta, uso de piezas de repuesto no autorizadas o condiciones de funcionamiento fuera de las pautas especificadas por Panametrics, las reparaciones no están cubiertas por esta garantía.

#### Las garantías aquí establecidas son exclusivas y sustituyen a todas las demás garantías, ya sean legales, expresas o implícitas (incluidas las garantías de comerciabilidad e idoneidad para un fin determinado y las garantías derivadas del curso de los negocios o de los usos comerciales).

## <span id="page-160-0"></span>Política de devoluciones

Si un instrumento Panametrics falla dentro del período de garantía, se debe completar el siguiente procedimiento:

- 1. Notifique el problema a Panametrics, proporcionando todos los detalles del mismo, así como el número de modelo y de serie del instrumento. Si la naturaleza del problema indica la necesidad de servicio de fábrica, Panametrics emitirá un NÚMERO DE AUTORIZACIÓN DE DEVOLUCIÓN (RAN), y se proporcionarán instrucciones de envío para la devolución del instrumento a un centro de servicio.
- 2. Si Panametrics le indica que envíe su instrumento a un centro de servicio, deberá enviarlo a portes pagados al centro de reparación autorizado indicado en las instrucciones de envío.
- 3. Una vez recibido, Panametrics evaluará el instrumento para determinar la causa de la avería.

Entonces, se tomará una de las siguientes medidas:

- **•** Si el daño está cubierto por los términos de la garantía, el instrumento será reparado y devuelto al propietario sin coste.
- **•** Si Panametrics determina que el daño no está cubierto por los términos de la garantía, o si la garantía ha expirado, se proporcionará una estimación del coste de las reparaciones según las tarifas estándar. Una vez recibida la aprobación del propietario para proceder, el instrumento será reparado y devuelto.

ó

[no hay contenido previsto para esta página]

Baker Hughes Confidential

## Centros de atención al cliente

## EE. UU.

The Boston Center 1100 Technology Park Drive Billerica, MA 01821 EE. UU. Teléfono: 800 833 9438 (gratuito) 978 437 1000 Correo electrónico: [mstechsupport@bakerhughes.com](mailto:mstechsupport@bakerhughes.com)

## Irlanda

Sensing House Shannon Free Zone East Shannon, County Clare Irlanda Tel: +353 (0)61 470200 Correo electrónico: [mstechsupport@bakerhughes.com](mailto:mstechsupport@bakerhughes.com)

Copyright 2021 Baker Hughes company.

Este material contiene una o más marcas registradas de Baker Hughes Company y sus filiales en uno o más países. Todos los nombres de productos y empresas de terceros son marcas comerciales de sus respectivos propietarios.

**Baker Hughes S** 

BH061C31 ES F (07/2021)